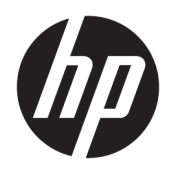

# HP Color LaserJet Managed MFP E57540

Kullanım Kılavuzu

#### Telif Hakkı ve Lisans

© Copyrčght 2018 HP Development Company, L.P.

Telif hakkı yasalarının izin verdiği durumlar dışında, önceden yazılı izin alınmadan çoğaltılması, uyarlanması veya çevrilmesi yasaktır.

Burada yer alan bilgiler önceden haber verilmeden değiştirilebilir.

HP ürünleri ve servisleriyle ilgili garantiler, söz konusu ürün ve servislerle birlikte sunulan açık garanti bildirimlerinde belirtilmiştir. Buradaki hiçbir husus ek bir garanti oluşturacak şekilde yorumlanmamalıdır. HP, teknik veya yazım hatalarından ya da eksikliklerden sorumlu değildir.

Edition 2, 1/2019

#### Ticari Marka Onayları

Adobe® , Adobe Photoshop® , Acrobat® ve PostScript®, Adobe Systems Incorporated kuruluşunun ticari markalarıdır.

Apple ve Apple logosu, Apple Inc. şirketinin ABD ve diğer ülkelerde/bölgelerde kayıtlı ticari markalarıdır.

macOS, Apple, Inc.'nin ABD ve diğer ülkelerde/ bölgelerde tescilli ticari markasıdır.

AirPrint, Apple Inc. kuruluşunun ABD ve diğer ülkelerde/bölgelerde kayıtlı ticari markasıdır.

Google™, Google Inc.in bir ticari markasıdır.

Microsoft®, Windows®, Windows® XP ve Windows Vista®; Microsoft Corporation sirketinin ABD'de tescilli ticari markalarıdır.

UNIX®, Open Group kuruluşunun tescilli ticari markasıdır.

# İçindekiler

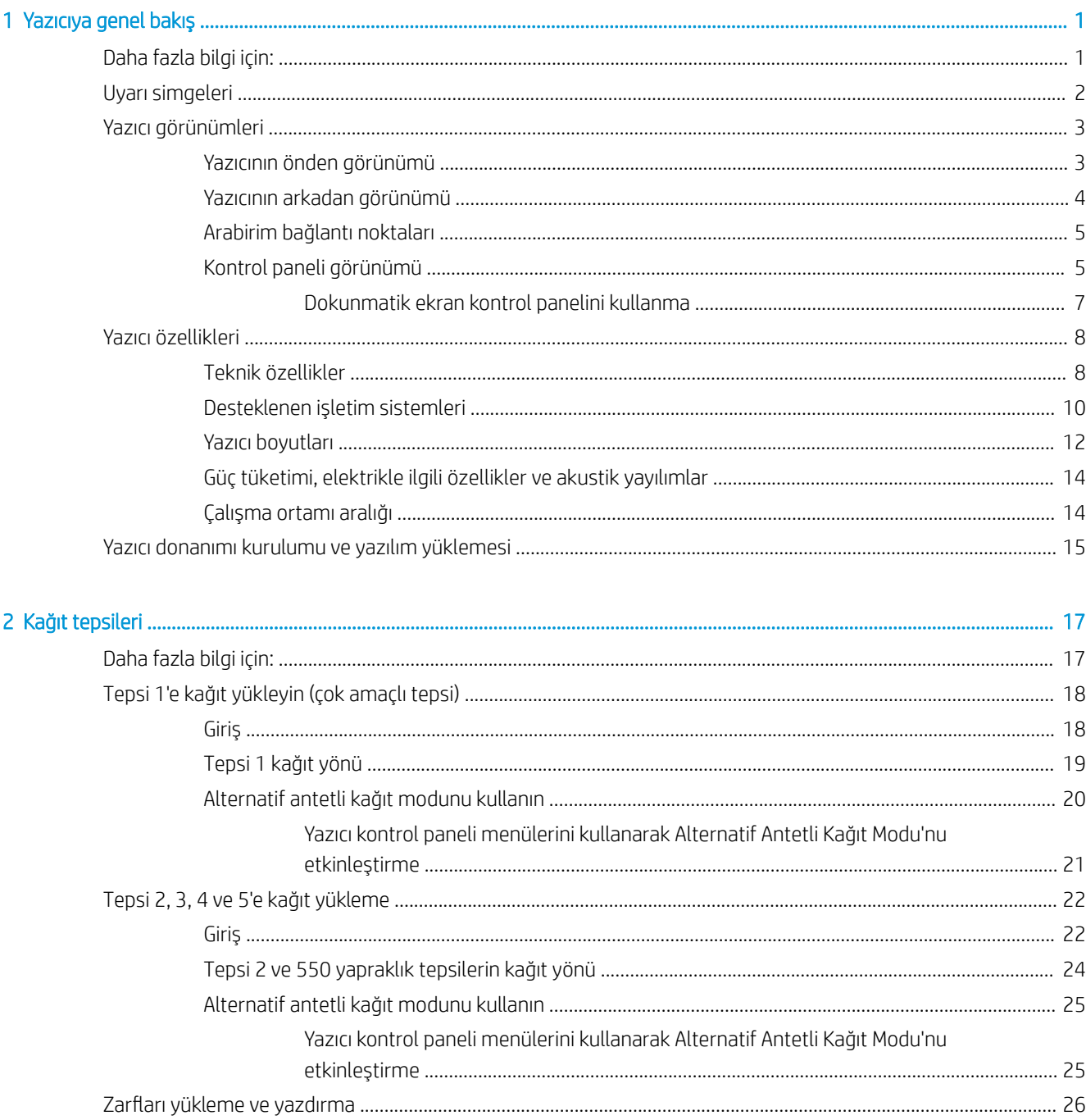

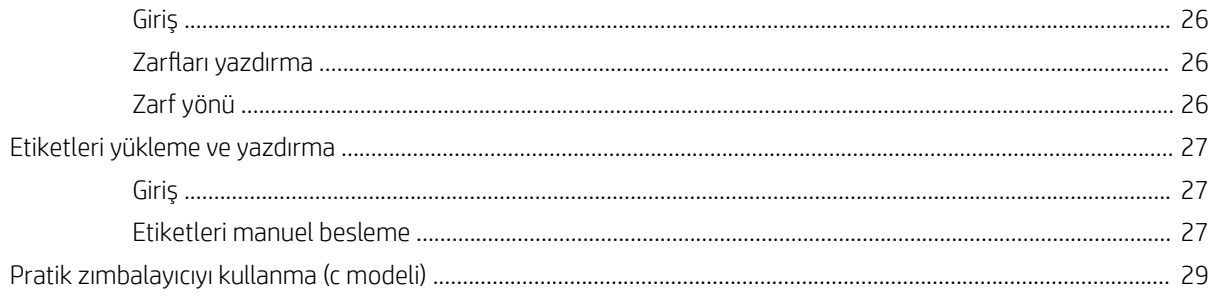

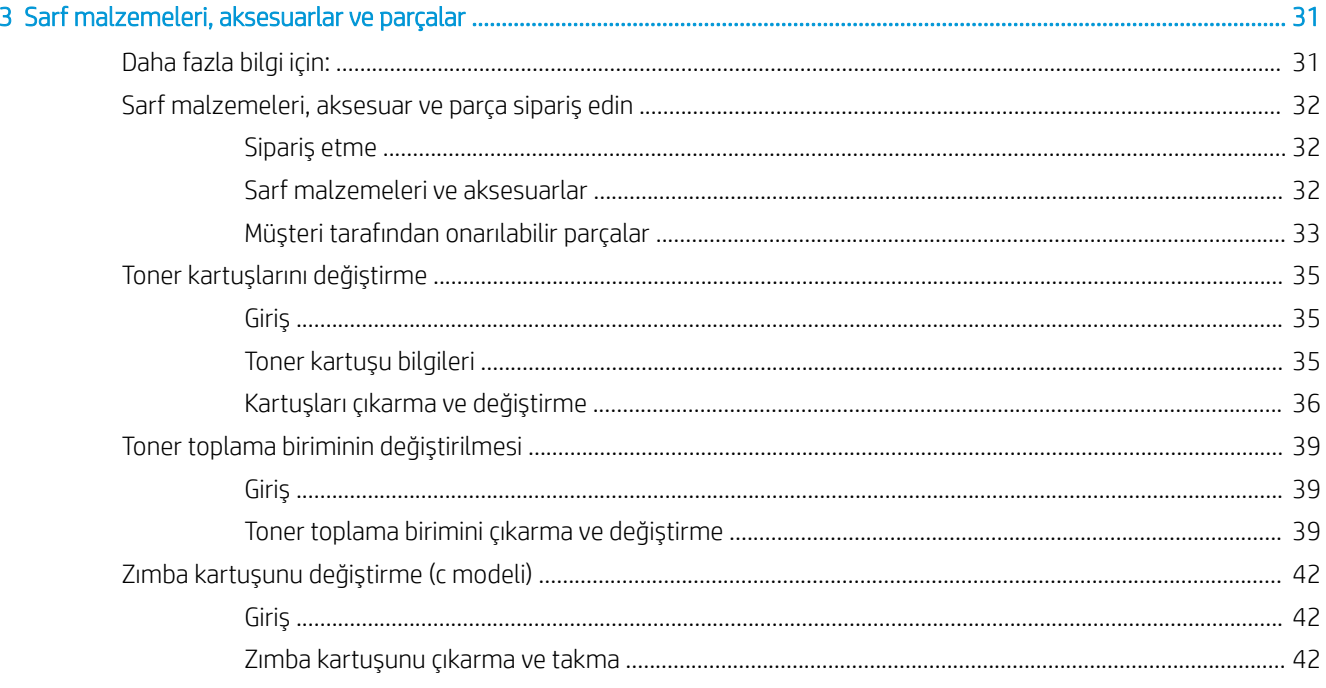

#### 

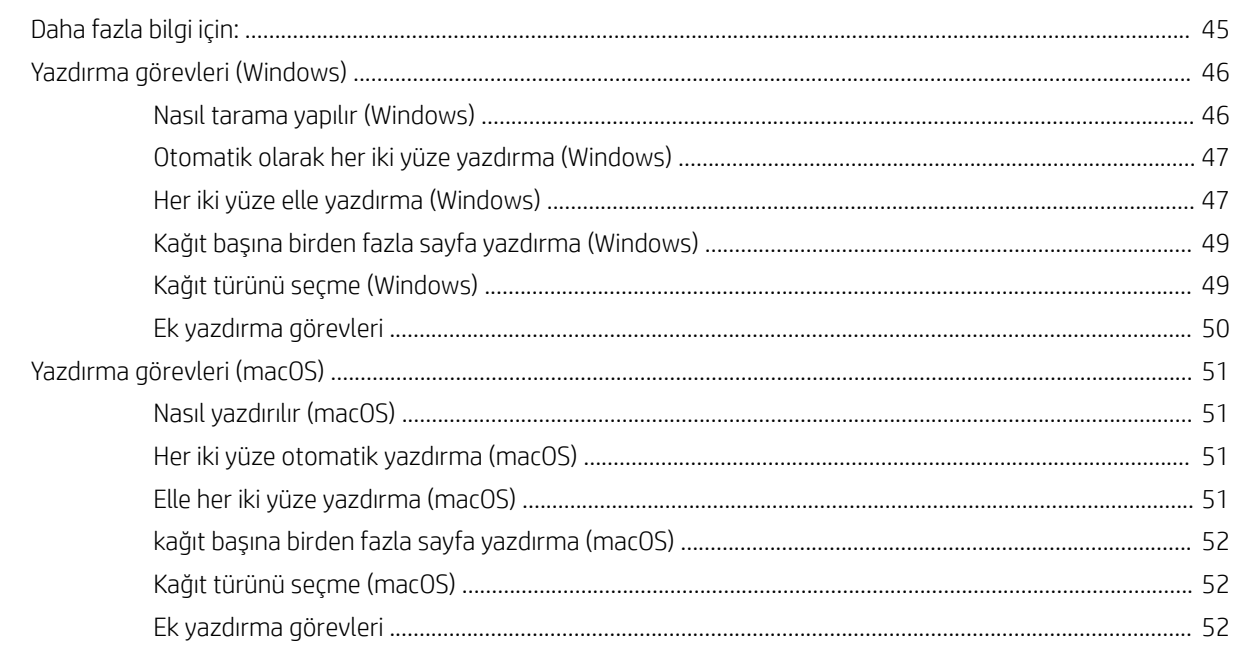

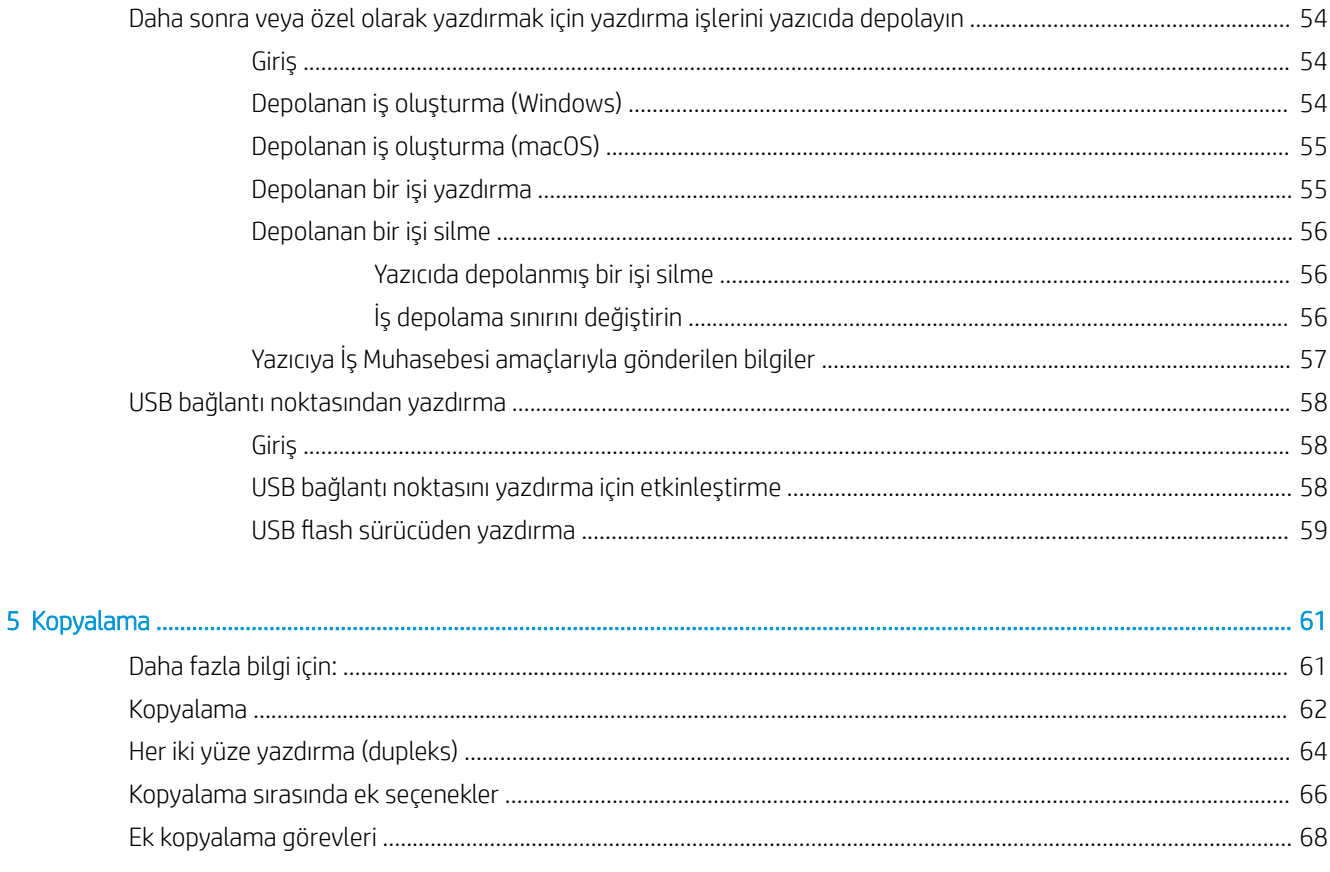

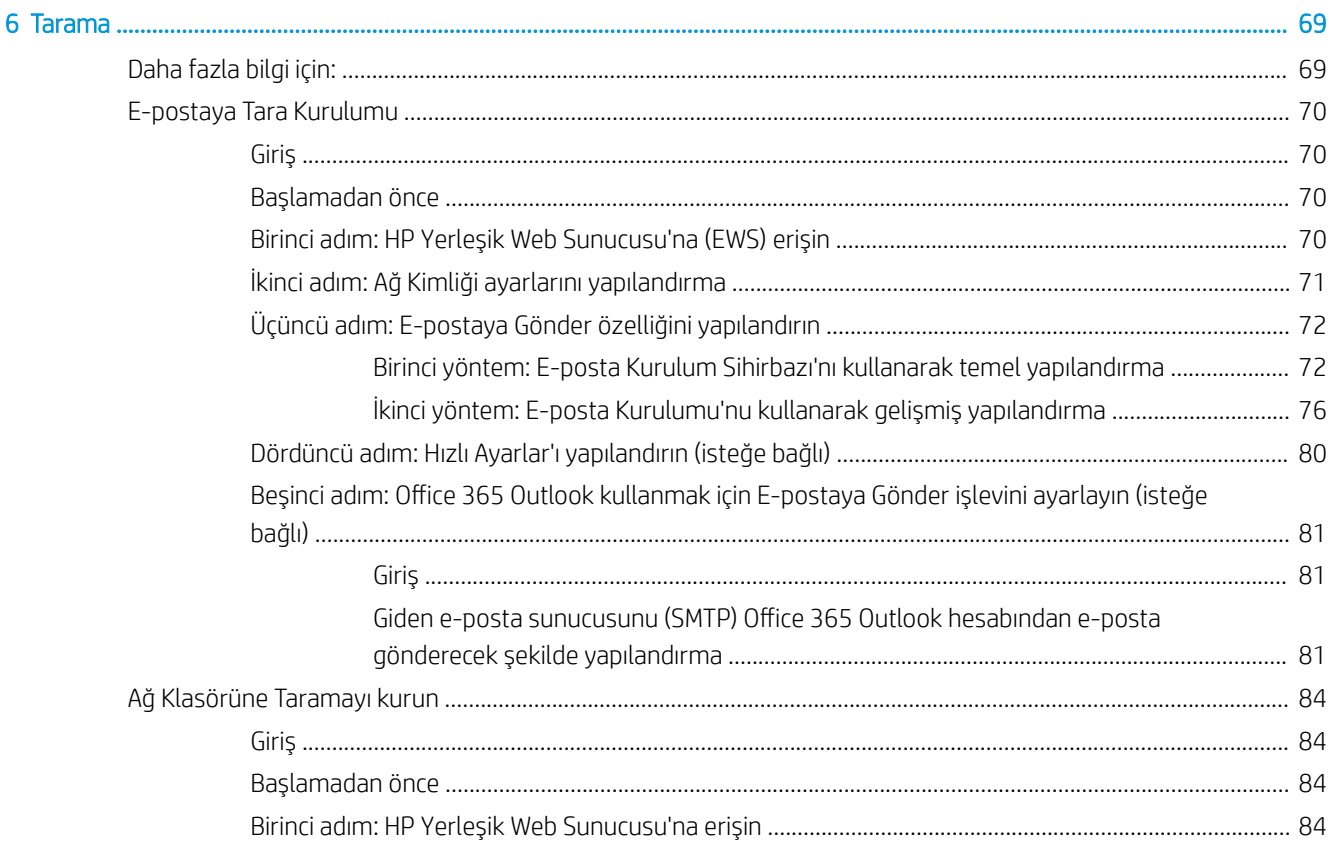

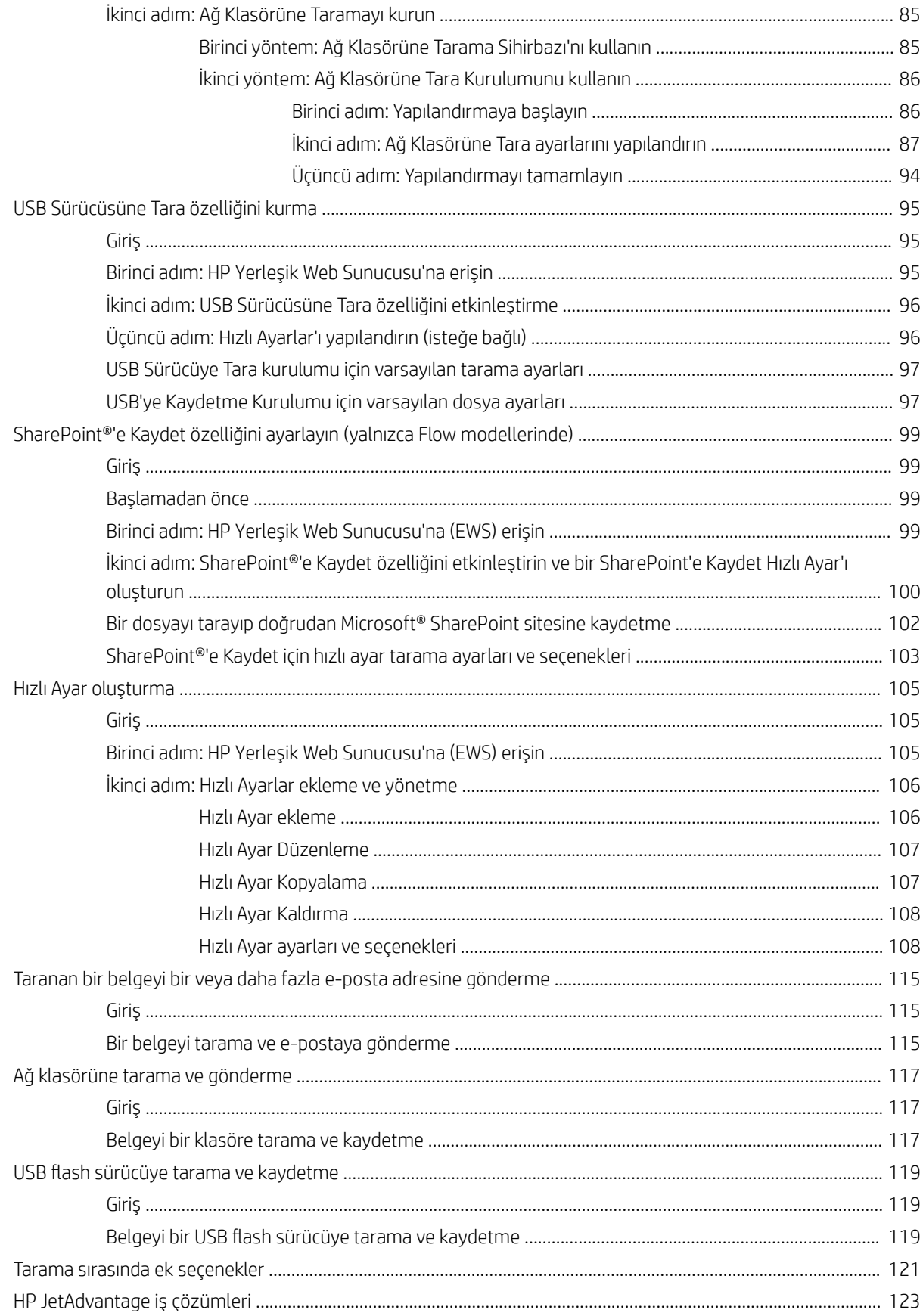

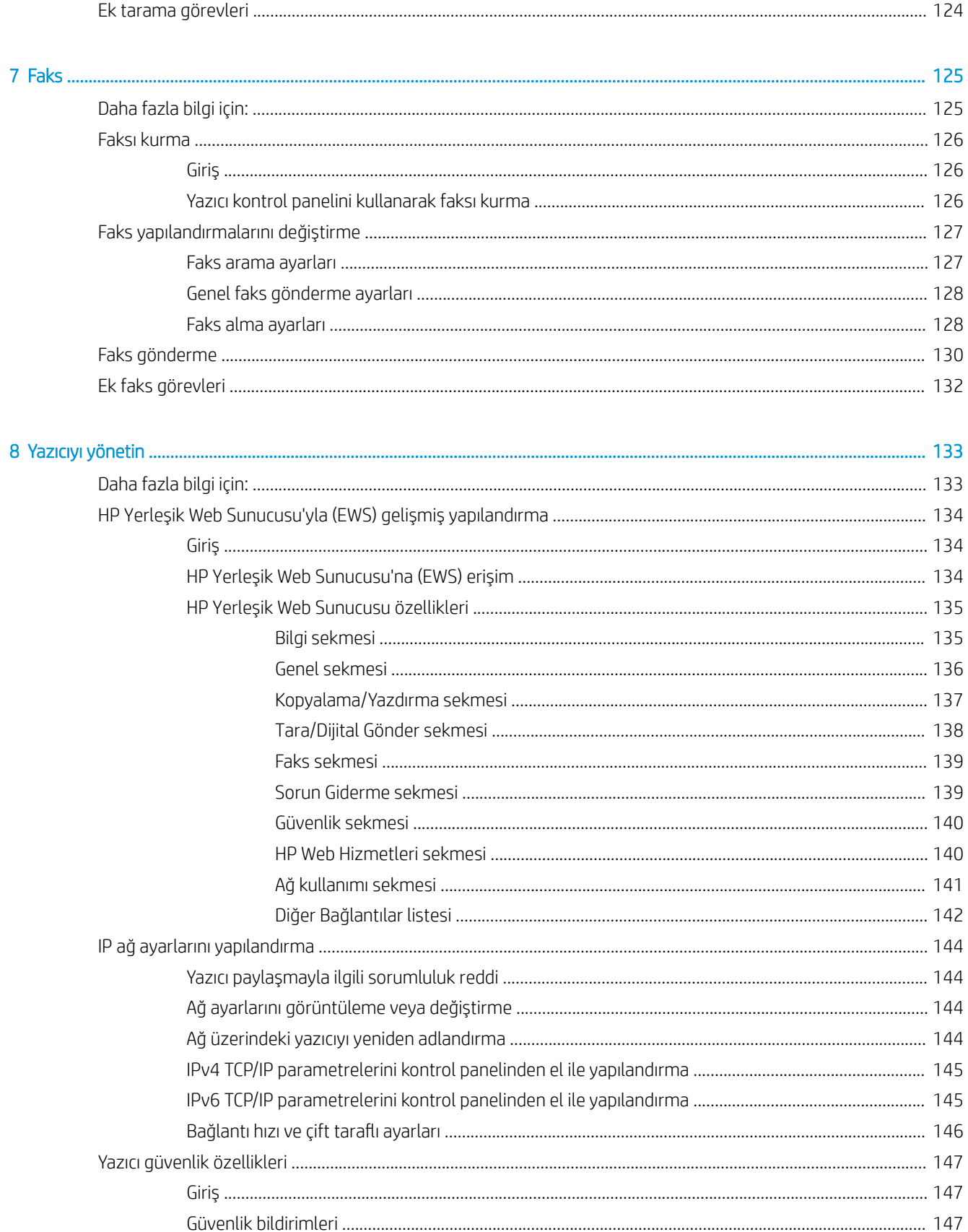

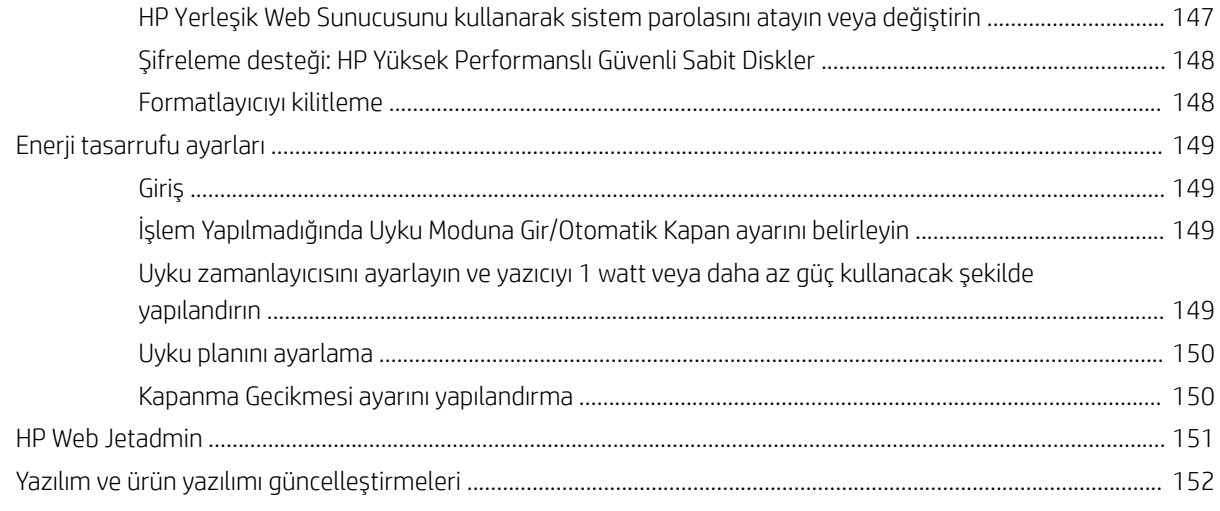

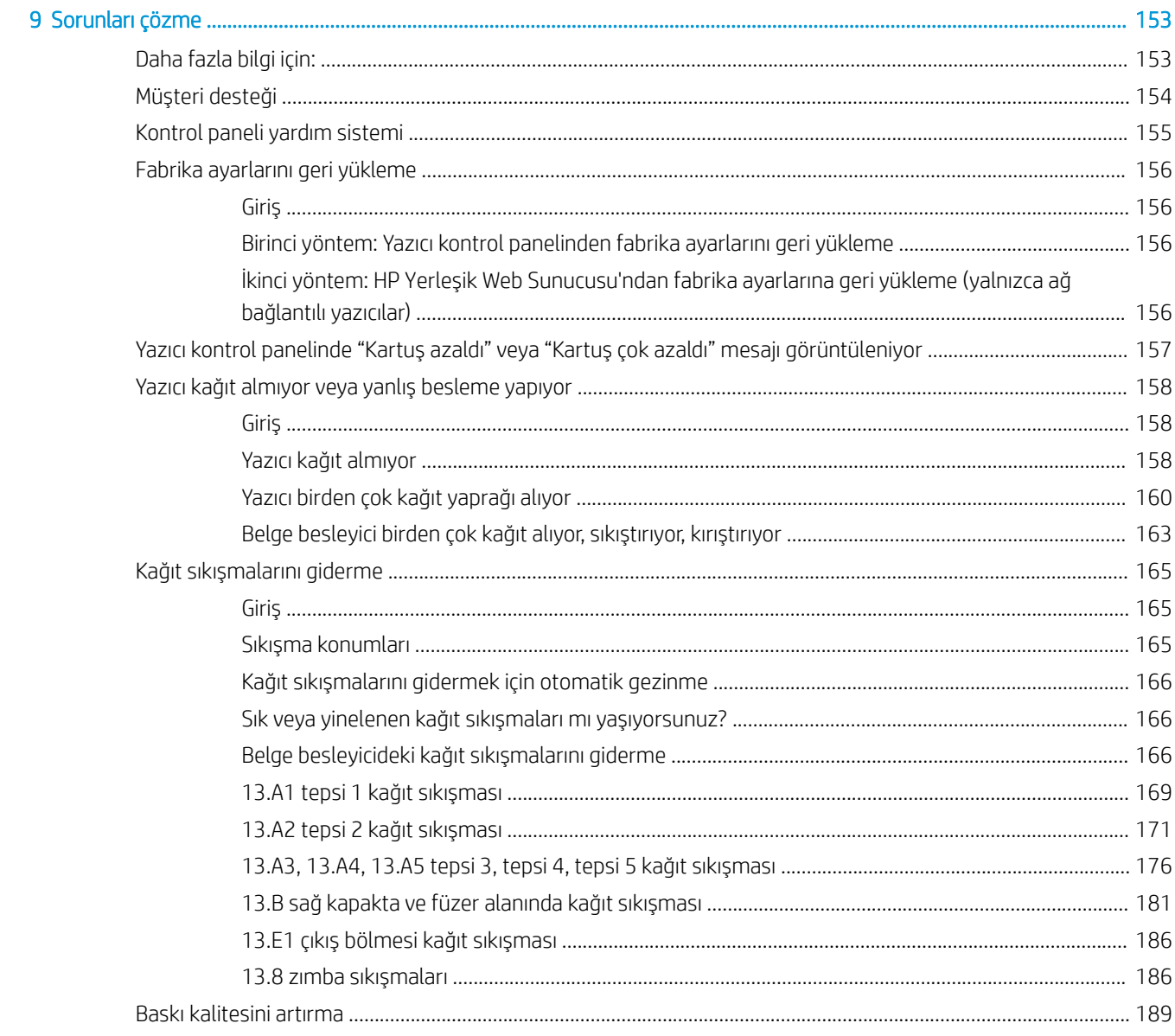

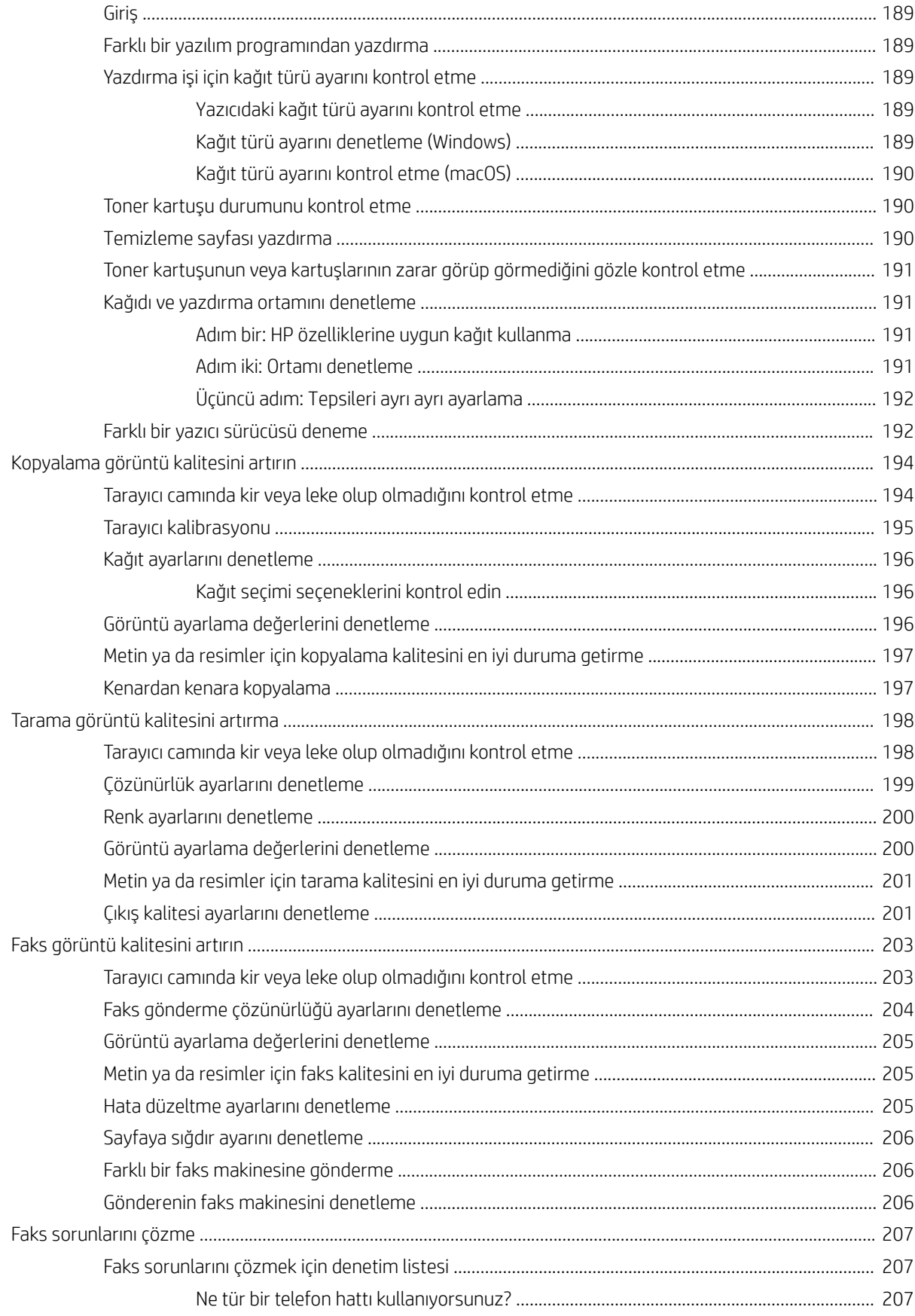

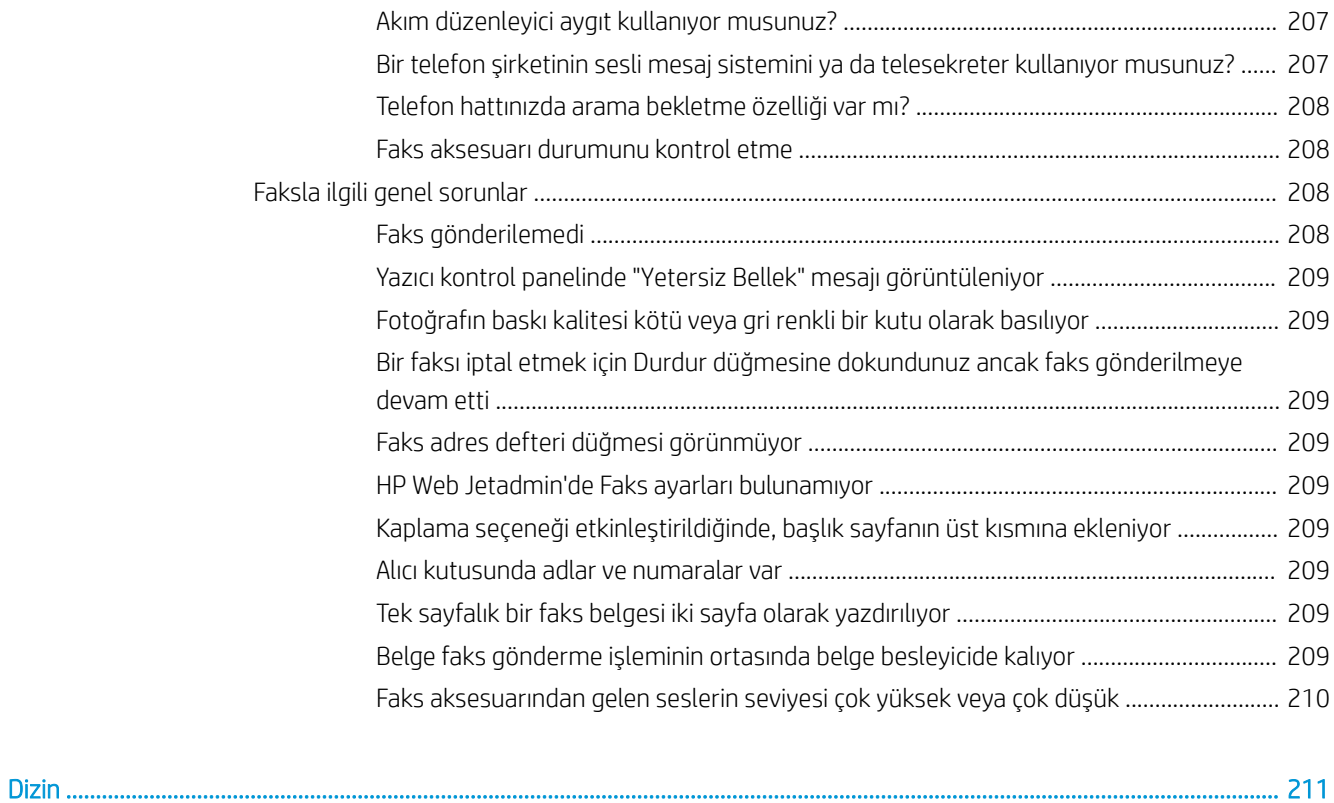

# <span id="page-10-0"></span>1 Yazıcıya genel bakış

## Daha fazla bilgi için:

- Uyarı simgeleri
- Yazıcı görünümleri
- · Yazıcı özellikleri
- · Yazıcı donanımı kurulumu ve yazılım yüklemesi

Aşağıdaki bilgiler yayınlandığı tarihte geçerlidir.

Görüntülü yardım için bkz. www.hp.com/videos/LaserJet.

Güncel bilgiler için bkz. [www.hp.com/support/colorljE57540mfp.](http://www.hp.com/support/colorljE57545mfp)

Yazıcıya özel kapsamlı HP yardımı aşağıdaki bilgileri içerir:

- Yükleme ve yapılandırma
- · Bilgi alma ve kullanma
- Sorunları çözme
- Yazılım ve ürün yazılımı güncellemelerini indirme
- Destek forumlarına katılma
- Garanti ve yasal bilgileri bulma

## <span id="page-11-0"></span>Uyarı simgeleri

Uyarı simgesi tanımları: HP ürünlerinin üzerinde aşağıdaki uyarı simgeleri görülebilir. Gerekli olduğu yerlerde gereken dikkati gösterin.

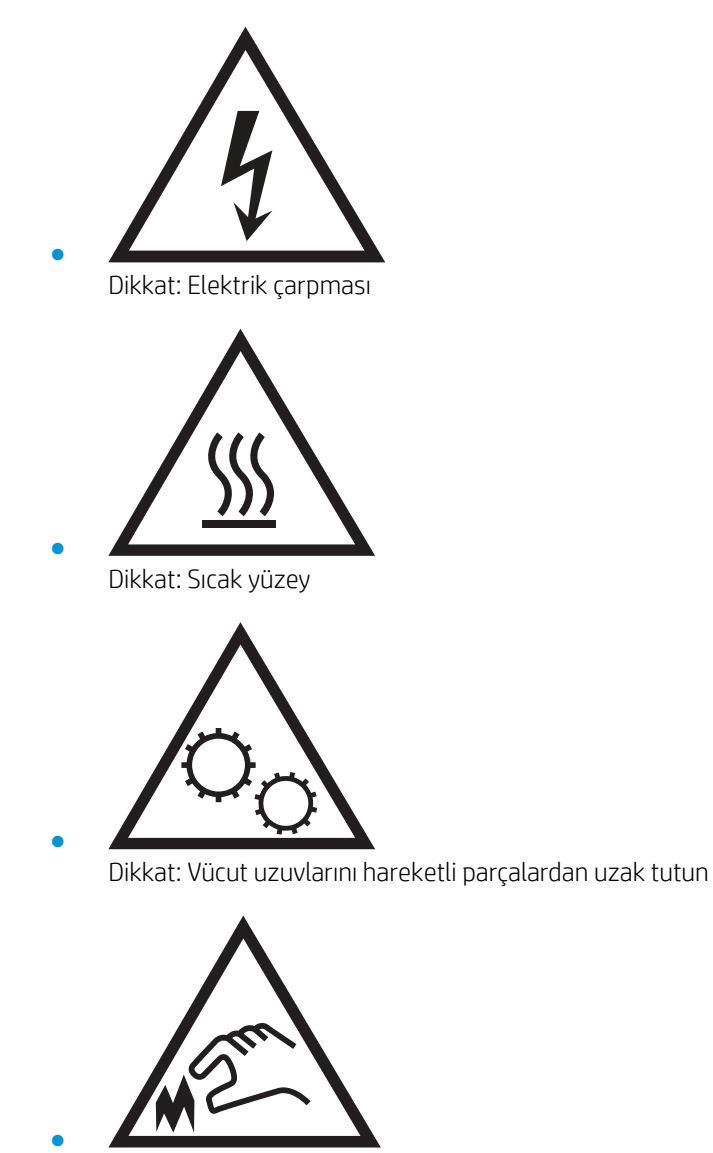

Dikkat: Çok yakında keskin kenar

# <span id="page-12-0"></span>Yazıcı görünümleri

- Yazıcının önden görünümü
- [Yazıcının arkadan görünümü](#page-13-0)
- Arabirim bağlantı noktaları
- Kontrol paneli görünümü

## Yazıcının önden görünümü

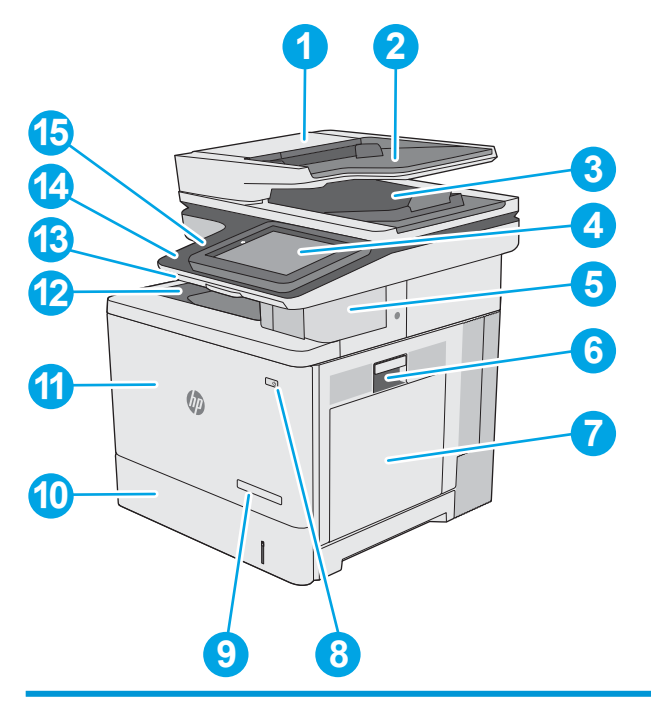

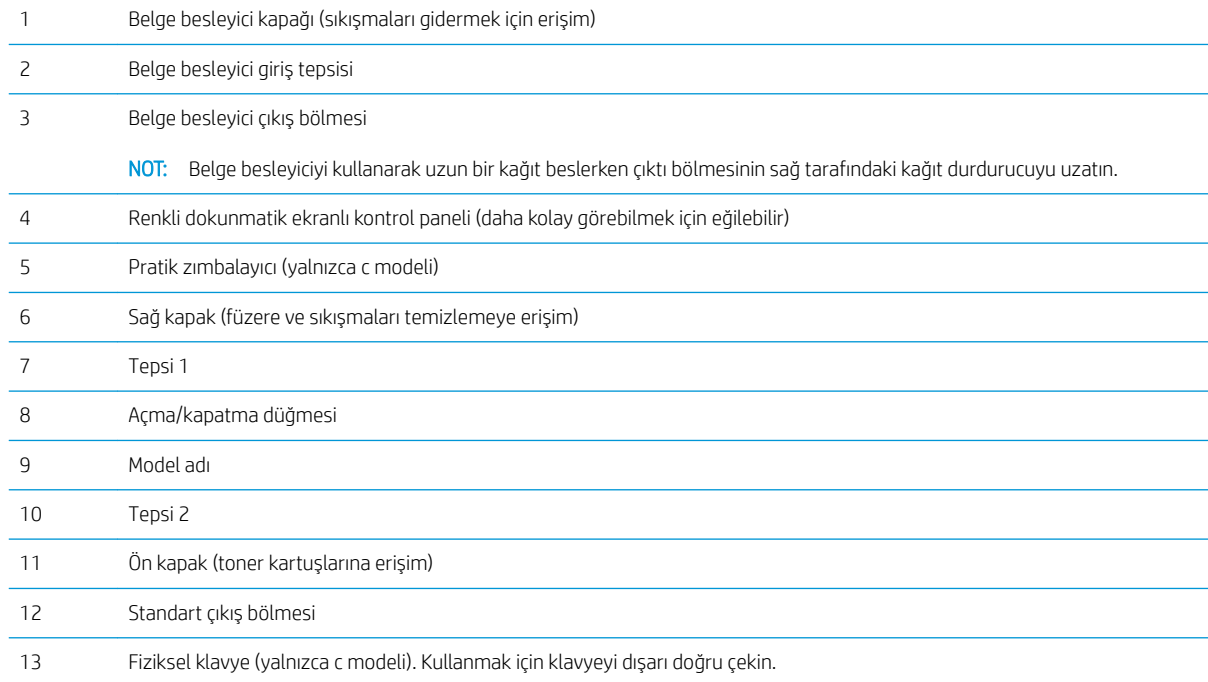

<span id="page-13-0"></span>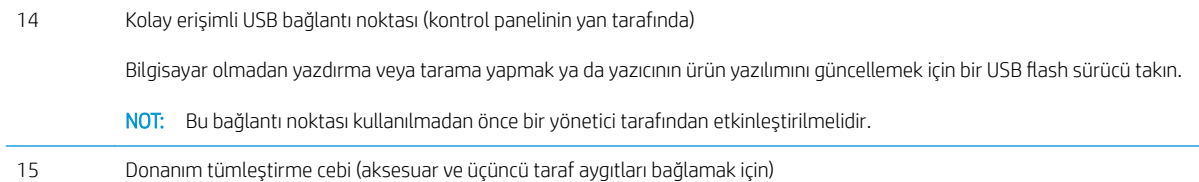

## Yazıcının arkadan görünümü

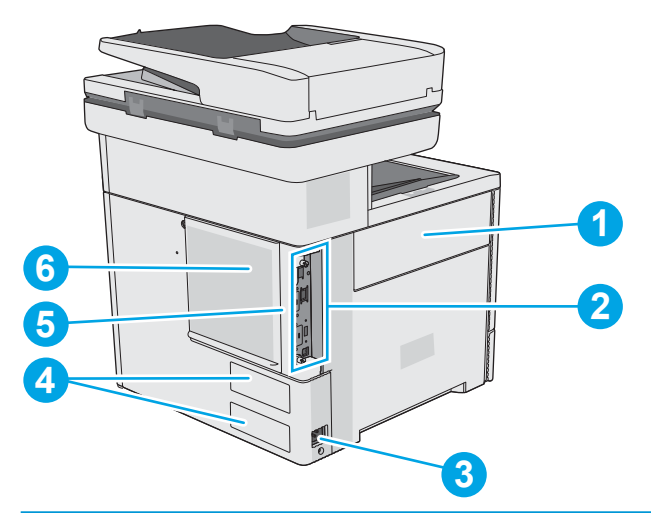

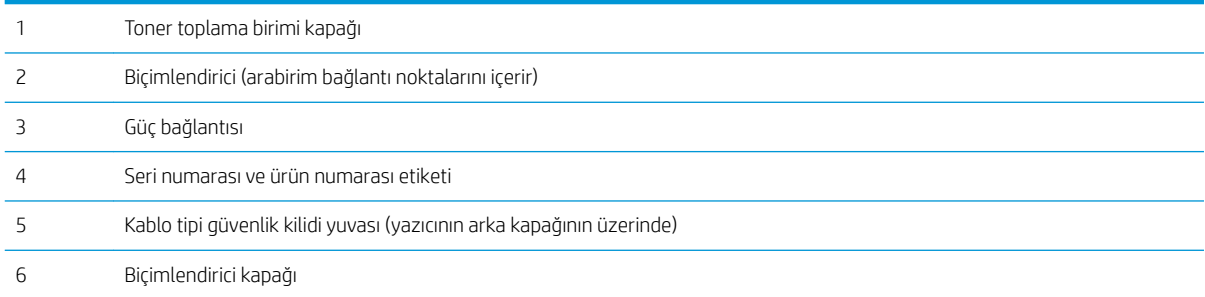

### <span id="page-14-0"></span>Arabirim bağlantı noktaları

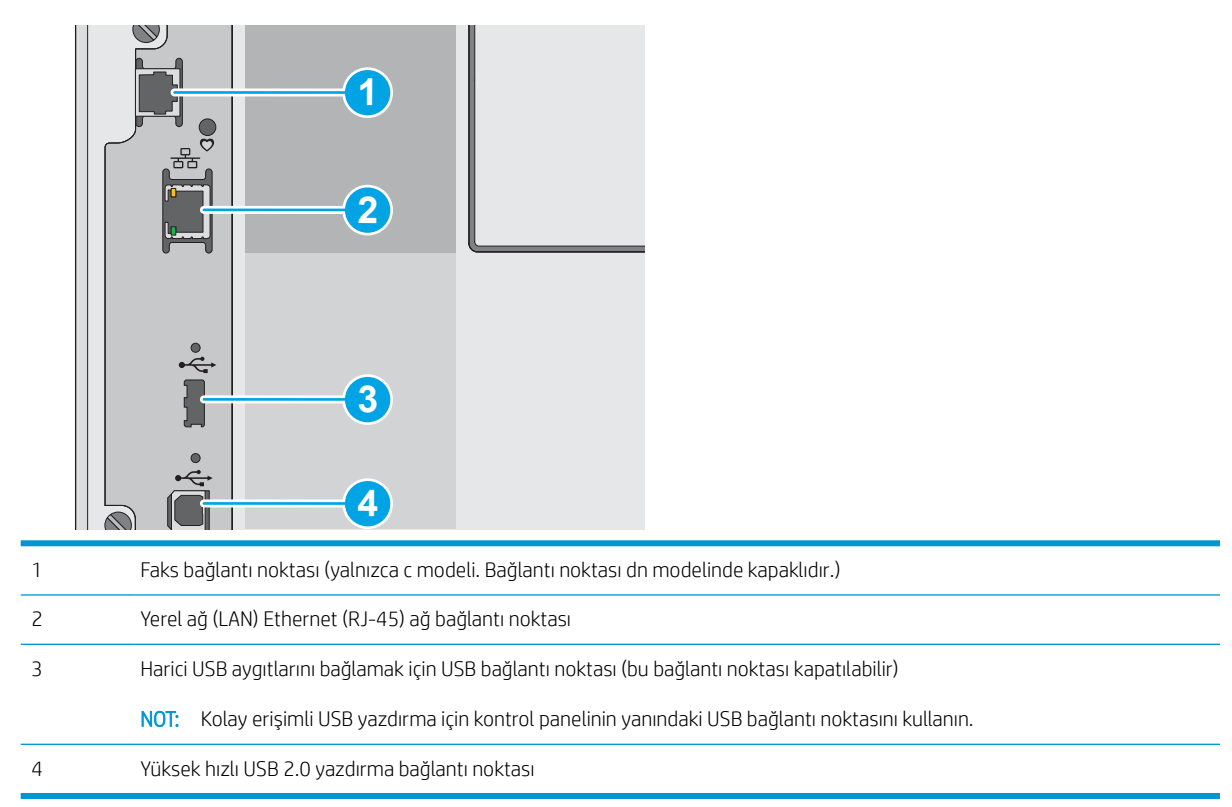

## Kontrol paneli görünümü

Ana ekran, yazıcı özelliklerine erişim sağlar ve yazıcının geçerli durumunu belirtir.

Ana Ekran düğmesini seçerek istediğiniz zaman Ana ekrana dönebilirsiniz.

NOT: Ana ekranda görüntülenen özellikler, yazıcı yapılandırmasına bağlı olarak farklılık gösterebilir.

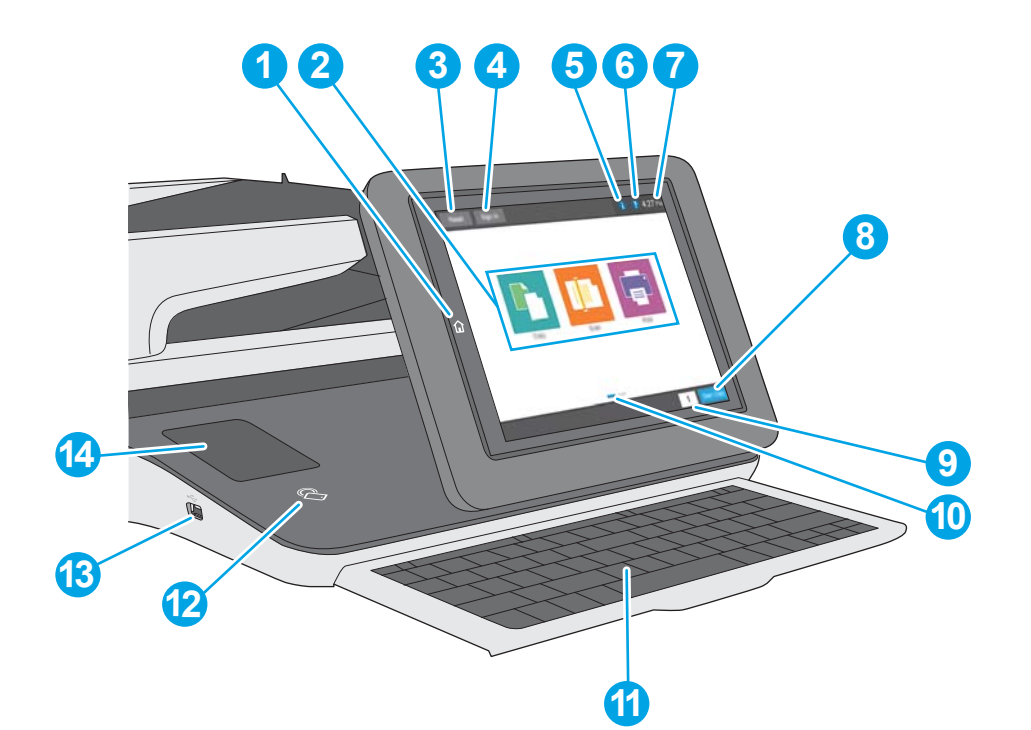

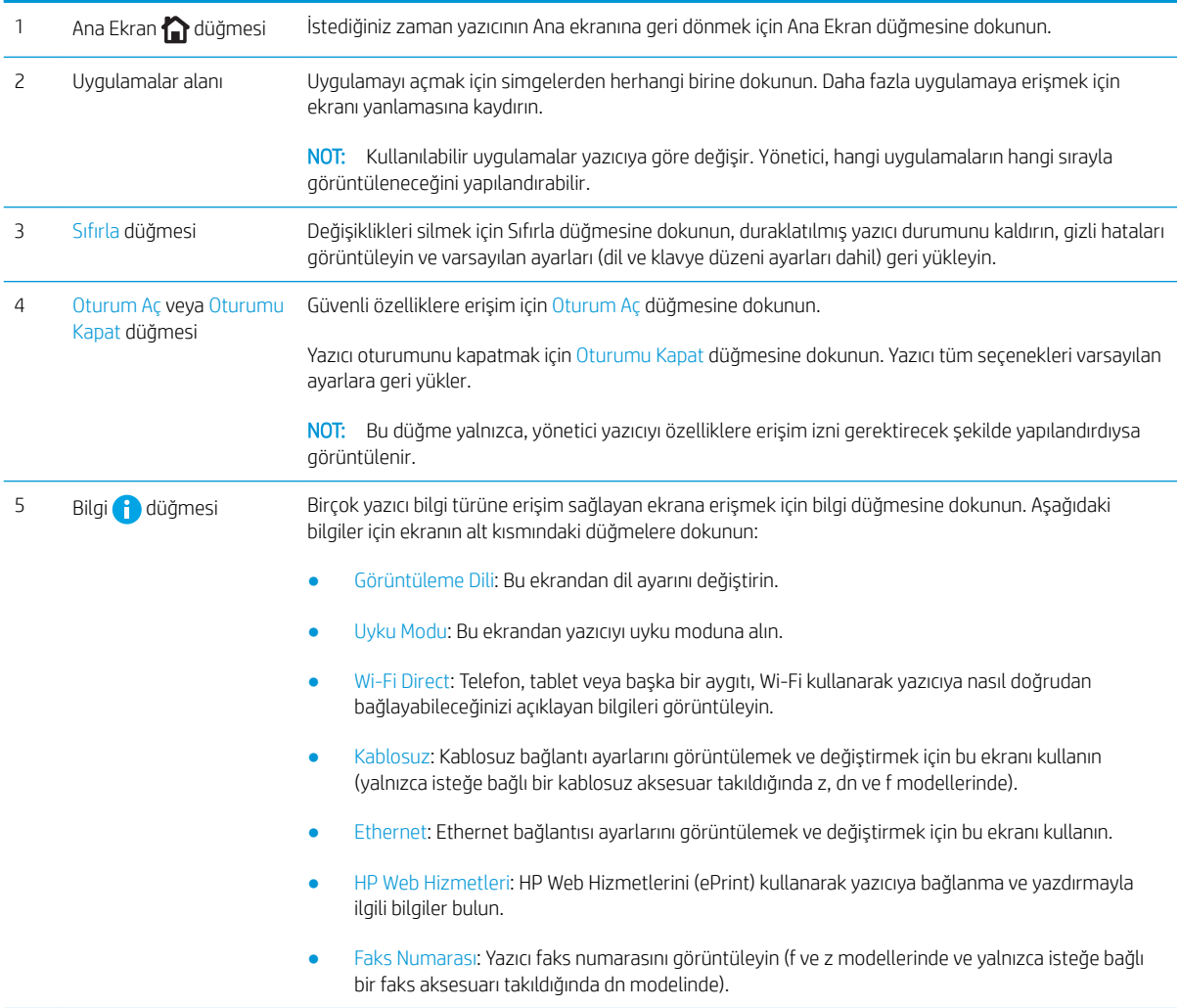

<span id="page-16-0"></span>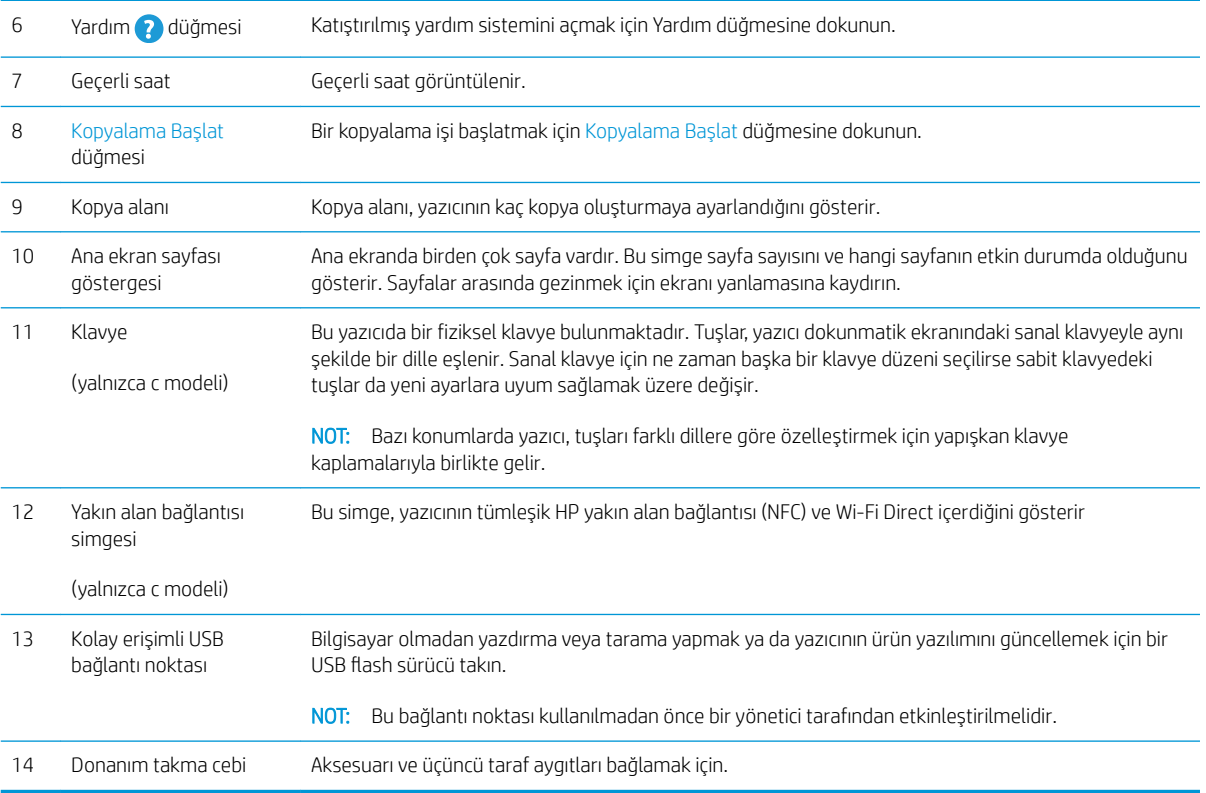

## Dokunmatik ekran kontrol panelini kullanma

Yazıcı dokunmatik ekran kontrol panelini kullanmak için aşağıdaki işlemleri yapın.

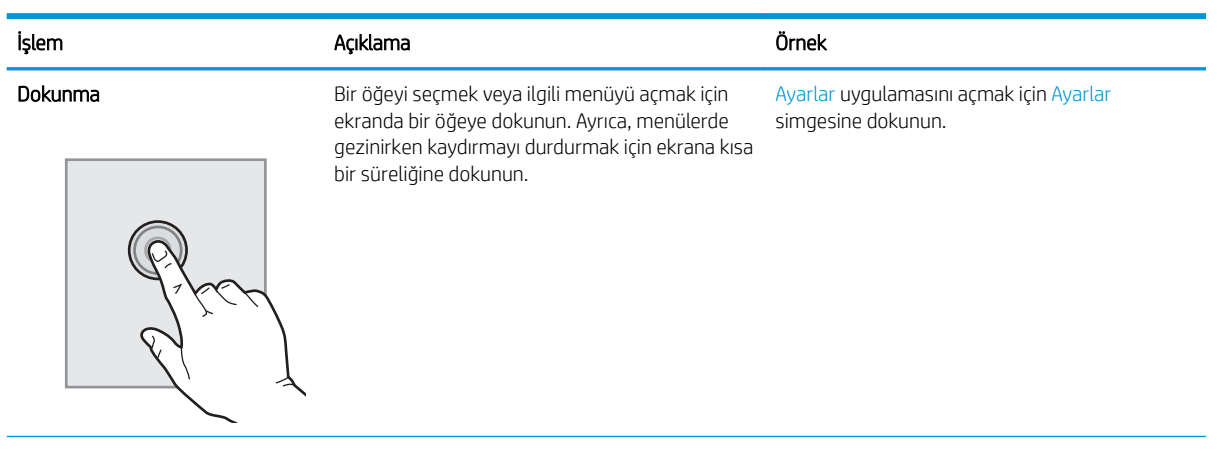

<span id="page-17-0"></span>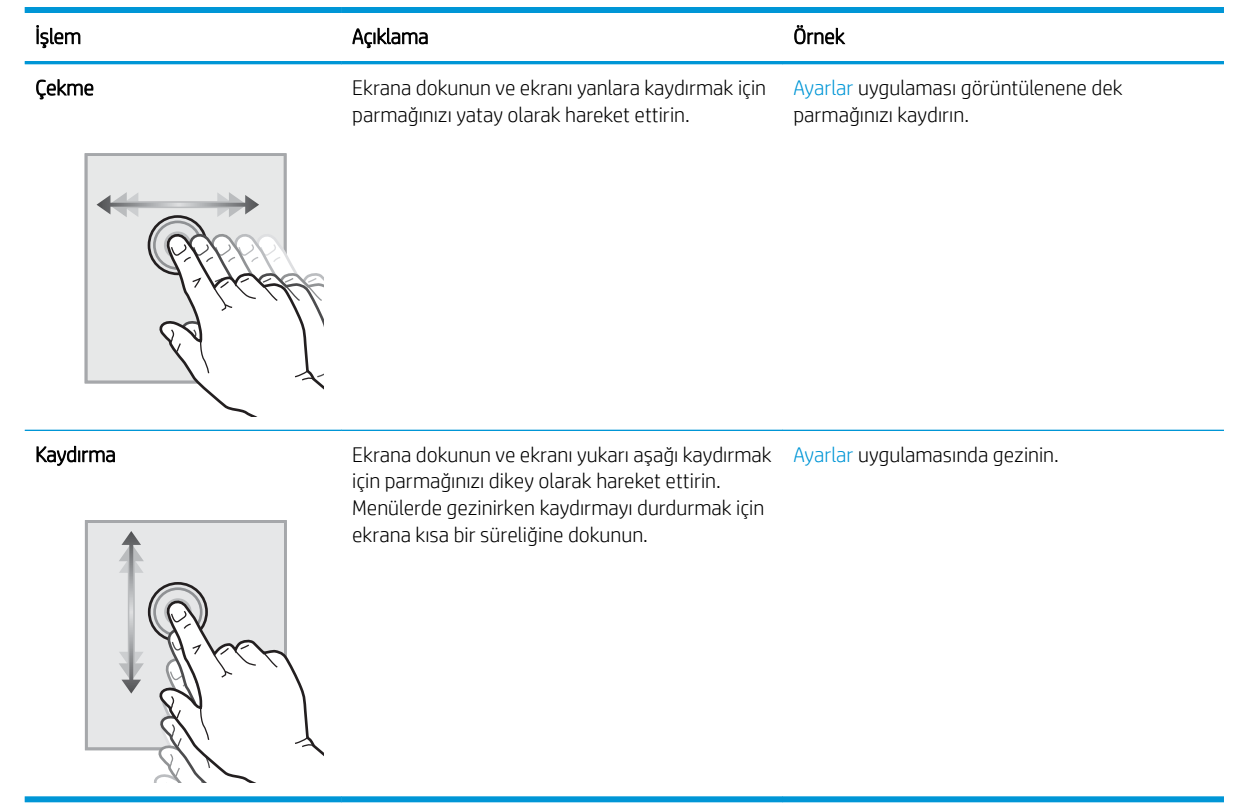

## Yazıcı özellikleri

- ÖNEMLİ: Aşağıdaki özellikler yayın tarihi itibariyle doğrudur ancak değiştirilebilir. Güncel bilgiler için bkz. [www.hp.com/support/colorljE57540mfp.](http://www.hp.com/support/colorljE57545mfp)
	- · Teknik özellikler
	- · Desteklenen işletim sistemleri
	- [Yazıcı boyutları](#page-21-0)
	- · Güç tüketimi, elektrikle ilgili özellikler ve akustik yayılımlar
	- [Çalışma ortamı aralığı](#page-23-0)

### Teknik özellikler

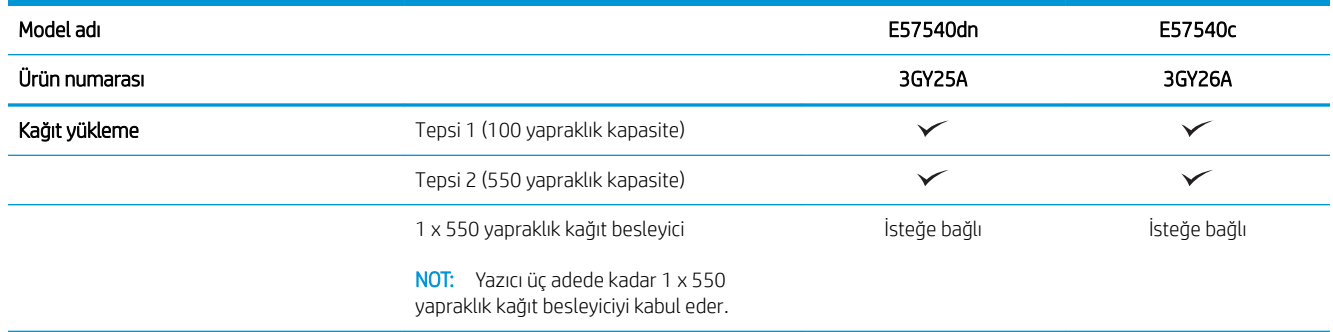

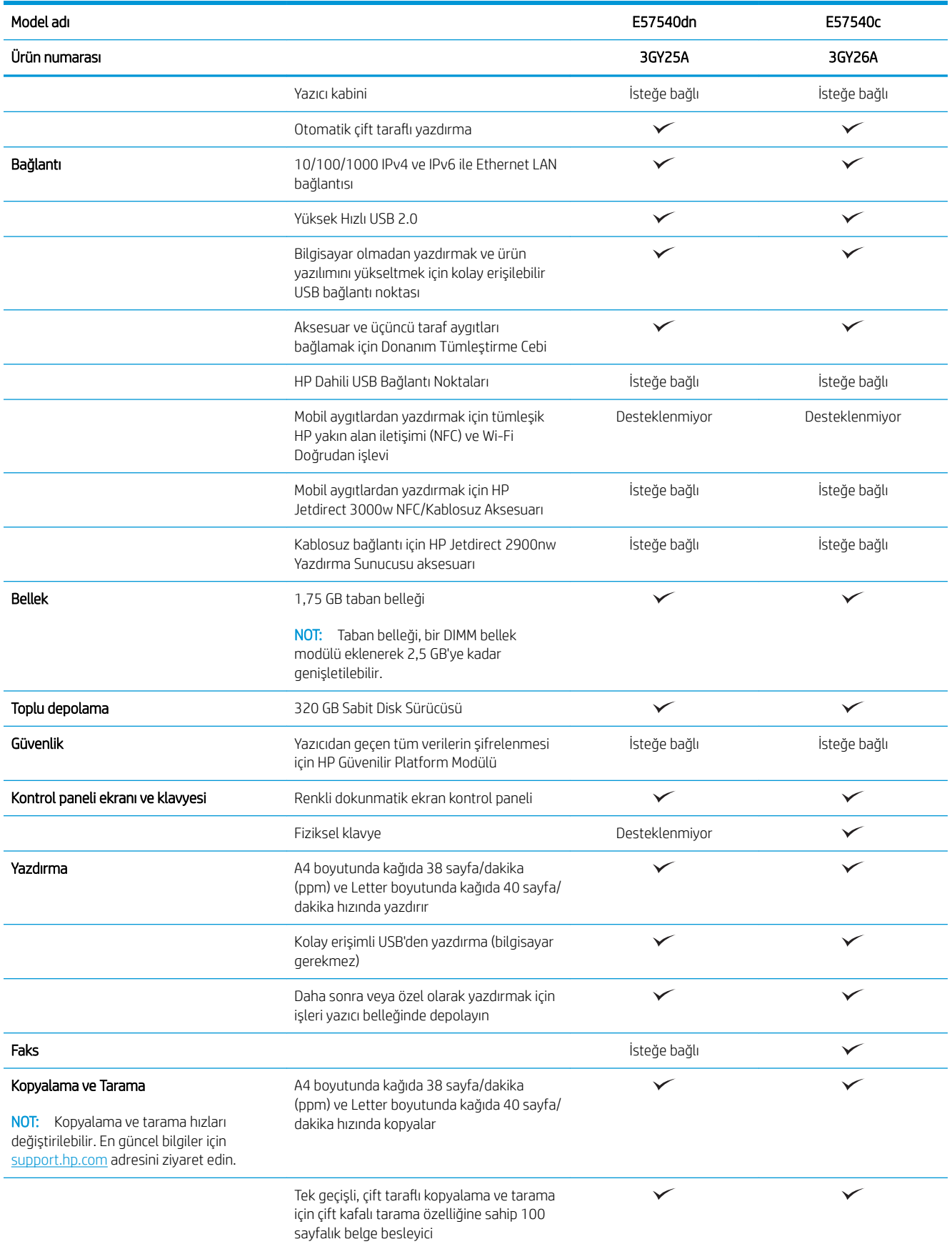

<span id="page-19-0"></span>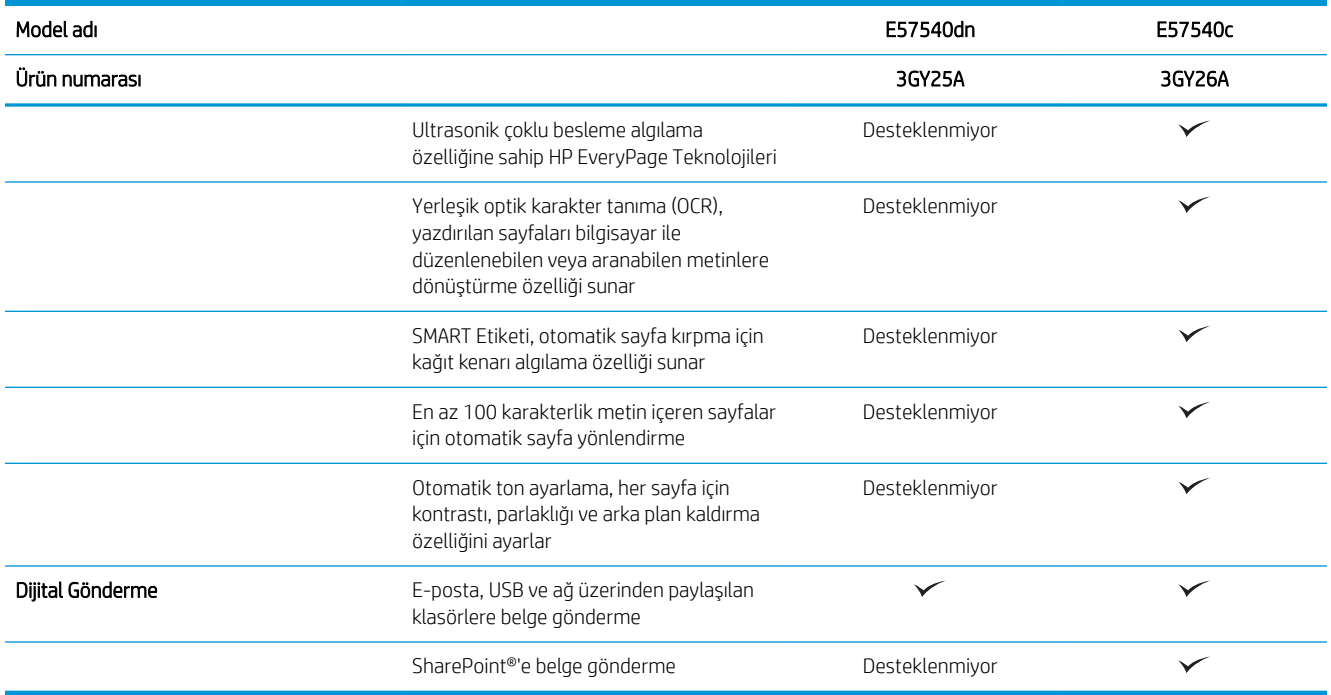

#### Desteklenen işletim sistemleri

Linux: Linux ile ilgili bilgiler ve yazıcı sürücüleri için www.hp.com/go/linuxprintingadresine gidin.

UNIX: Bilgi ve UNIX® yazdırma sürücüleri için www.hp.com/go/unixmodelscripts adresine gidin.

Aşağıdaki bilgiler, yazıcıya özgü HP PCL 6 yazdırma sürücüleri ve macOS'a yönelik HP yazdırma sürücüleri için geçerlidir.

Windows: Yazıcı sürücüsünü indirip yüklemek için bu yazıcıya yönelik yazıcı desteği web sitesine gidin:HP yazıcı sürücüsünü indirmek ve yüklemek için: [www.hp.com/support/colorljE57540mfp](http://www.hp.com/support/colorljE57545mfp).

macOS: Bu yazıcı, Mac bilgisayarları desteklemektedir. HP yazdırma sürücüsünü yüklemek için [123.hp.com/](http://123.hp.com/LaserJet) [LaserJet](http://123.hp.com/LaserJet) adresinden HP Easy Start'ı indirin.

- 1. [123.hp.com/LaserJet](http://123.hp.com/LaserJet) adresine gidin.
- 2. Yazıcı yazılımını indirmek için verilen adımları izleyin.

#### Tablo 1-1 Desteklenen işletim sistemleri ve yazdırma sürücüleri

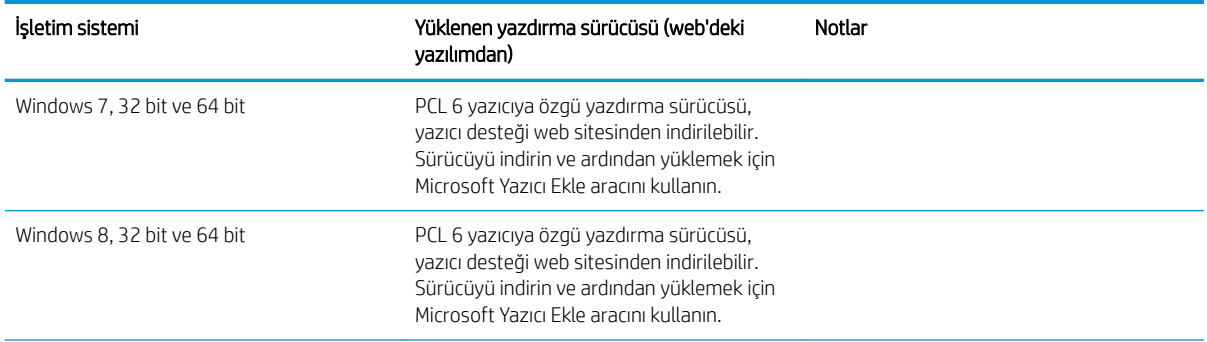

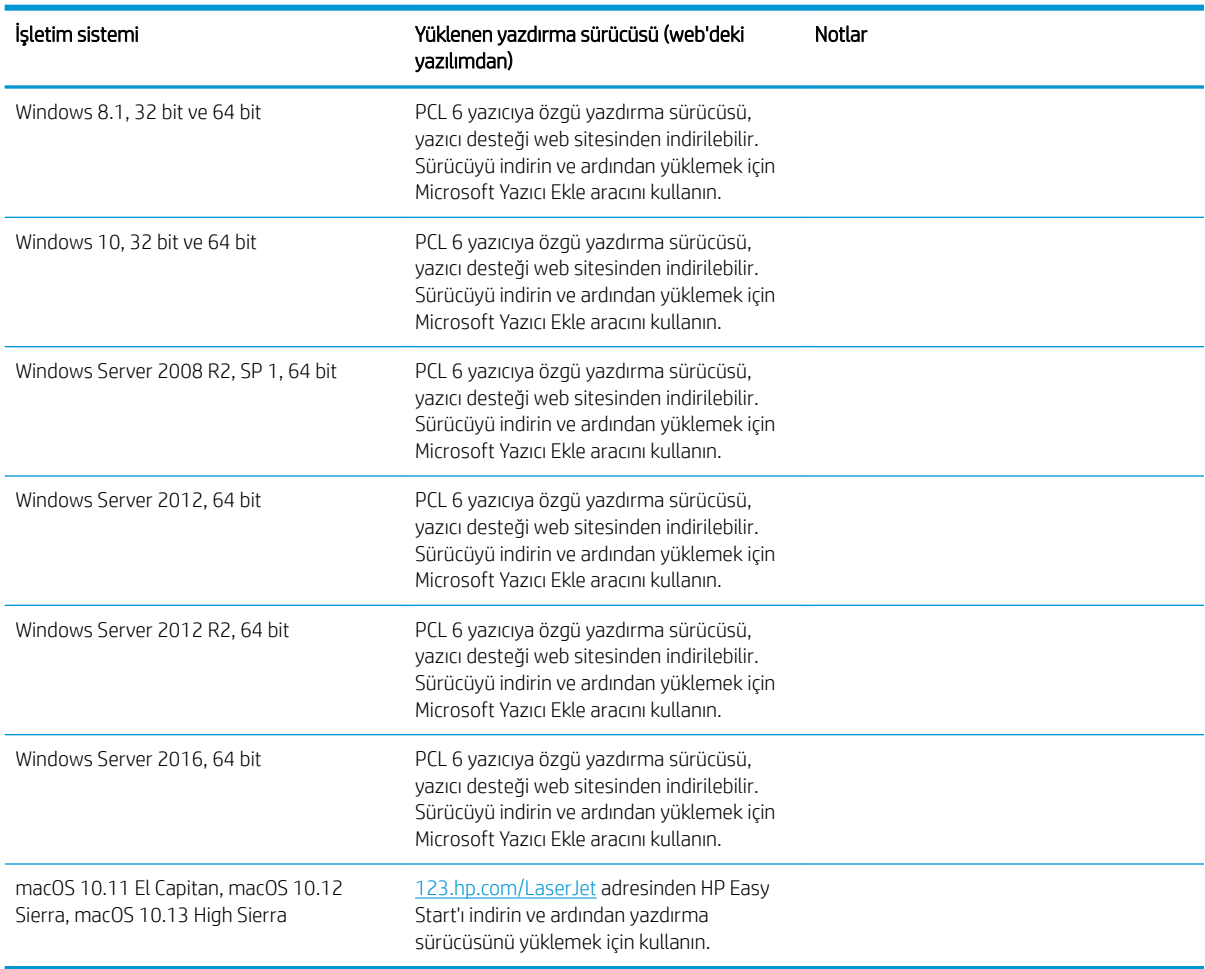

#### Tablo 1-1 Desteklenen işletim sistemleri ve yazdırma sürücüleri (devam)

**MOT:** Desteklenen işletim sistemleri değişebilir. Desteklenen işletim sistemlerinin güncel listesi ve yazıcıya ilişkin kapsamlı HP yardımı için [www.hp.com/support/colorljE57540mfp](http://www.hp.com/support/colorljE57545mfp) adresine gidin.

NOT: İstemci ve sunucu işletim sistemlerine ilişkin ayrıntılar ve bu yazıcıya yönelik HP UPD sürücü desteği için [www.hp.com/go/upd](http://www.hp.com/go/upd) adresine gidin. Ek bilgiler öğesinin altındaki bağlantılara tıklayın.

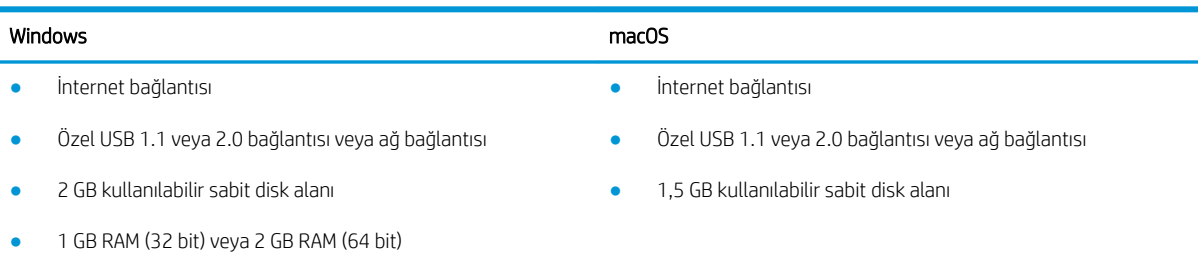

#### Tablo 1-2 Minimum sistem gereksinimleri

## <span id="page-21-0"></span>Yazıcı boyutları

Şekil 1-1 Yazıcının boyutları

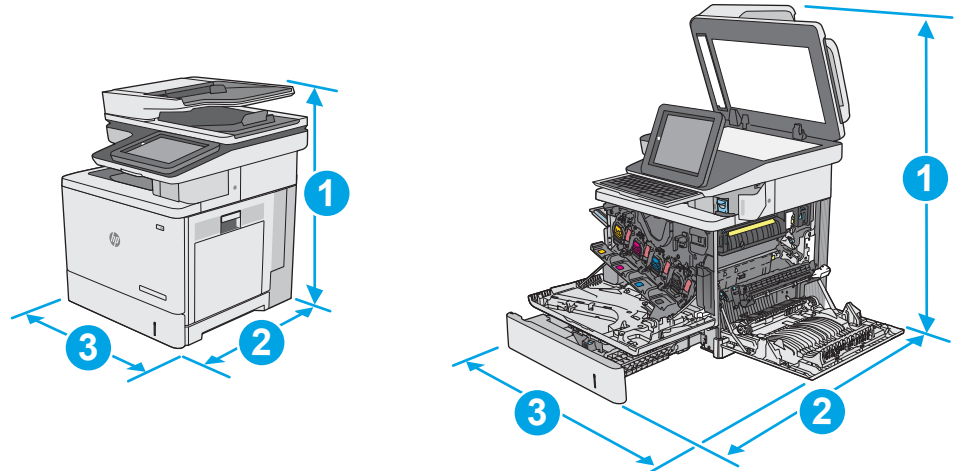

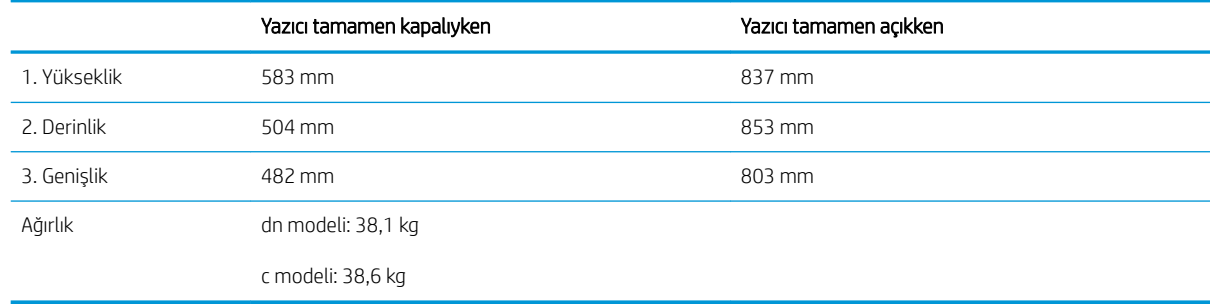

#### Şekil 1-2 1 x 550 yapraklık kağıt besleyici için boyutlar

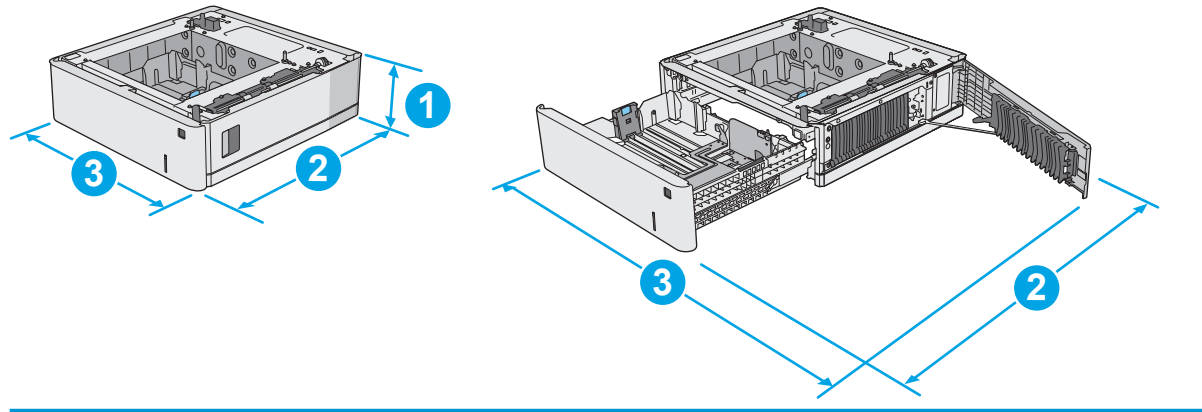

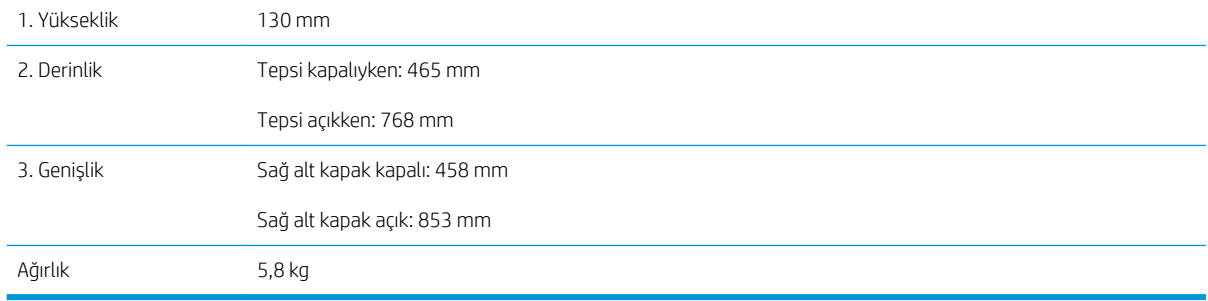

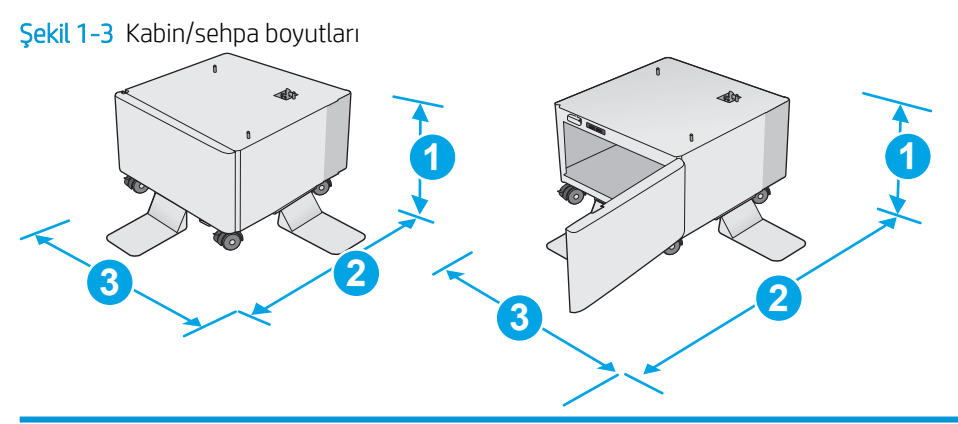

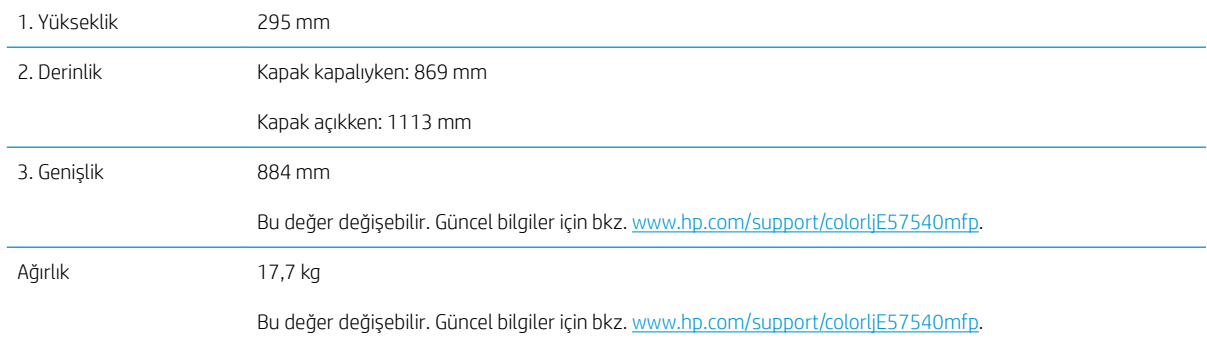

Şekil 1-4 1 x 550 yapraklık üç adet kağıt besleyici ve kabin/sehpa ile yazıcı boyutları

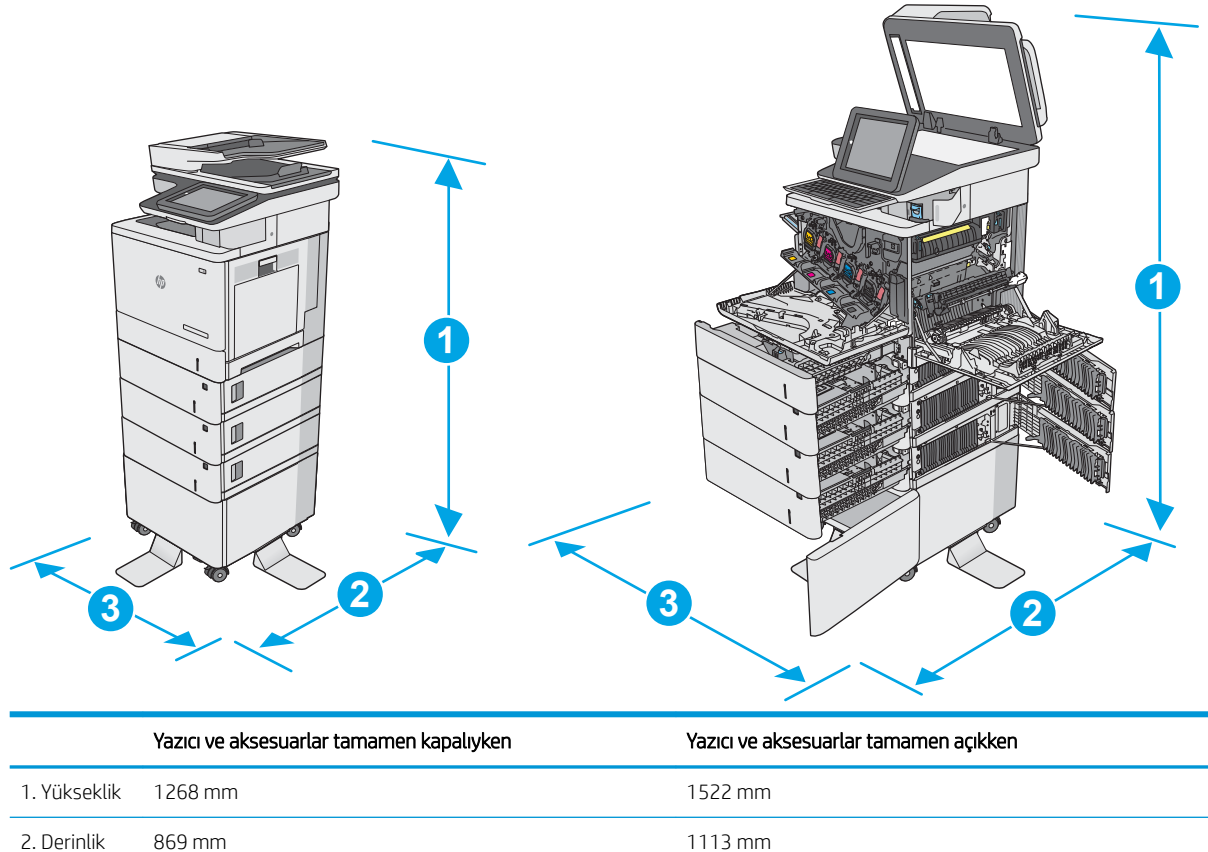

<span id="page-23-0"></span>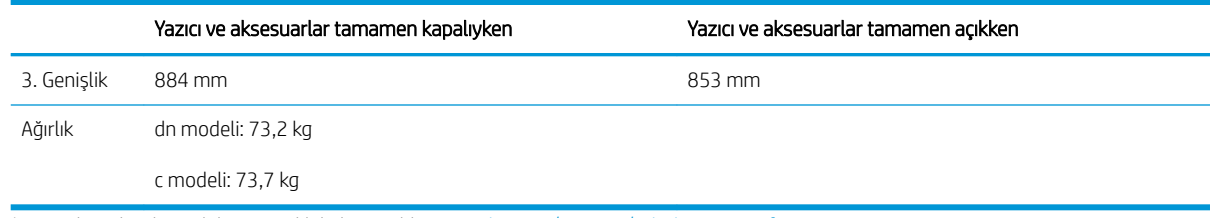

1 Bu değerler değişebilir. Güncel bilgiler için bkz. [www.hp.com/support/colorljE57540mfp.](http://www.hp.com/support/colorljE57545mfp)

<sup>2</sup> Bir seferde birden fazla kağıt tepsisi uzatmayın.

#### Güç tüketimi, elektrikle ilgili özellikler ve akustik yayılımlar

Geçerli bilgiler için bkz. [www.hp.com/support/colorljE57540mfp.](http://www.hp.com/support/colorljE57545mfp)

<u>A DİKKAT:</u> Güç ihtiyaçları, yazıcının satıldığı ülkeye/bölgeye bağlıdır. Çalışma voltajlarını dönüştürmeyin. Bu durum, yazıcının zarar görmesine neden olur ve yazıcı garantisini geçersiz kılar.

### Çalışma ortamı aralığı

#### Tablo 1-3 Çalışma ortamı özellikleri

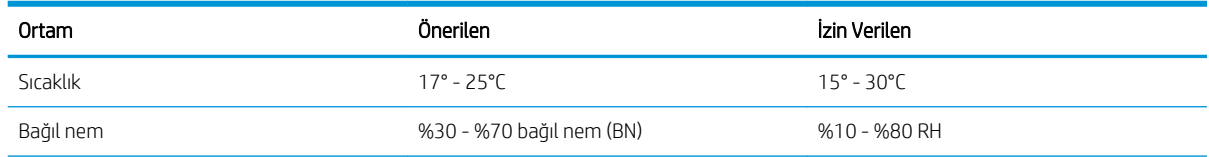

## <span id="page-24-0"></span>Yazıcı donanımı kurulumu ve yazılım yüklemesi

Temel kurulum talimatları için yazıcıyla birlikte verilen Donanım Kurulumu Kılavuzu adlı belgeye bakın. Ek talimatlar için Web'de bulunan HP destek sayfasına gidin.

Yazıcıya özel kapsamlı HP yardımı için [www.hp.com/support/colorljE57540mfp](http://www.hp.com/support/colorljE57545mfp) adresine gidin. Aşağıdaki destek dosyalarından faydalanabilirsiniz:

- Yükleme ve yapılandırma
- · Bilgi alma ve kullanma
- Sorunları çözme
- Yazılım ve ürün yazılımı güncellemelerini indirme
- Destek forumlarına katılma
- · Garanti ve yasal bilgileri bulma

# <span id="page-26-0"></span>2 Kağıt tepsileri

## Daha fazla bilgi için:

- Tepsi 1'e kağıt yükleyin (çok amaçlı tepsi)
- · Tepsi 2, 3, 4 ve 5'e kağıt yükleme
- · Zarfları yükleme ve yazdırma
- · Etiketleri yükleme ve yazdırma
- · Pratik zımbalayıcıyı kullanma (c modeli)

Aşağıdaki bilgiler yayınlandığı tarihte geçerlidir.

Görüntülü yardım için bkz. www.hp.com/videos/LaserJet.

Güncel bilgiler için bkz. [www.hp.com/support/colorljE57540mfp.](http://www.hp.com/support/colorljE57545mfp)

Yazıcıya özel kapsamlı HP yardımı aşağıdaki bilgileri içerir:

- Yükleme ve yapılandırma
- Bilgi alma ve kullanma
- Sorunları çözme
- Yazılım ve ürün yazılımı güncellemelerini indirme
- Destek forumlarına katılma
- Garanti ve yasal bilgileri bulma

# <span id="page-27-0"></span>Tepsi 1'e kağıt yükleyin (çok amaçlı tepsi)

### Giriş

Aşağıdaki bilgiler Tepsi 1'e nasıl kağıt yükleneceğini açıklar. Bu tepsi en çok 100 yaprak 75 g/m<sup>2</sup> kağıt veya 10 zarf alır.

- **W NOT:** Yazdırma işleminden önce yazdırma sürücüsünden doğru kağıt türünü seçin.
- NOT: Tepsi 1, etiketleri desteklemez. Etiket yapraklarına yazdırmak için Tepsi 2'yi veya isteğe bağlı 550 yapraklık kağıt besleyicilerden birini kullanın.
- A DİKKAT: Sıkışmaları önlemek için yazdırma sırasında Tepsi 1'e kesinlikle kağıt eklemeyin veya kaldırmayın.
- 1. Tepsi 1'i açın.

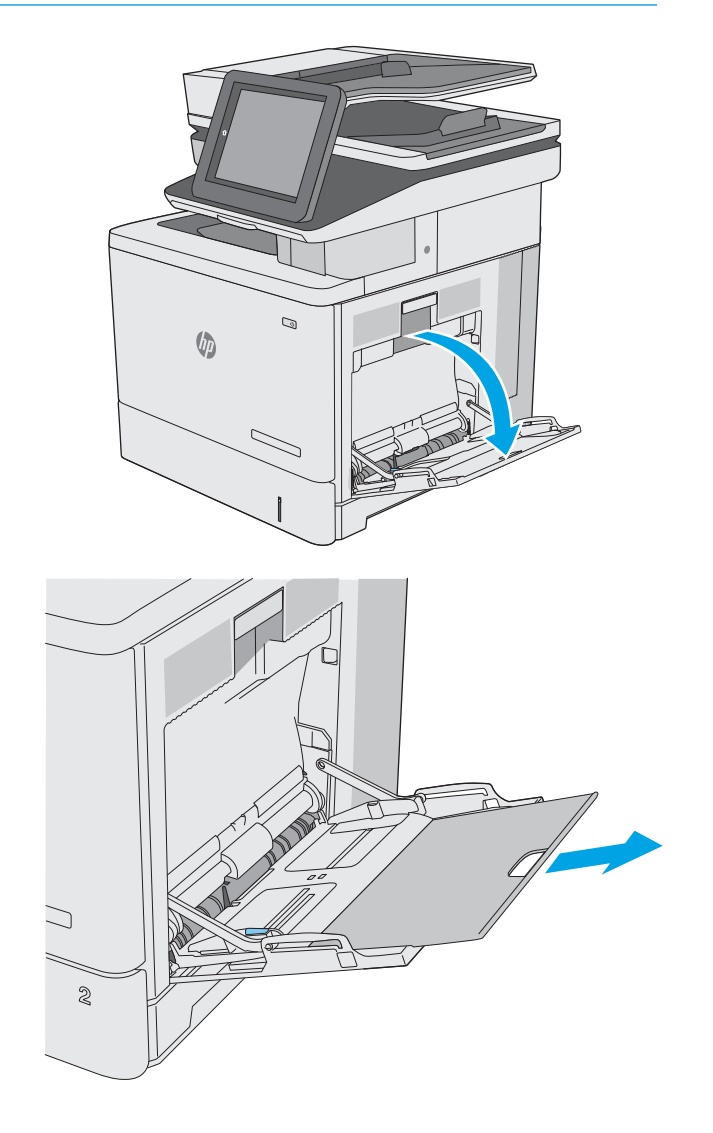

2. Kağıdı desteklemek için tepsi uzantısını dışarı çekin.

<span id="page-28-0"></span>3. Kağıt kılavuzlarını doğru boyuta göre ayırdıktan sonra tepsiye kağıt yükleyin. Kağıt yönünü ayarlama hakkında bilgiler için bkz. <u>Tepsi 1 kağıt</u> yönü, sayfa 19.

4. Kağıtların, kağıt kılavuzlarındaki dolum çizgisinin altında olduğuna emin olun.

> NOT: Maksimum yığın yüksekliği 10 mm veya 75 g ağırlığında yaklaşık 100 kağıttır.

5. Yan kılavuzları, kağıt destesine hafifçe dokunacak, ancak kağıtları bükmeyecek biçimde hizalayın.

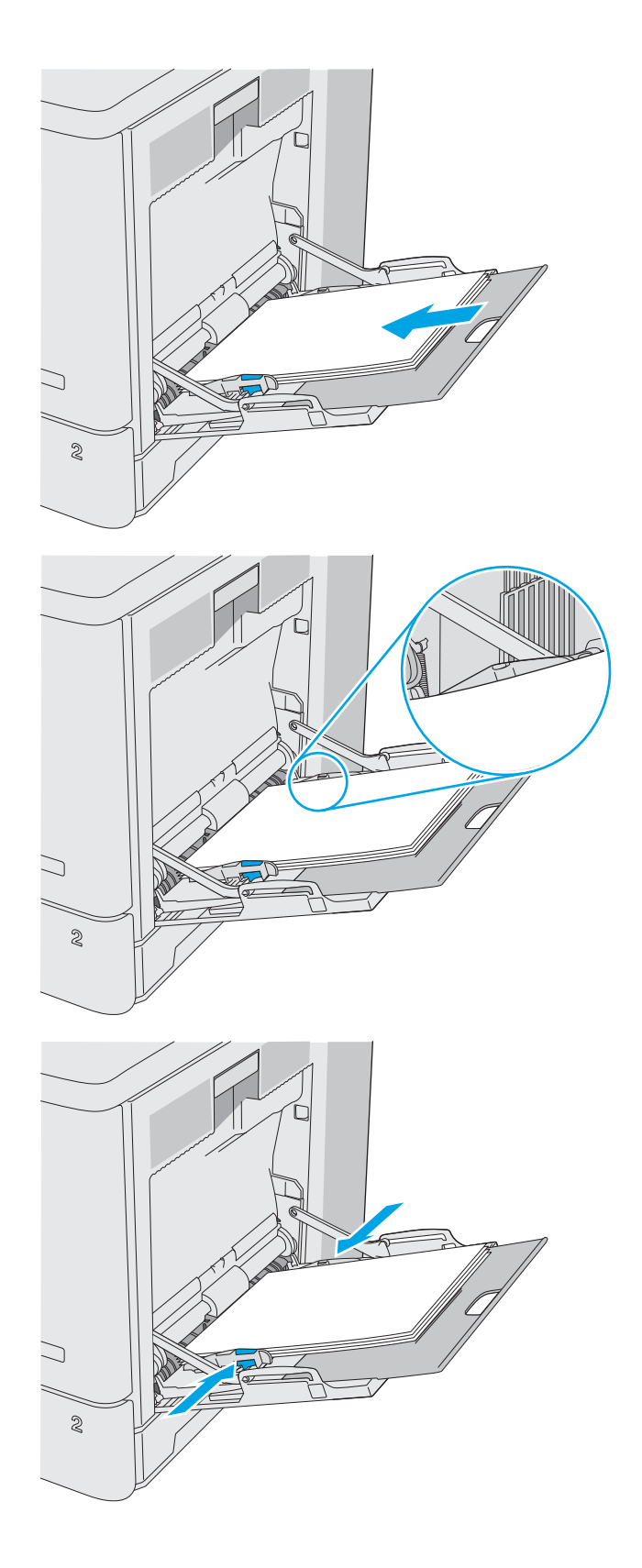

## Tepsi 1 kağıt yönü

Özel bir yönlendirme gerektiren kağıt kullanırken kağıdı aşağıdaki tabloda yer alan bilgilere göre yükleyin.

<span id="page-29-0"></span>**W NOT:** Alternatif Antetli Kağıt Modu, antetli veya önceden yazdırılmış kağıdı yükleme biçiminizi etkiler. Bu ayar varsayılan olarak devre dışı durumdadır. Bu modu kullanırken kağıdı otomatik çift taraflı yazdırma için yüklediğiniz şekilde yükleyin. Daha fazla bilgi için bkz. Alternatif antetli kağıt modunu kullanın, sayfa 20.

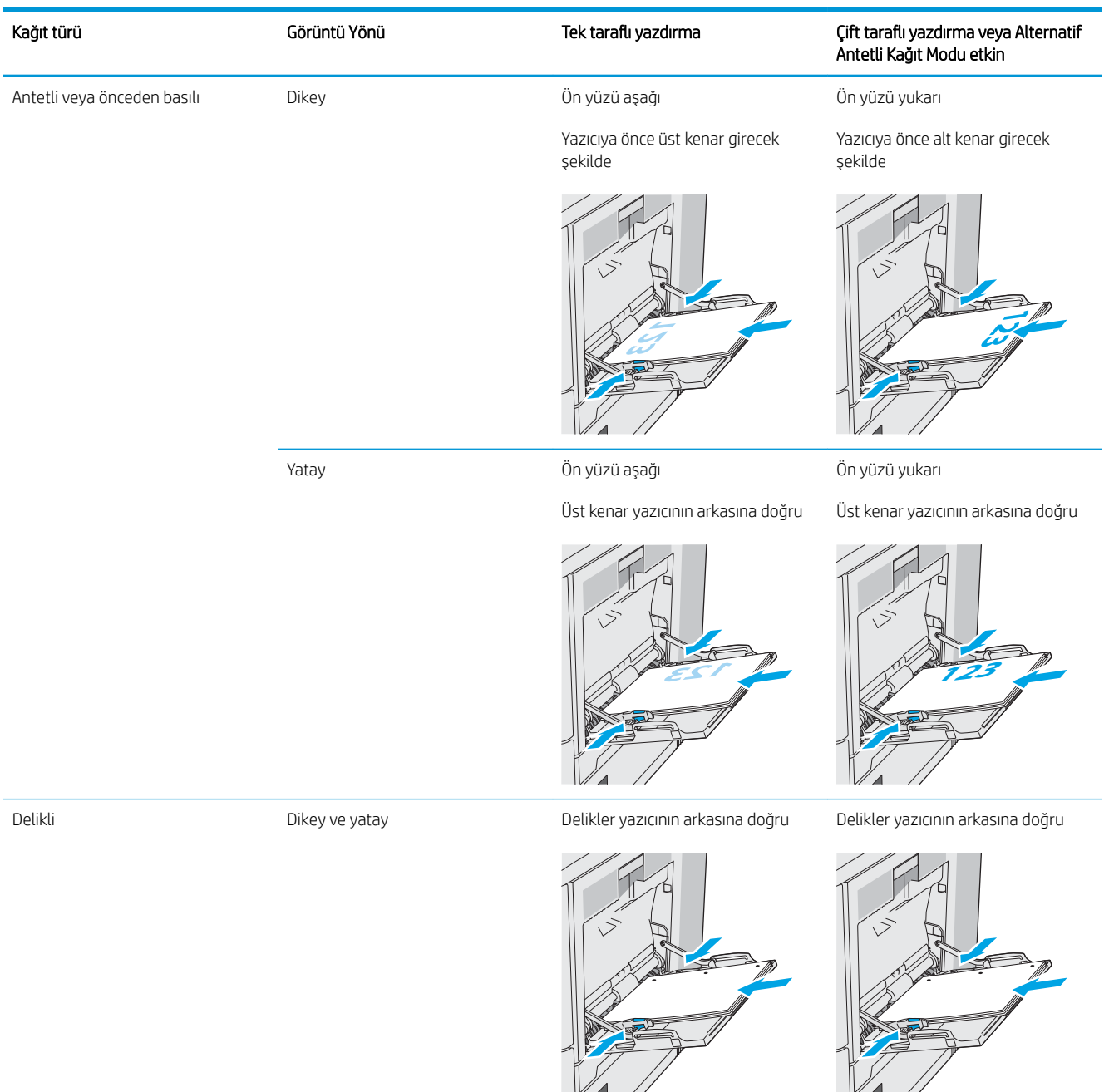

### Alternatif antetli kağıt modunu kullanın

Sayfanın bir yüzüne ya da her iki yüzüne yazdırırken diğer tüm işler için olduğu gibi tepsiye antetli veya önceden basılı kağıt yüklemek için Alternatif Antetli Kağıt Modu özelliğini kullanın. Bu modu kullanırken kağıdı otomatik çift taraflı yazdırma için yüklediğiniz şekilde yükleyin.

Bu özelliği kullanmak için yazıcı kontrol paneli menülerini kullanarak özelliği etkinleştirin.

#### <span id="page-30-0"></span>Yazıcı kontrol paneli menülerini kullanarak Alternatif Antetli Kağıt Modu'nu etkinleştirme

- 1. Yazıcı kontrol panelindeki Ana ekranda Ayarlar menüsü görünene kadar parmağınızı sağdan sola doğru kaydırın. Menüyü açmak için Ayarlar simgesine dokunun.
- 2. Aşağıdaki menüleri açın:
	- **•** Tepsileri Yönet
	- · Alternatif Antetli Kağıt Modu
- 3. Etkin seçeneğini belirleyin ve ardından Kaydet düğmesine dokunun veya Tamam düğmesine basın.

# <span id="page-31-0"></span>Tepsi 2, 3, 4 ve 5'e kağıt yükleme

### Giris

Aşağıdaki bilgilerde Tepsi 2'ye ve isteğe bağlı 550 yapraklık tepsilere (Tepsi 3, 4 ve 5; parça numarası B5L34A) nasıl kağıt yükleneceğini açıklanmaktadır. Bu tepsiler en fazla 550 yaprak 75 g/m<sup>2</sup> kağıt alır.

<mark>学 NOT:</mark> İsteğe bağlı 550 yapraklık tepsilere kağıt yükleme işlemi, Tepsi 2 ile aynıdır. Burada yalnızca Tepsi 2 gösterilmektedir.

NOT: Kağıt kılavuzları kullanımdan önce kilitlenmiş olabilir ve ayarlanamayabilir.

A DİKKAT: Bir seferde birden fazla kağıt tepsisi uzatmayın.

- 1. Tepsiyi açın.
	- NOT: Kullanımdayken bu tepsiyi açmayın.

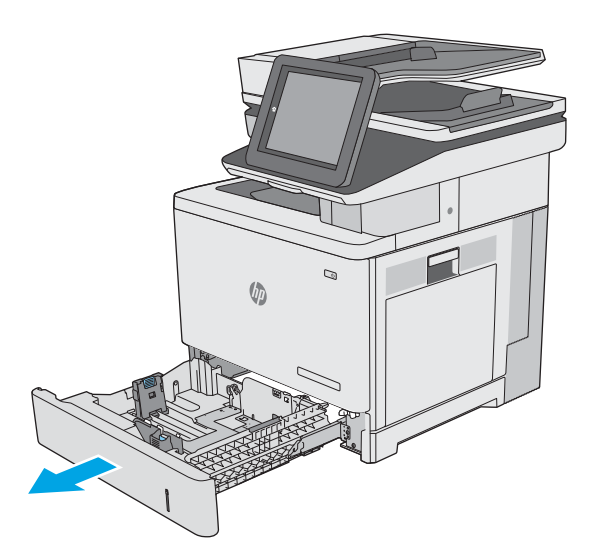

2. Kağıt yüklemeden önce ayar mandallarını sıkarak ve kılavuzları kullanılan kağıdın boyutuna kaydırarak kağıt genişliği kilavuzlarını ayarlayın. Tepsi kılavuzundaki ok, tepsideki işaretle tam olarak hizalanmalıdır.

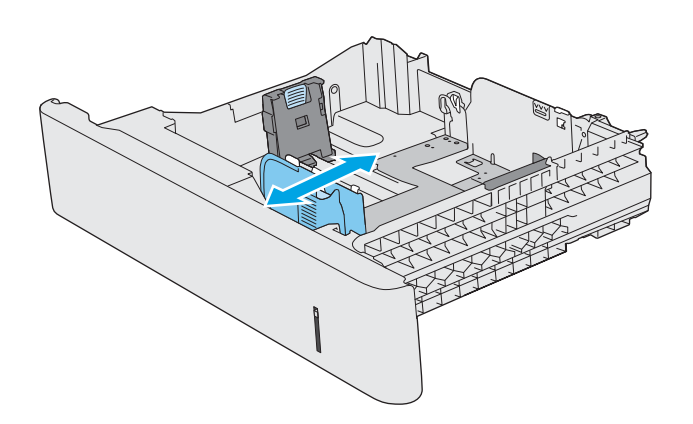

3. Ayar mandalını sıkarak ve kılavuzları kullanılan kağıdın boyutuna kaydırarak kağıt uzunluğu kılavuzunu ayarlayın.

4. Tepsiye kağıt koyun. Kağıt yönünü ayarlama hakkında bilgiler için bkz. <u>Tepsi 2 ve 550 yapraklık</u> <u>tepsilerin kağıt yönü, sayfa 24.</u>

NOT: Kağıt kılavuzlarını kağıt yığınını sıkıştıracak şekilde ayarlamayın. Tepsideki girintilere veya işaretlere göre ayarlayın.

NOT: Sıkışmaları önlemek için kağıt kılavuzlarını doğru boyuta ayarlayın ve tepsiyi fazla doldurmayın. Örnek resimdeki büyütülmüş görüntüde gösterildiği gibi destenin üst kısmının tepsi dolu göstergesinin altında olduğundan emin olun.

5. Tepsiyi kapatın.

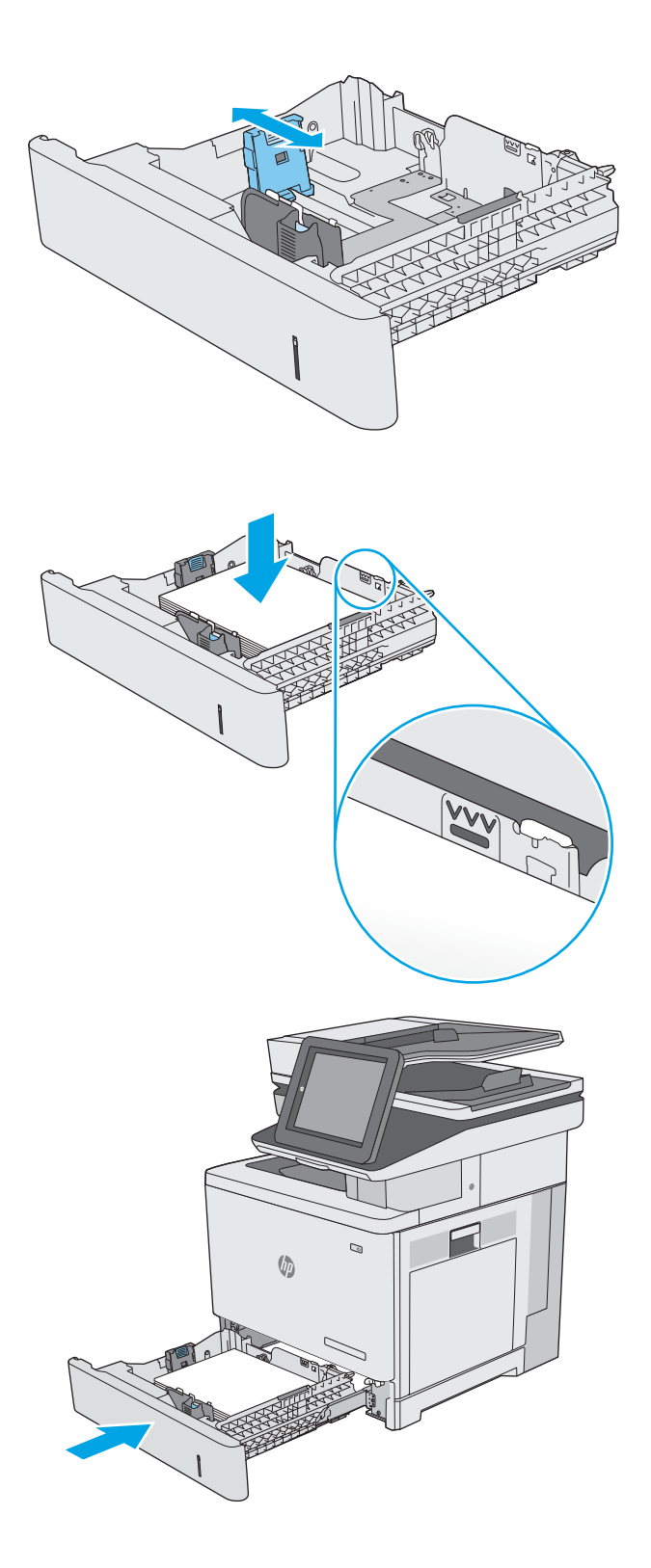

- <span id="page-33-0"></span>6. Yazıcı kontrol panelinde tepsi yapılandırma mesajı görüntülenir.
- 7. Gösterilen kağıt boyutu ve türü doğru değilse farklı bir kağıt boyutu veya türü seçmek için Değiştir seçeneğini belirleyin.

Özel boyutlu kağıtlar için yazıcının kontrol panelinde komut istemi görüntülendiğinde kağıdın X ve Y boyutlarını belirtin.

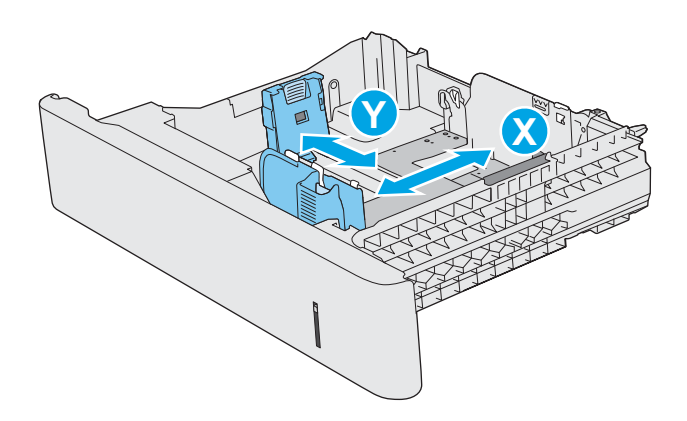

### Tepsi 2 ve 550 yapraklık tepsilerin kağıt yönü

Özel bir yönlendirme gerektiren kağıt kullanırken kağıdı aşağıdaki tabloda yer alan bilgilere göre yükleyin.

**WEM:** Alternatif Antetli Kağıt Modu, antetli veya önceden yazdırılmış kağıdı yükleme biçiminizi etkiler. Bu ayar varsayılan olarak devre dışı durumdadır. Bu modu kullanırken kağıdı otomatik çift taraflı yazdırma için yüklediğiniz şekilde yükleyin. Daha fazla bilgi için bkz. Alternatif antetli kağıt modunu kullanın, sayfa 25.

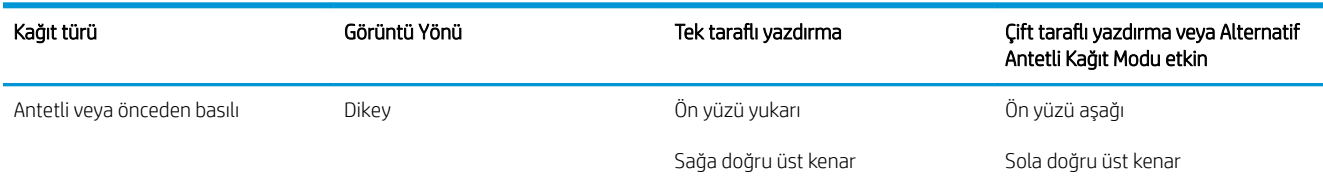

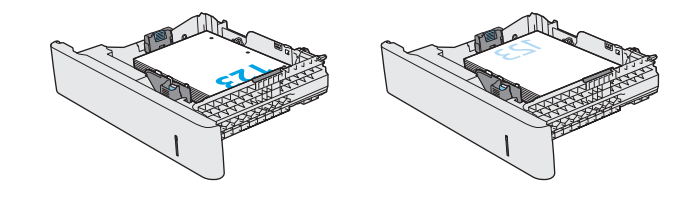

<span id="page-34-0"></span>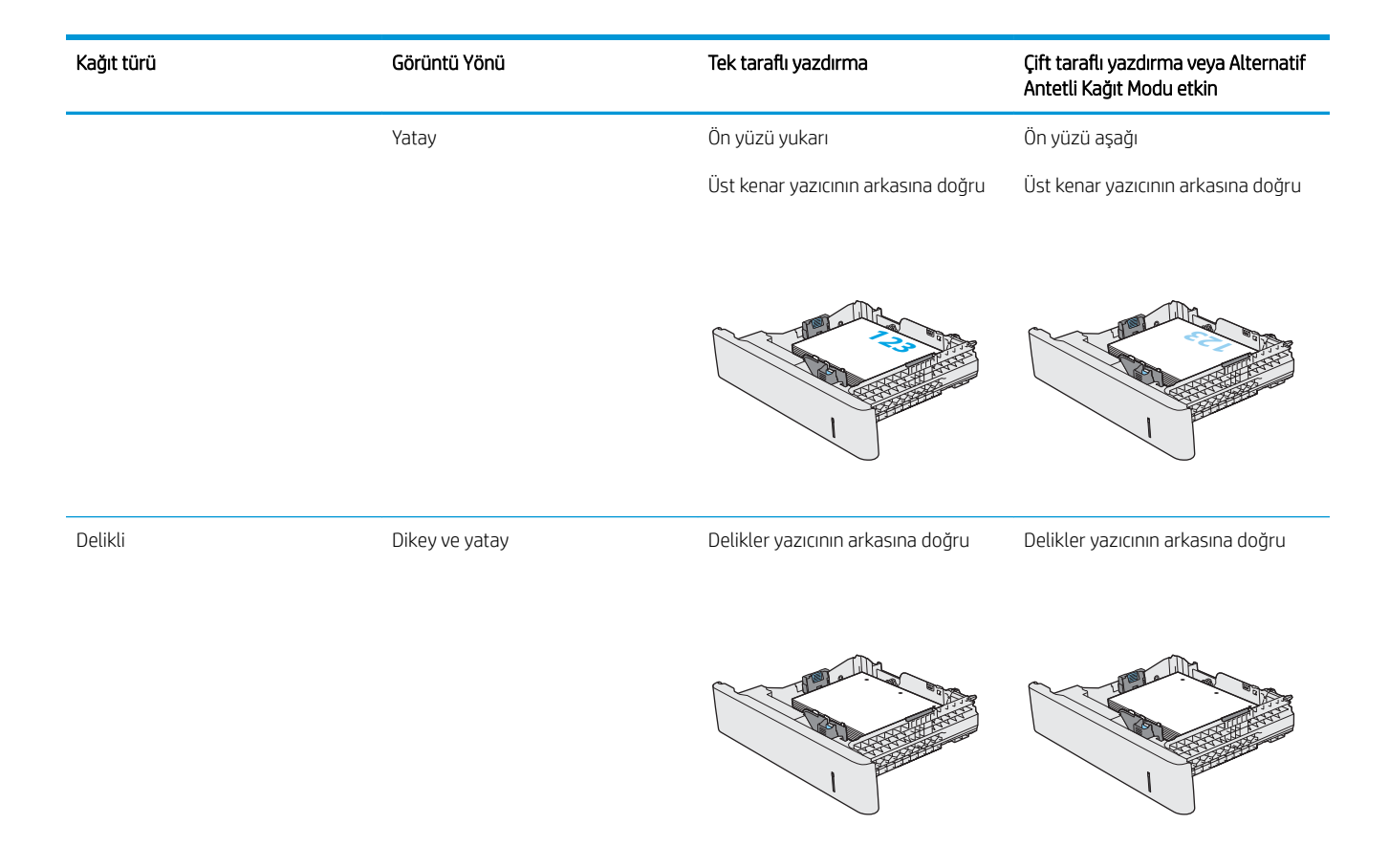

#### Alternatif antetli kağıt modunu kullanın

Sayfanın bir yüzüne ya da her iki yüzüne yazdırırken diğer tüm işler için olduğu gibi tepsiye antetli veya önceden basılı kağıt yüklemek için Alternatif Antetli Kağıt Modu özelliğini kullanın. Bu modu kullanırken kağıdı otomatik çift taraflı yazdırma için yüklediğiniz şekilde yükleyin.

Bu özelliği kullanmak için yazıcı kontrol paneli menülerini kullanarak özelliği etkinleştirin.

#### Yazıcı kontrol paneli menülerini kullanarak Alternatif Antetli Kağıt Modu'nu etkinleştirme

- 1. Yazıcı kontrol panelindeki Ana ekranda Ayarlar menüsü görünene kadar parmağınızı sağdan sola doğru kaydırın. Menüyü açmak için Ayarlar simgesine dokunun.
- 2. Aşağıdaki menüleri açın:
	- **•** Tepsileri Yönet
	- · Alternatif Antetli Kağıt Modu
- 3. Etkin seceneğini belirleyin ve ardından Kaydet düğmesine dokunun veya Tamam düğmesine basın.

# <span id="page-35-0"></span>Zarfları yükleme ve yazdırma

### Giris

Aşağıdaki bilgiler zarfların nasıl yazdırılacağını ve yükleneceğini açıklamaktadır. Zarf üzerine yazdırmak için yalnızca Tepsi 1'i kullanın. Tepsi 1 en fazla 10 zarf alır.

Zarfları manuel besleme seçeneğini kullanarak yazdırmak için yazdırma sürücüsünde doğru ayarları seçmek üzere bu adımları izleyin ve ardından yazdırma işini yazıcıya gönderdikten sonra zarfları tepsiye yükleyin.

#### Zarfları yazdırma

- 1. Yazılım programından, Yazdır seçeneğini belirleyin.
- 2. Yazıcılar listesinden yazıcıyı seçin ve Özellikler ya da Tercihler düğmesine tıklayarak veya dokunarak yazdırma sürücüsünü açın.
- **W** NOT: Bu düğmenin adı, yazılım programına göre değişecektir.
- NOT: Bu özelliklere Windows 8 veya 8.1 Başlat ekranından erişmek için Cihazlar seçeneğini belirleyin, Yazdır öğesini seçin ve ardından yazıcıyı belirleyin.
- 3. Kağıt/Kalite sekmesine tıklatın veya dokunun.
- 4. Kağıt boyutu açılır listesinde, zarflar için doğru boyutu seçin.
- 5. Kağıt türü açılır listesinde, Zarf öğesini seçin.
- 6. Kağıt kaynağı açılır listesinde, Manuel besleme öğesini seçin.
- 7. Tamam düğmesine tıklayarak Belge Özellikleri iletişim kutusunu kapatın.
- 8. İşi yazdırmak için Yazdır iletişim kutusunda Tamam düğmesine tıklayın.

#### Zarf yönü

Kağıtları aşağıdaki yönlerden birinde yükleyin:

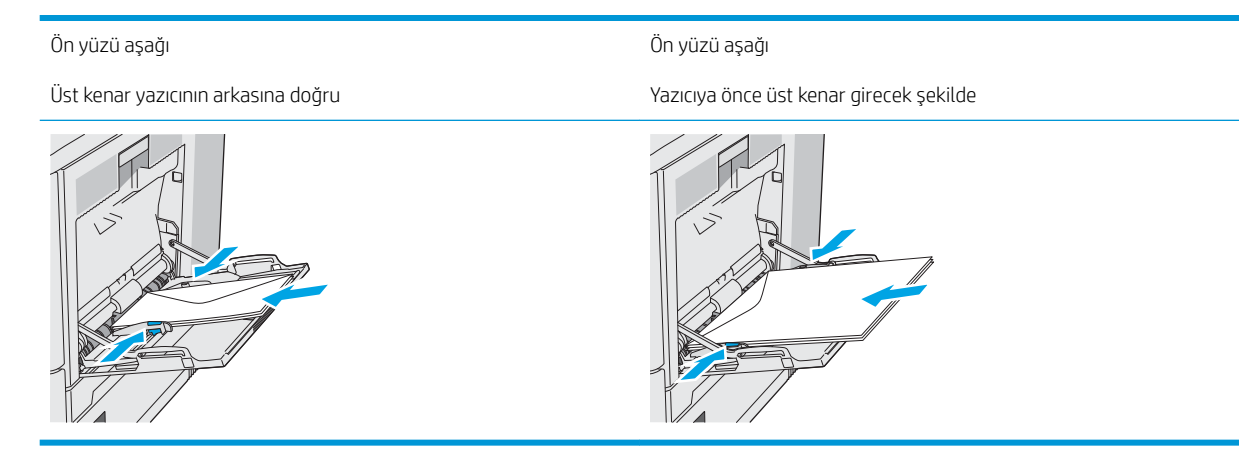
## Etiketleri yükleme ve yazdırma

#### Giris

Etiket yapraklarına yazdırmak için Tepsi 2'yi veya isteğe bağlı 550 yapraklık tepsilerden birini kullanın. Tepsi 1, etiketleri desteklemez.

Etiketleri manuel besleme seçeneğini kullanarak yazdırmak için yazdırma sürücüsünde doğru ayarları seçmek üzere bu adımları izleyin ve ardından yazdırma işini yazıcıya gönderdikten sonra etiketleri tepsiye yükleyin. Manuel beslemeyi kullanırken yazıcı, işi yazdırmadan önce tepsinin açılıp kapandığını algılayana kadar bekler.

#### Etiketleri manuel besleme

- 1. Yazılım programından, Yazdır seçeneğini belirleyin.
- 2. Yazıcılar listesinden yazıcıyı seçin ve Özellikler ya da Tercihler düğmesine tıklayarak veya dokunarak yazdırma sürücüsünü açın.
- NOT: Bu düğmenin adı, yazılım programına göre değişecektir.
- **EX NOT:** Bu özelliklere Windows 8 veya 8.1 Başlat ekranından erişmek için Cihazlar seçeneğini belirleyin, Yazdır öğesini seçin ve ardından yazıcıyı belirleyin.
- 3. Kağıt/Kalite sekmesine tıklatın veya dokunun.
- 4. Kağıt boyutu açılır listesinde, etiket yaprakları için doğru boyutu seçin.
- 5. Kağıt türü açılır listesinde, Etiketler öğesini seçin.
- 6. Kağıt kaynağı açılır listesinde, Manuel besleme öğesini seçin.
- **W** NOT: Manuel besleme özelliğini kullanılırken yazıcı, doğru kağıt boyutuna yapılandırılmış en düşük numaralı tepsiden başladığı için bir tepsi belirtmeye gerek yoktur. Örneğin, Tepsi 2 etiketler için yapılandırılmışsa yazıcı Tepsi 2'den yazdırır. Tepsi 3 takılı durumda ve etiketler için yapılandırılmışsa ancak Tepsi 2 etiketler için yapılandırılmamışsa yazıcı, Tepsi 3'den yazdırır.
- 7. Tamam düğmesine tıklayarak Belge Özellikleri iletişim kutusunu kapatın.
- 8. İşi yazdırmak için Yazdır iletişim kutusunda Tamam düğmesine tıklayın.

9. Etiket yapraklarını, yaprağın üst kısmı yazıcının sağ kısmına doğru gelecek ve yukarı bakacak şekilde yerleştirin.

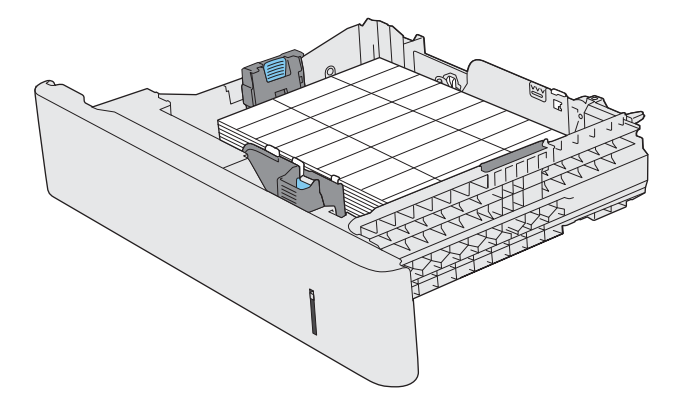

## Pratik zımbalayıcıyı kullanma (c modeli)

Pratik zımbalayıcı 20 adete kadar 75 g/m<sup>2</sup> kağıt zımbalayabilir.

 $\triangle$ DİKKAT: Yazıcının zarar görmesini engellemek için kağıt dışındaki malzemeleri zımbalamaya çalışmayın.

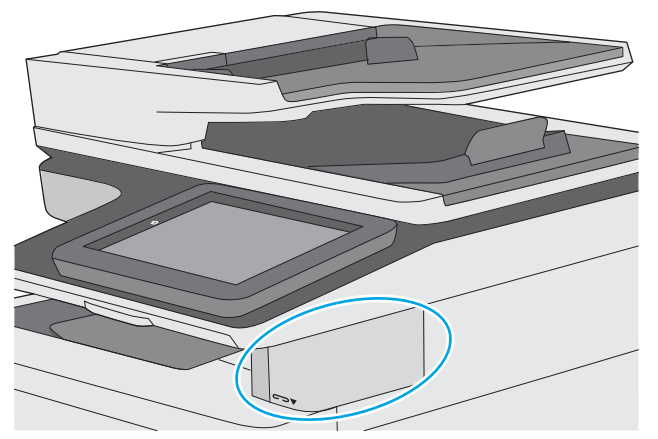

- 1. Kağıt yığınını zimbalayıcının ön tarafındaki yuvaya takın.
- 2. Zımbalayıcının sayfaları zımbalamasını bekleyin. Zimbalayıcı kağıt algılandığında etkin hale gelir ve zımbalama sesi çıkarır.
- **WE NOT:** Yazıcı uyku modundaysa kısa bir gecikme olabilir.
- 3. Zımbalanan kağıtları yuvadan çıkarın.

Zımbalayıcı kağıdı serbest bırakmazsa sorunu gidermek için aşağıdaki adımları izleyin.

UYARI! Yaralanmaları önlemek için kağıdı serbest bırakmaya çalışırken parmağınızı zımbalayıcı alanına koymayın.

- 1. Zimbalayıcı kapağını açıp kapatın ve ardından kağıdı çıkarmayı deneyin.
- 2. Kağıt hala sıkışmış durumdaysa zimbalayıcı kapağının kapalı olduğundan emin olun ve yazıcıyı kapatıp açın.

# 3 Sarf malzemeleri, aksesuarlar ve parçalar

## Daha fazla bilgi için:

- Sarf malzemeleri, aksesuar ve parça sipariş edin
- · Toner kartuşlarını değiştirme
- · Toner toplama biriminin değiştirilmesi
- · Zımba kartuşunu değiştirme (c modeli)

Aşağıdaki bilgiler yayınlandığı tarihte geçerlidir.

Görüntülü yardım için bkz. www.hp.com/videos/LaserJet.

Güncel bilgiler için bkz. [www.hp.com/support/colorljE57540mfp.](http://www.hp.com/support/colorljE57545mfp)

Yazıcıya özel kapsamlı HP yardımı aşağıdaki bilgileri içerir:

- Yükleme ve yapılandırma
- Bilgi alma ve kullanma
- Sorunları çözme
- Yazılım ve ürün yazılımı güncellemelerini indirme
- Destek forumlarına katılma
- Garanti ve yasal bilgileri bulma

## <span id="page-41-0"></span>Sarf malzemeleri, aksesuar ve parça sipariş edin

### Sipariş etme

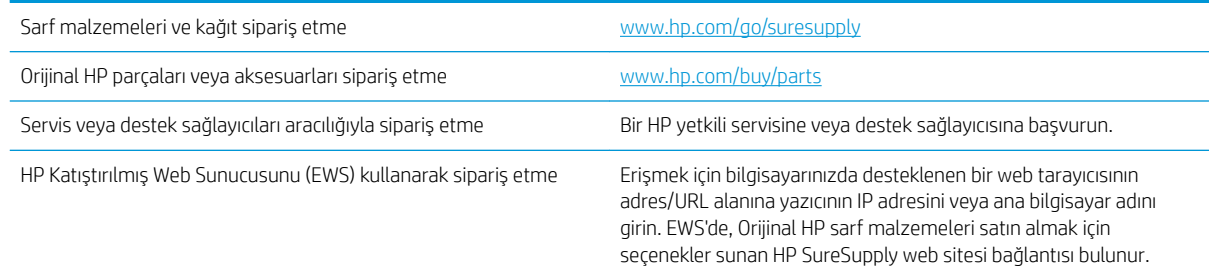

#### Sarf malzemeleri ve aksesuarlar

Toner kartuşu satın almak için yönetilen hizmet temsilcinize başvurun. Yazıcının arka kapağındaki ürün etiketi üzerinde görünen ürün model numaranızı bildiğinizden emin olun.

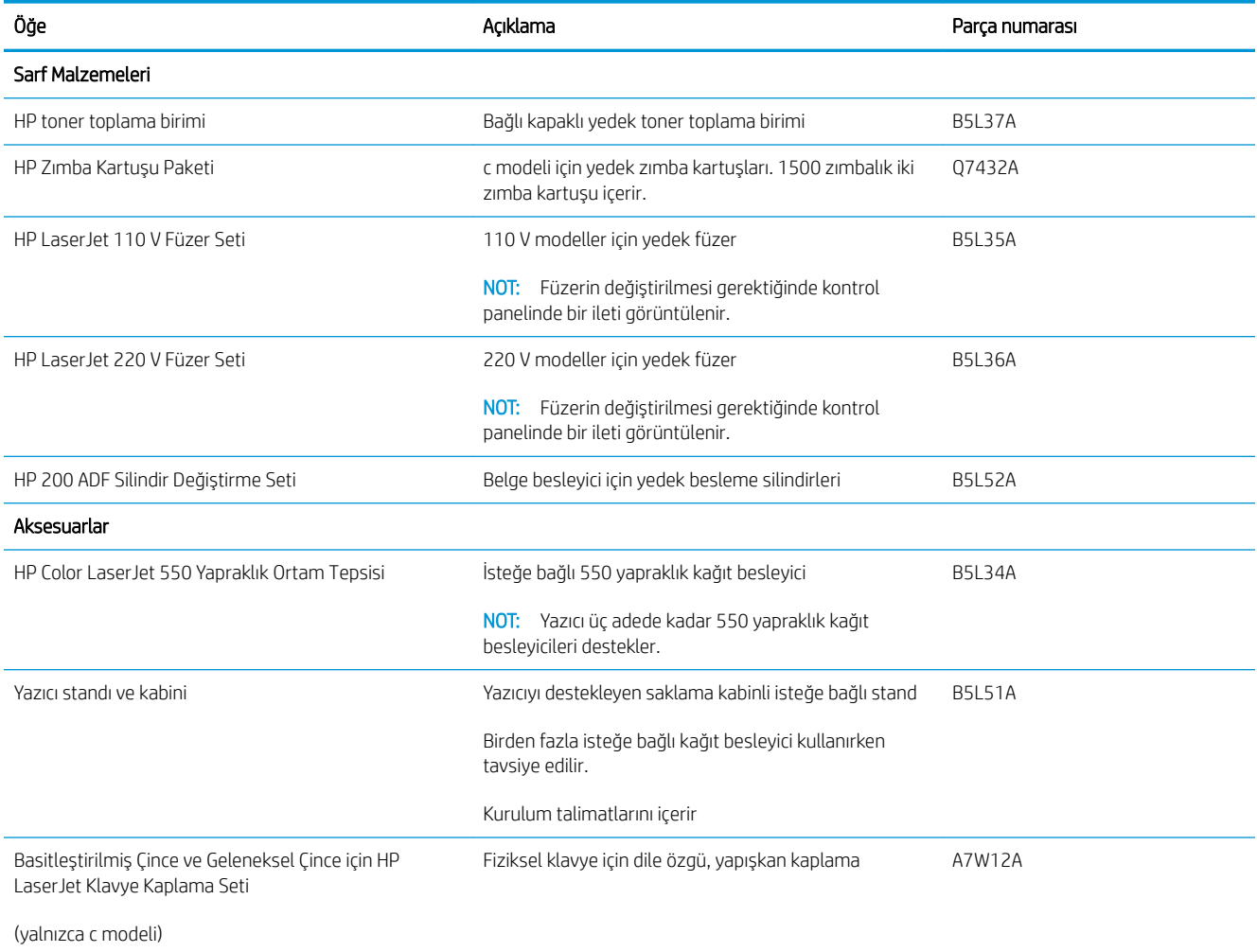

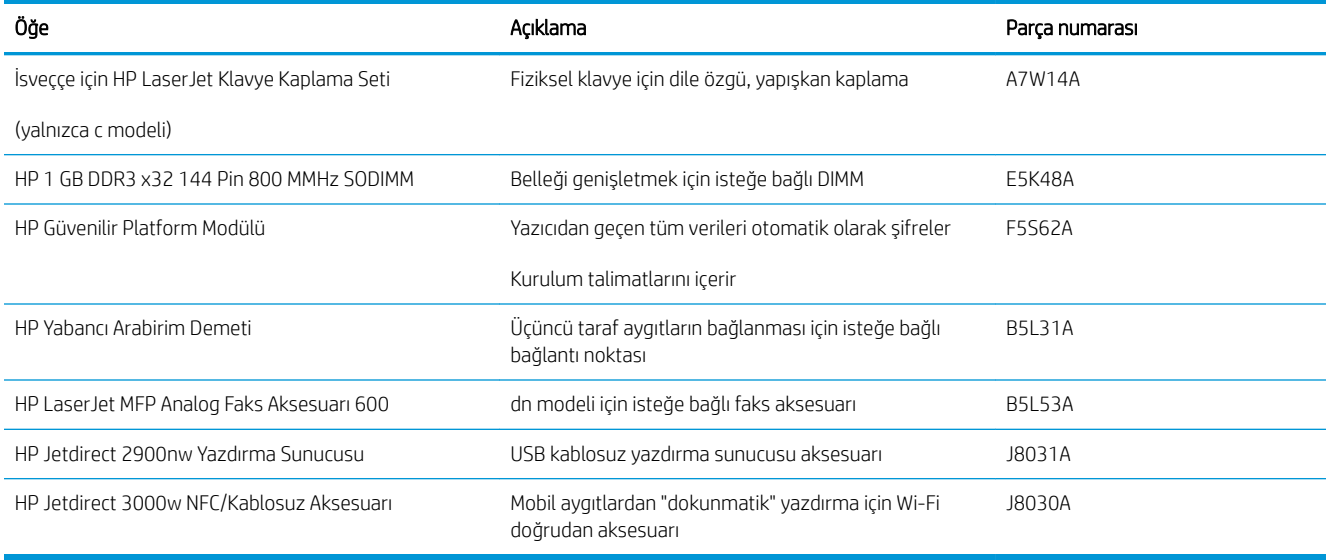

### Müşteri tarafından onarılabilir parçalar

Müsteri Kendi Kendine Onarım (CSR) parçaları, onarım süresini kısaltmak amacıyla birçok HP LaserJet yazıcısı için kullanıma sunulmuştur. CSR programı ve avantajları hakkında daha fazla bilgiyi [www.hp.com/go/csr-support](http://www.hp.com/go/csr-support) ve [www.hp.com/go/csr-faq](http://www.hp.com/go/csr-faq) adreslerinde bulabilirsiniz.

Orijinal HP yedek parçalarının siparişi [www.hp.com/buy/parts](http://www.hp.com/buy/parts) adresinden veya yetkili bir HP servisi veya destek sağlayıcısıyla iletişime geçilerek verilebilir. Sipariş verirken aşağıdakilerin biri gerekli olacaktır: parça numarası, seri numarası (yazıcının arkasında bulunur), ürün numarası veya yazıcı adı.

- Zorunlu kendi kendine değiştirme şeklinde listelenen parçalar, onarımı gerçekleştirmek için HP servis personeline ödeme yapılması düşünülmüyorsa müşteriler tarafından takılacaktır. HP yazıcı garantisi kapsamında bu parçalar için yerinde destek veya depoya iade desteği sağlanmaz.
- İsteğe bağlı kendi kendine değiştirme ürünleri olarak listelenen parçalar, yazıcının garanti süresi içinde talep etmeniz durumunda HP servis personeli tarafından ücretsiz olarak takılabilir.

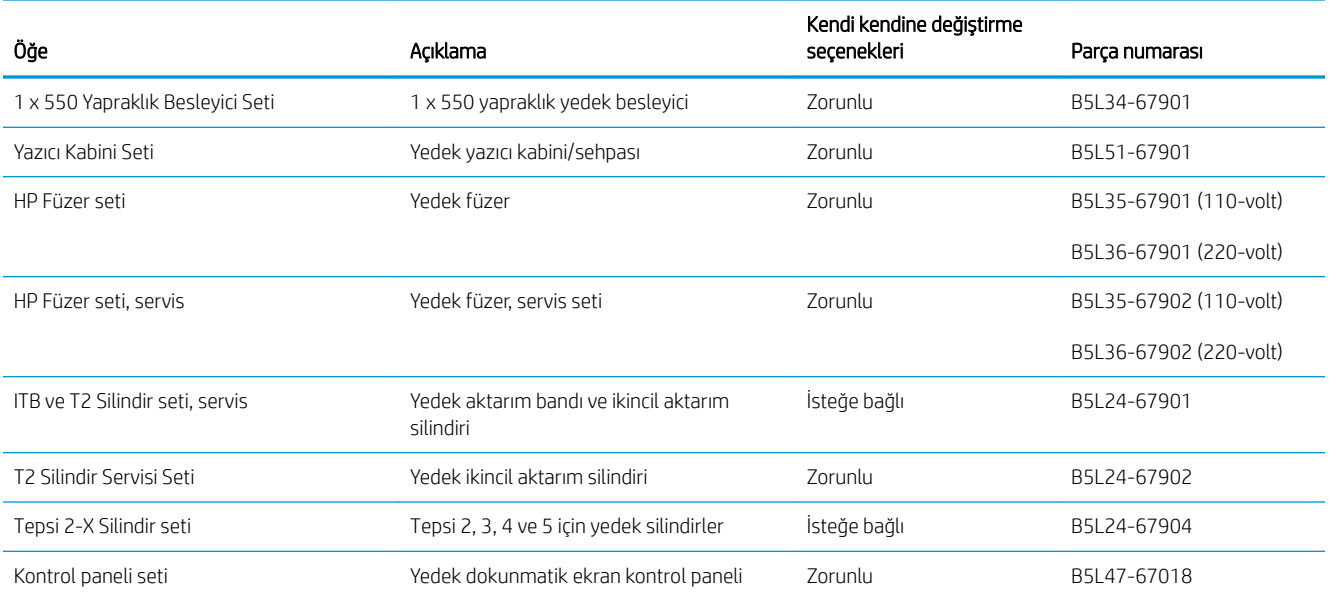

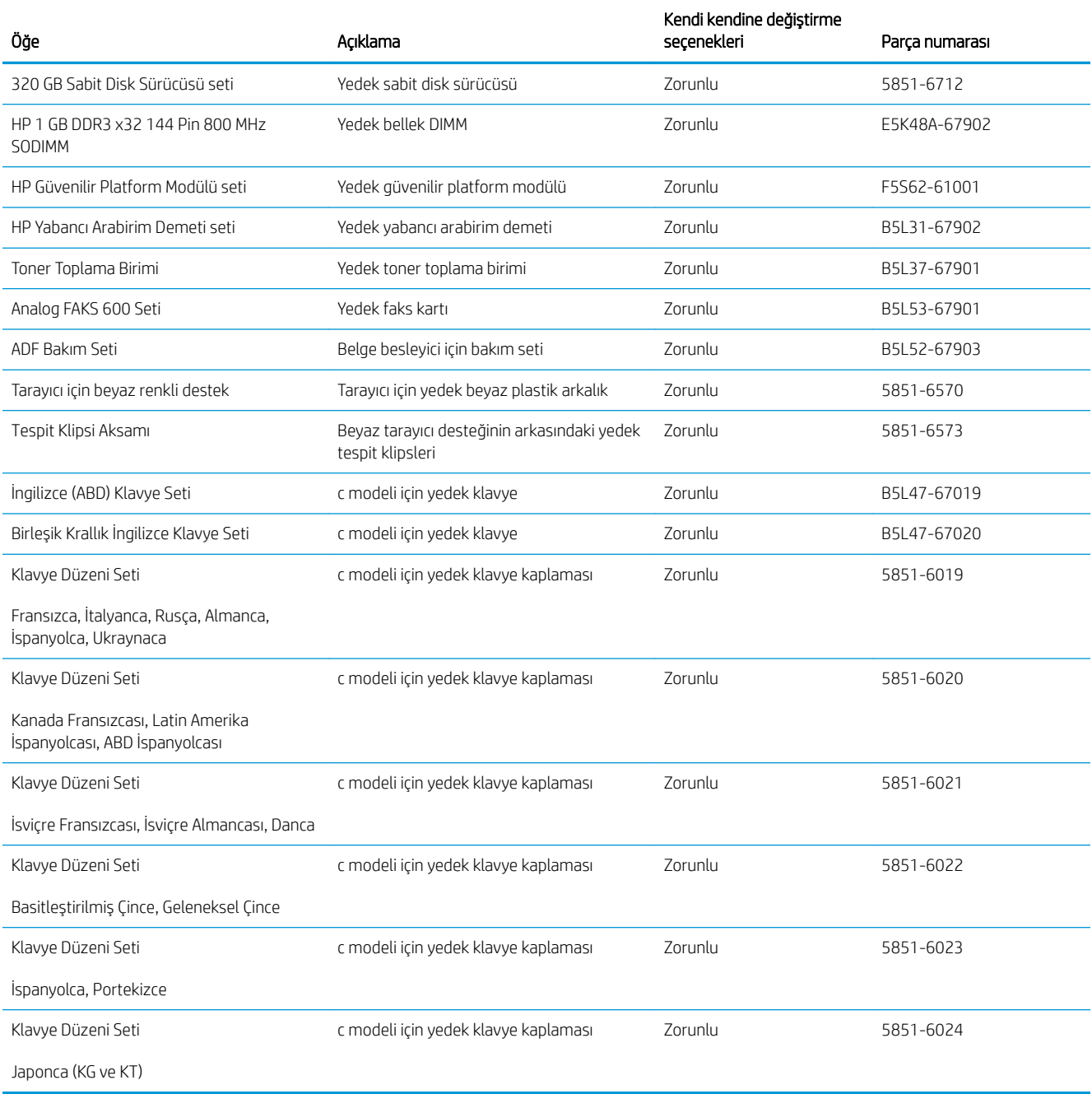

## <span id="page-44-0"></span>Toner kartuşlarını değiştirme

### Giris

Aşağıdaki bilgiler yazıcının toner kartuşlarıyla ilgili ayrıntıları ve bu birimlerin değiştirilmesiyle ilgili talimatları içerir.

- Toner kartuşu bilgileri
- Kartuşları çıkarma ve değiştirme

### Toner kartuşu bilgileri

Bu yazıcı, toner kartuşunun seviyesi azaldığında ve çok azaldığında durumu bildirir. Toner kartuşunun kalan gerçek ömrü farklılık gösterebilir. Baskı kalitesi kabul edilebilir seviyenin altına düştüğünde takmak üzere yedek bir kartuşu hazır bulundurun.

Kartuş satın almak veya yazıcı için kartuş uyumluluğunu kontrol etmek için www.hp.com/go/suresupply adresindeki HP SureSupply sitesini ziyaret edin. Sayfanın alt kısmına gidin ve ülke/bölge bilgisinin doğru olduğundan emin olun.

Yazıcıda dört renk kullanılır ve her renk için farklı bir toner kartuşu vardır: sarı (Y), macenta (M), camgöbeği (C) ve siyah (K). Toner kartuşları ön kapağın iç kısmında yer alır.

**W** NOT: Yüksek verimli kartuşlarda daha fazla sayfa verimi için standart kartuşlardan daha fazla toner bulunur. Daha fazla bilgi için www.hp.com/go/learnaboutsupplies adresine gidin.

Değiştirme zamanı gelene kadar toner kartuşu paketinden çıkarmayın.

 $\triangle$  DİKKAT: Toner kartuşunun zarar görmemesi için kartuşu birkaç dakikadan uzun süre ışığa maruz bırakmayın. Toner kartuşunun yazıcıdan uzun bir süre için çıkarılması gerekiyorsa yeşil görüntüleme tamburunun üstünü kapatın.

Aşağıdaki şekil toner kartuşu bileşenlerini göstermektedir.

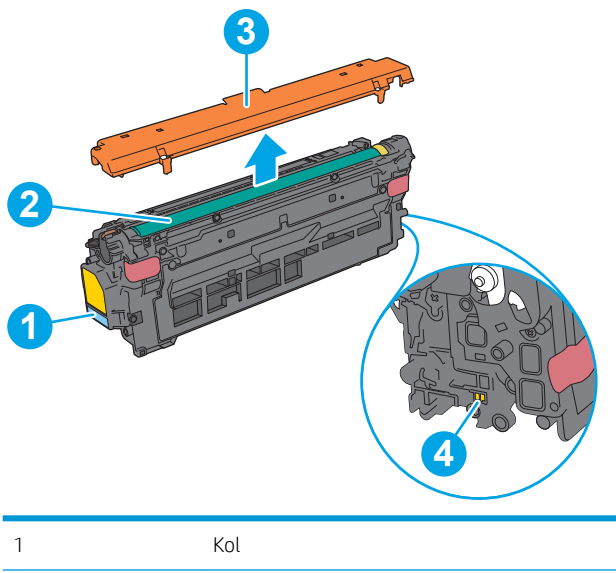

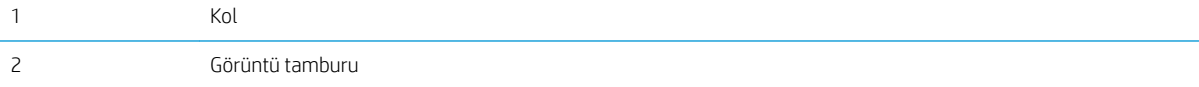

<span id="page-45-0"></span>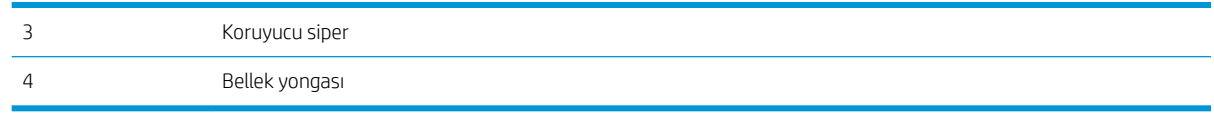

DİKKAT: Toner giysilerinize bulaşırsa, kuru bir bezle silin ve soğuk suyla yıkayın. Sıcak su, tonerin kumaşa işlemesine neden olur.

NOT: Kullanılmış toner kartuşlarının geri dönüşümüyle ilgili bilgiler toner kartuşun kutusundadır.

### Kartuşları çıkarma ve değiştirme

1. Ön kapağı açın.

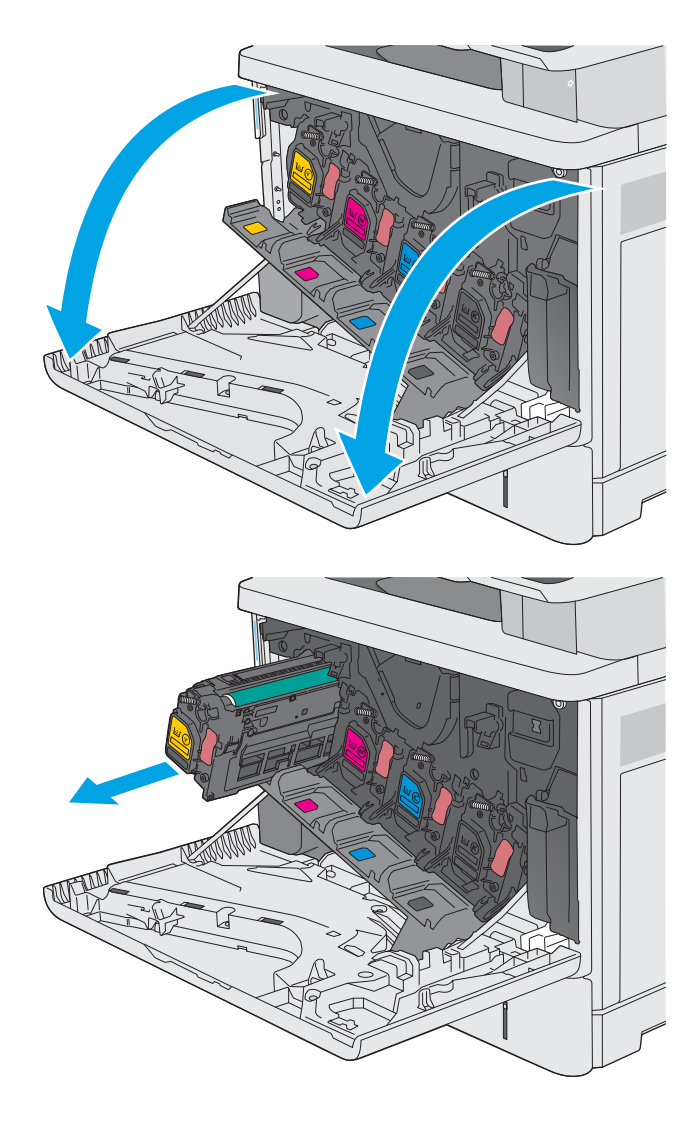

2. Kullanılmış toner kartuşunun sapını tutun ve dışarı çekerek açın.

3. Plastik şeridi çıkarıp paketi açarak yeni toner kartuşunu koruyucu kabından çıkarın. Kullanılmış toner kartuşunun geri dönüşümü için tüm ambalajı saklayın.

4. Toner kartuşunu koruyucu levhadan çıkarın.

5. Bir elinizde kartuş kolunu tutarken diğer elinizle toner kartuşunu alttan tutarak destekleyin. Toner kartuşunu raf üzerindeki yuvasına hizalayarak yazıcıya takın.

NOT: Yeşil görüntü silindirine dokunmaktan kaçının. Görüntü silindirinin üzerindeki parmak izleri yazdırma kalitesinde sorunlara yol açabilir.

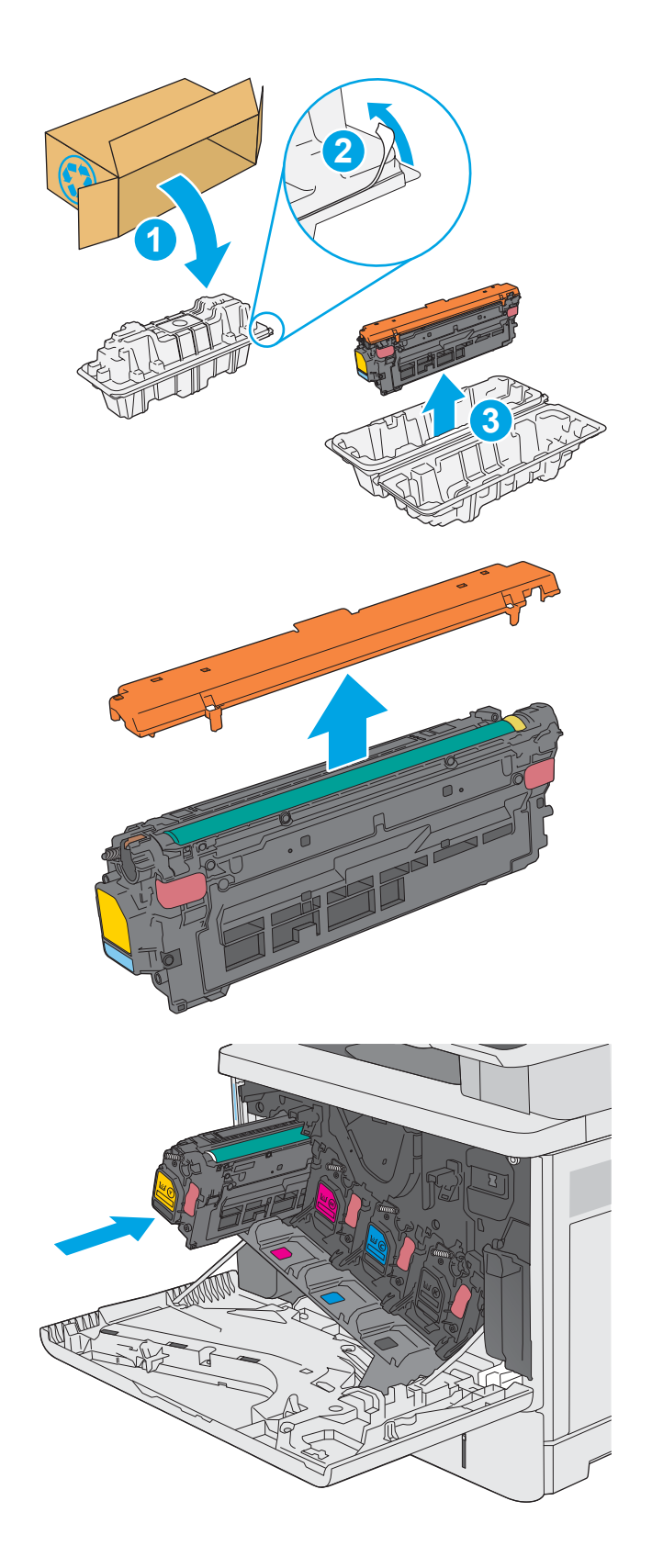

7. Kullanılmış toner kartuşunu, yeni kartuşun geldiği kutuya koyarak paketleyin veya büyük bir karton kutuya geri dönüştürmek istediğiniz çeşitli kartuşları doldurun. Geri dönüşüm hakkında bilgi edinmek için ilişikteki geri dönüşüm kılavuzuna bakın.

ABD ve Kanada'da kutunun içinde ücreti önceden ödenmiş bir nakliye etiketi bulunur. Diğer ülkelerde/bölgelerde, ücreti önceden ödenmiş bir nakliye etiketi yazdırmak için <u>[www.hp.com/recycle](http://www.hp.com/recycle)</u> adresine gidin.

Ücreti önceden ödenmiş etiketi kutuya yapıştırın ve kullanılmış kartuşu geri dönüştürülmesi amacıyla HP'ye iade edin.

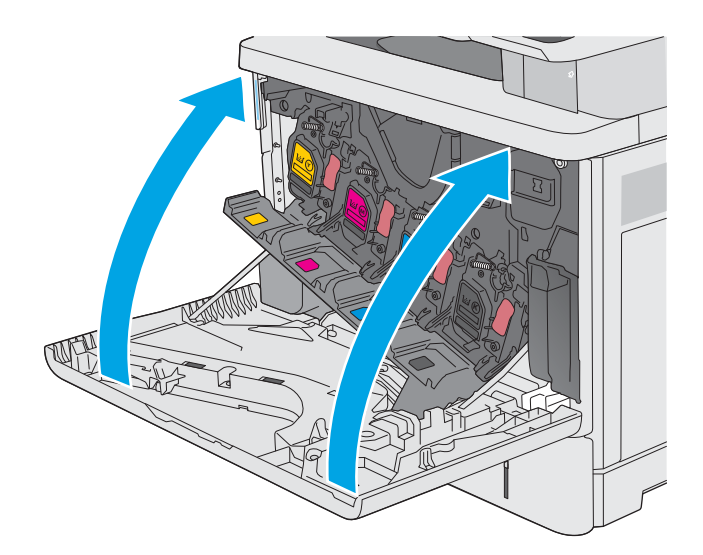

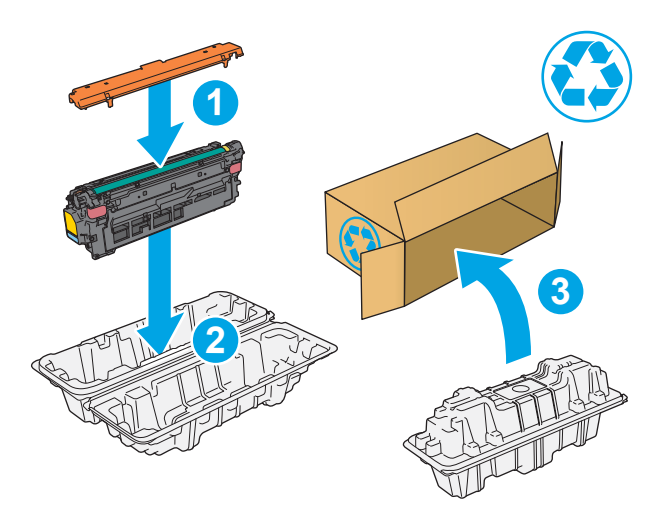

## <span id="page-48-0"></span>Toner toplama biriminin değiştirilmesi

### Giris

Aşağıdaki bilgiler yazıcının toner toplama birimiyle ilgili ayrıntıları ve bu birimin değiştirilmesiyle ilgili talimatları içerir.

Yazıcı, toner toplama birimi dolmak üzere olduğunda ve tamamen dolduğunda durumu bildirir. Tamamen dolduğunda toner toplama birimi değiştirilene kadar yazdırma işi durur.

Yeni bir toner toplama birimi satın almak için (parça numarası B5L37A), [www.hp.com/buy/parts](http://www.hp.com/buy/parts) adresinden HP Parça Mağazası'na gidin.

<mark>学 NOT:</mark> Toner toplama birimi bir kez kullanılmak üzere tasarlanmıştır. Toner toplama birimini boşaltıp yeniden kullanmayı denemeyin. Aksi halde toner yazıcının içine dökülebilir ve bunun sonucunda baskı kalitesi düşebilir. Kullandıktan sonra toner toplama birimini geri dönüşüm için HP'nin Planet Partners programına iade edin.

A DİKKAT: Toner giysilerinize bulaşırsa, kuru bir bezle silin ve soğuk suyla yıkayın. Sıcak su, tonerin kumaşa islemesine neden olur.

### Toner toplama birimini çıkarma ve değiştirme

1. Ön kapağı açın.

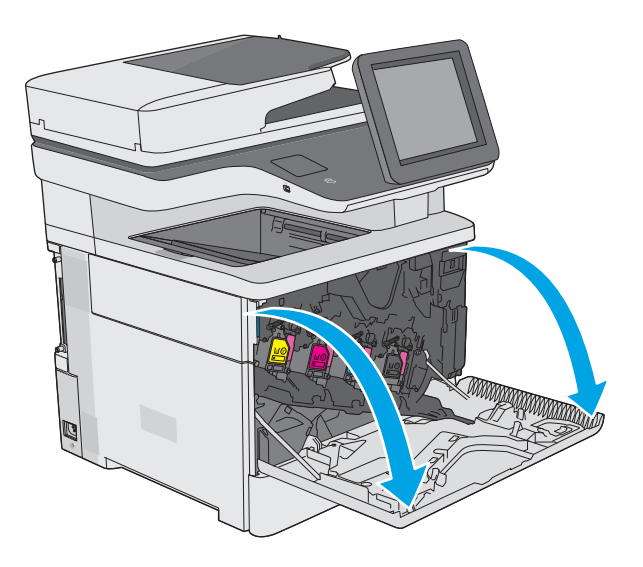

2. Yazıcının sol üst köşesindeki toner toplama birimi kapağını açın.

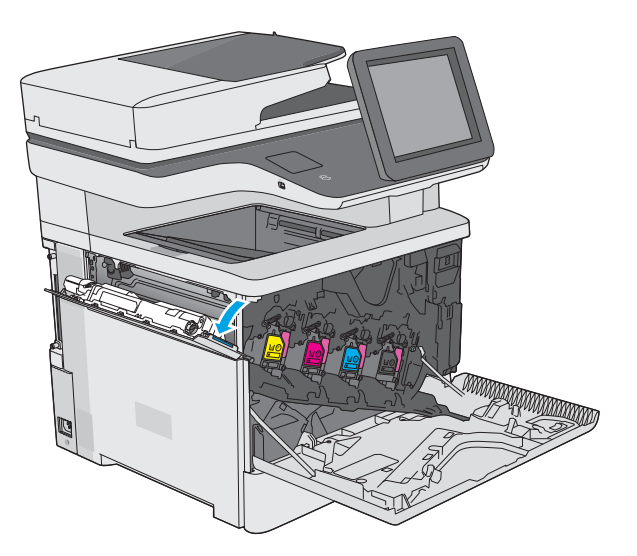

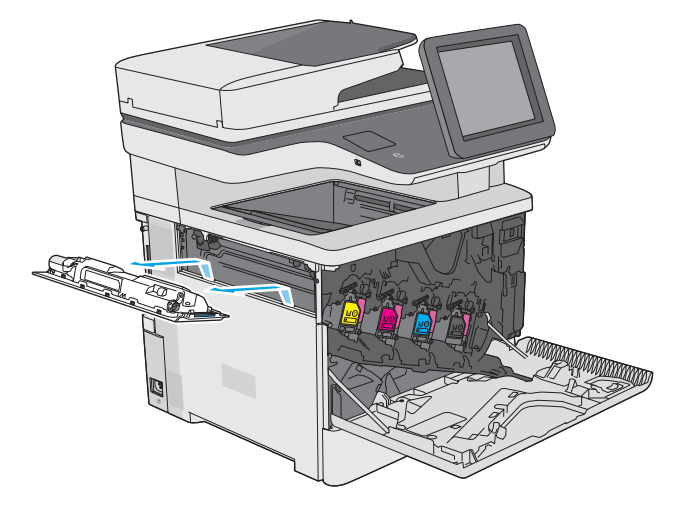

4. Yeni toner toplama birimini ambalajından çıkarın.

3. Toner toplama birimini ve bağlı kapağı çekerek

çıkarın.

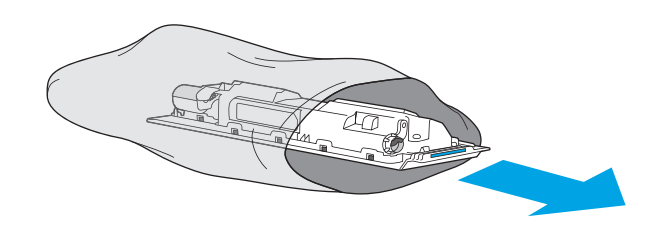

5. Yazıcıya yeni toner toplama birimini ve bağlı kapağı takın. Kapağın üzerindeki kulakçıkları yazıcıdaki yuvalarla hizalayın.

6. Toner toplama birimini kapatın.

7. Ön kapağı kapatın.

Kullanılmış toner toplama biriminin geri dönüşümü için yeni toner toplama birimiyle birlikte verilen yönergeleri uygulayın.

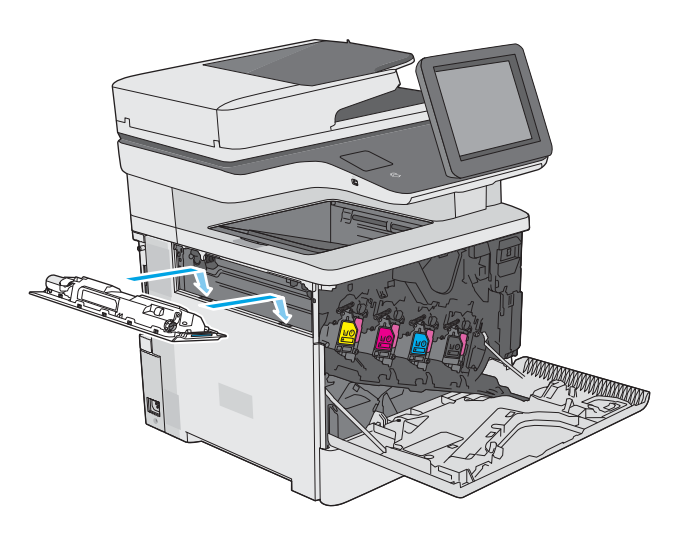

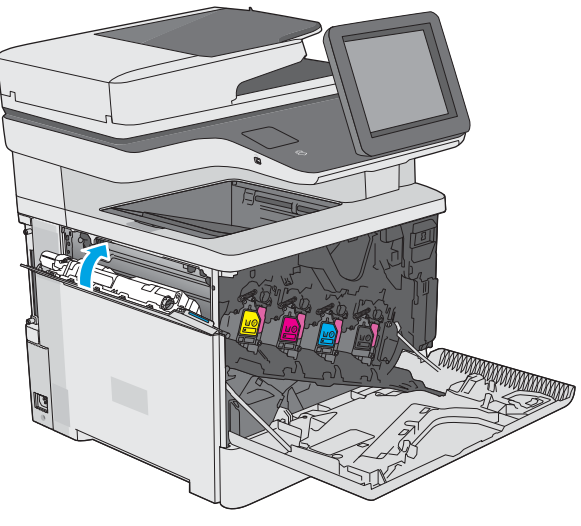

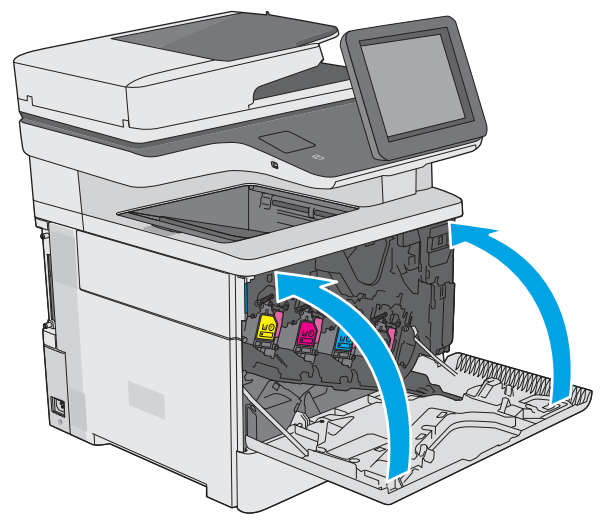

## <span id="page-51-0"></span>Zımba kartuşunu değiştirme (c modeli)

### Giriş

Aşağıdaki bilgiler yazıcının zımba kartuşlarıyla ilgili ayrıntıları ve bu birimlerin değiştirilmesiyle ilgili talimatları içerir.

İki zımba kartuşlu bir paket satın almak için (parça numarası Q7432A) [www.hp.com/buy/parts](http://www.hp.com/buy/parts) adresinden HP Parça Mağazası'na gidin. Her kartuşta 1500 zımba vardır.

### Zımba kartuşunu çıkarma ve takma

1. Zımbalayıcı kapağını açın.

NOT: Zımbalayıcının kapağı açıldığında zımbalayıcı devre dışı kalır.

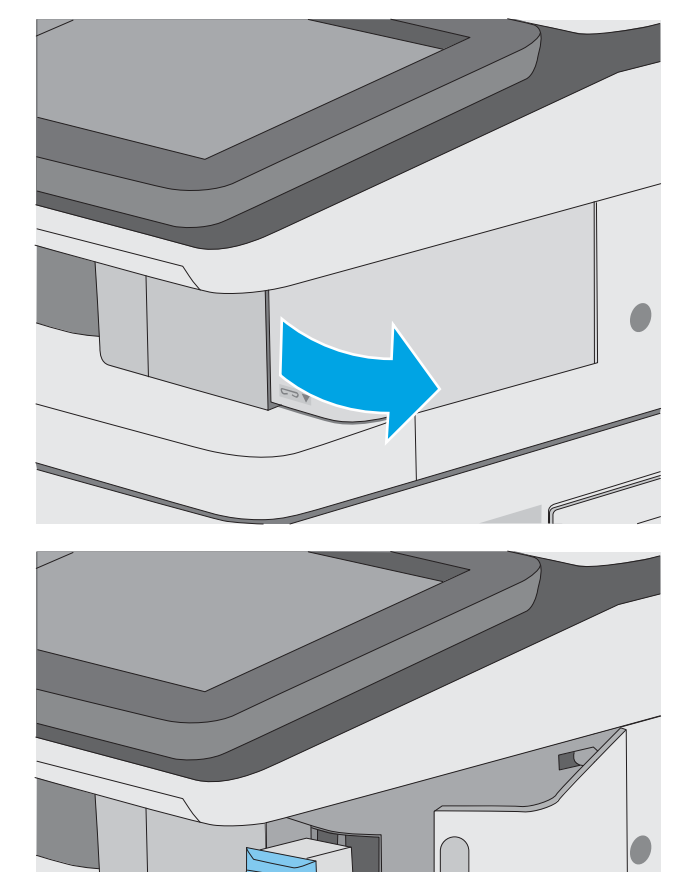

2. Zımba kartuşunu yazıcıdan çıkarın.

3. Yeni zımba kartuşunu zımbalayıcı kapağının iç tarafındaki yuvaya takın.

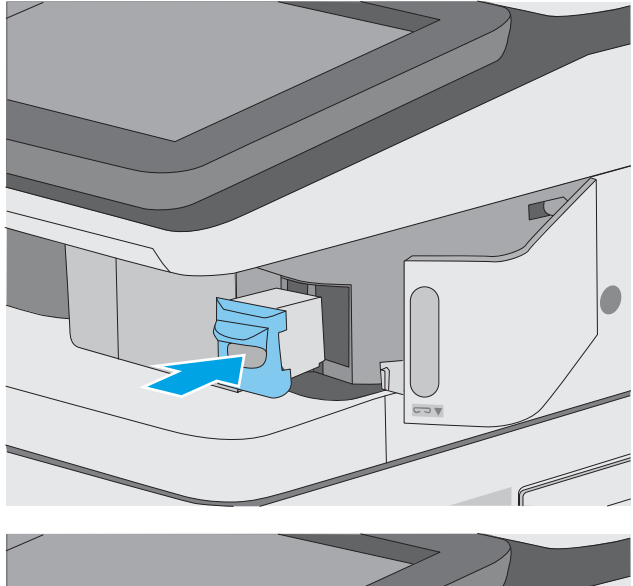

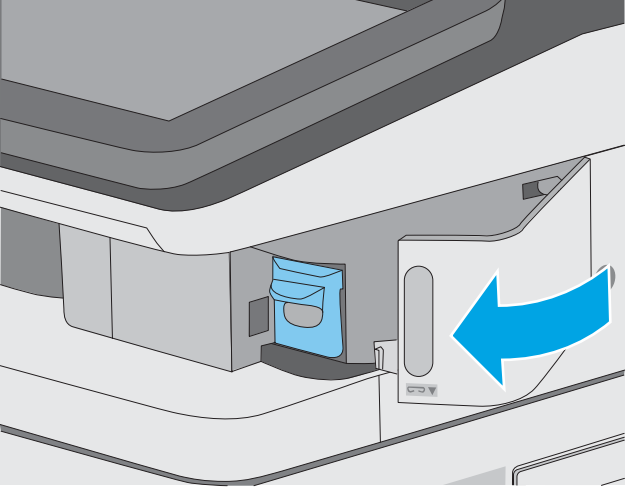

4. Zımbalayıcı kapağını kapayın.

# 4 Yazdırma

### Daha fazla bilgi için:

- Yazdırma görevleri (Windows)
- · Yazdırma görevleri (macOS)
- · Daha sonra veya özel olarak yazdırmak için yazdırma işlerini yazıcıda depolayın
- [USB bağlantı noktasından yazdırma](#page-67-0)

Aşağıdaki bilgiler yayınlandığı tarihte geçerlidir.

Görüntülü yardım için bkz. www.hp.com/videos/LaserJet.

Güncel bilgiler için bkz. [www.hp.com/support/colorljE57540mfp.](http://www.hp.com/support/colorljE57545mfp)

Yazıcıya özel kapsamlı HP yardımı aşağıdaki bilgileri içerir:

- Yükleme ve yapılandırma
- · Bilgi alma ve kullanma
- Sorunları çözme
- Yazılım ve ürün yazılımı güncellemelerini indirme
- Destek forumlarına katılma
- Garanti ve yasal bilgileri bulma

## <span id="page-55-0"></span>Yazdırma görevleri (Windows)

### Nasıl tarama yapılır (Windows)

Aşağıdaki işlem Windows için temel yazdırma işlemi açıklanmaktadır.

- 1. Yazılım programından, Yazdır seçeneğini belirleyin.
- 2. Yazıcılar listesinden yazıcıyı seçin. Ayarları değiştirmek için yazıcı sürücüsünü açmak amacıyla Özellikler veya Tercihler düğmesine tıklayın.
	- **WEMEN** NOT: Bu düğmenin adı, yazılım programına göre değişecektir.
	- **EX NOT:** Windows 10, 8.1 ve 8'de bu uygulamalar, masaüstü uygulamaları için aşağıda açıklananlardan farklı özelliklerin bulunduğu farklı bir düzene sahiptir. Bir Başlangıç ekranı uygulamasından yazdırma özelliğine erişmek için aşağıdaki adımları uygulayın:
		- Windows 10: Yazdır öğesini ve ardından yazıcıyı seçin.
		- Windows 8.1 veya 8: Aygıtlar öğesini, Yazdır öğesini seçin ve ardından yazıcıyı belirleyin.

Diğer ayarlar seçildiğinde HP AiO Printer Remote uygulaması, HP PCL-6 V4 sürücüsü için ek sürücü özellikleri indirir.

NOT: Daha fazla bilgi için yazdırma sürücüsündeki Yardım (?) düğmesine tıklayın.

- 3. Kullanılabilir seçenekleri yapılandırmak için yazdırma sürücüsündeki sekmelere tıklayın. Örneğin, Sonlandırma sekmesinde kağıt yönünü ayarlayın ve Kağıt/Kalite sekmesinde kağıt kaynağı, kağıt türü, kağıt boyutu ve kalite ayarlarını yapın.
- 4. Yazdır iletişim kutusuna dönmek için Tamam düğmesine tıklayın. Bu ekrandan, yazdırılacak kopya sayısını secin.
- 5. İşi yazdırmak için Yazdır düğmesine tıklayın.

### Otomatik olarak her iki yüze yazdırma (Windows)

Bu işlemi otomatik dupleksleyici takılı olan yazıcılar için kullanın. Yazıcıda bir otomatik dupleksleyici takılı değilse veya dupleksleyicinin desteklemediği kağıt türleri üzerine yazdırılacaksa her iki yüze de el ile yazdırın.

- 1. Yazılım programından, Yazdır seçeneğini belirleyin.
- 2. Yazıcılar listesinden yazıcıyı seçin ve Özellikler ya da Tercihler düğmesine tıklayarak yazdırma sürücüsünü açın.
- **W** NOT: Bu düğmenin adı, yazılım programına göre değişecektir.
- **EX NOT:** Windows 10, 8.1 ve 8'de bu uygulamalar, masaüstü uygulamaları için aşağıda açıklananlardan farklı özelliklerin bulunduğu farklı bir düzene sahiptir. Bir Başlangıç ekranı uygulamasından yazdırma özelliğine erişmek için aşağıdaki adımları uygulayın:
	- · Windows 10: Yazdır öğesini ve ardından yazıcıyı seçin.
	- · Windows 8.1 veya 8: Aygıtlar öğesini, Yazdır öğesini seçin ve ardından yazıcıyı belirleyin.

Diğer ayarlar seçildiğinde HP AiO Printer Remote uygulaması, HP PCL-6 V4 sürücüsü için ek sürücü özellikleri indirir.

- 3. Sonlandırma sekmesine tıklayın.
- 4. İki Yüze de Yazdır öğesini seçin. Tamam öğesine tıklayarak Belge Özellikleri iletişim kutusunu kapatın.
- 5. İşi yazdırmak için Yazdır iletişim kutusunda Yazdır düğmesine tıklayın.

#### Her iki yüze elle yazdırma (Windows)

Bu işlemi otomatik dupleksleyici takılı olmayan yazıcılar için veya dupleksleyicinin desteklemediği kağıt türleri üzerine yazdırmak için kullanın.

- 1. Yazılım programından, Yazdır seçeneğini belirleyin.
- 2. Yazıcılar listesinden yazıcıyı seçin ve Özellikler ya da Tercihler düğmesine tıklayarak yazdırma sürücüsünü açın.
	- NOT: Bu düğmenin adı, yazılım programına göre değişecektir.
	- 1988) NOT: Bu uygulamalar Windows 10, 8.1 ve 8'de masaüstü uygulamaları için aşağıda açıklanandan farklı özelliklerin bulunduğu farklı bir düzene sahip olacaktır. Bir Başlat ekranı uygulamasından yazdırma özelliğine erişmek için aşağıdaki adımları tamamlayın:
		- Windows 10: Yazdır öğesini ve ardından yazıcıyı seçin.
		- Windows 8.1 veya 8: Aygıtlar öğesini, Yazdır öğesini ve ardından yazıcıyı seçin.

Diğer ayarlar seçildiğinde HP AiO Printer Remote uygulaması, HP PCL-6 V4 sürücüsü için ek sürücü özellikleri indirir.

- 3. Sonlandırma sekmesine tıklayın.
- 4. Her iki yüze de yazdır (el ile) öğesini seçin ve ardından Belge Özellikleri iletişim kutusunu kapatmak için Tamam öğesine tıklayın.
- 5. Yazdır iletişim kutusunda işin ilk yüzünü yazdırmak için Yazdır öğesine tıklayın.
- 6. Yazdırılan yığını çıkış bölmesinden alın ve 1. Tepsiye yerleştirin.
- 7. İstenirse devam etmek için uygun kontrol paneli düğmesini seçin.

### Kağıt başına birden fazla sayfa yazdırma (Windows)

- 1. Yazılım programından, Yazdır seçeneğini belirleyin.
- 2. Yazıcılar listesinden yazıcıyı seçin ve Özellikler ya da Tercihler düğmesine tıklayarak yazdırma sürücüsünü açın.
- **Wot:** Bu düğmenin adı, yazılım programına göre değişecektir.
- NOT: Windows 10, 8.1 ve 8'de bu uygulamalar, masaüstü uygulamaları için aşağıda açıklananlardan farklı özelliklerin bulunduğu farklı bir düzene sahiptir. Bir Başlangıç ekranı uygulamasından yazdırma özelliğine erişmek için aşağıdaki adımları uygulayın:
	- · Windows 10: Yazdır öğesini ve ardından yazıcıyı seçin.
	- Windows 8.1 veya 8: Aygıtlar öğesini, Yazdır öğesini seçin ve ardından yazıcıyı belirleyin.

Diğer ayarlar seçildiğinde HP AiO Printer Remote uygulaması, HP PCL-6 V4 sürücüsü için ek sürücü özellikleri indirir.

- 3. Sonlandırma sekmesine tıklayın.
- 4. Yaprak başına yazdırılacak sayfa sayısını Kağıt başına sayfa açılır listesinden seçin.
- 5. Doğru Sayfa kenarlıklarını yazdır, Sayfa sırası ve Yön seçeneklerini belirleyin. Tamam öğesine tıklayarak Belge Özellikleri iletişim kutusunu kapatın.
- 6. İşi yazdırmak için Yazdır iletişim kutusunda Yazdır düğmesine tıklayın.

#### Kağıt türünü seçme (Windows)

- 1. Yazılım programından, Yazdır seçeneğini belirleyin.
- 2. Yazıcılar listesinden yazıcıyı seçin ve Özellikler ya da Tercihler düğmesine tıklayarak yazdırma sürücüsünü açın.
- **W** NOT: Bu düğmenin adı, yazılım programına göre değişecektir.
- 1988 NOT: Windows 10, 8.1 ve 8'de bu uygulamalar, masaüstü uygulamaları için aşağıda açıklananlardan farklı özelliklerin bulunduğu farklı bir düzene sahiptir. Bir Başlangıç ekranı uygulamasından yazdırma özelliğine erişmek için aşağıdaki adımları uygulayın:
	- · Windows 10: Yazdır öğesini ve ardından yazıcıyı seçin.
	- Windows 8.1 veya 8: Aygıtlar öğesini, Yazdır öğesini seçin ve ardından yazıcıyı belirleyin.

Diğer ayarlar seçildiğinde HP AiO Printer Remote uygulaması, HP PCL-6 V4 sürücüsü için ek sürücü özellikleri indirir.

- 3. Kağıt/Kalite sekmesine tıklayın.
- 4. Kağıt türü açılır listesinden kağıt türünü seçin.
- 5. Tamam öğesine tıklayarak Belge Özellikleri iletişim kutusunu kapatın. İşi yazdırmak için Yazdır iletişim kutusunda Yazdır düğmesine tıklayın.

Tepsinin yapılandırılması gerekiyorsa yazıcı kontrol panelinde bir tepsi yapılandırma iletisi görüntülenir.

6. Tepsiye belirtilen tür ve boyuttaki kağıdı yerleştirin ve tepsiyi kapatın.

- 7. Algılanan türü ve boyutu kabul etmek için Tamam düğmesine veya farklı bir kağıt boyutu ve türü seçmek için Değiştir düğmesine dokunun.
- 8. Doğru türü ve boyutu seçip Tamam düğmesine dokunun.

#### Ek yazdırma görevleri

[www.hp.com/support/colorljE57540mfp](http://www.hp.com/support/colorljE57545mfp) sitesini ziyaret edin.

Aşağıdakiler gibi özel yazdırma görevleri gerçekleştirmek için talimatlar bulunur:

- Yazdırma kısayolları veya ön ayarlar oluşturma ve kullanma
- · Kağıt boyutunu seçin veya özel bir kağıt boyutu kullanın
- Sayfa yönünü seçme
- · Kitapçık oluşturma
- · Sayfayı belirli bir kağıt boyutuna uyacak şekilde ölçeklendirme
- Belgenčn člk ve son sayfasını farklı kağıda yazdırma
- Belgeye filigran yazdırma

## <span id="page-60-0"></span>Yazdırma görevleri (macOS)

### Nasıl yazdırılır (macOS)

Aşağıdaki prosedürde, macOS için temel yazdırma işlemi açıklanmaktadır.

- 1. Dosya menüsünü tıklatın ve sonra Yazdır seçeneğini tıklatın.
- 2. Yazıcıyı seçin.
- 3. Ayrıntıları Göster ya da Kopyalar ve Sayfalar öğesine tıklayın, ardından yazdırma seçeneklerini ayarlamak için diğer menüleri seçin.

**Wot:** Bu öğenin adı, yazılım programına göre değişecektir.

4. Yazdır düğmesini tıklatın.

### Her iki yüze otomatik yazdırma (macOS)

 $\mathbb{B}^*$  NOT: Bu bilgiler, otomatik dupleksleyicisi bulunan yazıcılar için geçerlidir.

 $\mathbb{R}^n$  NOT: HP yazıcı sürücüsünü yüklerseniz bu özellik kullanılabilir. AirPrint kullanıyorsanız mevcut olmayabilir.

- 1. Dosya menüsünü tıklatın ve sonra Yazdır seçeneğini tıklatın.
- 2. Yazıcıyı seçin.
- 3. Ayrıntıları Göster veya Kopyalar ve Sayfalar öğesine tıklayın, ardından Düzen menüsüne tıklayın.

**W** NOT: Bu öğenin adı, yazılım programına göre değişecektir.

- 4. **Çift Taraflı** açılır listesinden bir ciltleme seçeneğini belirleyin.
- 5. Yazdır düğmesini tıklatın.

#### Elle her iki yüze yazdırma (macOS)

**W** NOT: HP yazıcı sürücüsünü yüklerseniz bu özellik kullanılabilir. AirPrint kullanıyorsanız mevcut olmayabilir.

- 1. Dosya menüsünü tıklatın ve sonra Yazdır seçeneğini tıklatın.
- 2. Yazıcıyı seçin.
- 3. Ayrıntıları Göster veya Kopyalar ve Sayfalar öğesine tıklayın, ardından El ile Çift Yön menüsüne tıklayın.

**W** NOT: Bu öğenin adı, yazılım programına göre değişecektir.

- 4. El ile Çift Taraflı kutusunu tıklatın ve bir ciltleme seçeneğini belirleyin.
- 5. Yazdır düğmesini tıklatın.
- 6. Yazıcıya gidin ve Tepsi 1'deki boş kağıtları çıkarın.
- 7. Yazdırılan kağıtları çıkış bölmesinden alın ve yazdırılan yüzleri aşağı gelecek şekilde giriş tepsisine yerleştirin.
- 8. İstenirse, devam etmek için uygun kontrol paneli düğmesine dokunun.

### kağıt başına birden fazla sayfa yazdırma (macOS)

- 1. Dosya menüsünü tıklatın ve sonra Yazdır seçeneğini tıklatın.
- 2. Yazıcıyı seçin.
- 3. Ayrıntıları Göster veya Kopyalar ve Sayfalar öğesine tıklayın, ardından Düzen menüsüne tıklayın.

NOT: Bu öğenin adı, yazılım programına göre değişecektir.

- 4. Kağıt Başına Sayfa açılır listesinden, her kağıda yazdırmak istediğiniz sayfa sayısını seçin.
- 5. Yerleşim Yönü alanında, yaprak üzerindeki sayfaların sırasını ve yerleşimini seçin.
- 6. Kenarlıklar menüsünden, yaprak üzerindeki her sayfanın çevresine yazdırılacak kenarlık türünü seçin.
- 7. Yazdır düğmesini tıklatın.

#### Kağıt türünü seçme (macOS)

- 1. Dosya menüsünü tıklatın ve sonra Yazdır seçeneğini tıklatın.
- 2. Yazıcıyı seçin.
- 3. Ayrıntıları Göster veya Kopyalar ve Sayfalar öğesine tıklayın, ardından Ortam ve Kalite menüsüne veya Kağıt/Kalite menüsüne tıklayın.
	- NOT: Bu öğenin adı, yazılım programına göre değişecektir.
- 4. Ortam ve Kalite veya Kağıt/Kalite seçeneğini belirleyin.
	- NOT: Bu liste, mevcut olan ana seçenekleri içerir. Bazı seçenekler tüm yazıcılarda bulunmaz.
		- · Ortam Türü: Yazdırma işi için kağıt türü seçeneğini belirleyin.
		- Baskı Kalitesi: Yazdırma işi için çözünürlük seviyesini seçin.
		- Kenardan Kenara Yazdırma: Kağıt kenarlarına yakın yazdırmak için bu seçeneği belirleyin.
- 5. Yazdır düğmesini tıklatın.

#### Ek yazdırma görevleri

[www.hp.com/support/colorljE57540mfp](http://www.hp.com/support/colorljE57545mfp) sitesini ziyaret edin.

Aşağıdakiler gibi özel yazdırma görevleri gerçekleştirmek için talimatlar bulunur:

- Yazdırma kısayolları veya ön ayarlar oluşturma ve kullanma
- Kağıt boyutunu seçin veya özel bir kağıt boyutu kullanın
- Sayfa yönünü seçme
- Kitapçık oluşturma
- Sayfayı belirli bir kağıt boyutuna uyacak şekilde ölçeklendirme
- Belgenčn člk ve son sayfasını farklı kağıda yazdırma
- $\bullet$  Belgeye filigran yazdırma

### <span id="page-63-0"></span>Daha sonra veya özel olarak yazdırmak için yazdırma işlerini yazıcıda depolayın

#### Giris

Aşağıdaki bilgiler yazıcıda depolanan belgeleri oluşturma ve yazdırma ile ilgili işlemleri açıklar. Bu işler daha sonra veya özel olarak yazdırılabilir.

- Depolanan is olusturma (Windows)
- Depolanan iş oluşturma (macOS)
- Depolanan bir isi yazdırma
- Depolanan bir isi silme
- Yazıcıya İs Muhasebesi amaçlarıyla gönderilen bilgiler

#### Depolanan iş oluşturma (Windows)

Özel veya gecikmeli olarak yazdırma için işleri yazıcıda depolayın.

- 1. Yazılım programından, Yazdır seçeneğini belirleyin.
- 2. Yazıcı listesinden yazıcıyı seçin ve ardından Özellikler veya Tercihler seçeneğini belirleyin (seçenek adı yazılım programlarına göre değişir).
	- $\mathbb{R}$  NOT: Bu düğmenin adı, yazılım programına göre değişecektir.
	- 1988 NOT: Windows 10, 8.1 ve 8'de bu uygulamalar, masaüstü uygulamaları için aşağıda açıklananlardan farklı özelliklerin bulunduğu farklı bir düzene sahiptir. Bir Başlangıç ekranı uygulamasından yazdırma özelliğine erişmek için aşağıdaki adımları uygulayın:
		- Windows 10: Yazdır öğesini ve ardından yazıcıyı seçin.
		- Windows 8.1 veya 8: Aygıtlar öğesini, Yazdır öğesini seçin ve ardından yazıcıyı belirleyin.

Diğer ayarlar seçildiğinde HP AiO Printer Remote uygulaması, HP PCL-6 V4 sürücüsü için ek sürücü özellikleri indirir.

- 3. **İş Depolama** sekmesini tıklatın.
- 4. **İş Depolama Modu** seçeneğini belirleyin.
	- Prova Yazdır ve Beklet: Bir işten bir kopya yazdırarak deneyin ve ardından daha fazla kopya yazdırın.
	- · Kisisel İs: Yazıcı kontrol panelinden istekte bulunmadığınız sürece iş yazdırılmaz. Bu iş depolama modu için İsi Özel/Güvenli Yap seçeneklerinden birini belirleyebilirsiniz. İşe bir kişisel kimlik numarası (PIN) atarsanız, gerekli PIN değerini kontrol panelinde girmelisiniz, İsi sifrelerseniz, kontrol panelinde istenen parolayı girmeniz gerekir. Yazdırma işi, yazdırıldıktan sonra bellekten silinir; yazıcı kapatılırsa bu işin kaydı kaybolur.
	- Hızlı Kopya: Bir işin istenen sayıda kopyasını yazdırın ve işin bir kopyasını yazıcının belleğinde depolayın, böylece bu işi daha sonra tekrar yazdırabilirsiniz.
	- Depolanmış İş: Bir işi yazıcıda depolayarak diğer kullanıcıların herhangi bir zamanda bu işi yazdırmalarına olanak verin. Bu iş depolama modu için **İşi Özel/Güvenli Yap** seçeneklerinden birini

belirleyebilirsiniz. İşe bir kişisel kimlik numarası (PIN) atarsanız, işi yazdıran kişi, kontrol panelinde istenen PIN değerini girmek zorundadır. İşi şifrelerseniz, işi yazdıran kişi kontrol panelinde istenen parolayı girmek zorundadır.

<span id="page-64-0"></span>5. Özel bir kullanıcı adı veya iş adı kullanmak için Özel düğmesini tıklatın ve kullanıcı adını veya iş adını girin.

Bu adla depolanan başka bir iş varsa hangi seçeneğin kullanılacağını belirtin:

- $\bullet$  **is Adı + (1 99) Kullan:** İş adının sonuna benzersiz bir numara ekleyin.
- Varolan Dosyayı Değiştir: Varolan depolanan işi yenisiyle değiştirin.
- 6. Tamam düğmesine tıklayarak Belge Özellikleri iletişim kutusunu kapatın. İşi yazdırmak için Yazdır iletişim kutusundan Yazdır düğmesine tıklayın.

#### Depolanan iş oluşturma (macOS)

Özel veya gecikmeli olarak yazdırma için işleri yazıcıda depolayın.

- 1. Dosya menüsünü ve sonra Yazdır seçeneğini tıklatın.
- 2. Yazıcı menüsünde yazıcıyı seçin.
- 3. Yazdırma sürücüsü, varsayılan olarak Kopyalar ve Sayfalar menüsünü gösterir. Menüler açılır listesini açın ve ardından, İş Depolama menüsünü tıklatın.
- 4. Mod açılır listesinden depolanan işin türünü seçin.
	- Prova Yazdır ve Beklet: Bir işten bir kopya yazdırarak deneyin ve ardından daha fazla kopya yazdırın.
	- Kişisel İş: Yazıcı kontrol panelinden istekte bulunulmadığı sürece iş yazdırılmaz. İşin kişisel bir kimlik numarası (PIN) varsa gerekli PIN değerini kontrol paneline girin. Yazdırma işi, yazdırıldıktan sonra bellekten silinir; yazıcı kapatılırsa bu işin kaydı kaybolur.
	- · Hızlı Kopya: Bir işin istenen sayıda kopyasını yazdırın ve işin bir kopyasını ürünün belleğinde depolayın, böylece bu işi daha sonra tekrar yazdırabilirsiniz.
	- Depolanmış İş: Bir işi yazıcıda depolayarak diğer kullanıcıların herhangi bir zamanda bu işi yazdırmalarına olanak verin. İşin kişisel kimlik numarası (PIN) varsa işi yazdıran kişi kontrol panelinde istenen PIN değerini girmek zorundadır.
- 5. Özel bir kullanıcı adı veya iş adı kullanmak için Özel düğmesini tıklatın ve kullanıcı adını veya iş adını girin.

Bu adda başka bir depolanan iş varsa, hangi seçeneğin kullanılacağını belirtin.

- **İş Adı + (1 99) Kullan**: İş adının sonuna benzersiz bir numara ekleyin.
- Varolan Dosyayı Değiştir: Varolan depolanan işi yenisiyle değiştirin.
- 6. 4. adımda Depolanan İş veya Kisisel İş seçeneğini belirlediyseniz işi PIN kullanarak koruma altına alabilirsiniz. Yazdırmak İçin PIN Kullan alanına 4 basamaklı bir sayı yazın. Başka kişiler bu işi yazdırmaya çalıştığında, yazıcı bu PIN numarasını girmelerini ister.
- 7. İşi işleme almak için Yazdır düğmesini tıklatın.

#### Depolanan bir işi yazdırma

Yazıcıda bulunan bir iş depolama klasöründeki bir belgeyi yazdırmak için bu yordamı kullanın.

- <span id="page-65-0"></span>1. Yazıcı kontrol panelindeki Ana ekranda Yazdır öğesine seçin ve ardından İş Depolama Alanından Yazdır öğesini seçin.
- 2. Yazdırılacak Depolanan İşler altında Seç öğesini ve ardından belgenin kaydedildiği klasörü seçin.
- 3. Belgeyi seçin ve ardından Seç öğesine dokunun.

Belge özelse Parola alanına dört basamaklı PIN kodunu girin ve ardından Tamam öğesini seçin.

- 4. Kopya sayısını ayarlamak için Yazdır düğmesinin solundaki kutuyu seçin ve ardından açılan tuş takımından kopya sayısını seçin. Tuş takımını kapatmak için Kapat **düğ mes**tini seçin.
- 5. Belgeyi yazdırmak için Yazdır öğesini seçin.

#### Depolanan bir işi silme

Yazıcıya kaydedilmiş ve artık gerekli olmayan belgeleri silebilirsiniz. Ayrıca yazıcının depolayacağı maksimum iş sayısını ayarlayabilirsiniz.

- Yazıcıda depolanmış bir işi silme
- İş depolama sınırını değiştirin

#### Yazıcıda depolanmış bir işi silme

Yazıcı belleğinde depolanan bir işi silmek için aşağıdaki adımları izleyin.

- 1. Yazıcı kontrol panelindeki Giriş ekranı'ndan Yazdır öğesini seçin.
- 2. İş Depolamadan Yazdır öğesini seçin.
- 3. Seç öğesini belirleyin ve ardından işin depolandığı klasörün adını seçin.
- 4. İşin adını seçin.
- 5. İşi silmek için Çöp  $\overline{m}$  düğmesini seçin.

İş özel ya da şifreliyse PIN ya da parolayı girin ve ardından TAMAM öğesini seçin.

6. Onay isteminde İşleri Sil öğesini seçin.

#### İş depolama sınırını değiştirin

Yeni bir iş yazıcı belleğinde depolandığında yazıcı, aynı kullanıcı ve iş adına sahip önceki tüm işlerin üzerine yazdırır. Bir is zaten aynı kullanıcı ve is adı altında depolanmıyorsa ve yazıcı ek alana gerek duyuyorsa en eski isten başlamak suretiyle depolanan diğer işleri silebilir. Yazıcının depolayabileceği is sayısını değiştirmek için asağıdaki adımları izleyin:

- 1. Yazıcı kontrol panelindeki Ana ekrandan Ayarlar öğesini seçin.
- 2. Asağıdaki menüleri açın:
	- Kopyala/Yazdır veya Yazdır
	- Depolanan İşleri Yönetme
	- Geçici İş Depolama Sınırı
- <span id="page-66-0"></span>3. Tuş takımını kullanarak yazıcının depolayacağı iş sayısını girin.
- 4. Ayarları kaydetmek için Bitti öğesini seçin.

### Yazıcıya İş Muhasebesi amaçlarıyla gönderilen bilgiler

İstemcideki (örn. bilgisayar) sürücüler tarafından gönderilen yazdırma işleri HP'nin Yazdırma ve Görüntüleme aygıtlarına kişisel olarak tanımlayıcı bilgiler gönderebilir. Bu bilgiler, yazdırma aygıtının Yöneticisi tarafından belirlenen biçimde iş muhasebesi amaçlarıyla kullanılabilecek, işin gönderildiği kullanıcı adı ve istemci adı dahil ancak bunlarla sınırlı olmamak koşuluyla bazı öğeleri içerebilir. Aynı bilgiler, iş depolama özelliği kullanılırken yazdırma aygıtının toplu depolama aygıtında (örn. disk sürücüsü) da depolanabilir.

## <span id="page-67-0"></span>USB bağlantı noktasından yazdırma

### Giris

Bu yazıcıdaki kolay erişimli USB'den yazdırma özelliği sayesinde dosyaları bilgisayardan göndermeden hızlı bir şekilde yazdırabilirsiniz. Yazıcının kontrol paneli yakınındaki USB bağlantı noktasına standart USB flash sürücüler takılabilir. Aşağıdaki dosya türlerini destekler:

- .pdf
- .prn
- .pcl
- .ps
- .cht

#### USB bağlantı noktasını yazdırma için etkinleştirme

USB bağlantı noktası varsayılan olarak devre dışıdır. Bu özelliği kullanmadan önce USB bağlantı noktasını etkinleştirin. Bağlantı noktasını etkinleştirmek için aşağıdaki yöntemlerden birini kullanın:

#### Birinci yöntem: USB bağlantı noktasını yazıcı kontrol paneli menülerinden etkinleştirin

- 1. Yazıcı kontrol panelindeki Ana ekranda, Ayarlar menüsü görüntülene kadar kaydırın. Menüyü açmak için Ayarlar simgesine dokunun.
- 2. Aşağıdaki menüleri açın:
	- USB Ayarları
	- USB Sürücüsünden Yazdırma Ayarları
	- · USB Sürücüsünden Yazdırmayı Etkinleştir
- 3. Etkin seceneğini belirleyin.

#### İkinci yöntem: USB bağlantı noktasını HP Katıştırılmış Web Sunucusu'ndan etkinleştirin (yalnızca ağ bağlantılı yazıcılar)

- 1. HP Katıştırılmış Web Sunucusu'nu (EWS) açın:
	- a. IP adresini veya ana bilgisayar adını görüntülemek için yazıcı kontrol panelindeki Ana ekrandan Bilgi **↑** simgesine, ardından Ağ  $\frac{1}{k}$ simgesine dokunun.
	- b. Bir web tarayıcısı açın ve adres satırına, yazıcı kontrol panelinde görüntülenen şekilde IP adresini veya ana bilgisayar adını girin. Bilgisayar klavyesindeki Enter tuşuna basın. EWS açılır.

#### https://10.10.XXXXX/

- $\mathbb{R}^n$  NOT: Web tarayıcısında, web sitesine erişimin güvenli olmayabileceğini belirten bir ileti görüntülenirse web sitesine devam et seçeneğini belirleyin. Bu web sitesine erişim bilgisayara zarar vermez.
- 2. Kopyalama/Yazdırma sekmesini açın.
- 3. Ekranın sol tarafında, USB Kurulumundan Al seçeneğine tıklayın.
- 4. USB'den Almayı Etkinleştir onay kutusunu işaretleyin.
- 5. Uygula'ya tıklayın.

#### USB flash sürücüden yazdırma

- 1. Kolay erişilebilir USB bağlantı noktasına USB flash sürücüsünü yerleştirin.
- **3 NOT:** Bağlantı noktasının üstü kapalı olabilir. Bazı yazıcılarda kapak çevrilerek açılır. Diğer yazıcılarda kapağı çıkarmak için doğruca dışarı doğru çekin.
- 2. Yazıcı kontrol panelindeki Giriş ekranı'ndan Yazdır öğesini seçin.
- 3. USB Sürücüden Yazdır öğesini seçin.
- 4. Seç öğesine dokunun ve ardından yazdırılacak belgenin adını seçin. Seç öğesine dokunun.

**W** NOT: Belge, bir klasörde olabilir. Klasörleri gereken şekilde açın.

- 5. Kopya sayısını ayarlamak için ekranın sol alt köşesindeki kopya sayısı alanına dokunun. Yazdırılacak kopya sayısını girmek için tuş takımını kullanın.
- 6. Belgeyi yazdırmak için Yazdır düğmesini seçin.

# 5 Kopyalama

## Daha fazla bilgi için:

- **[Kopyalama](#page-71-0)**
- · Her iki yüze yazdırma (dupleks)
- [Kopyalama sırasında ek seçenekler](#page-75-0)
- Ek kopyalama görevleri

Aşağıdaki bilgiler yayınlandığı tarihte geçerlidir.

Görüntülü yardım için bkz. www.hp.com/videos/LaserJet.

Güncel bilgiler için bkz. [www.hp.com/support/colorljE57540mfp.](http://www.hp.com/support/colorljE57545mfp)

Yazıcıya özel kapsamlı HP yardımı aşağıdaki bilgileri içerir:

- Yükleme ve yapılandırma
- · Bilgi alma ve kullanma
- Sorunları çözme
- Yazılım ve ürün yazılımı güncellemelerini indirme
- Destek forumlarına katılma
- Garanti ve yasal bilgileri bulma

### <span id="page-71-0"></span>Kopyalama

- 1. Belgeyi ön yüzü altta kalacak şekilde tarayıcı camına ya da ön yüzü üstte kalacak şekilde belge besleyiciye yerleştirin ve kağıt kılavuzlarını belgenin boyutuna göre ayarlayın.
- 2. Yazıcı kontrol panelindeki Ana ekrandan Kopyala öğesini seçin.
- 3. Seçenekler bölmesinde kopya sayısını seçin.
- 4. Kopyalanan görüntü türünü iyileştirmek için Metin/Resim İyileştirme öğesini seçin: metin, grafik ya da fotoğraflar. Öntanımlı seçeneklerden birini belirleyin.
- 5. Önizleme seçeneğini kullanmadan önce sarı üçgenle işaretlenmiş seçenekleri ayarlayın.
- **W** NOT: Bu seçenekler, önizleme taramasından sonra ana Seçenekler listesinden kaldırılır ve Ön Tarama Seçenekleri listesinde özetlenir. Bu seçeneklerin herhangi birini değiştirmek için önizlemeyi atlayın ve yeniden başlayın.

Önizleme özelliğini isteğe bağlı olarak kullanabilirsiniz.

6. Belgeyi önizlemek için ekranın sağ bölmesine dokunun. Önizleme ekranındayken önizleme seçeneklerini ayarlamak; kağıtları yeniden düzenlemek, döndürmek, eklemek veya çıkarmak için ekranın sağ tarafındaki düğmeleri kullanın.

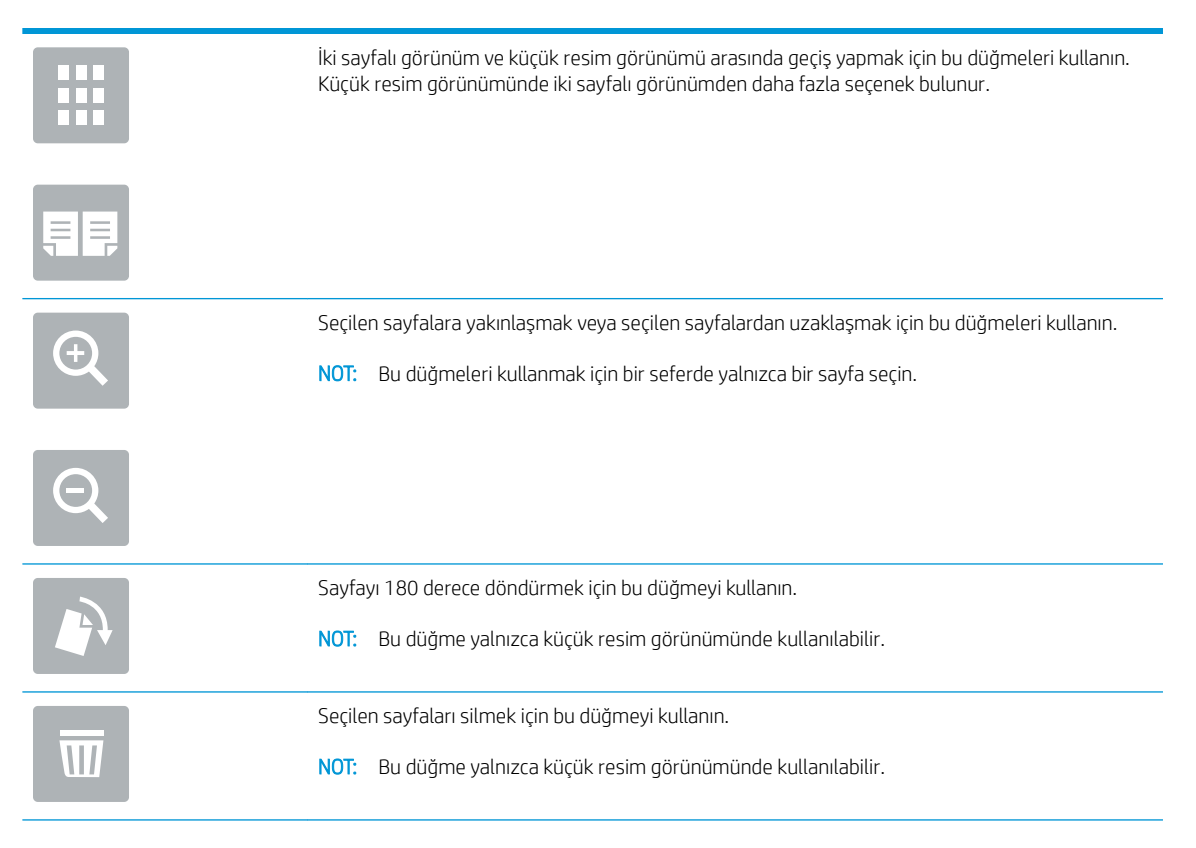
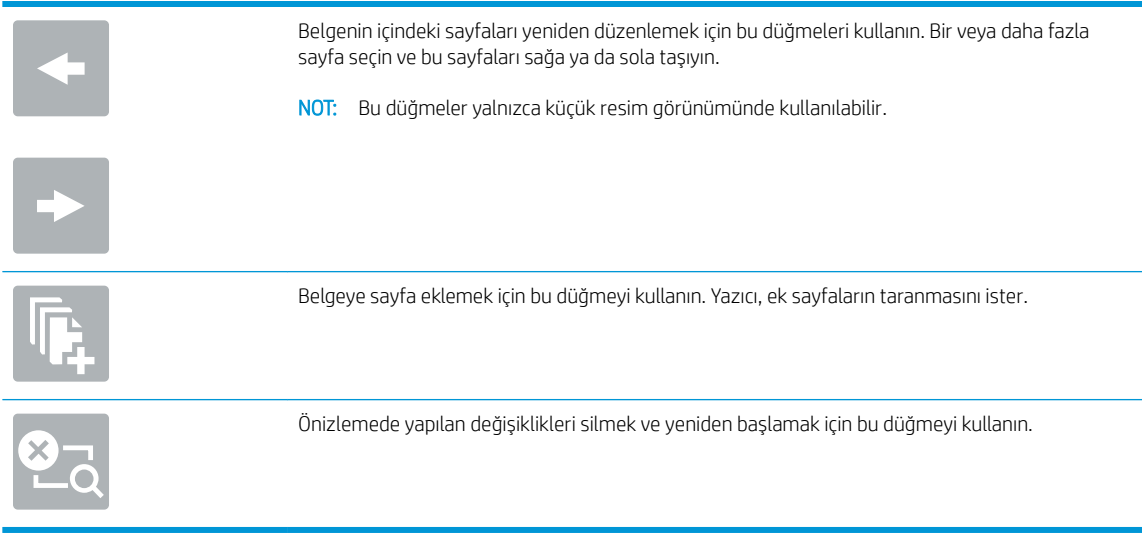

7. Belge hazır olduğunda kopyalamaya başlamak için Başla öğesine dokunun.

# Her iki yüze yazdırma (dupleks)

- 1. Belgeyi ön yüzü altta kalacak şekilde tarayıcı camına ya da ön yüzü üstte kalacak şekilde belge besleyiciye yerleştirin ve kağıt kılavuzlarını belgenin boyutuna göre ayarlayın.
- 2. Yazıcı kontrol panelindeki Ana ekrandan Kopyala öğesini seçin.
- 3. Seçenekler bölmesinde Orijinal Yüzler öğesini seçin ve ardından orijinal belgeyi tanımlayan seçeneği belirlevin:
	- · Orijinalin sayfanın tek tarafına mı, yoksa iki tarafına mı yazdırıldığını tespit etmek için Otomatik olarak algıla'yı kullanın.
	- Sayfanın bir tarafına yazdırılan orijinaller için Tek taraflı seçeneğini kullanın.
	- Kitaplar gibi sayfanın sağ/sol kenarından çevrilen orijinaller için 2 taraflı (kitap stili) seçeneğini kullanın. Görüntü dikey yönlüyse çıktı, sayfanın uzun kenarından çevrilir. Görüntü yatay yönlüyse çıktı, sayfanın kısa kenarından çevrilir.
	- · Takvimler gibi sayfanın üst/alt kenarından çevrilen orijinaller için 2 taraflı (çevirme stili) seçeneğini kullanın. Görüntü dikey yönlüyse çıktı, sayfanın kısa kenarından çevrilir. Görüntü yatay yönlüyse çıktı, sayfanın uzun kenarından çevrilir.
- 4. Çıktı Taraflarını seçin ve ardından şu seçeneklerden birini belirleyin:
	- Orijinal ile eşleştir: Çıktı, orijinalin biçimiyle eşleştirilir. Örneğin, orijinal tek taraflıysa çıktı da tek taraflı olur. Ancak, yönetici tek taraflı yazdırmayı kısıtlamışsa ve orijinal tek taraflıysa çıktı, 2 taraflı kitap stilinde olur.
	- Tek taraflı: Çıktı, tek taraflı olur. Ancak, yönetici tek taraflı yazdırmayı kısıtlamışsa çıktı, 2 taraflı kitap stilinde olur.
	- · 2 taraflı (kitap stili): Çıktı, bir kitap gibi sayfanın sağ/sol kenarından çevrilir. Görüntü dikey yönlüyse çıktı, sayfanın uzun kenarından çevrilir. Görüntü yatay yönlüyse çıktı, sayfanın kısa kenarından çevrilir.
	- · 2 taraflı (çevirme stili): Çıktı, bir takvim gibi sayfanın üst/alt kenarından çevrilir. Görüntü dikey yönlüyse çıktı, sayfanın kısa kenarından çevrilir. Görüntü yatay yönlüyse çıktı, sayfanın uzun kenarından çevrilir.
- 5. Önizleme seçeneğini kullanmadan önce sarı üçgenle işaretlenmiş seçenekleri ayarlayın.
- **W** NOT: Bu seçenekler, önizleme taramasından sonra ana Seçenekler listesinden kaldırılır ve Ön Tarama Seçenekleri listesinde özetlenir. Bu seçeneklerin herhangi birini değiştirmek için önizlemeyi atlayın ve yeniden başlayın.

Önizleme özelliğini isteğe bağlı olarak kullanabilirsiniz.

6. Belgeyi önizlemek için ekranın sağ bölmesine dokunun. Önizleme ekranındayken önizleme seçeneklerini ayarlamak; kağıtları yeniden düzenlemek, döndürmek, eklemek veya çıkarmak için ekranın sağ tarafındaki düğmeleri kullanın.

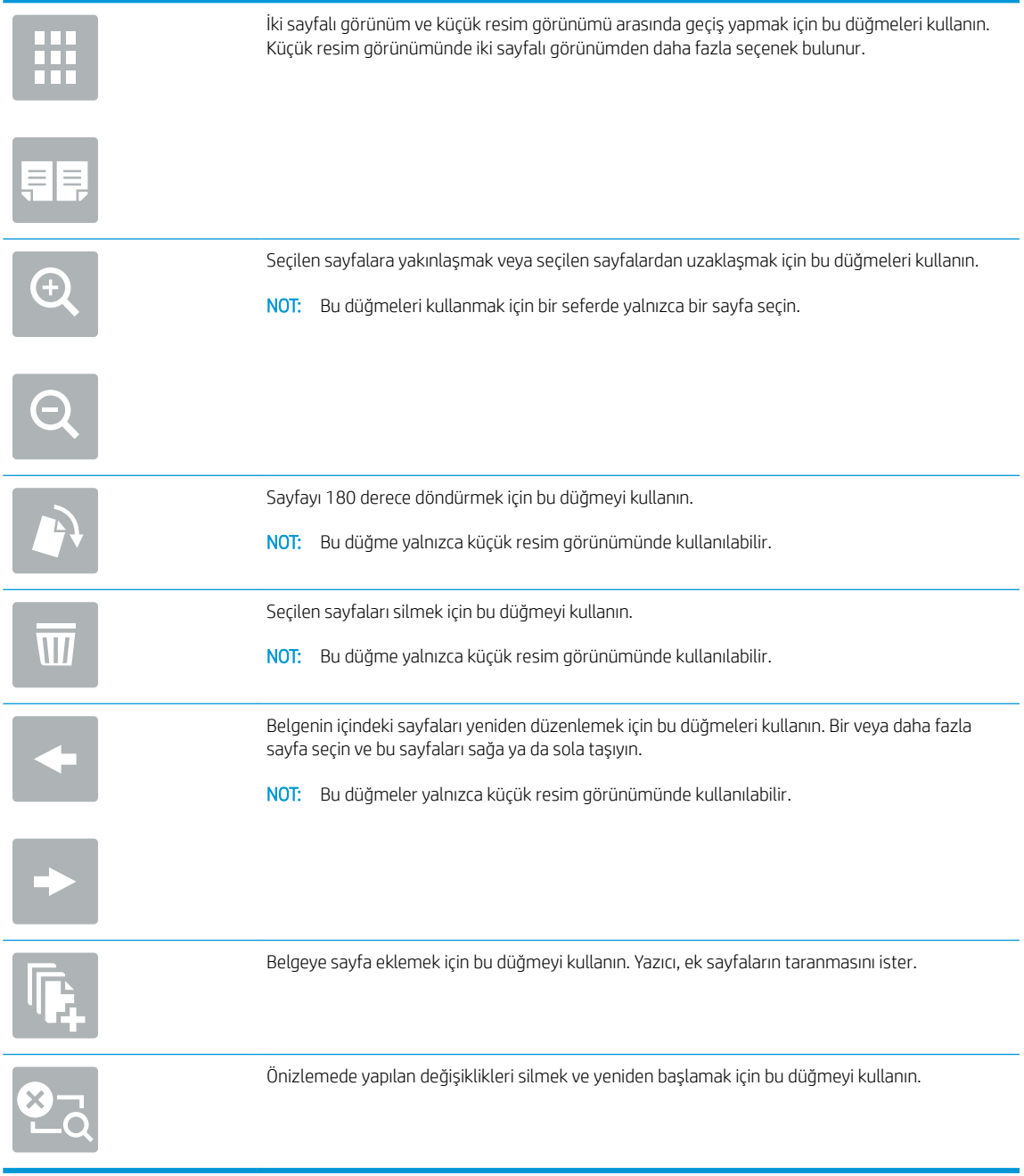

7. Belge hazır olduğunda kopyalamaya başlamak için Başla öğesine dokunun.

# Kopyalama sırasında ek seçenekler

Aşağıdaki ayarları, kopyalama işlemi sırasında Seçenekler listesinden kullanabilirsiniz.

#### NOT: Aşağıdaki liste, HP Enterprise MFP yazıcılarda mevcut olan ana seçenekleri içerir. Bazı seçenekler tüm yazıcılarda bulunmaz.

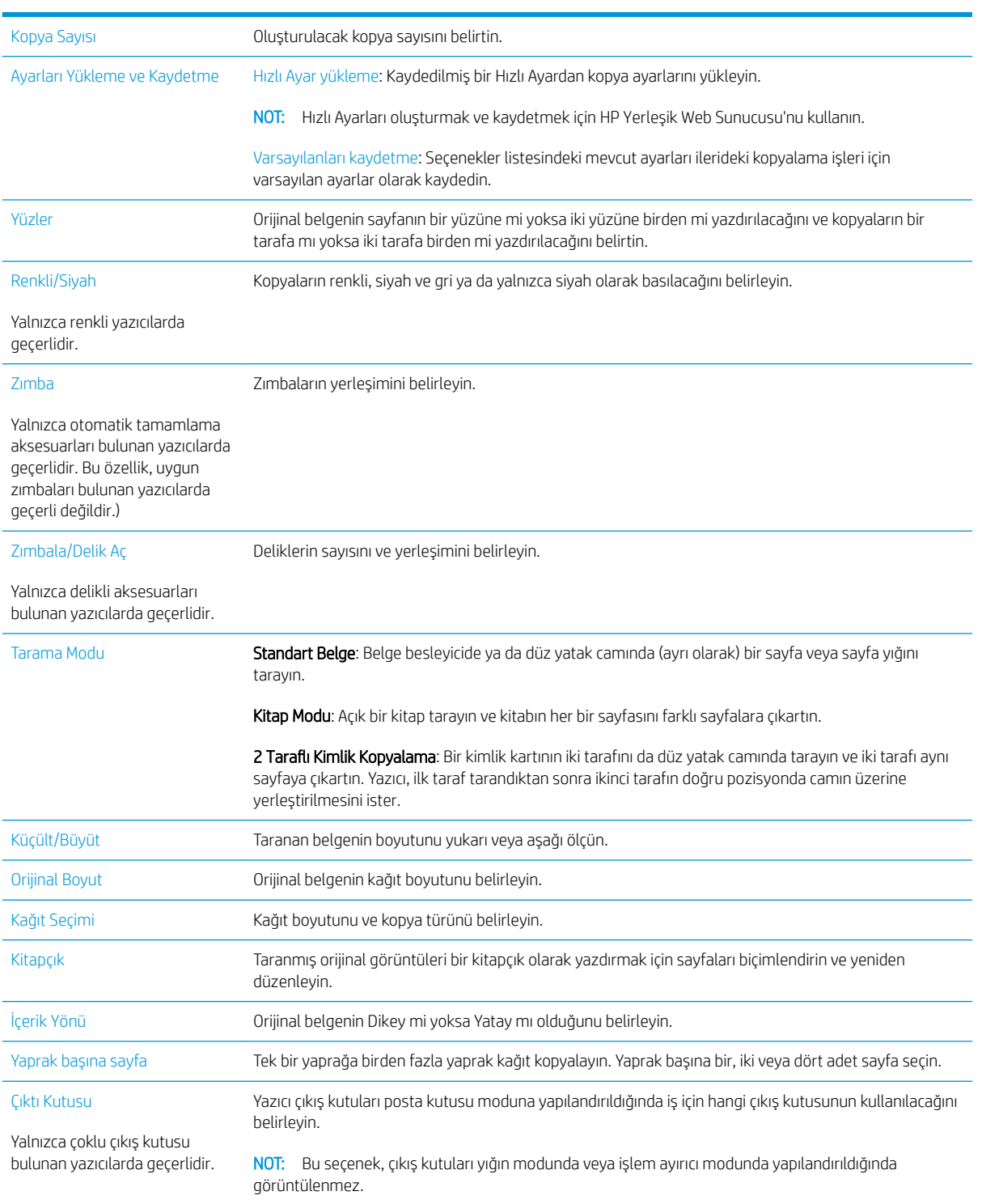

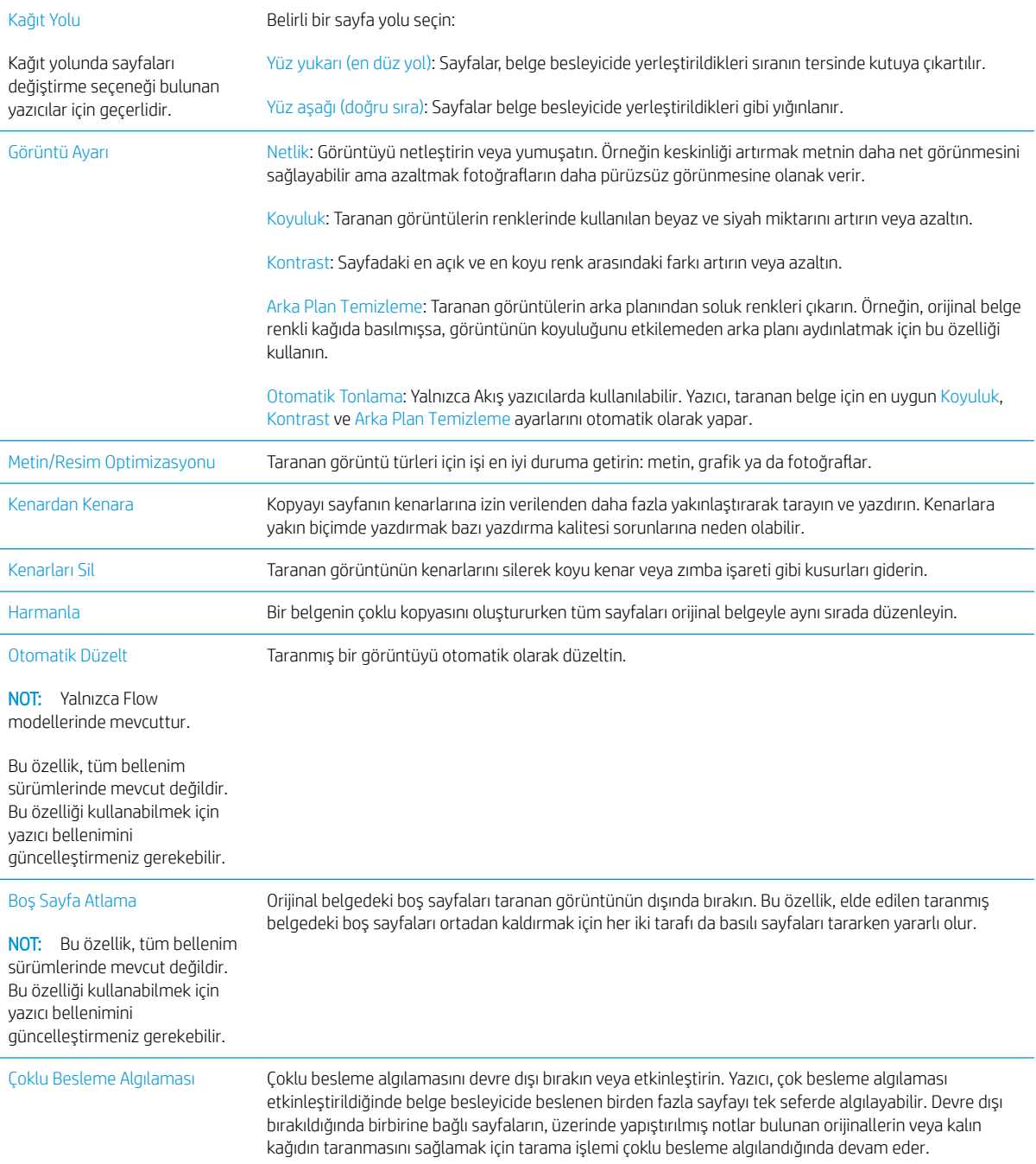

# Ek kopyalama görevleri

[www.hp.com/support/colorljE57540mfp](http://www.hp.com/support/colorljE57545mfp) sitesini ziyaret edin.

Aşağıdakiler gibi özel kopyalama görevleri gerçekleştirmek için talimatlar bulunur:

- · Kitaplardan veya diğer ciltli belgelerden sayfalar kopyalayın ya da tarayın
- · Karışık boyutlu belgeleri kopyalayın
- Bir kimlik kartının iki tarafını kopyalayın veya tarayın
- · Bir belgeyi kitapçık biçiminde kopyalayın veya tarayın

# 6 Tarama

# Daha fazla bilgi için:

- [E-postaya Tara Kurulumu](#page-79-0)
- [Ağ Klasörüne Taramayı kurun](#page-93-0)
- · USB Sürücüsüne Tara özelliğini kurma
- · SharePoint®'e Kaydet özelliğini ayarlayın (yalnızca Flow modellerinde)
- [Hızlı Ayar oluşturma](#page-114-0)
- · Taranan bir belgeyi bir veya daha fazla e-posta adresine gönderme
- [Ağ klasörüne tarama ve gönderme](#page-126-0)
- · USB flash sürücüye tarama ve kaydetme
- [Tarama sırasında ek seçenekler](#page-130-0)
- · HP JetAdvantage iş çözümleri
- · Ek tarama görevleri

Aşağıdaki bilgiler yayınlandığı tarihte geçerlidir.

Görüntülü yardım için bkz. www.hp.com/videos/LaserJet.

Güncel bilgiler için bkz. [www.hp.com/support/colorljE57540mfp.](http://www.hp.com/support/colorljE57545mfp)

Yazıcıya özel kapsamlı HP yardımı aşağıdaki bilgileri içerir:

- Yükleme ve yapılandırma
- · Bilgi alma ve kullanma
- Sorunları çözme
- Yazılım ve ürün yazılımı güncellemelerini indirme
- Destek forumlarına katılma
- Garanti ve yasal bilgileri bulma

# <span id="page-79-0"></span>E-postaya Tara Kurulumu

- Giris
- Başlamadan önce
- Birinci adım: HP Yerleşik Web Sunucusu'na (EWS) erişin
- İkinci adım: Ağ Kimliği ayarlarını yapılandırma
- Üçüncü adım: E-postaya Gönder özelliğini yapılandırın
- Dördüncü adım: Hızlı Ayarlar'ı yapılandırın (isteğe bağlı)
- Beşinci adım: Office 365 Outlook kullanmak için E-postaya Gönder işlevini ayarlayın (isteğe bağlı)

### Giriş

Yazıcı, bir dosyayı tarayıp bir ya da daha fazla e-posta adresine gönderebilmesini sağlayan bir özelliğe sahiptir. Bu tarama özelliğini kullanabilmek için yazıcının bir ağa bağlı olması gerekir ancak bu özellik, yapılandırılmadan kullanılamaz. E-postaya Tara özelliği iki şekilde yapılandırılabilir: Temel yapılandırma için E-postaya Tara Kurulum Sihirbazı ve gelişmiş yapılandırma için E-posta Kurulumu. E-postaya Tara özelliğini ayarlamak için aşağıdaki bilgileri kullanın.

### Başlamadan önce

E-postaya Tara özelliğini ayarlamak için yazıcının etkin bir ağ bağlantısı olmalıdır.

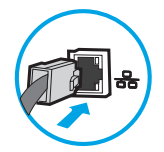

Yöneticiler, yapılandırma işlemine başlamadan önce aşağıdaki bilgilere gereksinim duyar.

- Yazıcıya yönetici erişimi
- DNS soneki (örn. sirketadi.com)
- SMTP sunucusu (örn. smtp.sirketadi.com)

**WOT:** SMTP sunucusu adı, SMTP bağlantı noktası numarası veya kimlik doğrulama bilgilerini bilmiyorsanız bilgi almak için e-posta/İnternet servis sağlayıcısı ya da sistem yöneticisiyle görüşün. SMTP sunucu adları ve bağlantı noktası adları, genellikle basit bir İnternet aramasıyla bulunabilir. Örneğin, "Gmail smtp sunucu adı" veya "Yahoo smtp sunucu adı" gibi terimlerle arama yapın.

Giden e-posta iletileri için varsa kimlik doğrulamada kullanılan kullanıcı adı ve parola dahil SMTP sunucusu kimlik doğrulama gereksinimleri.

NOT: E-posta hesabınızın dijital gönderme sınırları hakkında bilgi için e-posta hizmet sağlayıcınızın belgelerine bakın. Bazı sağlayıcılar, gönderme sınırını aşarsanız hesabınızı geçici olarak kilitleyebilir.

### Birinci adım: HP Yerleşik Web Sunucusu'na (EWS) erişin

1. IP adresini veya ana bilgisayar adını görüntülemek için yazıcı kontrol panelindeki Giriş ekranı'ndan Bilgi simgesine ve ardından Ağ  $E$ simgesine dokunun.

<span id="page-80-0"></span>2. Bir web tarayıcısı açın ve adres satırına, yazıcı kontrol panelinde görüntülenen şekilde IP adresini veya ana bilgisayar adını girin. Bilgisayar klavyesindeki Enter tuşuna basın. EWS açılır.

https://10.10.XXXXX/

NOT: Web tarayıcısında, web sitesine erişimin güvenli olmayabileceğini belirten bir ileti görüntülenirse web sitesine devam et seçeneğini belirleyin. Bu web sitesine erişim bilgisayara zarar vermez.

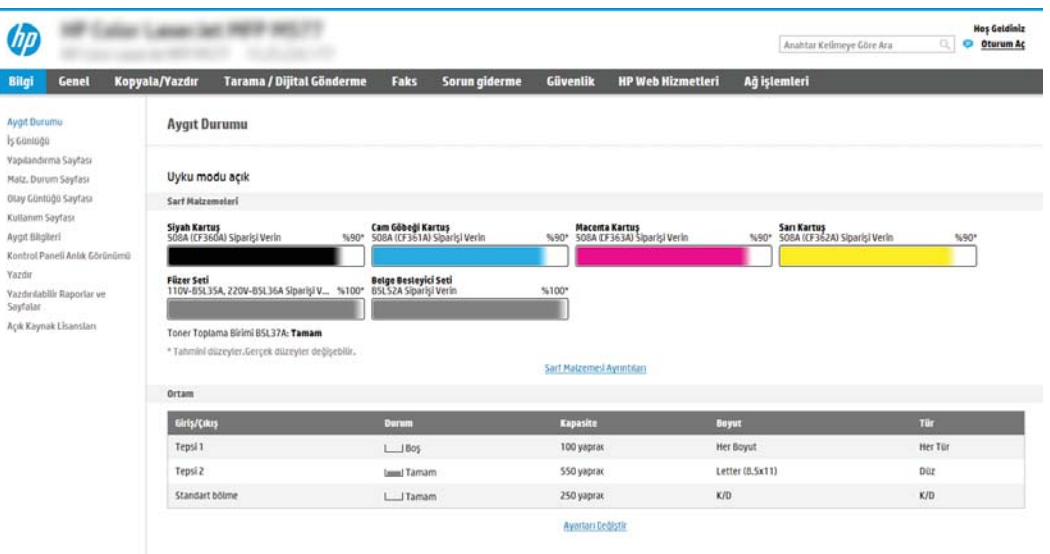

# İkinci adım: Ağ Kimliği ayarlarını yapılandırma

- <sup>2</sup> NOT: E-posta ayarlarının Ağ iletişimi sekmesinden yapılandırılması ileri seviye bir konudur ve bir sistem yöneticisinin yardımını gerektirebilir.
	- 1. En üstteki EWS gezinme sekmelerini kullanarak Ağ İletişimi seçeneğine tıklayın.
		- NOT: Ağ ayarlarını Office 365 ile kullanmak üzere yapılandırmak için Beşinci adım: Office 365 Outlook kullanmak için E-postaya Gönder işlevini ayarlayın (isteğe bağlı), sayfa 81
	- 2. Sol taraftaki gezinti bölmesinde, TCP/IP Ayarları öğesine tıklayın. EWS'nin Ağ Kimliği sekmesine erişmek için bir kullanıcı adı/parola gerekebilir.
	- 3. TCP/IP Ayarları iletişim kutusundan Ağ Kimliği sekmesine tıklayın.

<span id="page-81-0"></span>4. Ağda DNS gerekiyorsa TCP/IP Etki Alanı Adı Son Eki alanında, kullandığınız e-posta istemcisi için DNS son ekinin listelendiğini doğrulayın. DNS son ekleri şu biçimdedir: *sirketadi.com*, gmail.com vb.

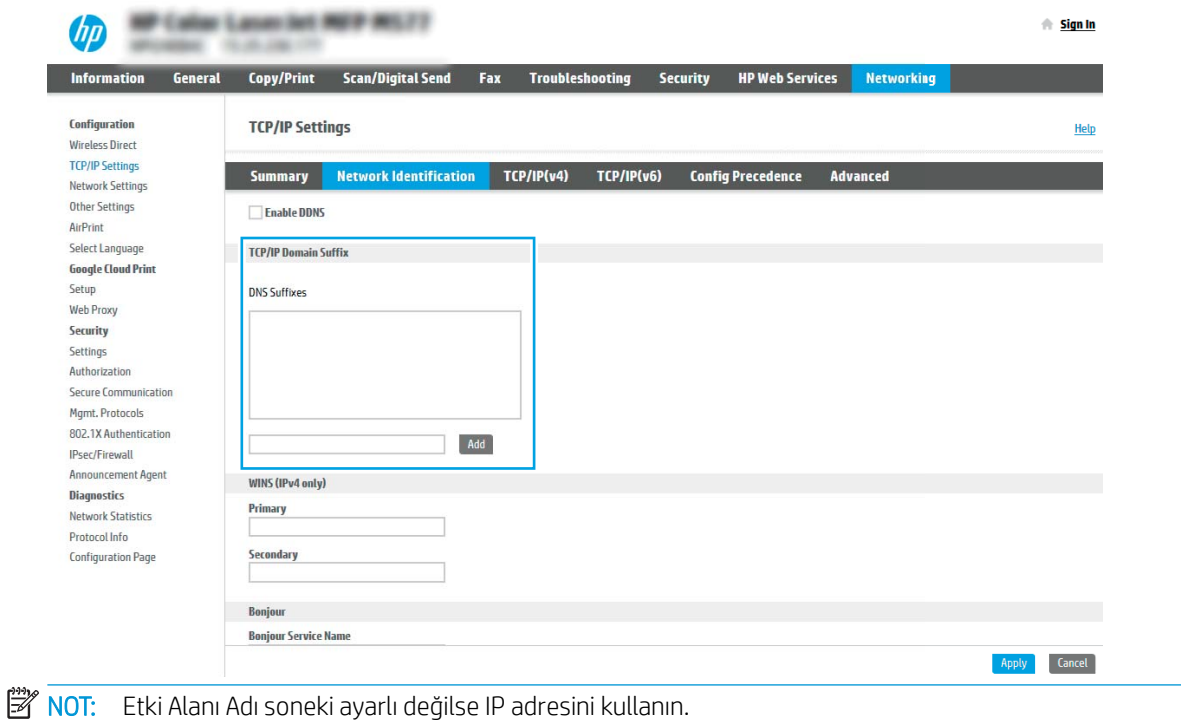

- 5. Uygula düğmesine tıklayın.
- 6. Tamam öğesine tıklayın.

# Üçüncü adım: E-postaya Gönder özelliğini yapılandırın

E-postaya Gönder için iki adet yapılandırma seçeneği mevcuttur. Bunlar, temel yapılandırma için E-posta Kurulum Sihirbazı ve gelişmiş yapılandırma için E-posta Kurulumu seçenekleridir. E-postaya Gönder özelliğini yapılandırmak için aşağıdaki seçenekleri kullanın:

- Birinci yöntem: E-posta Kurulum Sihirbazı'nı kullanarak temel yapılandırma
- İkinci yöntem: E-posta Kurulumu'nu kullanarak gelişmiş yapılandırma

#### Birinci yöntem: E-posta Kurulum Sihirbazı'nı kullanarak temel yapılandırma

Bu seçenek, temel yapılandırma için HP Yerleşik Web Sunucusu'ndaki (EWS), E-posta Kurulum Sihirbazı bölümünü açar.

- 1. En üstteki EWS gezinme sekmelerini kullanarak Tarama/Dijital Olarak Gönderme seçeneğine tıklayın.
- 2. Sol taraftaki gezinti bölmesinde E-posta Gönder ve Ağ Klasörüne Tara Hızlı Kurulum Sihirbazı öğesine tıklayın.
- 3. E-posta Gönder ve Ağ Klasörüne Tara Hızlı Kurulum Sihirbazları iletişim kutusunda E-posta Kurulumu bağlantısına tıklayın.
- NOT: E-postaya Tara özelliğinin devre dışı bırakıldığını belirten bir ileti görüntüleniyorsa yapılandırmaya devam etmek için Devam öğesine tıklayın ve işlem tamamlandıktan sonra E-postaya Tara özelliğini etkinleştirin.

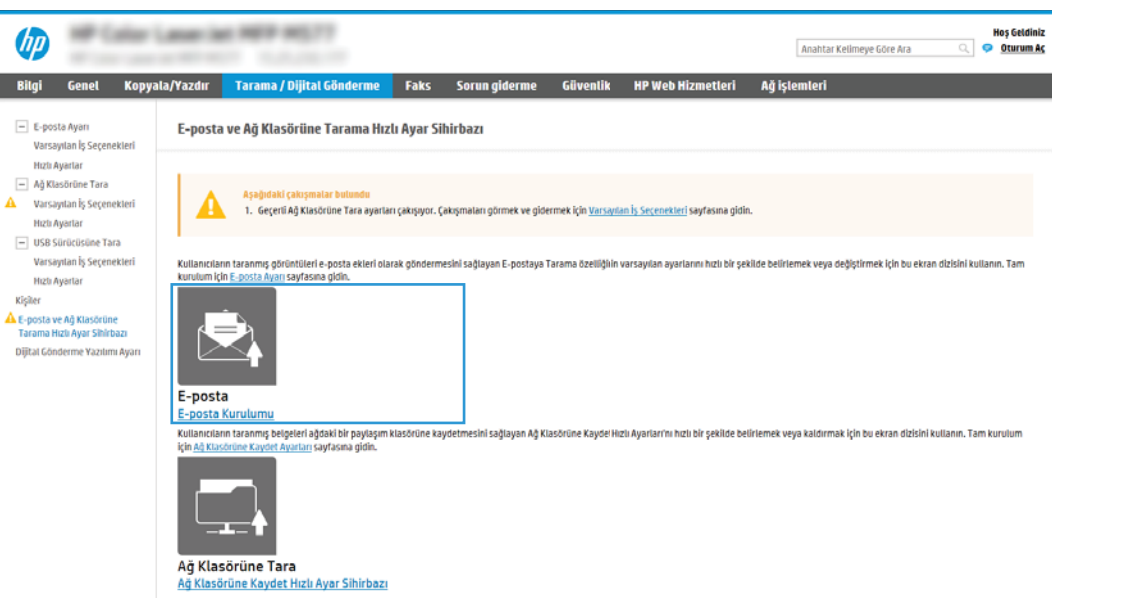

4. E-posta Sunucuları'nı (SMTP) Yapılandır iletişim kutusunda, aşağıdaki seçeneklerden birini seçin ve adımları tamamlayın:

Birinci seçenek: Zaten E-posta tarafından kullanılan bir sunucu kullan

**4** Zaten E-posta tarafından kullanılan bir sunucu kullan seçeneğini belirleyin ve ardından İleri seceneğine tıklayın.

İkinci seçenek: Giden e-posta sunucusunu ağda ara

**W** NOT: Bu seçenek yalnızca güvenlik duvarınızdaki giden SMTP sunucularını bulur.

- a. Giden e-posta sunucusunu ağda ara öğesini seçin ve ardından İleri'ye tıklayın.
- b. Uygun sunucuyu E-posta Sunucusunu (SMTP) Yapılandır listesinden seçin ve ardından İleri seçeneğine tıklayın.
- c. Sunucunun kimlik doğrulama gereksinimlerini açıklayan seçeneği belirleyin:
	- Sunucu için kimlik doğrulama gerekmiyor: Sunucu için kimlik doğrulama gerekmiyor öğesini seçin ve ardından *İleri* seçeneğine tıklayın.

-VEYA-

I

- Sunucu için kimlik doğrulama gerekiyor: Açılır listeden kimlik doğrulama seçeneğini belirleyin:
	- Bağlanmak için kontrol panelindeki Oturum Aç'ın ardından kullanıcı kimlik bilgilerini kullanın: Bağlanmak için kontrol panelindeki Oturum Aç'ın ardından kullanıcı kimlik bilgilerini kullanın öğesini seçin ve ardından İleri seçeneğine tıklayın.

-VEYA-

○ Her zaman bu kimlik bilgilerini kullan: Her zaman bu kimlik bilgilerini kullan öğesini seçin, Kullanıcı adı ve Parola'yı girin ve ardından İleri'ye tıklayın.

#### Üçüncü seçenek: SMTP sunucusu ekleme

- a. SMTP sunucusu ekle öğesini seçin
- b. Sunucu Adı ve Bağlantı Noktası Numarasını girin ve ardından İleri'ye tıklayın.
	- **WOT:** Çoğu durumda varsayılan bağlantı noktası numarasının değiştirilmesi gerekmez.
	- 1987 NOT: Gmail gibi barındırılan bir SMTP hizmeti kullanıyorsanız servis sağlayıcının web sitesinden veya başka kaynaklardan SMTP adresini, bağlantı noktası numarasını ve SSL ayarlarını doğrulayın. Genellikle Gmail için SMTP adresi smtp.gmail.com, bağlantı noktası numarası 465 olmalı ve SSL etkinleştirilmelidir.

Yapılandırma sırasında bu sunucu ayarlarının güncel ve geçerli olduğunu doğrulamak için lütfen çevrimiçi kaynaklara başvurun.

- c. Uygun sunucu kimlik doğrulama seçeneği belirleyin:
	- Sunucu için kimlik doğrulama gerekmiyor: Sunucu için kimlik doğrulama gerekmiyor öğesini seçin ve ardından *İleri* seçeneğine tıklayın.

-VEYA-

- Sunucu için kimlik doğrulama gerekiyor: Sunucu için kimlik doğrulama gerekiyor açılır listesinden bir seçenek belirleyin:
	- $\circ$  Bağlanmak için kontrol panelindeki Oturum Aç'ın ardından kullanıcı kimlik bilgilerini kullanın: Bağlanmak için kontrol panelindeki Oturum Aç'ın ardından kullanıcı kimlik bilgilerini kullanın öğesini seçin ve ardından İleri seçeneğine tıklayın.

-VEYA-

- Her zaman bu kimlik bilgilerini kullan: Her zaman bu kimlik bilgilerini kullan öğesini seçin, Kullanıcı adı ve Parola'yı girin ve ardından İleri'ye tıklayın.
- 5. E-posta Ayarlarını Yapılandır iletişim kutusunda, gönderenin e-posta adresi ile ilgili aşağıdaki bilgileri girin ve ardından **İleri** seçeneğine tıklayın.

NOT: Kimden, Konu ve İleti alanları ayarlanırken Kullanıcı tarafından düzenlenebilir onay kutusu işaretlenmezse kullanıcılar, e-posta gönderirken yazıcının kontrol panelinde bu alanları düzenleyemez.

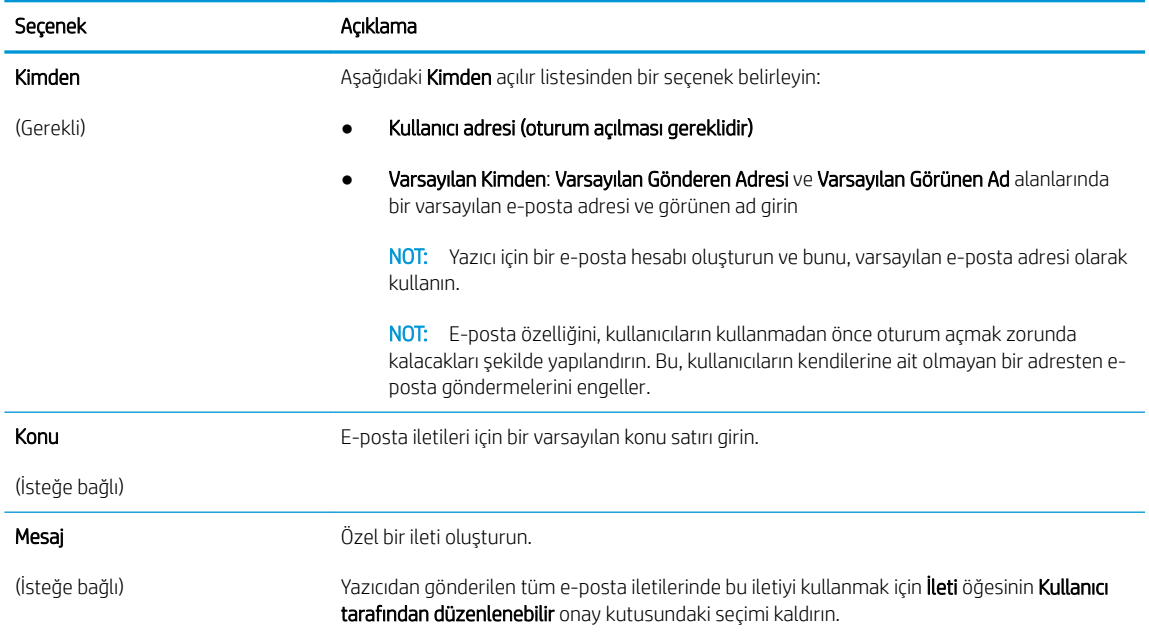

#### 6. Dosya Tarama Ayarlarını Yapılandır alanında, varsayılan tarama tercihlerini ayarlayın ve ardından İleri'ye tıklayın.

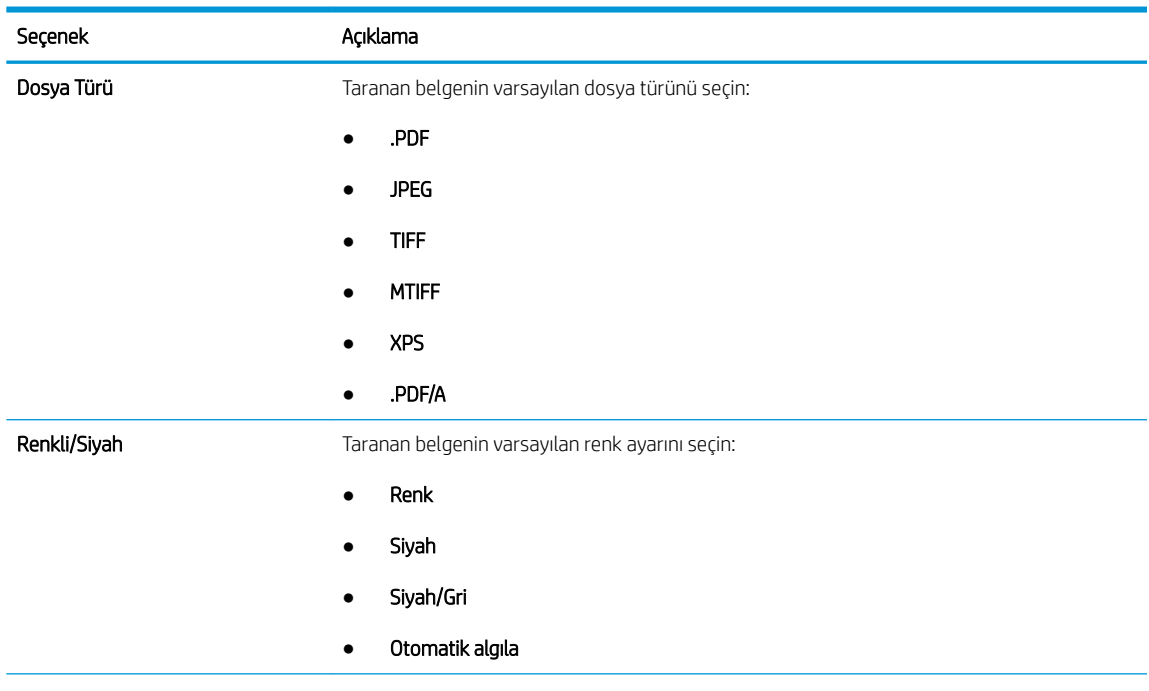

<span id="page-85-0"></span>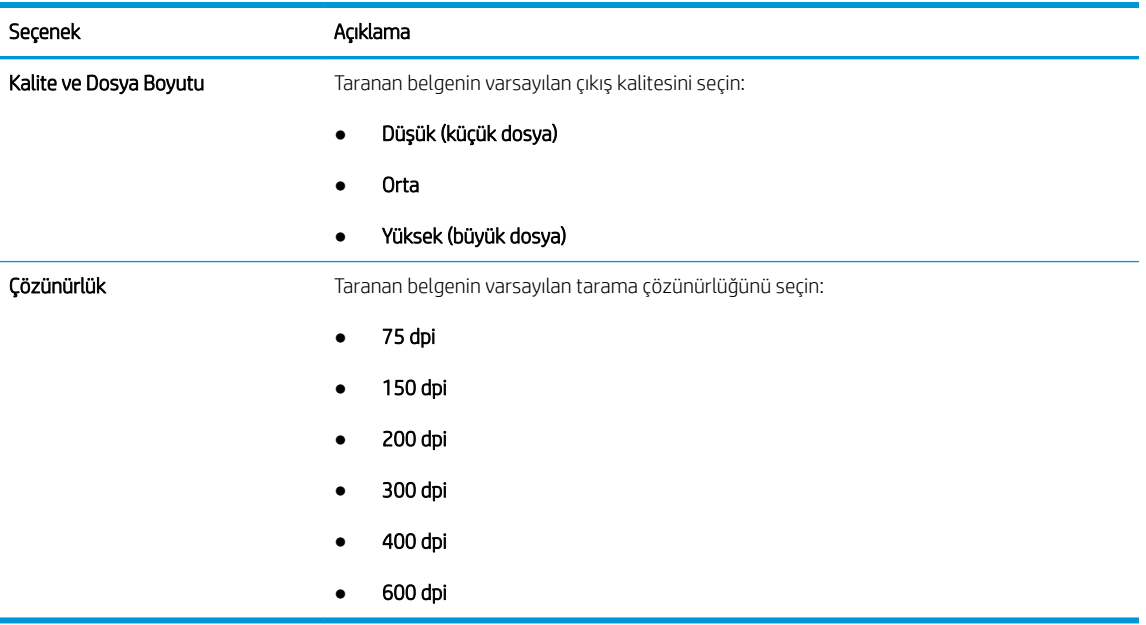

7. Özet alanını inceleyin ve ardından ayarları tamamlamak için Bitir'e tıklayın.

### İkinci yöntem: E-posta Kurulumu'nu kullanarak gelişmiş yapılandırma

- 1. En üstteki EWS gezinme sekmelerini kullanarak Tara/Dijital Olarak Gönder öğesine tıklayın ve ardından sol taraftaki gezinti bölmesinde, E-posta Kurulumu öğesine tıklayın.
	- **W** NOT: Varsayılan olarak E-posta Kurulumu sayfasında, E-postaya Tara kurulumu için temel ayarlar görüntülenir. Ek ayarlara erişmek için sayfanın en altında bulunan Gelişmiş Ayarlar düğmesine tıklayın.
- 2. E-posta Kurulumu iletişim kutusunda E-Postaya Göndermeyi Etkinleştir onay kutusunu seçin. Bu onay kutusu seçilmezse özellik, yazıcı kontrol panelinde kullanılamaz.

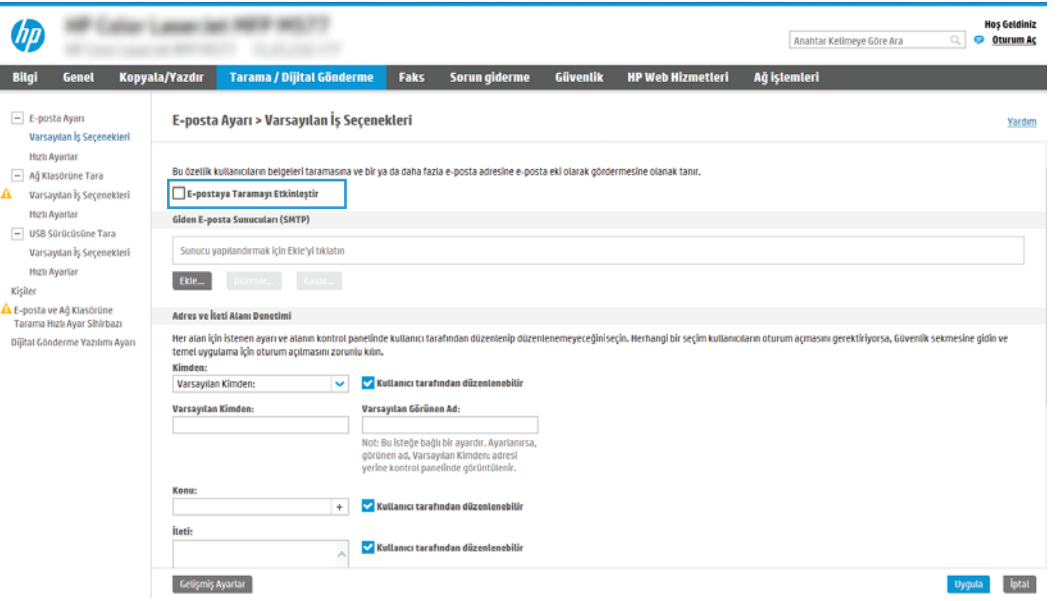

3. Giden E-posta Sunucuları (SMTP) alanında, aşağıdaki seçeneklerden birine yönelik adımları tamamlayın:

- Görüntülenen sunuculardan birini seçin
- SMTP sihirbazını başlatmak için Ekle öğesine tıklayın.
	- 1. SMTP sihirbazında aşağıdaki seçeneklerden birini belirleyin:
		- o Birinci seçenek: SMTP sunucu adresimi veya ana bilgisayarımın adını biliyorum: Bir SMTP sunucusunun adresini girin ve ardından **İleri**'ye tıklayın
		- $\circ$  İkinci seçenek: SMTP sunucusunun adresini bilmiyorsanız Giden e-posta sunucusunu ağda ara öğesini seçin ve ardından, İleri'ye tıklayın. Sunucuyu seçin ve ardından İleri'ye tıklayın.
	- $\ddot{\Xi}$  NOT: Başka bir yazıcı işlevi için daha önce bir SMTP sunucusu oluşturulmuşsa **Başka bir işlev** tarafından kullanılan bir sunucu kullan seçeneği görüntülenir. E-posta işlevi için kullanmak üzere bu seceneği belirleyin ve ardından yapılandırın.
	- 2. Sunucuya bağlanmak için gerekli temel bilgileri ayarla iletişim kutusunda, kullanılacak seçenekleri ayarlayın ve ardından **İleri'**ye tıklayın.
		- **W** NOT: Bazı sunucular, 5 megabayt (MB) üzerinde büyüklüğe sahip e-postaları alırken veya gönderirken sorun yaşayabilir. Bu sorunlar, (MB) değerinden büyük e-postaları böl alanına bir sayı değeri girilerek önlenebilir.
		- 1989 NOT: Çoğu durumda varsayılan bağlantı noktası numarasının değiştirilmesi gerekmez. Ancak, SMTP SSL İletişim Kuralını Etkinleştir seçeneğini kullanırken 587 numaralı bağlantı noktasının kullanılması gerekir.
		- <sup>2</sup> NOT: Google™ Gmail e-posta hizmetini kullanıyorsanız, SMTP SSL İletisim Kuralını Etkinleştir onay kutusunu seçin. Genellikle gmail için SMTP adresi smtp.gmail.com, bağlantı noktası numarası 465 olmalı ve SSL etkinleştirilmelidir.

Yapılandırma sırasında bu sunucu ayarlarının güncel ve geçerli olduğunu doğrulamak için lütfen çevrimiçi kaynaklara başvurun.

- 3. Sunucu Kimlik Doğrulama Gereksinimleri iletişim kutusunda sunucunun kimlik doğrulama gereksinimlerini açıklayan seçeneği belirleyin:
	- o Sunucu kimlik doğrulama gerektirmiyor öğesini seçin ve ardından İleri'ye tıklayın.
	- $\circ$  Sunucu için kimlik doğrulama gerekiyor
		- Açılır kutudan Kontrol panelinde Oturum Actıktan sonra bağlanmak için kullanıcı kimlik bilgilerini kullan öğesini seçin ve ardından İleri'ye tıklayın.
		- o Açılır kutudan Her zaman bu kimlik bilgilerini kullan öğesini seçin, Kullanıcı adı ve Parola'yı girin ve ardından İleri'ye tıklayın.
	- $\mathbb{F}$  NOT: Oturum açan bir kullanıcının kimlik bilgilerini kullanıyorsanız e-postayı, kullanıcının yazıcı kontrol panelinde oturum açmasını gerektirecek şekilde ayarlayın. Güvenlik sekmesinin Erişim Denetimi iletişim kutusundaki Oturum Açma ve İzin İlkeleri alanında yer alan Aygıt Konuğu sütunundaki e-posta ile ilgili onay kutusunun işaretini kaldırarak aygıt konuğu erişimini engelleyin. Onay kutusundaki simge, onay işaretinden bir kilit şekline dönüşür.
- 4. Sunucu Kullanımı iletişim kutusunda, bu SMTP sunucusu üzerinden e-posta gönderecek yazıcı işlevlerini seçin ve ardından **İleri** düğmesine tıklayın.
	- **Wot:** Sunucu, kimlik doğrulama gerektiriyorsa yazıcıdan otomatik uyarı ve rapor gönderilebilmesi için bir kullanıcı adı ve parola gerekir.
- 5. Özet ve Sınama iletişim kutusunda, Sınama e-postası gönder: alanına geçerli bir e-posta adresi girin ve ardından Sına'ya tıklayın.
- 6. Tüm ayarların doğru olduğunu doğrulayın ve ardından giden e-posta sunucusu ayarlarını tamamlamak için Bitir'e tıklayın.
- 4. Adres ve İleti Alanı Denetimi alanında, Kimden: ayarını ve diğer isteğe bağlı ayarları girin.

Adres ve İleti Alan Kontrolü ayarları:

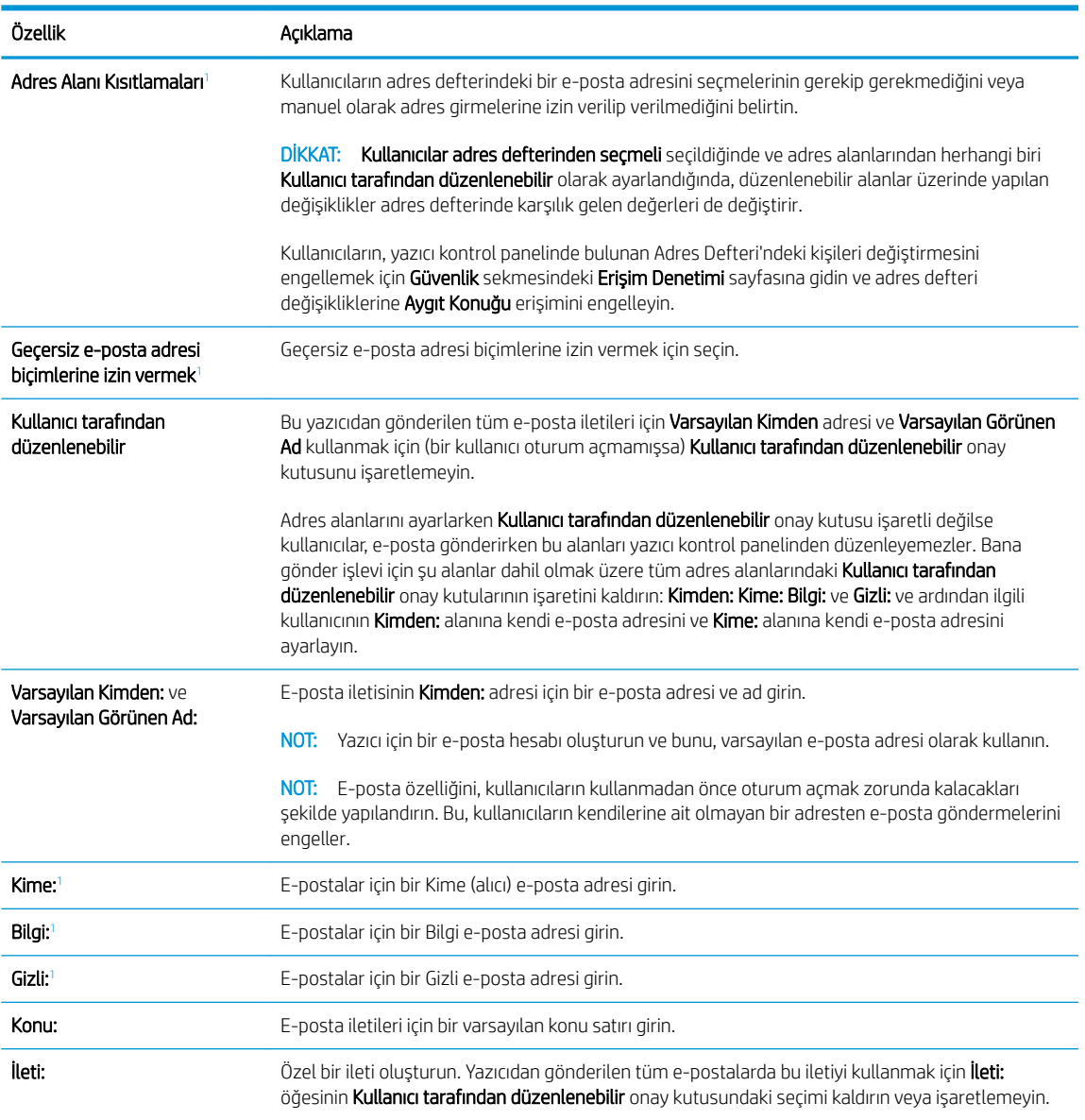

 $\overline{1}$  Bu ayar yalnızca Gelişmiş Ayarlar sayfasında mevcuttur.

#### 5. İmzalama ve Şifreleme alanında, imzalama ve şifreleme tercihlerinizi ayarlayın.

NOT: Bu ayarlar yalnızca Gelişmiş Ayarlar sayfasında mevcuttur.

İmzalama ve Şifreleme ayarları:

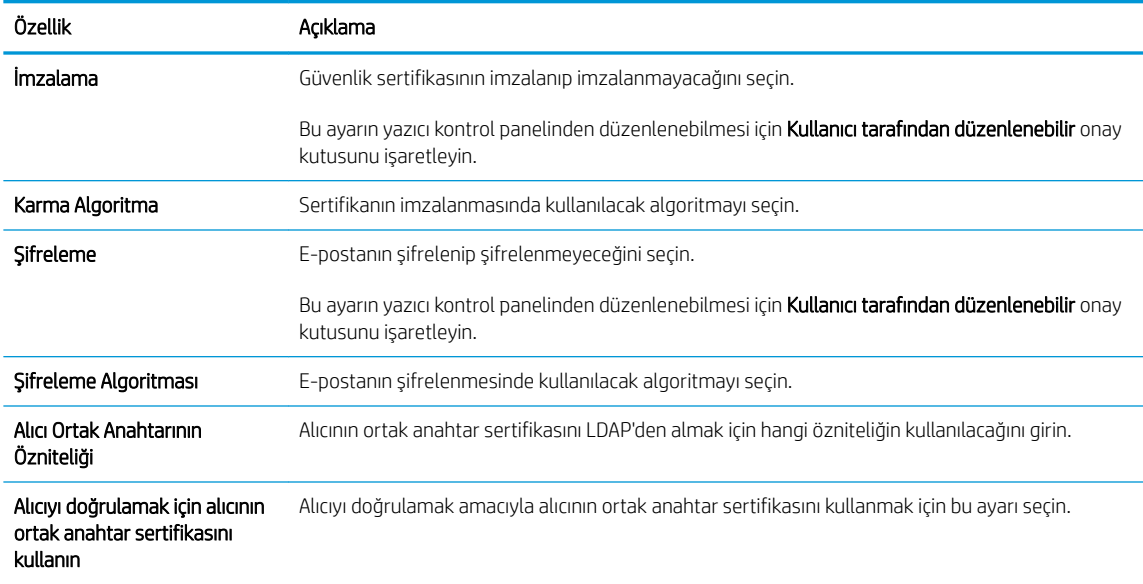

- 6. Bildirim Ayarları alanında kullanıcıların gönderilen e-postalar ile ilgili ne zaman bildirim alacağını seçin. Varsayılan ayar, oturum açan kullanıcının e-posta adresinin kullanılmasıdır. Alıcı e-posta adresi boşsa bildirim gönderilmez.
- 7. Tarama Ayarları alanında varsayılan tarama tercihlerini belirleyin.
	- NOT: Bu avarlar yalnızca Gelişmiş Ayarlar sayfasında mevcuttur.

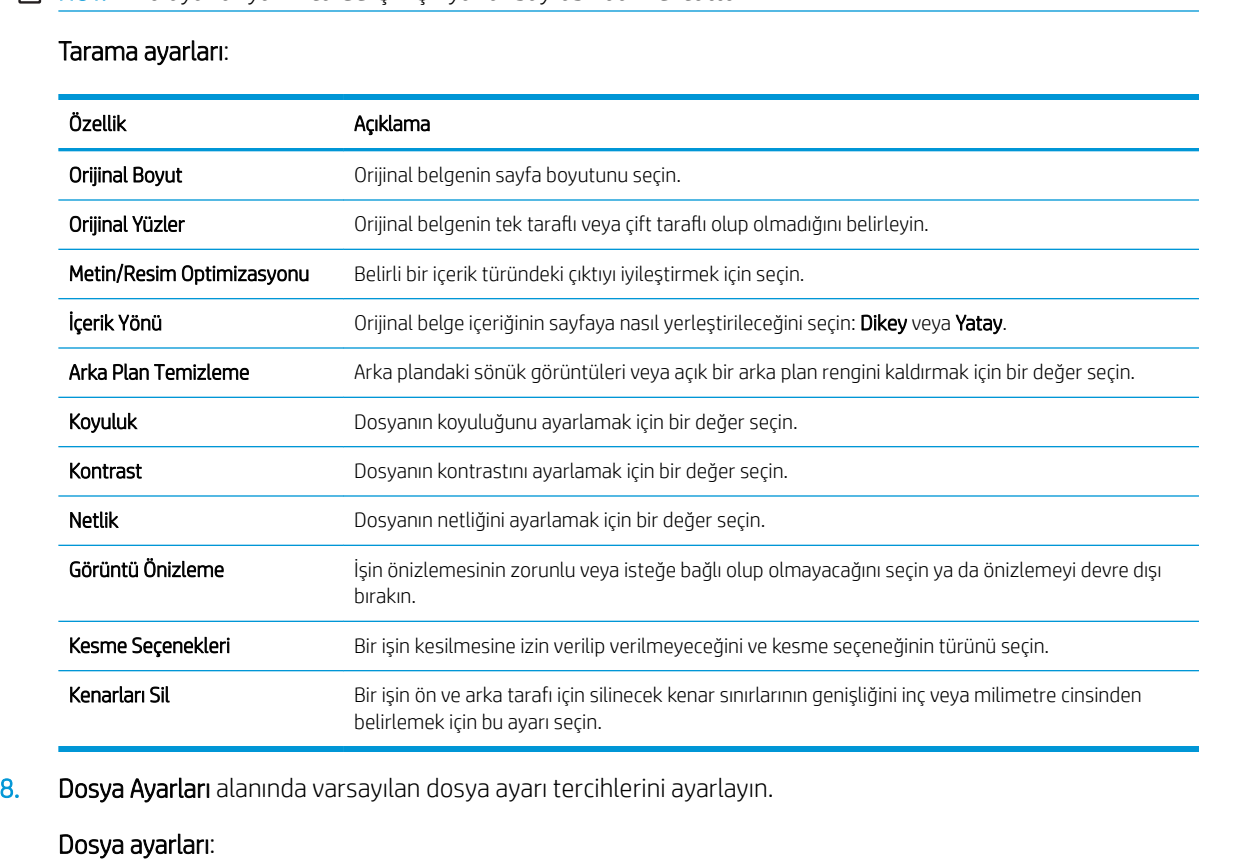

<span id="page-89-0"></span>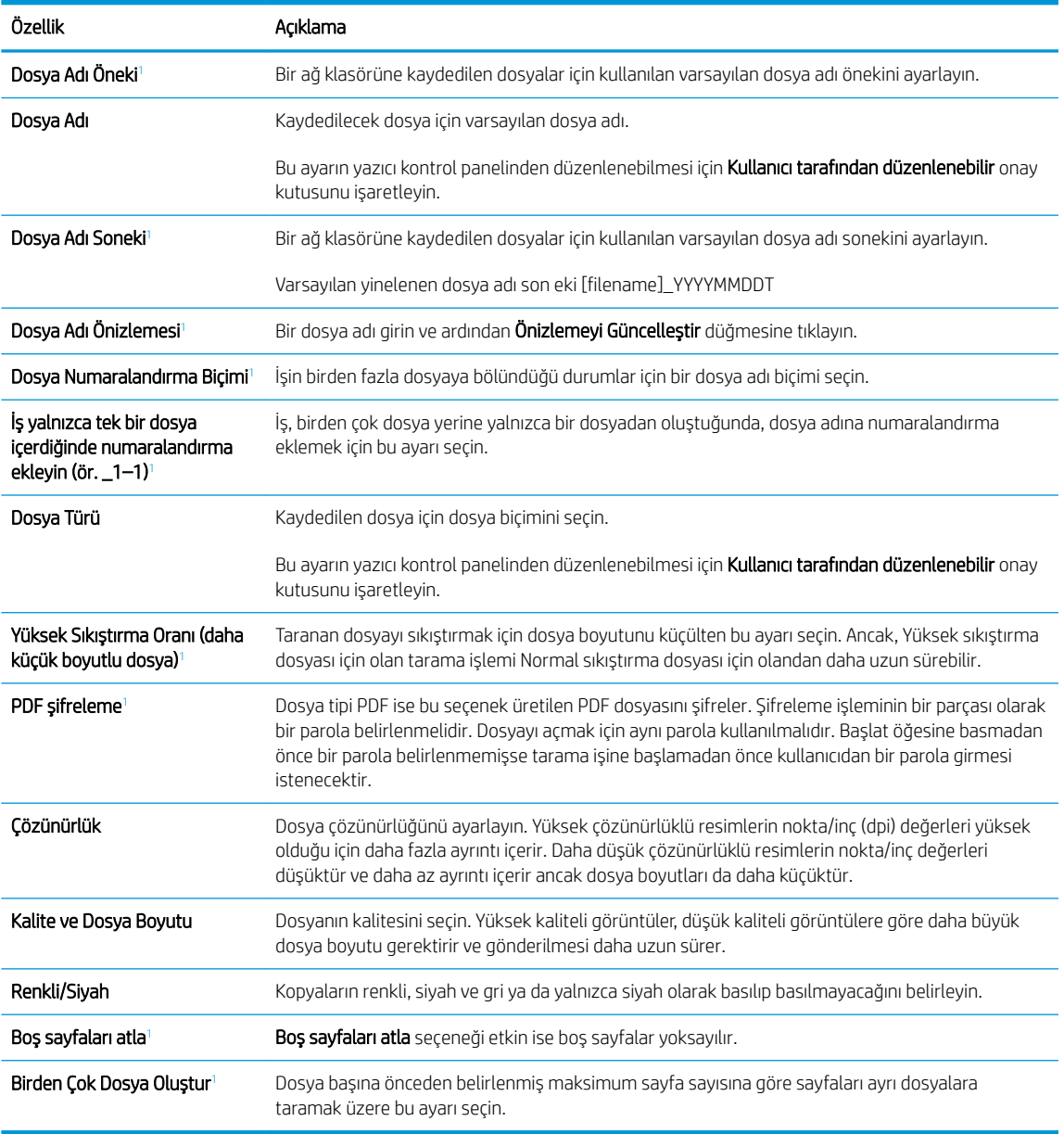

1 Bu ayar yalnızca Gelişmiş Ayarlar sayfasında mevcuttur.

9. Belirlenen seçenekleri gözden geçirerek doğru olduklarını onaylayın ve ardından ayarları tamamlamak için Uygula öğesine tıklayın.

# Dördüncü adım: Hızlı Ayarlar'ı yapılandırın (isteğe bağlı)

Hızlı Ayarlar, ana Giriş ekranı'ndan veya yazıcıdaki Hızlı Ayarlar uygulamasından erişilebilen, isteğe bağlı kısayol işleridir.

- 1. Sol taraftaki gezinti bölmesinin E-posta Kurulumu alanında Hızlı Ayarlar öğesine tıklayın.
- 2. Aşağıdaki seçeneklerden birini belirleyin:
	- · Tabloda, Hızlı Ayarlar Uygulaması'nın altında bulunan bir Hızlı Ayar'ı seçin.

#### -VEYA-

- Hızlı Ayar Sihirbazı'nı başlatmak için Ekle'ye tıklayın.
- <span id="page-90-0"></span>3. Ekle seçeneğini belirlediyseniz Hızlı Ayarlar Kurulumu sayfası açılır. Aşağıdaki bilgileri tamamlayın:
	- · Hızlı Ayar Adı: Yeni Hızlı Ayar için bir başlık girin.
	- · Hızlı Ayar Açıklaması: Hızlı Ayar için bir açıklama girin.
	- · Hızlı Ayar Başlatma Seçeneği: Hızlı Ayar'ın nasıl başlayacağını ayarlamak için Uygulamaya gir, ardından kullanıcı Başlat'a basar seçeneğine ya da Giris Ekranı'ndan seçilince hemen başlat seçeneğine tıklayın.
- 4. Hızlı Ayar için aşağıdaki ayarları tanımlayın: Adres ve İleti Alanı Denetimi, İmzalama ve Şifreleme, Bildirim Ayarları, Tarama Ayarları, Dosya Ayarları.
- 5. Hızlı Ayar'ı kaydetmek için Son seçeneğine tıklayın.

### Beşinci adım: Office 365 Outlook kullanmak için E-postaya Gönder işlevini ayarlayın (isteğe bağlı)

#### Giriş

Microsoft Office 365 Outlook, e-posta göndermek veya almak için Microsoft'un Basit Posta Aktarım Protokolü (SMTP) sunucusunu kullanan ve Microsoft tarafından sağlanan bulut tabanlı bir e-posta sistemidir. Yazıcının kontrol panelinden Office 365 Outlook hesabı ile e-posta gönderebilmesini sağlamak için aşağıdakileri tamamlayın.

 $\ddot{\mathbb{B}}$  NOT: EWS'deki ayarları yapılandırabilmek için Office 365 Outlook'ta bir e-posta adresi hesabınız olmalıdır.

#### Giden e-posta sunucusunu (SMTP) Office 365 Outlook hesabindan e-posta gönderecek şekilde yapılandırma

- 1. En üstteki EWS gezinme sekmelerini kullanarak Ağ İletişimi seçeneğine tıklayın.
- 2. Soldaki gezinti bölmesinden TCP/IP Ayarları seçeneğine tıklayın.
- 3. TCP/IP Ayarları alanında Ağ Kimliği sekmesine tıklayın.

4. Ağda DNS gerekiyorsa TCP/IP Etki Alanı Adı Son Eki alanında, kullandığınız e-posta istemcisi için DNS son ekinin listelendiğini doğrulayın. DNS son ekleri şu biçimdedir: *şirketadı.com*, Gmail.com vb.

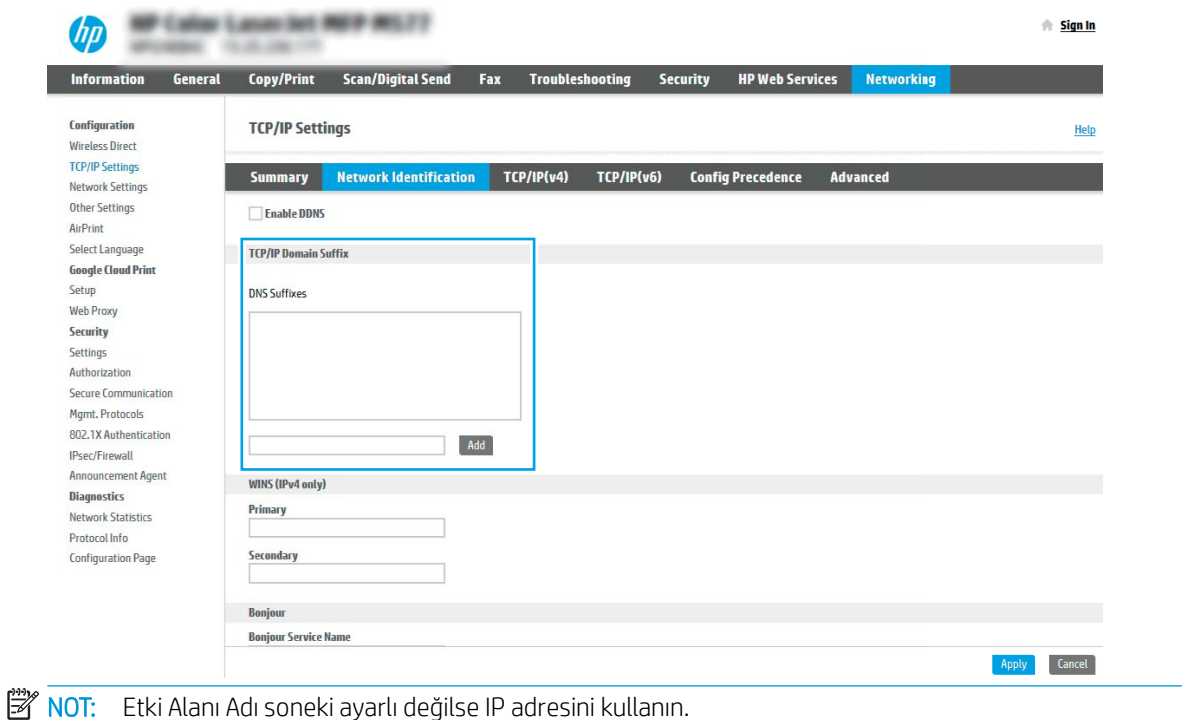

- 5. Uygula düğmesine tıklayın.
- 6. Tarama/Dijital Gönderme sekmesine tıklayın.
- 7. Sol taraftaki gezinti bölmesinde, E-posta Kurulumu öğesine tıklayın.
- 8. E-posta Kurulumu sayfasında E-Postaya Göndermeyi Etkinleştir onay kutusunu seçin. Bu onay kutusu mevcut değilse özellik, yazıcı kontrol panelinde kullanılamaz.

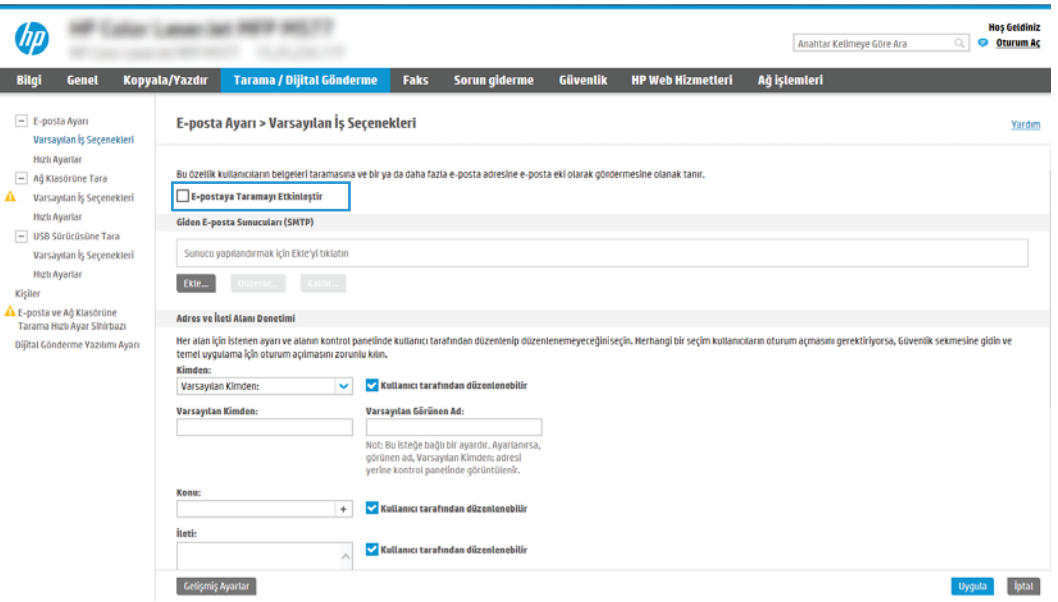

9. SMTP sihirbazını başlatmak için Giden E-posta Sunucuları (SMTP) alanındaki Ekle düğmesine tıklayın.

- 10. SMTP sunucu adresimi veya ana bilgisayarımın adını biliyorum alanına smtp.onoffice.com yazın ve ardından İleri'ye tıklayın.
- 11. Sunucuya bağlanmak için gerekli temel bilgileri ayarla iletişim kutusundaki Bağlantı Noktası Numarası alanına 587 yazın.
- **W** NOT: Bazı sunucular, 5 megabayt (MB) üzerinde büyüklüğe sahip e-postaları alırken veya gönderirken sorun yaşayabilir. Bu sorunlar, (MB) değerinden büyük e-postaları böl alanına bir sayı değeri girilerek önlenebilir.
- 12. SMTP SSL Protokolünü Etkinleştir onay kutusunu işaretleyin ve ardından İleri'ye tıklayın.
- 13. Sunucu Kimlik Doğrulama Gereksinimleri iletişim kutusunda aşağıdaki bilgileri girin:
	- a. Sunucu için kimlik doğrulama gerekiyor öğesini seçin.
	- b. Açılan listede Her zaman bu kimlik bilgilerini kullan öğesini seçin
	- c. Kullanıcı adı alanına Office 365 Outlook e-posta adresini yazın.
	- d. Parola alanına Office 365 Outlook hesabının parolasını yazın ve ardından İleri'ye tıklayın.
- 14. Sunucu Kullanımı iletişim kutusunda, bu SMTP sunucusu üzerinden e-posta gönderecek yazıcı işlevlerini seçin ve ardından *İleri* düğmesine tıklayın.
- 15. Özet ve Sınama iletişim kutusunda, Sınama e-postası gönder: alanına geçerli bir e-posta adresi girin ve ardından Sına'ya tıklayın.
- 16. Tüm ayarların doğru olduğunu doğrulayın ve ardından giden e-posta sunucusu ayarlarını tamamlamak için Bitir'e tıklayın.

# <span id="page-93-0"></span>Ağ Klasörüne Taramayı kurun

- Giris
- Başlamadan önce
- Birinci adım: HP Yerleşik Web Sunucusu'na erisin
- İkinci adım: Ağ Klasörüne Taramayı kurun

### Giris

Bu belgede, Ağ Klasörüne Tara işlevinin nasıl etkinleştirileceği ve yapılandırılacağı anlatılmaktadır. Bu yazıcının, bir belgeyi tarayıp bir ağ klasörüne kaydetme özelliği vardır. Bu tarama özelliğini kullanabilmek için yazıcının bir ağa bağlı olması gerekir ancak bu özellik, yapılandırılmadan kullanılamaz. Ağ Klasörüne Tara işlevini yapılandırmanın iki yöntemi vardır; temel ayarlar için Ağ Klasörüne Kaydet Kurulum Sihirbazı ve gelişmiş ayarlar için Ağ Klasörüne Kaydet Kurulumu.

# Başlamadan önce

**3 NOT:** Ağ Klasörüne Tara özelliğini ayarlamak için yazıcının etkin bir ağ bağlantısı olmalıdır.

Yöneticiler, yapılandırma işlemine başlamadan önce aşağıdakilere gereksinim duyar.

- Yazıcıya yönetici erişimi
- Hedef klasörün tam etki alanı adı (FQDN) (ör. \\sunucuadi.us.sirketadi.net\taramalar) VEYA sunucunun IP adresi (ör. \\16.88.20.20\taramalar).

**W** NOT: Bu bağlamda "sunucu" terimi ile paylaşılan klasörün bulunduğu bilgisayar kast edilmektedir.

# Birinci adım: HP Yerleşik Web Sunucusu'na erişin

- 1. IP adresini veya ana bilgisayar adını görüntülemek için yazıcı kontrol panelindeki Giriş ekranı'ndan Bilgi $\bigcap$ simgesine ve ardından Ağ 몸 simgesine dokunun.
- 2. Bir web tarayıcısı açın ve adres satırına, yazıcı kontrol panelinde görüntülenen şekilde IP adresini veya ana bilgisayar adını girin. Bilgisayar klavyesindeki Enter tuşuna basın. EWS açılır.

#### https://10.10.XXXXX/

NOT: Web tarayıcısında, web sitesine erişimin güvenli olmayabileceğini belirten bir ileti görüntülenirse web sitesine devam et seçeneğini belirleyin. Bu web sitesine erişim bilgisayara zarar vermez.

<span id="page-94-0"></span>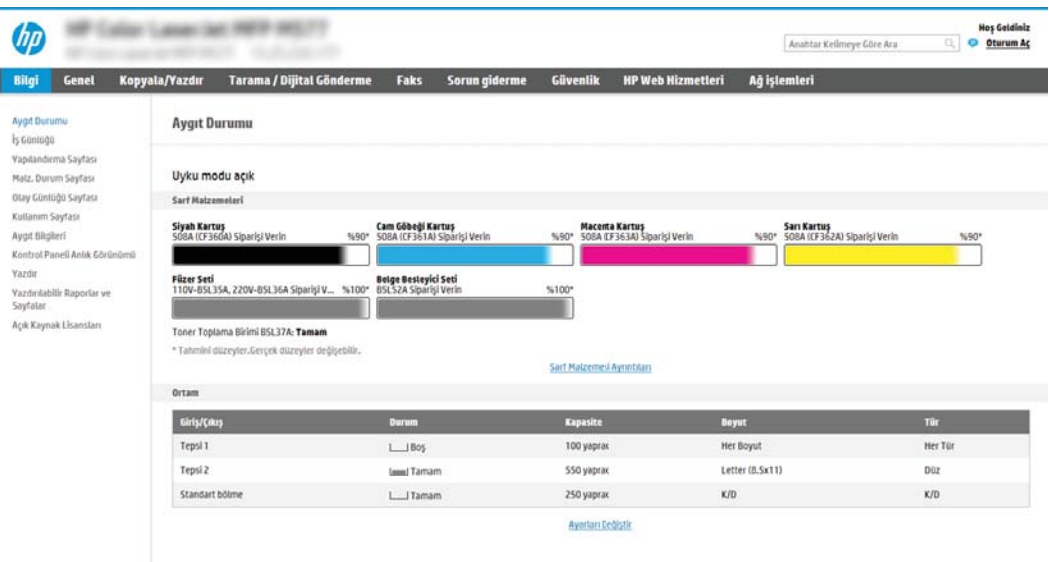

# İkinci adım: Ağ Klasörüne Taramayı kurun

### Birinci yöntem: Ağ Klasörüne Tarama Sihirbazı'nı kullanın

Bu seçenek, yazıcıya ilişkin HP Yerleşik Web Sunucusu (EWS) içinde yer alan kurulum sihirbazını açar. Kurulum sihirbazı temel yapılandırma seceneklerini icerir.

- **2 NOT:** Başlamadan önce: Yazıcının IP adresini veya ana bilgisayar adını görüntülemek için Bilgi **o**simgesine ve ardından yazıcının kontrol panelindeki Ağ 日 simgesine dokunun.
	- 1. En üstteki EWS gezinme sekmelerini kullanarak Tara/Dijital Olarak Gönder sekmesine tıklayın. E-posta Gönder ve Ağ Klasörüne Tara Hızlı Kurulum Sihirbazı iletişim kutusu açılır.
	- 2. Sol taraftaki gezinti bölmesinde E-posta Gönder ve Ağ Klasörüne Tara Hızlı Kurulum Sihirbazı öğesine tıklayın.
	- 3. Ağ Klasörüne Kaydetme Hızlı Ayarı Sihirbazı bağlantısını tıklatın.
	- 4. Ağ Klasörüne Kaydetme Hızlı Ayarı Ekleme veya Kaldırma iletişim kutusunda Ekle öğesine tıklayın.
	- **3 NOT:** Hızlı Ayarlar, yazıcının Ana ekranından veya yazıcıdaki Hızlı Ayarlar uygulamasının içinden erişilebilen kısayol işleridir.

7 NOT: Ağ Klasörüne Kaydetme özelliği, bir hızlı ayar oluşturmadan minimum düzeyde yapılandırılabilir. Ancak, hızlı ayar yoksa kullanıcının her tarama işi için kontrol panelinden hedef klasör bilgisini girmesi gerekir. Ağ Klasörüne Kaydetme meta verisini dahil etmek için hızlı bir ayar gereklidir.

- 5. Hızlı Ayar Klasör Ekle iletişim kutusunda aşağıdaki bilgileri girin:
	- a. Hızlı Ayar Adı alanına bir ad girin.
		- **W NOT:** Hızlı Ayar'a, kullanıcıların kolayca anlayabileceği bir ad verin (ör. "Tara ve bir klasöre kaydet").
	- b. Hızlı Ayar Açıklaması alanına Hızlı Ayarın neyi kaydedeceğini açıklayan bir açıklama ekleyin.
	- c. **İleri'**ye tıklayın.
- 6. Hedef Klasörü Yapılandır iletişim kutusunda aşağıdaki bilgileri girin:
	- a. UNC Klasör Yolu alanında taramanın gideceği klasör yolunu yazın.

Klasör yolu, tam nitelikli etki alanı adı (FQDN) (örn. \\sunucuadi.us.sirketadi.net\tarama) veya sunucunun IP adresi (örn. \\16.88.20.20\tarama) olabilir. Klasör yolunun (örn. \tarama) FQDN veya IP adresinden sonra gelmesine dikkat edin.

NOT: FQDN, IP adresinden daha güvenilir olabilir. Sunucu IP adresini DHCP üzerinde alıyorsa, IP adresi değişebilir. Ancak bir IP adresi ile bağlantı daha hızlı olabilir, çünkü yazıcının hedef sunucuyu bulmak için DNS kullanmaya ihtiyacı yoktur.

- b. Kimlik Doğrulama Ayarları açılan listesinde aşağıdaki seçeneklerden birini belirleyin:
	- Bağlanmak için kontrol panelindeki Oturum Aç'ın ardından kullanıcı kimlik bilgilerini kullanın
	- Her zaman bu kimlik bilgilerini kullan
	- $\mathbb{F}$  NOT: Her zaman bu kimlik bilgilerini kullan seçilirse ilgili alanlara bir kullanıcı adı ve parola girilmelidir ve yazıcının klasöre erişimi Erişimi Doğrula öğesine tıklayarak doğrulanmalıdır.
- c. Windows Etki alanı alanına Windows etki alanını yazın.
	- $\hat{X}$  iPUCU: Windows 7'de Windows etki alanını bulmak için Başlat öğesine tıklayın, Denetim Masası'na tıklayın ve Sistem'e tıklayın.

Windows 8'de Windows etki alanını bulmak için Ara'ya tıklayın, arama kutusuna Sistem yazın ve ardından Sistem öğesine tıklayın.

Etki alanı Bilgisayar adı, etki alanı ve çalışma grubu ayarları altında bulunur.

- d. **İleri'**ye tıklayın.
- 7. Dosya Tarama Ayarlarını Yapılandır iletişim kutusunda, Hızlı Ayar için varsayılan tarama tercihlerini ayarlayın ve ardından **İleri'**ye tıklayın.
- 8. Özet iletişim kutusunu gözden geçirin ve Son'a tıklayın.

#### İkinci yöntem: Ağ Klasörüne Tara Kurulumunu kullanın

Bu seçenek, yazıcının HP Yerleşik Web Sunucusunu (EWS) kullanarak Ağ Klasörüne Kaydet özelliğinin ileri düzeyde yapılandırılmasını sağlar.

 $\mathbb{B}^n$  NOT: Başlamadan önce: Yazıcının IP adresini veya ana bilgisayar adını görüntülemek için Bilgi $\bigcap$  simgesine ve ardından yazıcının kontrol panelindeki Ağ <sub>a</sub> simgesine dokunun.

#### Birinci adım: Yapılandırmaya başlayın

- 1. Tarama/Dijital Gönderme sekmesine tıklayın.
- 2. Sol taraftaki gezinme menüsünde, Ağ Klasörüne Tara Ayarı bağlantısına tıklayın.

#### İkinci adım: Ağ Klasörüne Tara ayarlarını yapılandırın

- 1. Ağ Klasörüne Tara Kurulumu sayfasında Ağ Klasörüne Taramayı Etkinleştir onay kutusunu işaretleyin. Bu kutu seçilmezse özellik, yazıcı kontrol panelinde kullanılamaz.
- 2. Sol taraftaki gezinti bölmesinin Ağ Klasörüne Tara alanında Hızlı Ayarlar öğesine tıklayın. Hızlı Ayarlar Kurulumu iletisim kutusunu açmak için Ekle'ye tıklayın.
	- 1888 NOT: Hızlı Ayarlar, yazıcının Ana ekranından veya yazıcıdaki Hızlı Ayarlar uygulamasının içinden erişilebilen kısayol işleridir.
	- 1788 NOT: Ağ Klasörüne Tara özelliği, bir hızlı ayar oluşturmadan en düşük düzeyde yapılandırılabilir. Ancak hızlı ayar yoksa kullanıcının, her tarama işi için kontrol panelinde hedef klasör bilgisini girmesi gerekir. Ağ Klasörüne Tara meta verilerini dahil etmek için hızlı ayar gereklidir.

Ağ Klasörüne Tara özelliğini tam olarak yapılandırmak için Hızlı Ayar Kurulumu'ndaki tüm ayarları uygulayın.

#### Birinci iletişim kutusu: Kontrol panelinde Hızlı Ayar adı, açıklaması ve kullanıcı etkileşimi seçeneklerini ayarlayın

Hızlı Ayar düğmesinin yazıcı kontrol panelinin neresinde görüntüleneceğini ve yazıcı kontrol panelindeki kullanıcı etkileşimi seviyesini yapılandırmak için Kontrol panelinde kullanıcı etkileşimi seçenekleri ve Hızlı Ayar için düğme konumunu ayarlama iletişim kutusunu kullanın.

1. Hızlı Ayar Adı alanında bir başlık yazın.

**W NOT:** Hızlı Ayar'a, kullanıcıların kolayca anlayabileceği bir ad verin (ör. "Tara ve bir klasöre kaydet").

- 2. Hızlı Ayar Açıklaması alanına Hızlı Ayarın neyi kaydedeceğini açıklayan bir açıklama ekleyin.
- 3. Hızlı Ayar Başlangıç Seçeneği listesinden aşağıdaki seçeneklerden birini seçin:
	- · Birinci seçenek: Uygulamaya gir, kullanıcı Başlat'a basar
	- İkinci seçenek: Seçilince hemen başlat

Aşağıdaki sorgu seçeneklerden birini belirleyin:

- o Orijinal yüzler için sor
- Ek sayfaları sor
- o Önizleme İste

**WOT:** Seçilince hemen başlat seçilirse sonraki adımda hedef klasör girilmelidir.

4. **İleri'ye** tıklayın.

#### İkinci iletişim kutusu: Klasör Ayarları

Yazıcının taranan belgeleri göndereceği klasör türlerini yapılandırmak için Klasör Ayarları iletişim kutusunu kullanın.

Seçebileceğiniz iki tür hedef klasör vardır:

- Paylaşılan klasörler veya FTP klasörleri
- Kişisel paylaşılan klasörler

Seçebileceğiniz iki tür klasör izni vardır:

- · Okuma ve yazma erişimi
- · Yalnızca yazma erişimi

Aşağıdaki bilgilerde klasör ayarlarının nasıl yapılandırılacağı açıklanmaktadır.

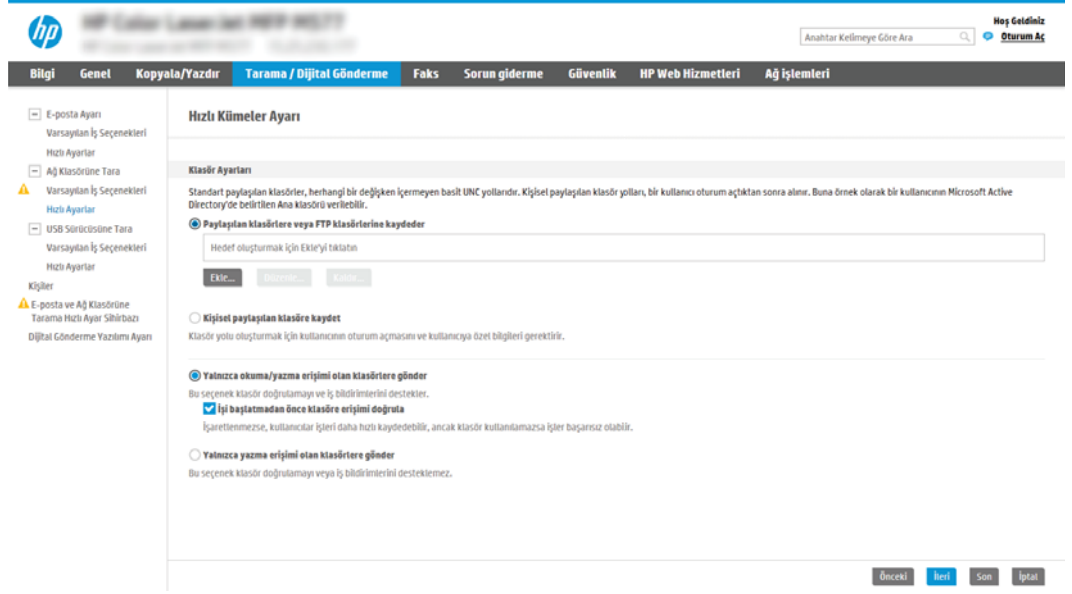

#### Taranan belgeler için hedef klasörü yapılandırma

#### 1. Seçenek: Paylaşılan klasörler veya FTP klasörleri

Taranan belgeleri standart bir paylaşılan klasöre veya bir FTP klasörüne kaydetmek için aşağıdaki adımları tamamlayın:

- 1. Zaten seçili değilse Paylaşılan klasörlere veya FTP klasörlerine kaydet öğesini seçin.
- 2. Ekle... seçeneğini tıklatın. Ağ Klasörü Yolu Ekle iletişim kutusu açılır.
- 3. Ağ Klasörü Yolu Ekle iletişim kutusunda, aşağıdaki seçeneklerden birini belirleyin:
	- · Birinci seçenek: Standart paylaşılan bir ağ klasörüne kaydet

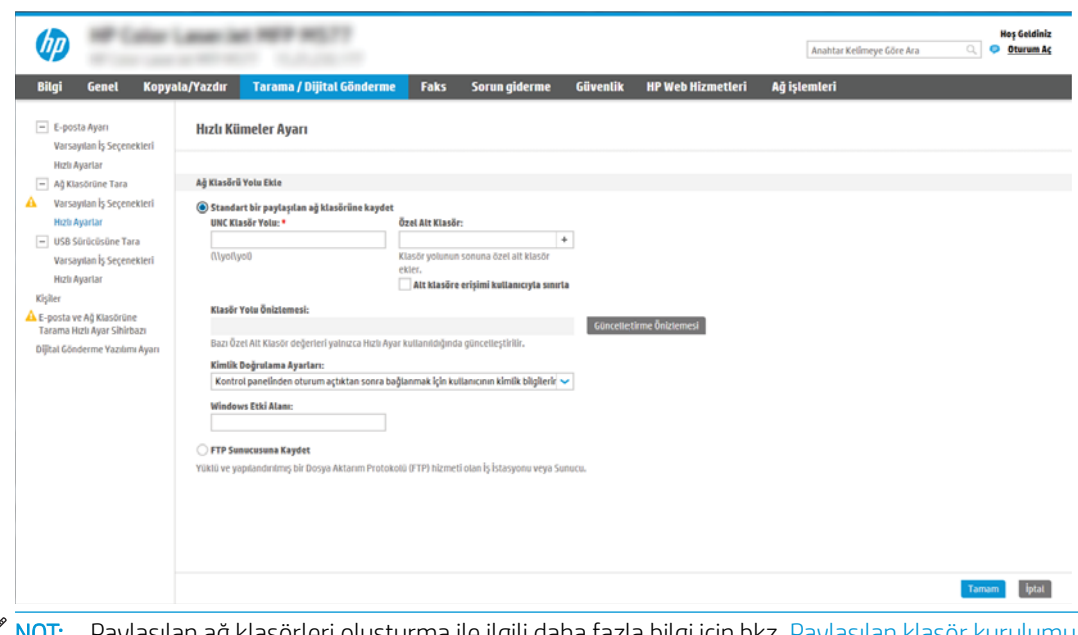

1988-NOT: Paylaşılan ağ klasörleri oluşturma ile ilgili daha fazla bilgi için bkz. <u>Paylaşılan klasor kurulumu</u> (c04431534).

- 1. Zaten seçili değilse Standart bir paylaşılan ağ klasörüne kaydet öğesini seçin.
- 2. UNC Klasörü Yolu alanına bir klasör yolu yazın.

Klasör yolu, tam nitelikli etki alanı adı (FQDN) (örn. \\sunucuadi.us.sirketadi.net\tarama) veya sunucunun IP adresi (örn. \\16.88.20.20\tarama) olabilir. Klasör yolunun (örn. \tarama) FQDN veya IP adresinden sonra gelmesine dikkat edin.

NOT: FQDN, IP adresinden daha güvenilir olabilir. Sunucu IP adresini DHCP üzerinde alıyorsa, IP adresi değişebilir. Ancak bir IP adresi ile bağlantı daha hızlı olabilir, çünkü yazıcının hedef sunucuyu bulmak için DNS kullanmaya ihtiyacı yoktur.

3. Hedef klasörde taranan belgelere otomatik olarak bir alt klasör oluşturmak için Özel Alt Klasör listesinden alt klasör adı için bir biçim seçin.

Tarama işini oluşturan kullanıcının alt klasör erişimini sınırlamak için Kullanıcının alt klasör erişimini sınırla öğesini seçin.

- 4. Taranan belgeler için tam klasör yolunu görüntülemek için Önizlemeyi Güncelleştir öğesini tıklatın.
- 5. Kimlik Doğrulama Ayarları listesinde aşağıdaki seçeneklerden birini belirleyin:
	- Kontrol panelinde oturum açtıktan sonra bağlanmak için kullanıcı kimlik bilgilerini kullanın
	- o Her zaman bu kimlik bilgilerini kullanın

 $\ddot{\mathbb{B}}$  NOT: Her zaman bu kimlik bilgilerini kullan seçiliyse ilgili alanlara bir kullanıcı adı ve parola girilmelidir.

6. Windows Etki alanı alanına Windows etki alanını yazın.

**W** NOT: Windows 7'de Windows etki alanını bulmak için Başlat öğesine tıklayın, Denetim Masası öğesine tıklayın ve Sistem'e tıklayın.

Windows 8'de Windows etki alanını bulmak için Ara'ya tıklayın, arama kutusuna Sistem yazın ve ardından Sistem öğesine tıklayın.

Etki alanı; Bilgisayar adı, etki alanı ve çalışma grubu ayarları altında listelenir.

- $\mathbb{R}^n$  NOT: Paylaşılan bir klasör herkesin erişeceği şekilde ayarlanmışsa çalışma grubu adı (varsayılan: "Çalışma grubu") değerleri, kullanıcı adı ve parola ilgili alanlara girilmelidir. Ancak klasör belirli bir kullanıcının klasörlerinin içindeyse ve Ortak değilse bu kullanıcının kullanıcı adı ve parolası kullanılmalıdır.
- $\mathbb{R}^n$  NOT: Bilgisayar adı yerine bir IP adresi gerekebilir. Pek çok ev yönlendiricisi bilgisayar adlarını iyi işlemez ve bir Etki Alanı Sunucusu (DNS) de yoktur. Bu durumda, yeni bir IP adresi atayarak DHCP sorununu gidermek için paylaşılan bilgisayarda statik bir IP adresi ayarlamak en iyisidir. Tipik bir ev yönlendiricisinde bu, aynı alt ağ maskesinde yer alan ancak DHCP adres aralığı dışındaki bir IP adresi ayarlanarak gerçekleştirilir.
- 7. Tamam'ı tıklatın.
- İkinci seçenek: FTP Sunucusuna Kaydet

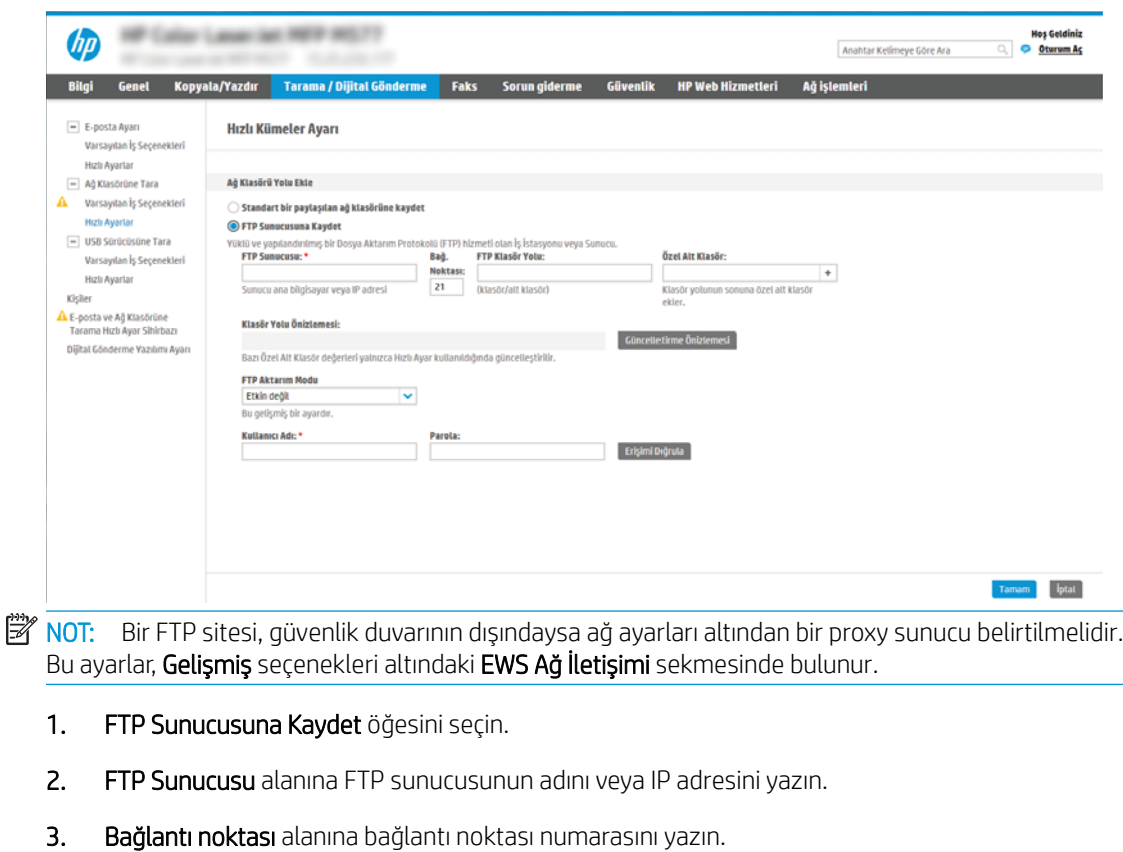

**W** NOT: Çoğu durumda varsayılan bağlantı noktası numarasının değiştirilmesi gerekmez.

4. Hedef klasörde taranan belgelere otomatik olarak bir alt klasör oluşturmak için Özel Alt Klasör listesinden alt klasör adı için bir biçim seçin.

- 5. Taranan belgeler için tam klasör yolunu görüntülemek için Önizlemeyi Güncelleştir öğesini tıklatın.
- 6. FTP Aktarım Modu listesinde aşağıdaki seçeneklerden birini seçin:
	- Pasif
	- Etkin
- 7. Kullanıcı adı alanına kullanıcı adını yazın.
- 8. Parola alanına parolayı yazın.
- 9. Hedefe erişilebildiğini onaylamak için Erişimi Doğrula'yı tıklatın.
- 10. Tamam'ı tıklatın.

#### 2. Seçenek: Kişisel paylaşılan klasörler

Taranan belgeleri kişisel bir paylaşılan klasöre kaydetmek için aşağıdaki adımları tamamlayın:

 $\mathbb{F}$  NOT: Bu seçenek yöneticinin her bir kullanıcı için paylaşılan bir klasör yapılandırdığı etki alanı ortamlarında kullanılır. Kişisel paylaşılan klasöre kaydetme işlevi yapılandırılırsa kullanıcıların Windows kimlik bilgilerini veya LDAP kimlik doğrulama bilgilerini kullanarak yazıcı kontrol panelinden oturum açması gerekir.

- 1. Kişisel paylaşılan klasöre kaydet öğesini seçin.
- 2. Bu özniteliği kullanarak aygıt kullanıcısının ana klasörünü getir alanında, kullanıcının Microsoft Active Directory'deki ana klasörünü yazın.

**W** NOT: Kullanıcının bu ana klasörün ağda nerede yer aldığını bildiğini doğrulayın.

3. Klasör yolunun sonuna bir kullanıcı adı alt klasörü eklemek için Kullanıcı adından alt klasör oluştur öğesini seçin.

Tarama işini oluşturan kullanıcının alt klasör erişimini sınırlamak için Kullanıcının alt klasör erişimini sınırla öğesini seçin.

#### Hedef klasör izinlerini seçme

#### 1. Seçenek: Okuma ve yazma erişimi

Taranan belgeleri okuma ve yazma erişimi yapılandırılmış bir klasöre göndermek için aşağıdaki adımları tamamlayın:

- **WOT:** Yalnızca okuma ve yazma erişimi olan klasörlere gönder seçeneği, klasör doğrulama ve iş bildirimini destekler
	- 1. Zaten seçili değilse Yalnızca okuma ve yazma erişimi olan klasörlere gönder öğesini seçin.
	- 2. Yazıcının bir tarama işlemine başlamadan önce klasör erişimini doğrulaması için **İş başlangıcından önce** klasör erişimini doğrula öğesini seçin.
	- $\mathbb{B}$  NOT: İş başlangıcından önce klasör erişimini doğrula öğesi seçilmezse tarama işleri daha hızlı tamamlanabilir ancak klasör kullanılamıyorsa tarama işlemi başarısız olacaktır.
	- 3. **İleri'ye tıklayın.**
	- 2. Seçenek: Yalnızca yazma erişimi

Taranan belgeleri yalnızca yazma erişimi yapılandırılmış bir klasöre göndermek için aşağıdaki adımları tamamlayın:

 $\mathbb{B}^n$  NOT: Yalnızca yazma erişimi olan klasörlere göndermeye izin ver işlevi, klasör doğrulama veya iş bildirimini desteklemez

 $\mathbb{R}^n$  NOT: Bu seçenek belirlenirse yazıcı, tarama dosya adını arttıramaz. Tüm taramalar için aynı dosya adını gönderir.

Tarama dosya adı için zamanla ilgili bir ön ek ya da son ek seçin, böylece her bir tarama benzersiz bir dosya olarak kaydedilir ve önceki bir dosyanın üzerine yazmaz. Bu dosya adı Hızlı Ayar Sihirbazındaki Dosya Ayarları iletişim kutusunda yer alan bilgilere göre belirlenir.

- 1. Yalnızca yazma erişimi olan klasörlere göndermeye izin ver öğesini seçin.
- 2. **İleri'**ye tıklayın.

#### Üçüncü iletişim kutusu: Bildirim ayarları

**A** Bildirim Ayarları iletişim kutusunda, aşağıdaki görevlerden birini tamamlayın:

**W** NOT: Bildirim e-postası gönderebilmek için yazıcının e-posta işlerini göndermek üzere bir SMTP sunucusu kullanacak şekilde ayarlanmış olması gereklidir. SMTP sunucusunun e-posta göndermek için ayarlanması hakkında daha fazla bilgi için bkz. [E-postaya Tarama Ayarları](http://www.hp.com/cposupport/en/docs/c04017973.html) (c04017973).

- Birinci seçenek: Bildirme
	- 1. Bildirme öğesini seçin.
	- 2. Kullanıcıya bildirim ayarlarını gözden geçirmesini bildirmek için **İş başlangıcından önce kullanıcıya** bildir öğesini seçin ve ardından **İleri**'ye tıklayın.
- İkinci seçenek: **İş tamamlandığında bildir** 
	- 1. **İş tamamlandığında bildir** öğesini seçin.
	- 2. Bildirim İletme Yöntemi listesinden bildirimin iletileceği yöntemi seçin.

Seçilen bildirim yöntemi E-posta ise e-posta adresini Bildirim E-posta Adresi alanına yazın.

- 3. Bildirime ilk taranan sayfanın küçük resmini eklemek için Küçük Resim Ekle öğesini seçin.
- 4. Kullanıcıya bildirim ayarlarını gözden geçirmesini bildirmek için **İş başlangıcından önce kullanıcıya** bildir öğesini seçin ve ardından İleri'ye tıklayın.
- Üçüncü seçenek: Yalnızca iş başarısız olduğunda bildir
	- 1. Yalnızca iş başarısız olursa bildir öğesini seçin.
	- 2. Bildirim İletme Yöntemi listesinden bildirimin iletileceği yöntemi seçin.

Seçilen bildirim yöntemi E-posta ise e-posta adresini Bildirim E-posta Adresi alanına yazın.

- 3. Bildirime ilk taranan sayfanın küçük resmini eklemek için Küçük Resim Ekle öğesini seçin.
- 4. Kullanıcıya bildirim ayarlarını gözden geçirmesini bildirmek için **İş başlangıcından önce kullanıcıya** bildir öğesini seçin ve ardından İleri'ye tıklayın.

#### Dördüncü iletişim kutusu: Tarama Ayarları

Tarama Ayarları iletişim kutusunda Hızlı Ayar için varsayılan tarama tercihlerini ayarlayın ve ardından İleri'yi tıklatın.

#### Tarama ayarları:

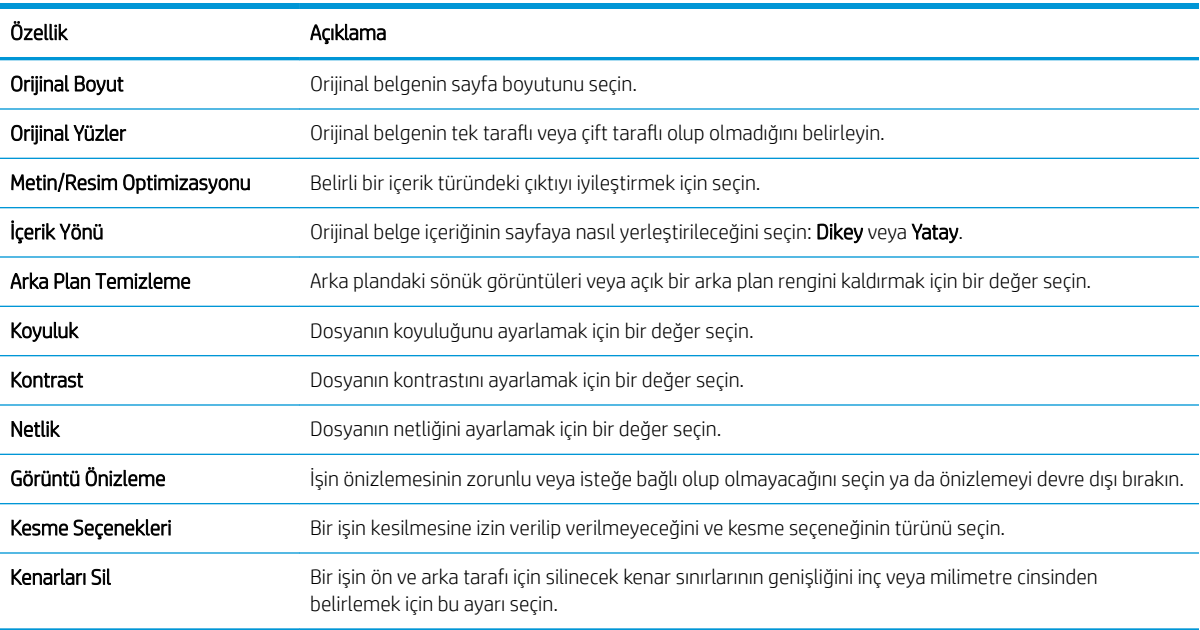

#### Beşinci iletişim kutusu: Dosya Ayarları

Dosya Ayarları iletişim kutusunda Hızlı Ayar için varsayılan dosya ayarlarını ayarlayın ve ardından İleri'ye tıklayın.

#### Dosya ayarları:

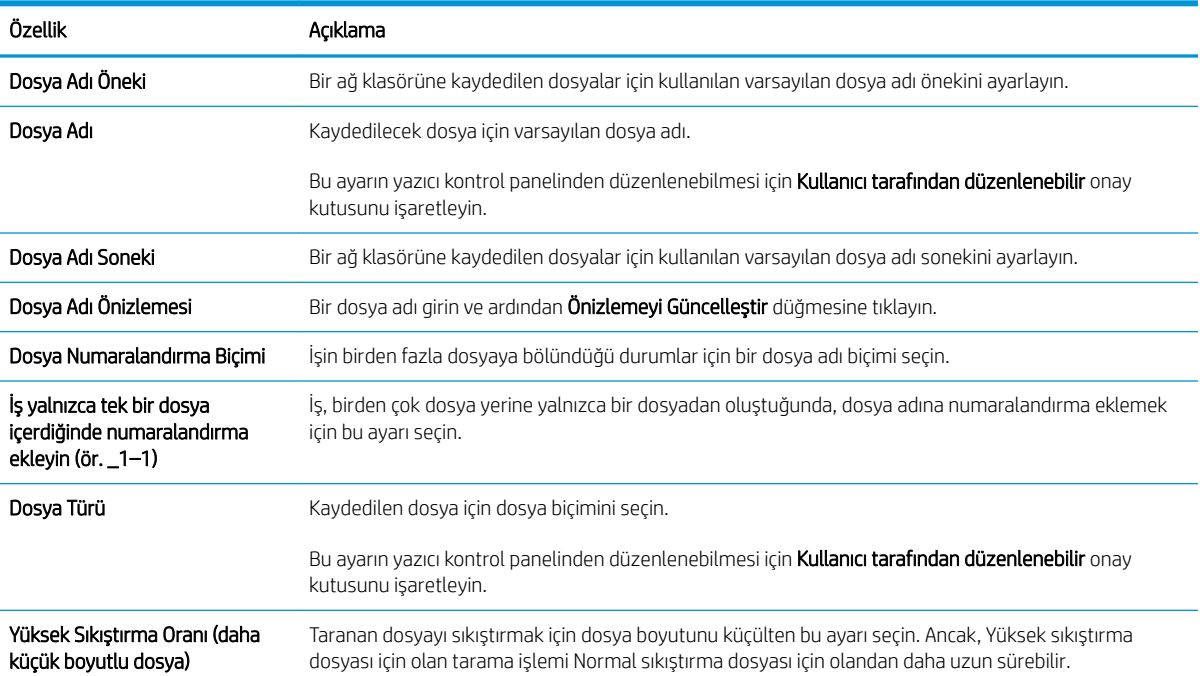

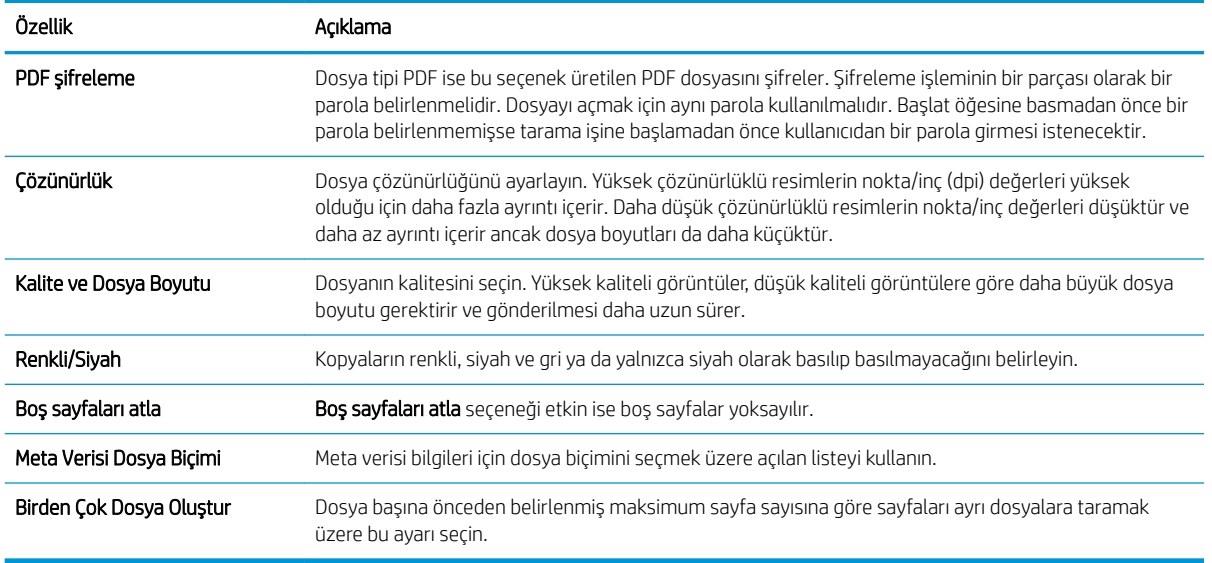

#### Altıncı iletişim kutusu: Özet

Özet iletişim penceresindeki Özet iletişim kutusunu tıklatın ve ardından Bitir öğesini tıklatın.

#### Üçüncü adım: Yapılandırmayı tamamlayın

- 1. Sol taraftaki gezinti bölmesinde, Ağ Klasörüne Tara'ya tıklayın.
- 2. Ağ Klasörüne Tara sayfasında, seçili ayarları gözden geçirin ve ardından kurulumu tamamlamak için Uygula öğesine tıklayın.

# <span id="page-104-0"></span>USB Sürücüsüne Tara özelliğini kurma

- Giris
- Birinci adım: HP Yerleşik Web Sunucusu'na erişin
- İkinci adım: USB Sürücüsüne Tara özelliğini etkinlestirme
- **•** Üçüncü adım: Hızlı Ayarlar'ı yapılandırın (isteğe bağlı)
- · USB Sürücüye Tara kurulumu için varsayılan tarama ayarları
- USB'ye Kaydetme Kurulumu için varsayılan dosya ayarları

## Giriş

Bu yazıcının bir belgeyi tarayıp bir USB flash sürücüsüne kaydetme özelliği vardır. Bu özellik, HP Yerleşik Web Sunucusu (EWS) ile yapılandırılmadan kullanılamaz.

## Birinci adım: HP Yerleşik Web Sunucusu'na erişin

- 1. IP adresini veya ana bilgisayar adını görüntülemek için yazıcı kontrol panelindeki Giriş ekranı'ndan Bilgi simgesine ve ardından Ağ 몸 simgesine dokunun.
- 2. Bir web tarayıcısı açın ve adres satırına, yazıcı kontrol panelinde görüntülenen şekilde IP adresini veya ana bilgisayar adını girin. Bilgisayar klavyesindeki Enter tuşuna basın. EWS açılır.

https://10.10.XXXXX/

 $\mathbb{R}^n$  NOT: Web tarayıcısında, web sitesine erisimin güvenli olmayabileceğini belirten bir ileti görüntülenirse web sitesine devam et seceneğini belirleyin. Bu web sitesine erisim bilgisayara zarar vermez.

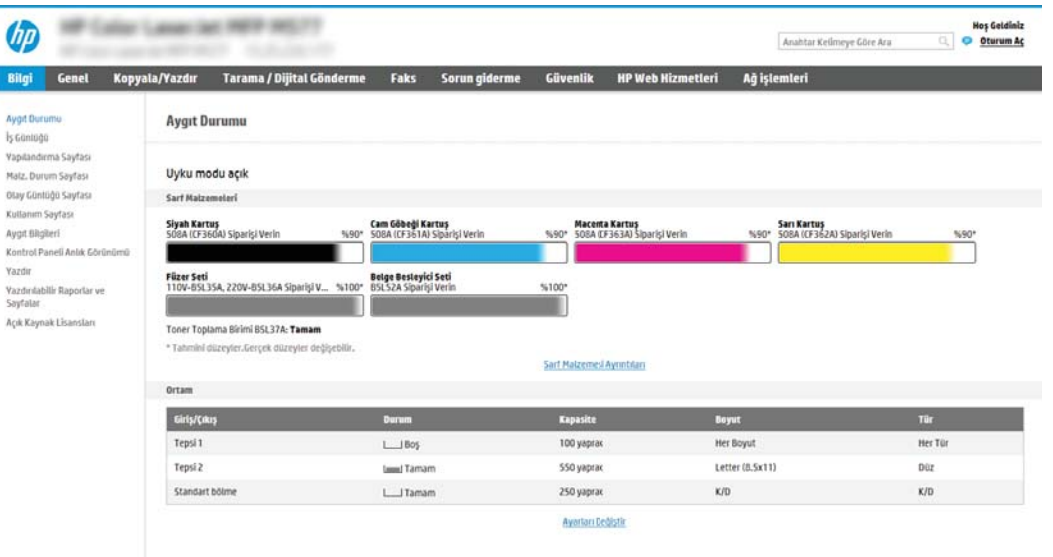

# <span id="page-105-0"></span>İkinci adım: USB Sürücüsüne Tara özelliğini etkinleştirme

- 1. Güvenlik sekmesini seçin.
- 2. Görünümü kaydırarak Donanım Bağlantı Noktaları öğesine gidin ve Ana Bilgisayar USB Tak ve Kullan Özelliğini Etkinleştir seçeneğinin etkinleştirildiğinden emin olun.
- 3. MFP modelleri için Kopyala/Yazdır sekmesi veya SFP modeller için Yazdır sekmesini seçin.
- 4. USB'ye Kaydetmeyi Etkinleştir onay kutusunu işaretleyin.
- 5. Sayfanın altındaki Uygula öğesine tıklayın.

 $\mathbb{F}$  NOT: Bircok aygıt, daha önceden takılı olan Sabit Disk Sürücüleri (HDD'ler) ile gönderilir. Bazı durumlarda USB ile ilave depolama aygıtları eklenebilir. USB'ye Kaydet özelliğinin USB ve Sabit Disk seçeneğine genişletilmesi gerekip gerekmediğini doğrulayın

# Üçüncü adım: Hızlı Ayarlar'ı yapılandırın (isteğe bağlı)

 $\mathbb{F}$  NOT: Hızlı Ayarlar, yazıcının Giriş ekranı'ndan veya yazıcıdaki Hızlı Ayarlar uygulamasından erişilebilen kısayol işleridir.

- 1. Sol taraftaki gezinti bölmesinin USB Sürücüye Tara alanında, Hızlı Ayarlar öğesine tıklayın.
- 2. Aşağıdaki seçeneklerden birini belirleyin:
	- · Tabloda, Hızlı Ayarlar Uygulaması'nın altında bulunan bir Hızlı Ayar'ı seçin. -VEYA-
	- Hızlı Ayar Sihirbazı'nı başlatmak için Ekle'ye tıklayın.
- 3. Ekle seçeneğini belirlediyseniz Hızlı Ayarlar Kurulumu sayfası açılır. Aşağıdaki bilgileri tamamlayın:
	- · Hızlı Ayar Adı: Yeni Hızlı Ayar için bir başlık girin.
	- Hızlı Ayar Açıklaması: Hızlı Ayar için bir açıklama girin.
	- Hızlı Ayar Başlatma Seçeneği: Hızlı Ayar'ın nasıl başlayacağını ayarlamak için Uygulamaya gir, ardından kullanıcı Başlat'a basar seçeneğine ya da Giriş Ekranı'ndan seçilince hemen başlat seçeneğine tıklayın.
- 4. Taranan dosyaların kontrol panelindeki USB bağlantı noktasına takılan USB depolama aygıtlarında kaydedileceği varsayılan konumu seçin ve ardından, **İleri** öğesine tıklayın. Varsayılan konum seçenekleri şunlardır:
	- USB depolama aygıtının kök dizinine kaydetme
	- · Bu klasörü USB Depolama Aygıtında oluştur veya yerleştir: Bu dosya konumu seçeneği kullanılırken USB depolama aygıtındaki klasörün yolu belirtilmelidir. Yoldaki klasör/alt klasör adlarını ayırmak için bir ters eğik çizgi (\) kullanılmalıdır.
- 5. Bildirim Yapılması Gereken Kosul: açılır listesinden bir seçenek belirleyin ve İleri'ye tıklayın.

Bu ayar, bir USB'ye Kaydet Hızlı Ayar işi tamamlandığında veya başarısız olduğunda kullanıcıların bilgilendirilip bilgilendirilmeyeceğini veya nasıl bilgilendirileceğini belirler. Bildirim Yapılması Gereken Koşul: ayarına iliskin secenekler sunlardır:

- <span id="page-106-0"></span>Bildirim yapma
- $\bullet$  İş tamamlandığında bildirim yap
- Yalnızca iş başarısız olduğunda bildirim yap
- 6. Hızlı Ayar için Tarama Ayarları öğesini seçin ve ardından, İleri'ye tıklayın.

NOT: Kullanılabilir tarama ayarları hakkında daha fazla bilgi için bkz. USB Sürücüye Tara kurulumu için varsayılan tarama ayarları, sayfa 97

- 7. Hızlı Ayar için Dosya Ayarları öğesini seçin ve ardından, İleri'ye tıklayın.
- NOT: Kullanılabilir dosya ayarları hakkında daha fazla bilgi için bkz. USB Sürücüye Tara kurulumu için varsayılan tarama ayarları, sayfa 97
- 8. Ayarların özetini gözden geçirin ve ardından Hızlı Ayar'ı kaydetmek için Bitir seçeneğine tıklayın veya ayarları düzenlemek üzere Önceki öğesine tıklayın.

# USB Sürücüye Tara kurulumu için varsayılan tarama ayarları

#### Tablo 6-1 USB Sürücüye Tara Kurulumu için tarama ayarları:

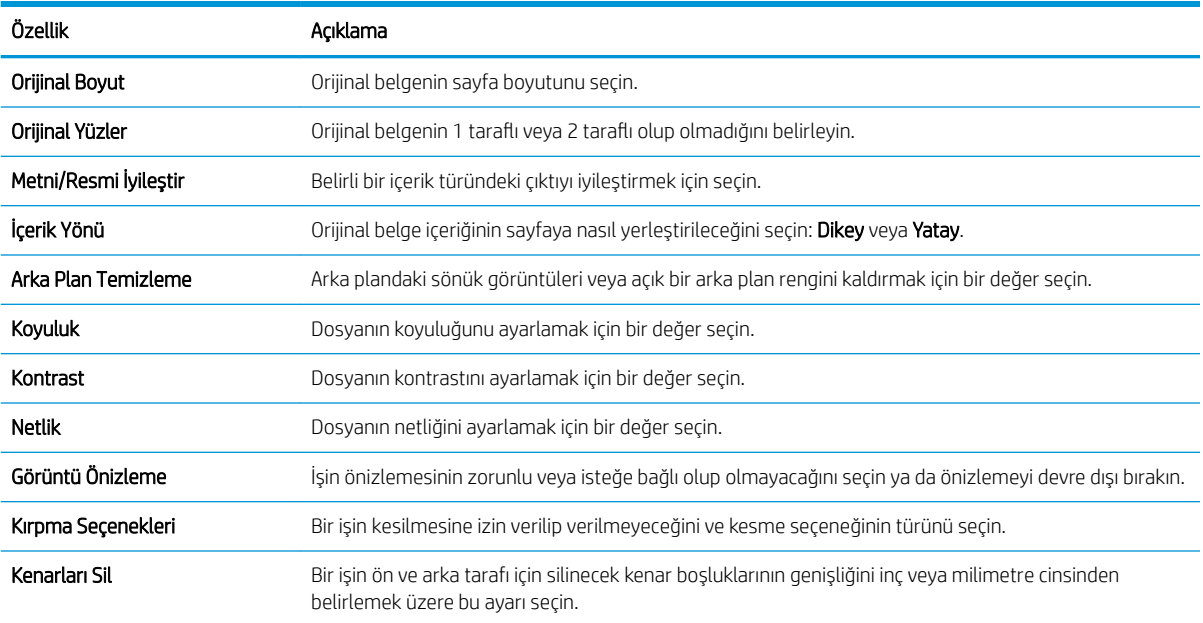

# USB'ye Kaydetme Kurulumu için varsayılan dosya ayarları

#### Tablo 6-2 USB'ye Kaydet Kurulumu için dosya ayarları:

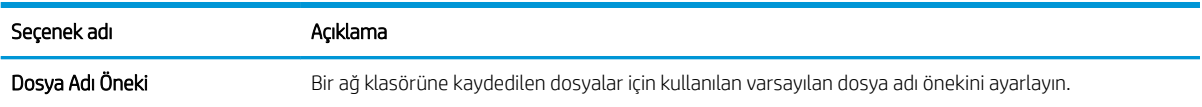

#### Tablo 6-2 USB'ye Kaydet Kurulumu için dosya ayarları: (devam)

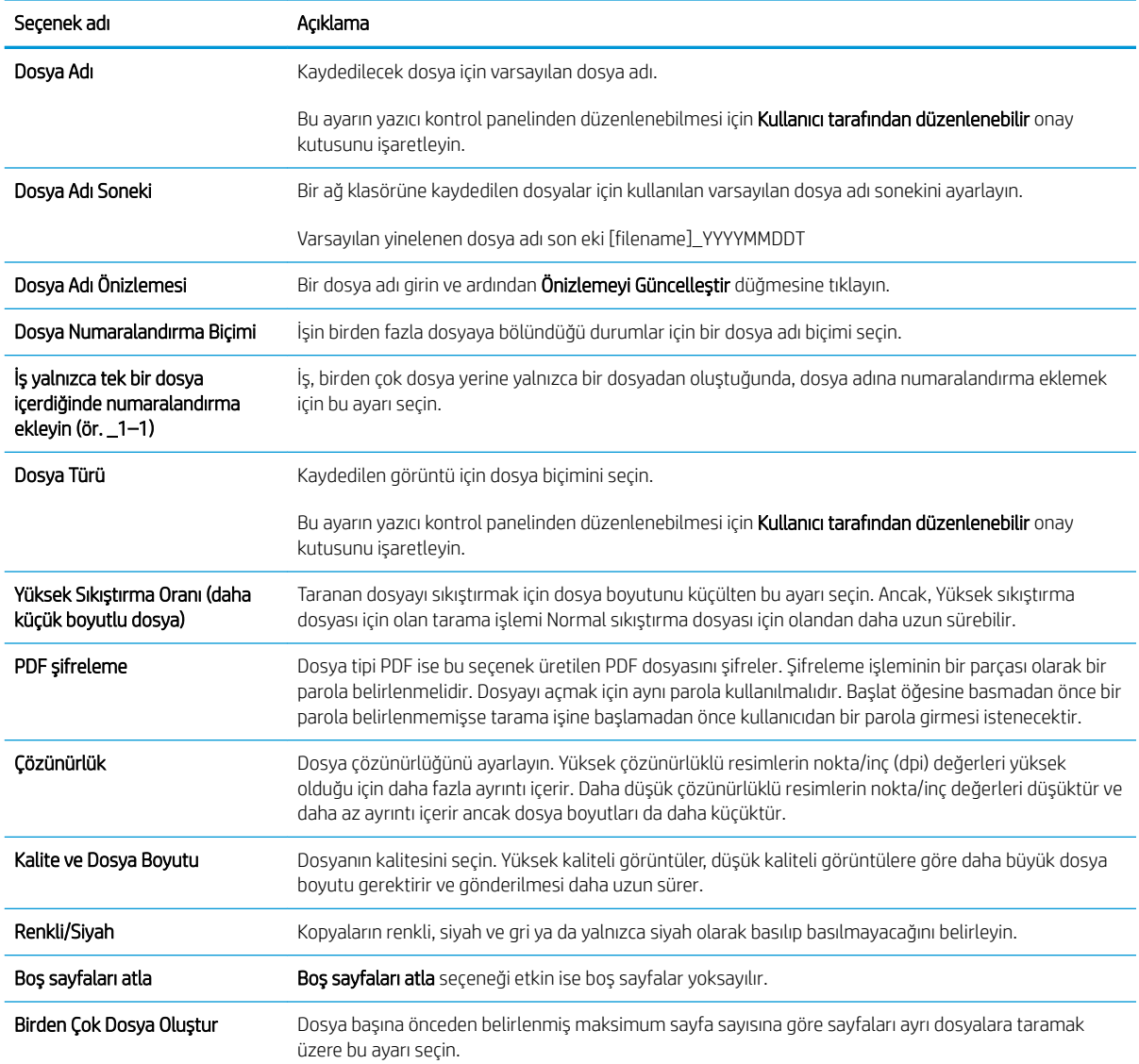
## SharePoint®'e Kaydet özelliğini ayarlayın (yalnızca Flow modellerinde)

- Giris
- Baslamadan önce
- Birinci adım: HP Yerleşik Web Sunucusu'na (EWS) erişin
- İkinci adım: SharePoint®'e Kaydet özelliğini etkinleştirin ve bir SharePoint'e Kaydet Hızlı Ayar'ı oluşturun
- Bir dosyayı tarayıp doğrudan Microsoft® SharePoint sitesine kaydetme
- SharePoint®'e Kaydet için hızlı ayar tarama ayarları ve seçenekleri

### Giris

Belgeleri doğrudan bir Microsoft® SharePoint sitesine taramak için SharePoint®'e Kaydet seçeneğini kullanın. Bu özellik, belgeleri bir ağ klasörüne, USB flash sürücüye veya e-posta iletisine tarayıp ardından dosyaları SharePoint sitesine el ile yükleme ihtiyacını ortadan kaldırır.

SharePoint®'e Kaydet özelliği, belgeleri görüntü olarak tarama ve OCR özelliklerini kullanarak metin ya da aranabilir PDF dosyaları oluşturma seçenekleri de dahil, tüm tarama seçeneklerini destekler.

Bu özellik, varsayılan olarak devre dışıdır. HP Yerleşik Web Sunucusu'nda (EWS) SharePoint®'e Kaydet özelliğini etkinleştirin.

NOT: SharePoint®'e Kaydet özelliği, yalnızca iş akışı donanımlı yazıcılarda kullanılabilir.

### Başlamadan önce

Bu yordam tamamlanmadan önce taranan dosyaların kaydedileceği hedef klasör SharePoint sitesinde bulunmalıdır ve hedef klasöre yazma erişimi verilmelidir. SharePoint®'e Kaydet özelliği, varsayılan olarak devre dışıdır.

### Birinci adım: HP Yerleşik Web Sunucusu'na (EWS) erişin

- 1. IP adresini veya ana bilgisayar adını görüntülemek için yazıcı kontrol panelindeki Giriş ekranı'ndan Bilgi $\bigcap$ simgesine ve ardından Ağ  $\frac{R}{26}$  simgesine dokunun.
- 2. Bir web tarayıcısı açın ve adres satırına, yazıcı kontrol panelinde görüntülenen şekilde IP adresini veya ana bilgisayar adını girin. Bilgisayar klavyesindeki Enter tuşuna basın. EWS açılır.

#### https://10.10.XXXXX/

**W** NOT: Web tarayıcısında, web sitesine erişimin güvenli olmayabileceğini belirten bir ileti görüntülenirse web sitesine devam et seçeneğini belirleyin. Bu web sitesine erişim bilgisayara zarar vermez.

<span id="page-109-0"></span>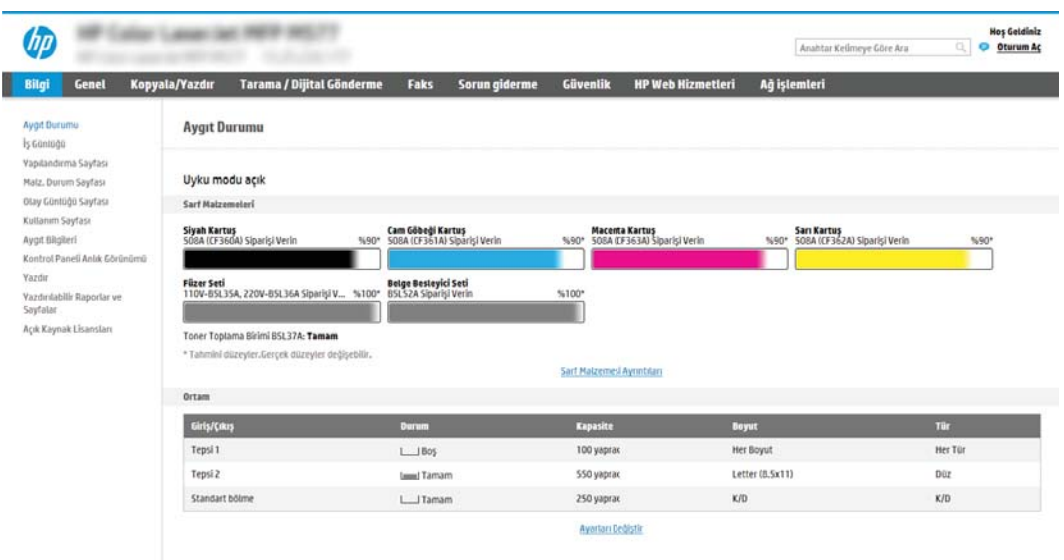

### İkinci adım: SharePoint®'e Kaydet özelliğini etkinleştirin ve bir SharePoint'e Kaydet Hızlı Ayar'ı oluşturun

SharePoint'e Kaydet özelliğini etkinlestirmek ve bir SharePoint'e Kaydet Hızlı Ayar'ı oluşturmak için aşağıdaki adımları takin edin:

- 1. En üstteki gezinme sekmelerini kullanarak Tarama/Dijital Olarak Gönderme seceneğine tıklayın.
- 2. Soldaki gezinme bölmesinde SharePoint<sup>®</sup>'e Kaydet öğesine tıklayın.
- **3 NOT:** Hızlı Ayarlar, yazıcının Giriş ekranı'ndan veya yazıcıdaki **Hızlı Ayarlar** uygulamasından erişilebilen kısayol işleridir.
- 3. SharePoint<sup>®</sup>'e Kaydetmeyi Etkinleştir seçeneğini belirleyin ve ardından Uygula düğmesine tıklayın.
- 4. Sol taraftaki gezinti bölmesindeki SharePoint<sup>®</sup>'e Kaydet alanında, Hızlı Ayarlar öğesine tıklayın. Hızlı Ayar Sihirbazı'nı başlatmak için Ekle'ye tıklayın.
- 5. Bir Hızlı Ayar Adı (örneğin, "Sharepoint'e Tara") ve bir Hızlı Ayar Açıklaması girin.
- 6. Yazıcı kontrol panelinde bir Hızlı Ayar seçtikten sonra ne olacağını belirlemek üzere bir Hızlı Ayar Başlatma Seçeneği belirleyin ve ardından İleri düğmesine tıklayın.
- 7. Yolu SharePoint klasörüne eklemek için aşağıdaki adımları kullanın.
	- a. SharePoint<sup>®</sup> Yolu Ekle sayfasını açmak için SharePoint® Hedef Ayarları sayfasında Ekle'ye tıklayın.
	- b. Başka bir tarayıcı penceresi açın, kullanılacak SharePoint klasörüne gidin ve ardından bu tarayıcı penceresinden SharePoint klasörüne ilişkin klasör yolunu kopyalayın.
	- c. SharePoint klasörü yolunu SharePoint<sup>®</sup> Yolu: alanına yapıştırın.
	- d. Varsayılan olarak yazıcı, yeni dosyayla aynı ada sahip mevcut dosyanın üzerine yazar. Mevcut bir dosyayla aynı adı taşıyan yeni bir dosyaya güncelleştirilmiş bir saat/tarih damgası verilmesi için Mevcut dosyaların üzerine yaz seçeneğinin işaretini kaldırın.
- e. Kimlik Doğrulama Ayarları açılır menüsünden bir seçenek belirleyin. SharePoint sitesinde kimlik bilgileriyle oturum açmanın veya kimlik bilgilerini Hızlı Ayar içinde saklamanın gerekli olup olmadığını belirlevin.
	- **W NOT:** Kimlik Doğrulama Ayarları açılır listesinde Kontrol panelinde Oturum Açtıktan sonra bağlanmak için kullanıcı kimlik bilgilerini kullan seçiliyse oturum açan kullanıcının belirtilen SharePoint sitesine yazma izni olması gerekir.
	- **EX NOT:** Güvenlik nedenleriyle yazıcı, Hızlı Ayar Sihirbazı'na girilen kimlik bilgilerini görüntülemez.
- f. SharePoint yolu kurulumunu tamamlamak ve SharePoint Hedef Ayarları sayfasına geri dönmek için Tamam öğesine tıklayın.
- 8. Hedef klasör olarak belirtilen SharePoint klasörüne, Hızlı Ayar'ın her kullanılışında erişilebildiğinden emin olmak için İş başlangıcından önce klasör erişimini doğrula öğesini seçin. Bu seçenek seçili değilse işler, SharePoint klasörüne daha hızlı bir şekilde kaydedilebilir. Ancak bu seçenek belirlenmediyse *ve* SharePoint klasörüne erişilemezse iş başarısız olur.
- 9. **İleri'**ye tıklayın.
- 10. Bildirim Ayarları sayfasında bir Bildirim Yapılması Gereken Koşul ayarlayın. Bu ayar, bir iş başarıyla tamamlanırsa ya da başarısız olursa Hızlı Ayar'ı; bildirimde bulunmayacak, e-posta iletileri gönderecek veya bir özet sayfası yazdıracak şekilde yapılandırır. Bildirim Yapılması Gereken Koşul: açılır menüsünde aşağıdaki seçeneklerden birini seçin:
	- Bir iş başarıyla tamamlandığında veya başarısız olduğunda Hızlı Ayar'ın herhangi bir bildirim eyleminde bulunmaması için Bildirimde bulunma öğesini seçin.
	- Bir iş başarıyla tamamlandığında Hızlı Ayar'ın bir bildirim göndermesi için **İş tamamlandığında** bildirimde bulun öğesini seçin.
	- · Hızlı Ayar'ın yalnızca iş başarısız olduğunda bildirim göndermesi için Yalnızca iş başarısız olduğundan bildirimde bulun öğesini seçin.

İş tamamlandığında bildirim yap veya Yalnızca iş başarısız olursa bildirim yap seçeneğinin belirlenebilmesi için Kullanılan Bildirim Teslim Yöntemi: değerinin ayarlanması gerekir. Aşağıdaki seçeneklerden birini belirtin:

E-posta: Seçilen bildirim koşulu oluştuğunda bir e-posta göndermek için bu seçeneği kullanın. Bu seçenek, Bildirim E-posta Adresi: alanına geçerli bir e-posta adresi girmeyi gerektirir alanına yapıştırın.

**W NOT:** E-posta bildirim özelliğini kullanmak için öncelikle yazıcıda e-posta özelliğini yapılandırın.

- Yazdır: Seçilen bildirim koşulu oluştuğunda bildirimi yazdırmak için bu seçeneği kullanın.
- NOT: Bildirimin, işin taranan ilk sayfasının küçük bir resmini içerip içermeyeceğine ilişkin seçenek için Kücük Resim Ekle öğesini seçin.
- 11. **İleri'**ye tıklayın.
- 12. Tarama Ayarları sayfasından seçenekleri belirleyin ve ardından, İleri'ye tıklayın. Daha fazla bilgi için bkz. <u>Tablo 6-3 SharePoint®'e Kaydet için tarama ayarları, sayfa 103</u>.
- 13. Dosya Ayarları sayfasından seçenekleri belirleyin ve ardından, İleri'ye tıklayın. Daha fazla bilgi için bkz. [Tablo](#page-112-0) 6-4 SharePoint'e Kaydet için dosya ayarları, sayfa 103.
- 14. Ayarların özetini gözden geçirin ve ardından Hızlı Ayar'ı kaydetmek için Bitir düğmesine tıklayın veya ayarları düzenlemek için Önceki düğmesine tıklayın.

## <span id="page-111-0"></span>Bir dosyayı tarayıp doğrudan Microsoft® SharePoint sitesine kaydetme

- 1. Belgeyi ön yüzü altta kalacak şekilde tarayıcı camına ya da ön yüzü üstte kalacak şekilde belge besleyiciye yerleştirin ve kağıt kılavuzlarını belgenin boyutuna göre ayarlayın.
- 2. Yazıcı kontrol panelindeki Giriş ekranı'ndan, Tara öğesini seçin ve ardından SharePoint®'e Tara öğesini seçin.

**W** NOT: Bu özelliği kullanmak için yazıcıda oturum açmak gerekebilir.

- 3. Bir Hızlı Ayar seçmek için Hızlı Ayarlar ve Varsayılan Ayarlar alanında Yükle öğesine dokunun. Bir Hızlı Ayar seçin ve ardından Yükle öğesine dokunun.
- 4. Dosya Adı: metin alanına dokunarak bir klavye açın ve ardından ekran klavyesini ya da fiziksel klavyeyi kullanarak dosyanın adını yazın. Enter < öğesine dokunun.
- 5. Belge ayarlarını görüntülemek ve yapılandırmak Seçenekler düğmesine dokunun.
- 6. Belgeyi önizlemek için ekranın sağ bölmesine dokunun. Önizleme ekranındayken önizleme seçeneklerini ayarlamak, sayfaları yeniden düzenlemek, döndürmek, eklemek veya çıkarmak için ekranın sağ tarafındaki düğmeleri kullanın.

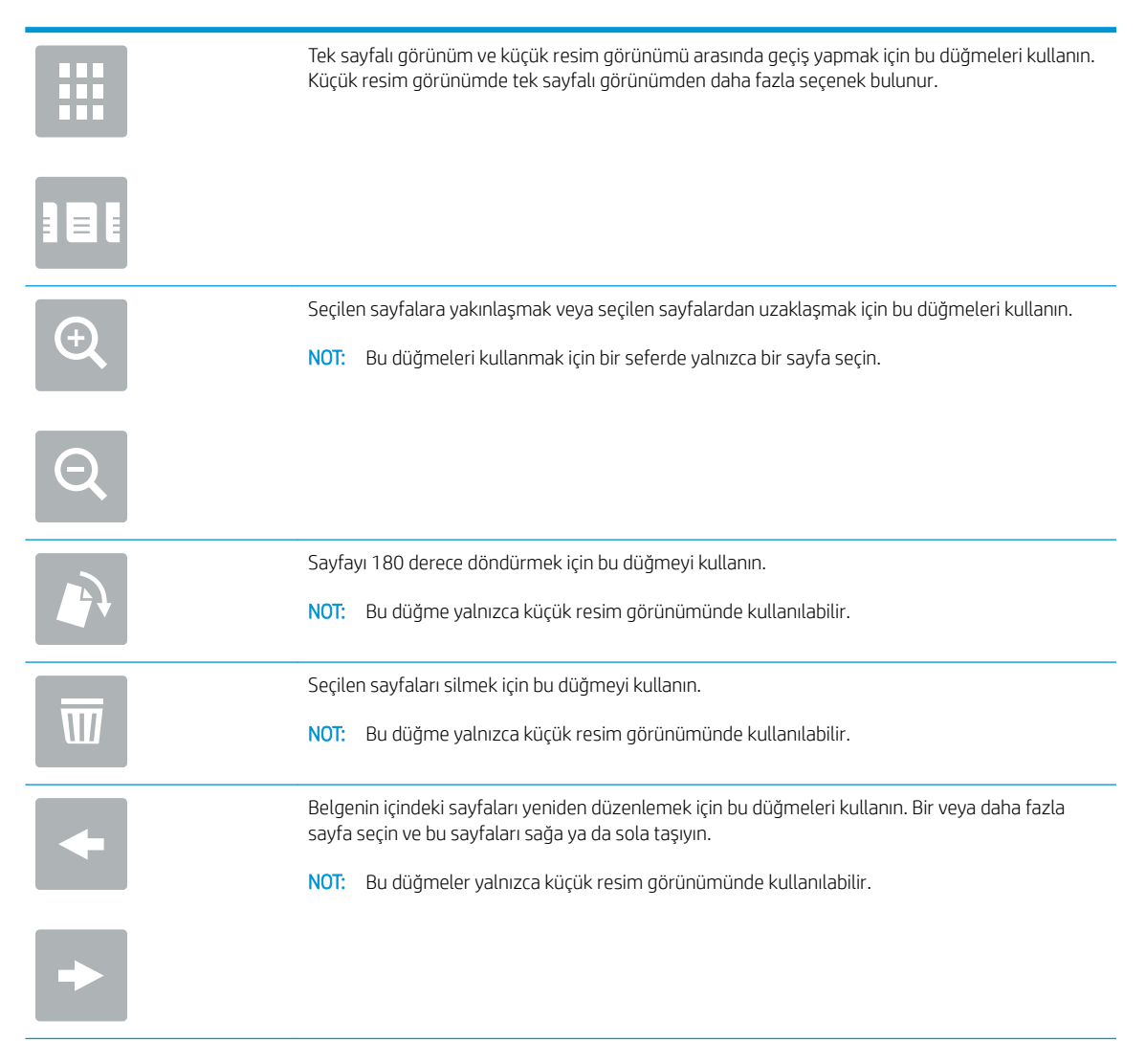

<span id="page-112-0"></span>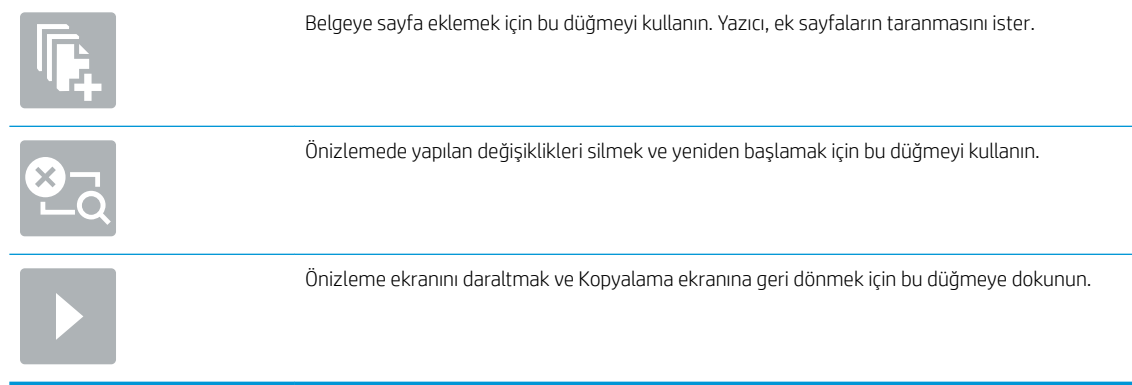

7. Dosyayı kaydetmek için Başlat @ düğmesine dokunun.

### SharePoint®'e Kaydet için hızlı ayar tarama ayarları ve seçenekleri

Aşağıdaki tablolarda, bir SharePoint®'e Kaydet Hızlı Ayar'ı ekler, düzenler veya kopyalarken Hızlı Ayar Sihirbazı'nda kullanabileceğiniz ayarlar ve seçenekler listelenmektedir.

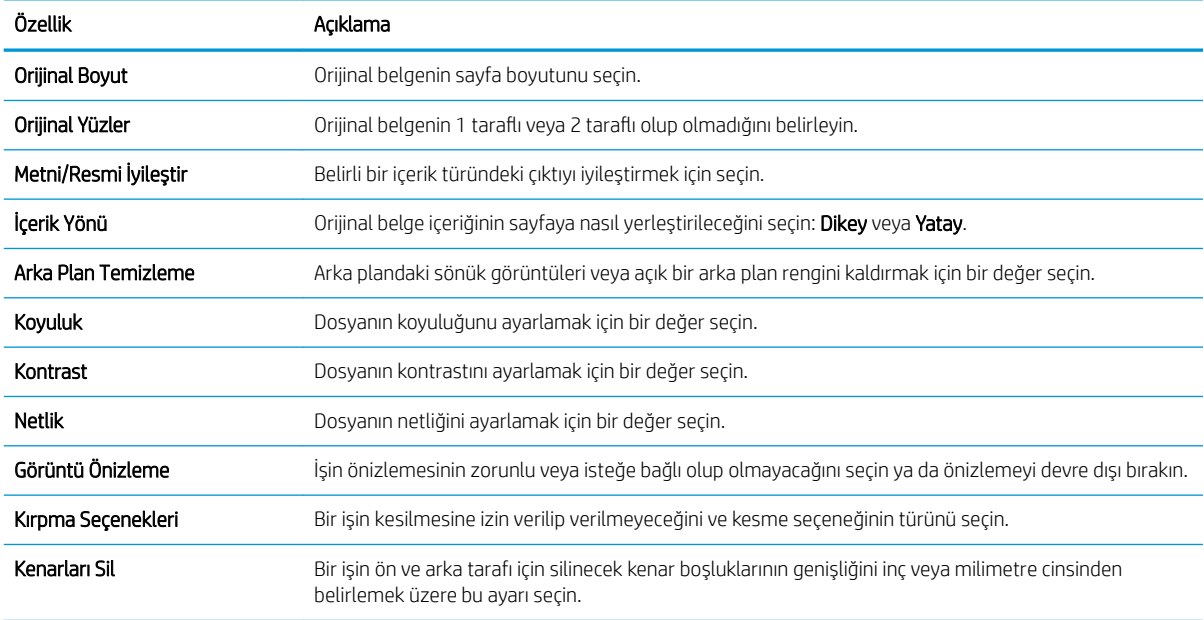

#### Tablo 6-3 SharePoint®'e Kaydet için tarama ayarları

#### Tablo 6-4 SharePoint'e Kaydet için dosya ayarları

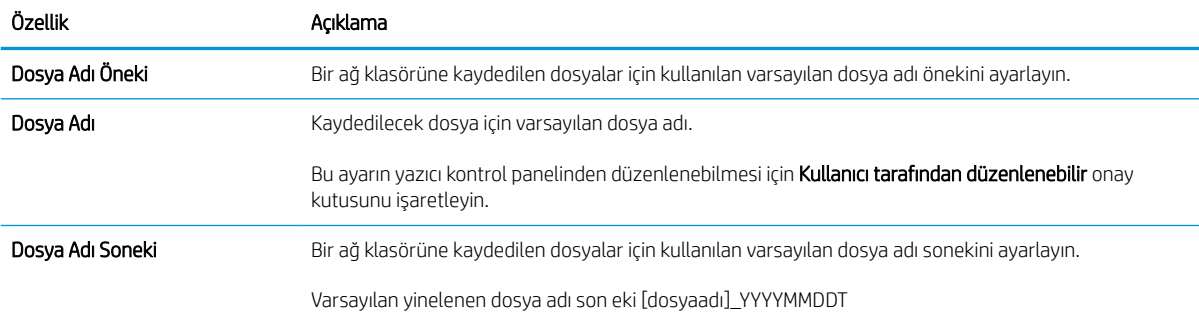

#### Tablo 6-4 SharePoint'e Kaydet için dosya ayarları (devam)

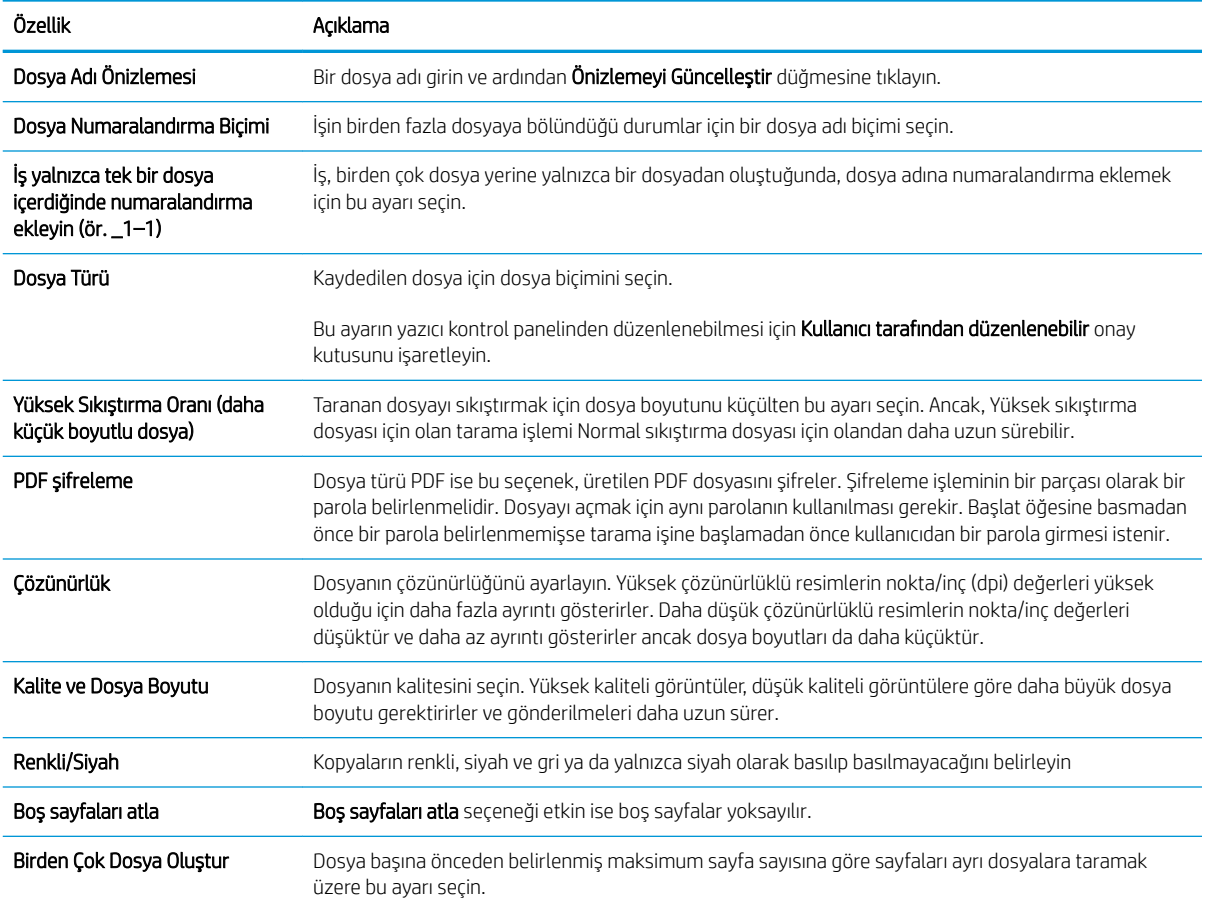

## Hızlı Ayar oluşturma

- Giris
- Birinci adım: HP Yerleşik Web Sunucusu'na (EWS) erişin
- İkinci adım: Hızlı Avarlar ekleme ve yönetme

### Giris

Hızlı Ayarlar, Giriş ekranı'ndan veya yazıcı kontrol panelindeki Hızlı Ayarlar özelliğinde bulunan kısayol işleridir ve temel uygulamanın varsayılan ayarlarını etkilemezler. Yazıcı kontrol panelinde bir Hızlı Ayar kullanmak için temel uygulamayı etkinleştirin.

İşin doğruluğunu ve işin tamamlanma süresini azaltmak üzere aşağıdaki temel uygulamalar için Hızlı Ayarlar oluşturun:

- E-posta Gönder: Yazıcıdaki işleri e-posta aracılığıyla e-posta ekleri olarak göndermek için yaygın şekilde kullanılan ayarları yapılandırmak ve kaydetmek üzere e-posta Hızlı Ayarlar'ı kullanın.
- Faks Gönder: Faks işleri için yaygın şekilde kullanılan ayarları yapılandırmak ve kaydetmek üzere faks Hızlı Ayarlar'ı kullanın.
- Ağ Klasörüne Kaydet: İşleri bir ağ klasörüne kaydetmek için yaygın şekilde kullanılan ayarları yapılandırmak ve kaydetmek üzere Ağ Klasörüne Kaydet Hızlı Ayarlar'ı kullanın.
- USB'ye Kaydet: İşleri bir USB aygıtına kaydetmek için yaygın şekilde kullanılan ayarları yapılandırmak ve kaydetmek üzere USB'ye Kaydet Hızlı Ayarlar'ı kullanın.
- Kopyala (Yalnızca MFP'ler): Kopyalama işleri için yaygın şekilde kullanılan ayarları yapılandırmak ve kaydetmek üzere Kopyala Hızlı Ayarlar'ı kullanın.
- SharePoint<sup>®</sup>'e Kaydet (yalnızca Flow modelleri için): İşleri bir SharePoint sitesine kaydetmek için yaygın şekilde kullanılan ayarları yapılandırmak ve kaydetmek üzere SharePoint'e Kaydet Hızlı Ayarlar'ı kullanın.

Hızlı ayar seçildiği anda bir işe başlama veya bir işe başlamadan önce görüntü önizlemesinin gerekli kılınması gibi çeşitli iş seçenekleri arasından seçim yapın.

### Birinci adım: HP Yerleşik Web Sunucusu'na (EWS) erişin

- 1. IP adresini veya ana bilgisayar adını görüntülemek için yazıcı kontrol panelindeki Giriş ekranı'ndan Bilgi simgesine ve ardından Ağ  $\frac{1}{26}$  simgesine dokunun.
- 2. Bir web tarayıcısı açın ve adres satırına, yazıcı kontrol panelinde görüntülenen şekilde IP adresini veya ana bilgisayar adını girin. Bilgisayar klavyesindeki Enter tuşuna basın. EWS açılır.

### https://10.10.XXXXX/

 $\mathbb{B}^*$  NOT: Web tarayıcısında, web sitesine erişimin güvenli olmayabileceğini belirten bir ileti görüntülenirse web sitesine devam et seçeneğini belirleyin. Bu web sitesine erişim bilgisayara zarar vermez.

<span id="page-115-0"></span>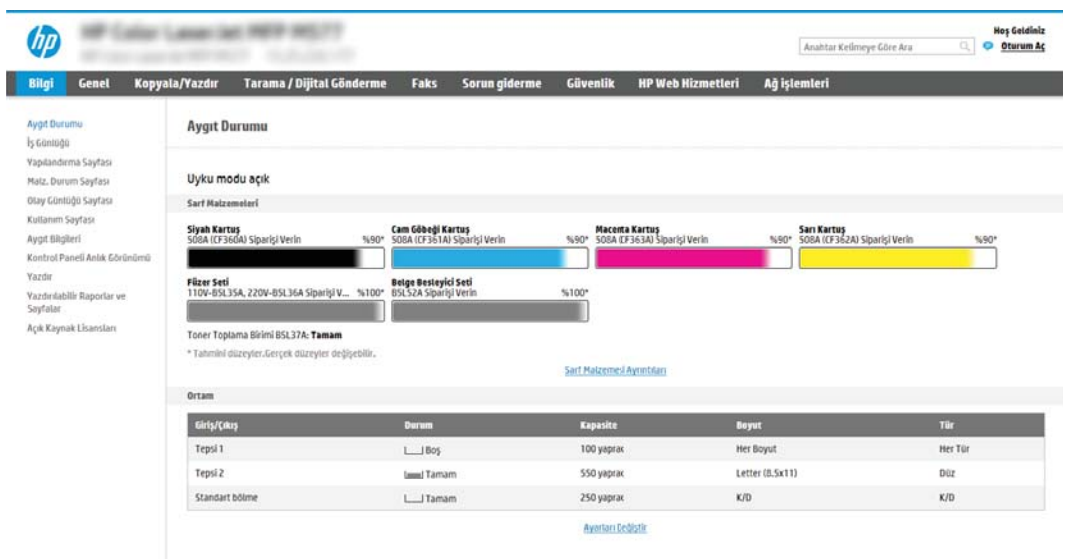

## İkinci adım: Hızlı Ayarlar ekleme ve yönetme

#### Hızlı Ayar ekleme

Yeni bir Hızlı Ayar eklemek için aşağıdaki adımları kullanın.

- 1. Üstteki gezinme sekmelerini kullanarak Genel öğesine tıklayın.
- 2. Sol taraftaki gezinti bölmesinde Hızlı Ayarlar öğesine tıklayın.
- 3. Ekle öğesine tıklayın. Hızlı Ayarlar Kurulumu sayfası açılır.
	- NOT: Geçerli değişiklikleri iptal etmek için **Hızlı Ayarlar Kurulumu** öğesinin herhangi bir sayfasında **İptal** öğesine tıklayın, Hızlı Ayarlar Kurulumu öğesinden çıkın ve Hızlı Ayarlar sayfasına geri dönün.
- 4. Bir Hızlı Ayar Türü seçin ve ardından İleri öğesine tıklayın. Yazıcınıza bağlı olarak aşağıdaki Hızlı Ayar türlerini seçebilirsiniz:
	- **W NOT:** Hızlı Ayar Türü'nün, yalnızca hızlı ayarın Genel EWS sekmesi kullanılarak oluşturulduğu durumlarda belirlenmesi gerekir.
		- E-postaya Tara
		- Faksa Tara
		- Ağ Klasörüne Tara
		- USB Sürücüsüne Tara
		- Kopyala (yalnızca MFP'ler)
		- · SharePoint®'e Kaydet (yalnızca iş akışı yazıcıları)
- 5. Hızlı Ayar Adı (gerekli) alanına, Hızlı Ayar için bir başlık girin.
- 6. Hızlı Ayar Açıklaması: alanına, Hızlı Ayar için bir açıklama girin.
- 7. Yazıcı kontrol panelinde bir Hızlı Ayar seçtikten sonra ne olacağını belirlemek üzere bir Hızlı Ayar Başlatma Seçeneği belirleyin ve ardından İleri öğesine tıklayın.
- 8. Hızlı Ayarlar Kurulumu öğesinde ayarları seçin ve görevleri tamamlayın. Özet sayfasına ulaşana kadar sonraki kullanılabilir seçenekler sayfasına gitmek için *İleri* öğesine tıklayın.
- $\mathbb{F}$  NOT: Hızlı Avarlar Kurulumu öğesindeki kullanılabilir avarlar, eklenmekte olan Hızlı Ayar'ın türüne göre değişir. Her Hızlı Ayar türü için kullanabileceğiniz ayarları ve seçenekleri görmek üzere [Hızlı Ayar ayarları ve](#page-117-0) secenekleri, sayfa 108 konusundaki tablolara bakın.
- 9. Ayarların özetini gözden geçirin ve ardından Hızlı Ayar'ı kaydetmek için Bitir seçeneğine tıklayın veya ayarları düzenlemek üzere Önceki öğesine tıklayın.

#### Hızlı Ayar Düzenleme

Mevcut bir Hızlı Ayar'ın ayarlarını düzenlemek için aşağıdaki adımları kullanın.

- 1. Üstteki gezinme sekmelerini kullanarak Genel öğesine tıklayın.
- 2. Sol taraftaki gezinti bölmesinde Hızlı Ayarlar öğesine tıklayın.
- 3. Hızlı Ayarlar Listesi alanında, uygun Hızlı Ayar'ın yanındaki onay kutusuna ve ardından, Düzenle öğesine tıklayın. Hızlı Ayarlar Kurulumu sayfası açılır.
- $\mathbb{F}$  NOT: Geçerli değişiklikleri iptal etmek için Hızlı Ayarlar Kurulumu öğesinin herhangi bir sayfasında İptal öğesine tıklayın, Hızlı Ayarlar Kurulumu öğesinden çıkın ve Hızlı Ayarlar sayfasına geri dönün.
- 4. Gerekirse aşağıdaki ayarları değiştirin ve ardından, **İleri** düğmesine tıklayın:
	- Hızlı Ayar Adı
	- Hızlı Ayar Açıklaması
	- Hızlı Ayar Başlatma Seçeneği
- 5. Hızlı Ayarlar Kurulumu öğesinde ayarları seçin ve görevleri tamamlayın. Özet sayfasına ulaşana kadar sonraki kullanılabilir seçenekler sayfasına gitmek için İleri öğesine tıklayın.
- NOT: Hızlı Ayarlar Kurulumu öğesindeki ayarlar, düzenlenmekte olan Hızlı Ayar'ın türüne göre değişir. Her Hızlı Ayar türü için kullanabileceğiniz ayarları ve seçenekleri görmek üzere Hızlı Ayar ayarları ve seçenekleri, [sayfa 108](#page-117-0) konusundaki tablolara bakın.
- 6. Özet sayfasını gözden geçirin ve ardından, Hızlı Ayar'da yapılan değişiklikleri kaydetmek için Bitir öğesine tıklayın.

#### Hızlı Ayar Kopyalama

- 1. Üstteki gezinme sekmelerini kullanarak Genel öğesine tıklayın.
- 2. Sol taraftaki gezinti bölmesinde Hızlı Ayarlar öğesine tıklayın.
- 3. Hızlı Ayarlar Listesi alanında, uygun Hızlı Ayar'ın yanındaki onay kutusuna ve ardından, Kopyala öğesine tıklayın. Hızlı Ayarlar Kurulumu sayfası açılır.
- $\mathbb{F}$  NOT: Geçerli değişiklikleri iptal etmek için Hızlı Ayarlar Kurulumu öğesinin herhangi bir sayfasında İptal öğesine tıklayın, Hızlı Ayarlar Kurulumu öğesinden çıkın ve Hızlı Ayarlar sayfasına geri dönün.
- 4. Gerekirse aşağıdaki ayarları değiştirin ve ardından, **İleri** düğmesine tıklayın:
- <span id="page-117-0"></span>● Hızlı Ayar Adı
- Hızlı Ayar Açıklaması
- Hızlı Ayar Başlatma Seçeneği
- 5. Hızlı Ayarlar Kurulumu öğesinde ayarları seçin ve görevleri tamamlayın. Özet sayfasına ulaşana kadar sonraki kullanılabilir seçenekler sayfasına gitmek için *İleri* öğesine tıklayın.
- <sup>2</sup> NOT: Hızlı Ayarlar Kurulumu öğesindeki ayarlar, kopyalanmakta olan Hızlı Ayar'ın türüne göre değişir. Her Hızlı Ayar türü için kullanabileceğiniz ayarları ve seçenekleri görmek üzere Hızlı Ayar ayarları ve seçenekleri, sayfa 108 konusundaki tablolara bakın.
- 6. Özet sayfasını gözden geçirin ve ardından, Hızlı Ayar'ı kaydetmek için Bitir öğesine tıklayın.

#### Hızlı Ayar Kaldırma

Bir Hızlı Ayar'ı kaldırmak için aşağıdaki adımları kullanın.

- 1. Üstteki gezinme sekmelerini kullanarak Genel öğesine tıklayın.
- 2. Sol taraftaki gezinti bölmesinde Hızlı Ayarlar öğesine tıklayın.
- 3. Hızlı Ayarlar Listesi alanında, uygun Hızlı Ayar'ın yanındaki onay kutusuna ve ardından, Kaldır... öğesine tıklayın
- 4. Onay Sayfası açıldığında, Hızlı Ayar'ı kaldırma işlemini bitirmek için Kaldır öğesine tıklayın.

#### Hızlı Ayar ayarları ve seçenekleri

Aşağıdaki tablolarda, bir Hızlı Ayar ekler, düzenler veya kopyalarken Hızlı Ayar Sihirbazı'nda kullanabileceğiniz ayarlar ve seçenekler listelenmektedir.

#### Tablo 6-5 Adres ve İleti Alanı Denetimi — E-postaya Tara Hızlı Ayarlar

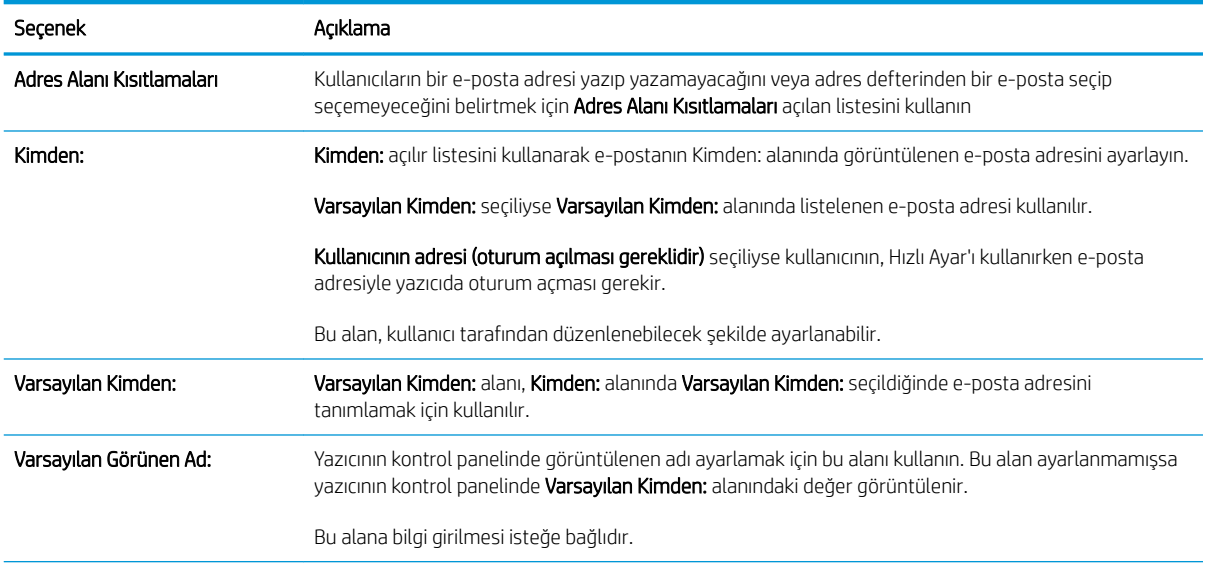

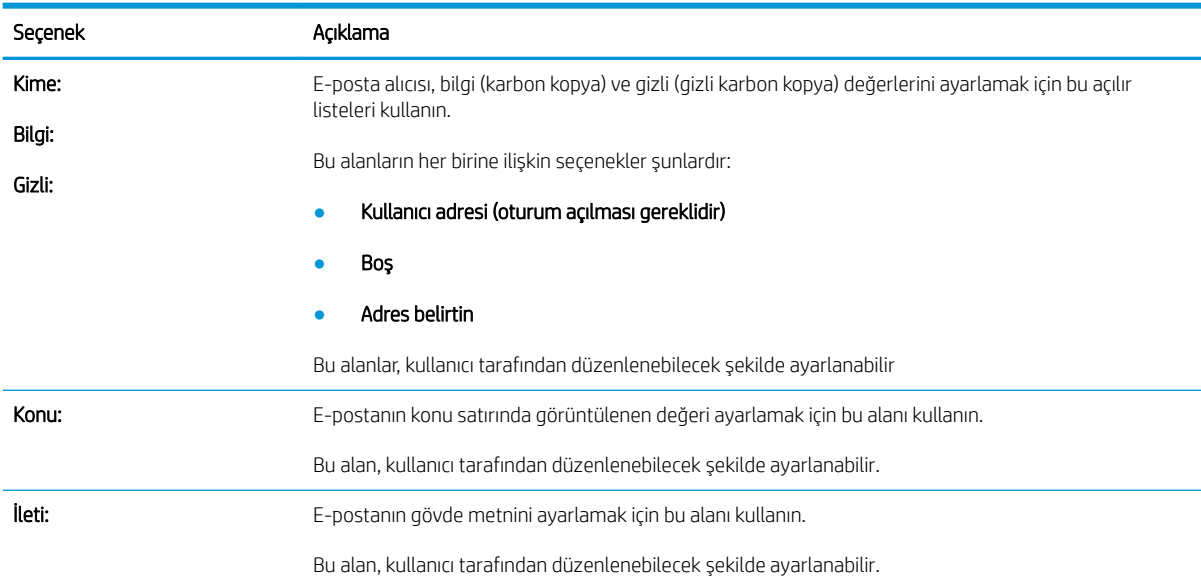

#### Tablo 6-5 Adres ve İleti Alanı Denetimi — E-postaya Tara Hızlı Ayarlar (devam)

#### Tablo 6-6 İmzalama ve Şifreleme — E-postaya Tara Hızlı Ayarlar

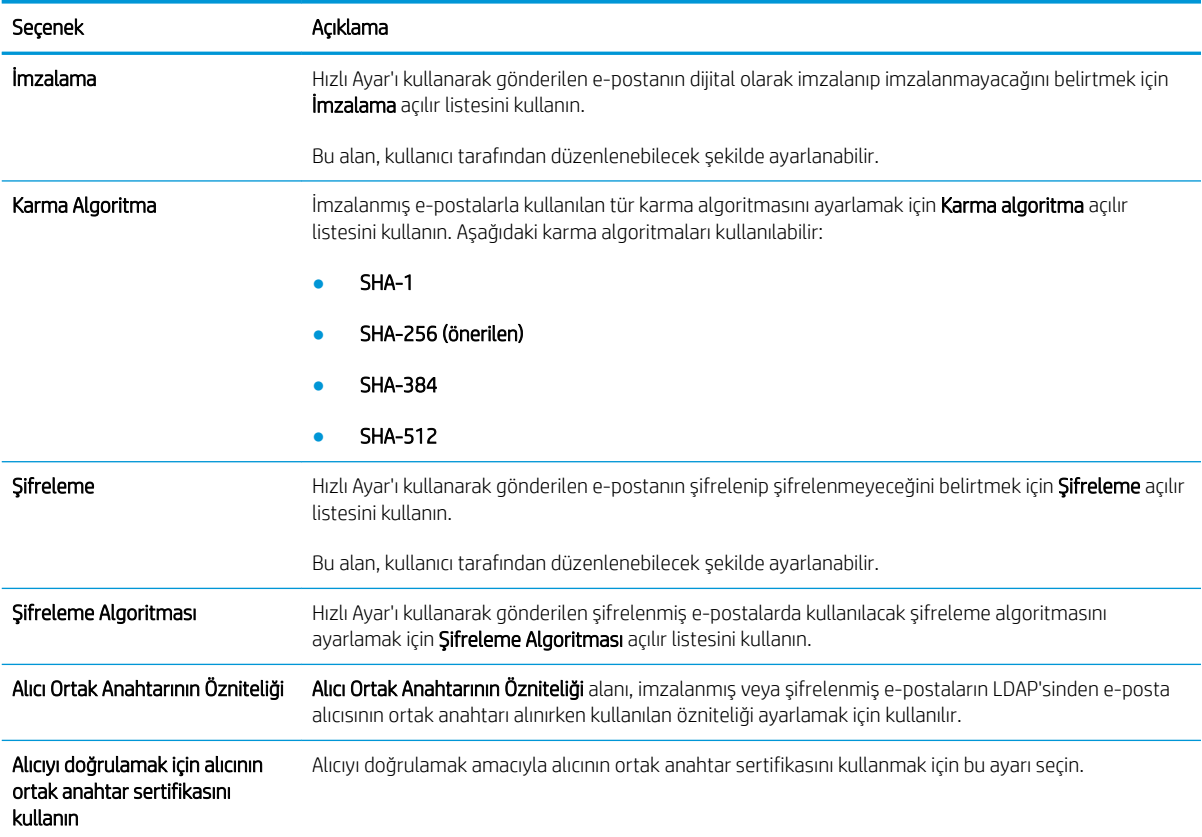

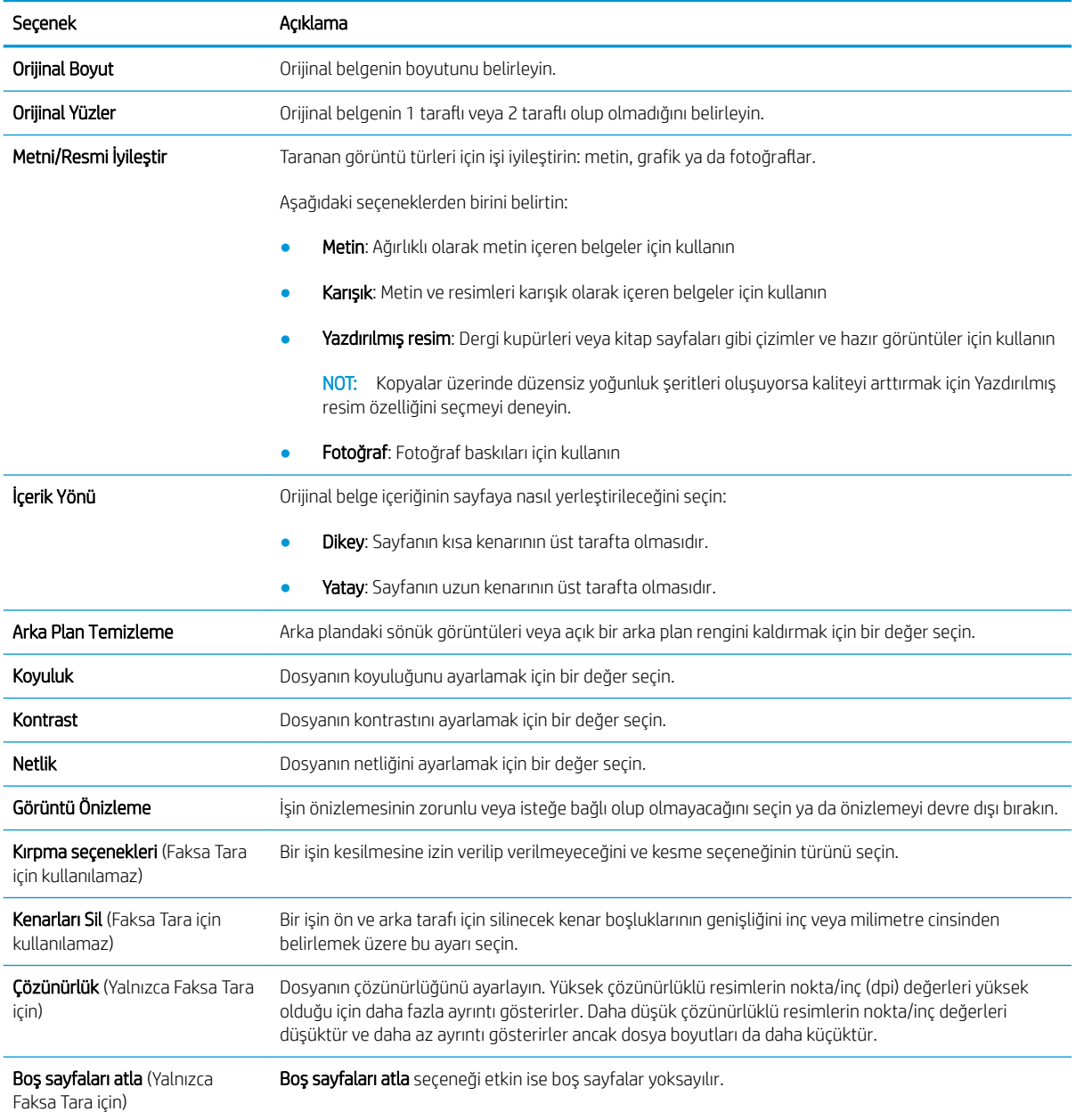

#### Tablo 6-7 Tarama ayarları — E-postaya Tara, Faksa Tara, Ağ Klasörüne Tara, SharePoint®e Tara ve USB'ye Tara Hızlı Ayarlar

#### <u>Tablo 6-8 Dosya ayarları — E-postaya Tara, Ağ Klasörüne Tara, SharePoint®'e Tara ve USB'ye Tara Hızlı Ayarlar</u>

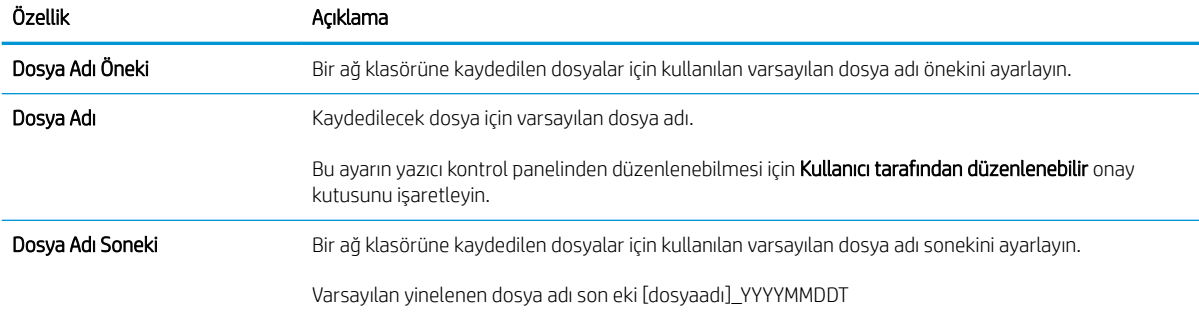

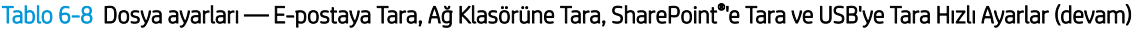

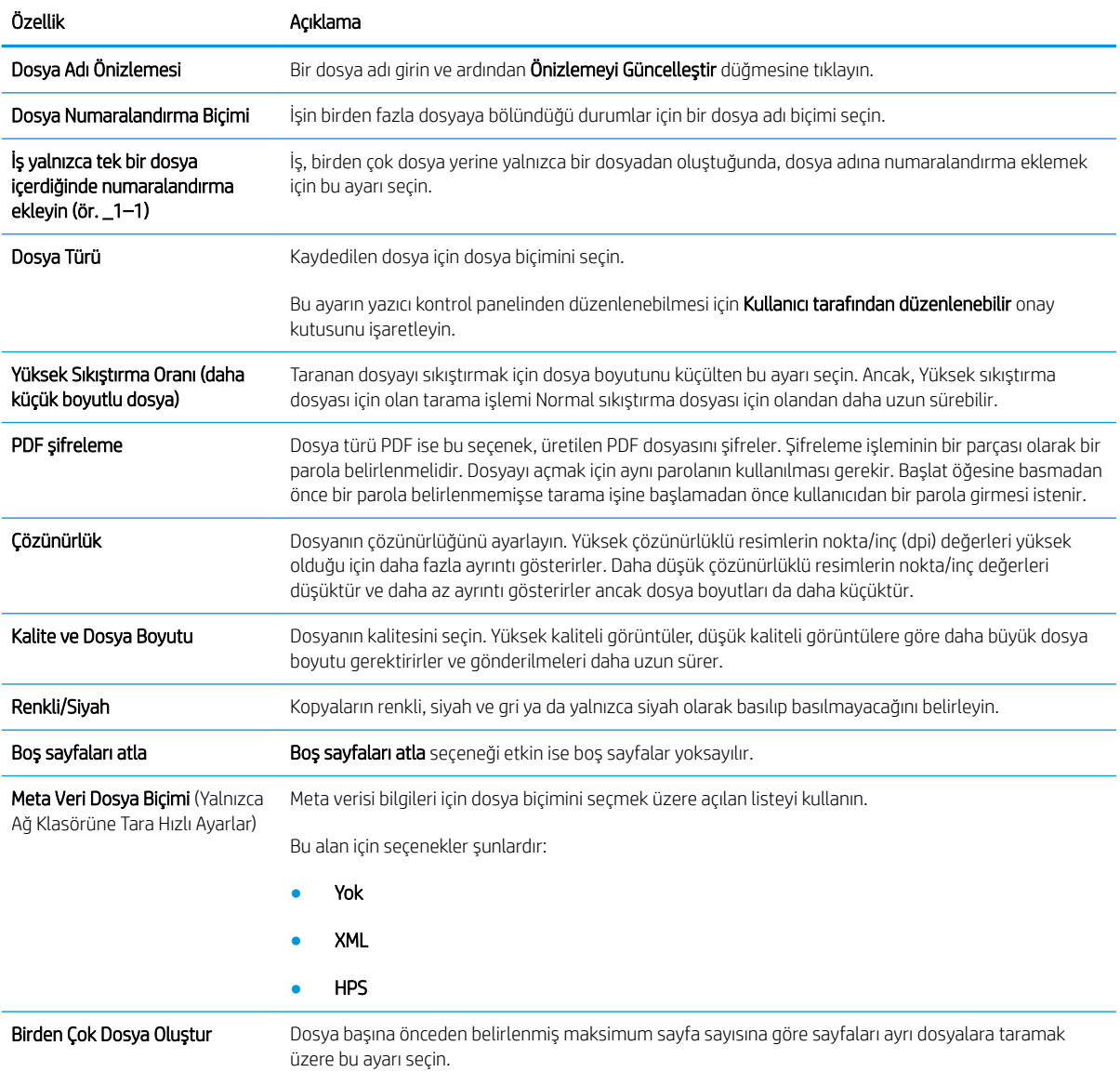

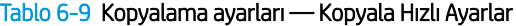

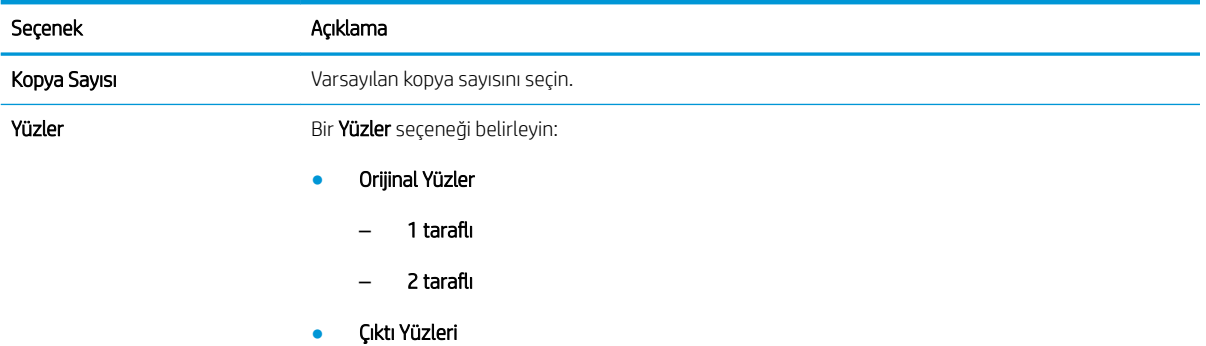

#### Tablo 6-9 Kopyalama ayarları — Kopyala Hızlı Ayarlar (devam)

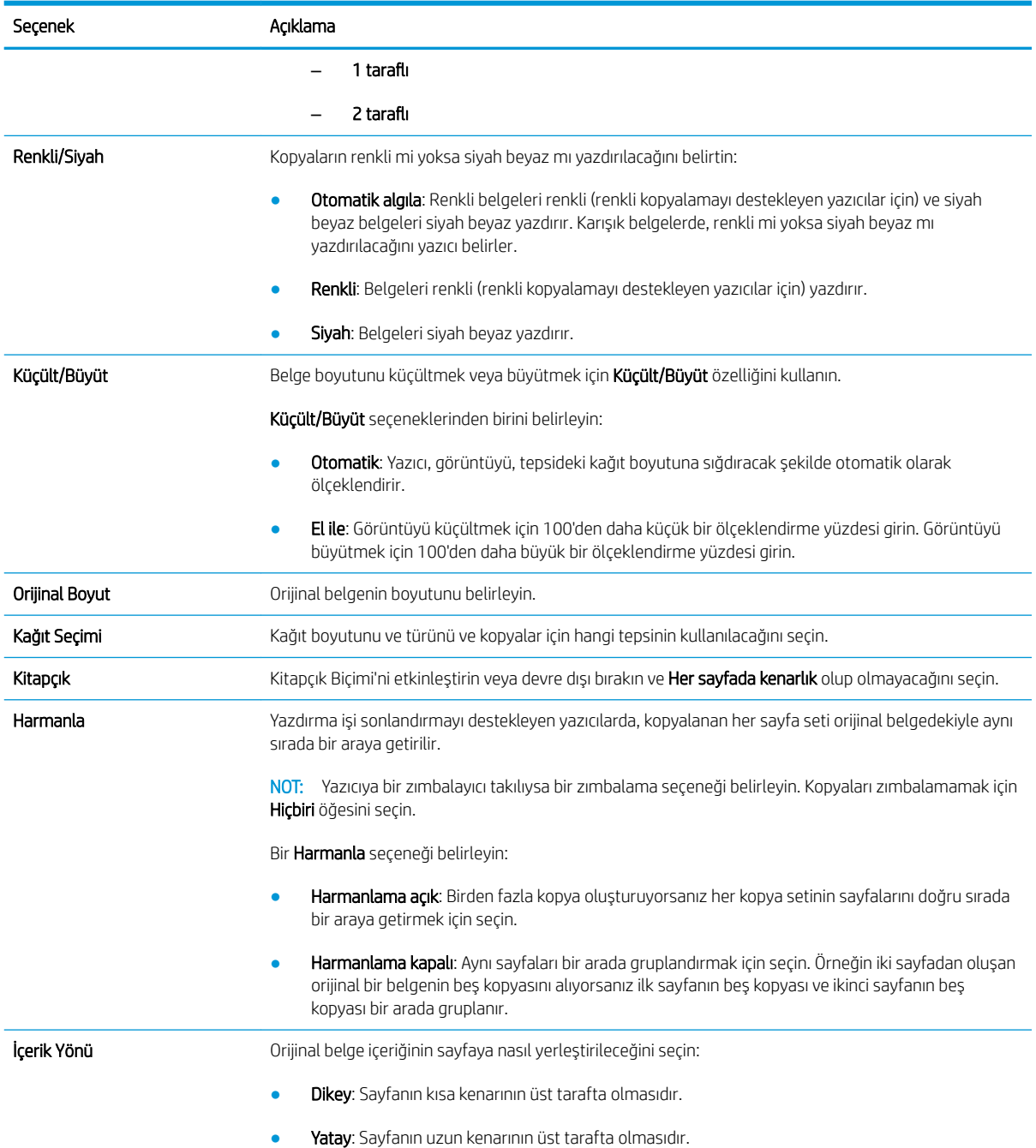

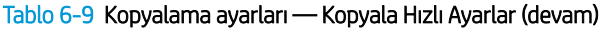

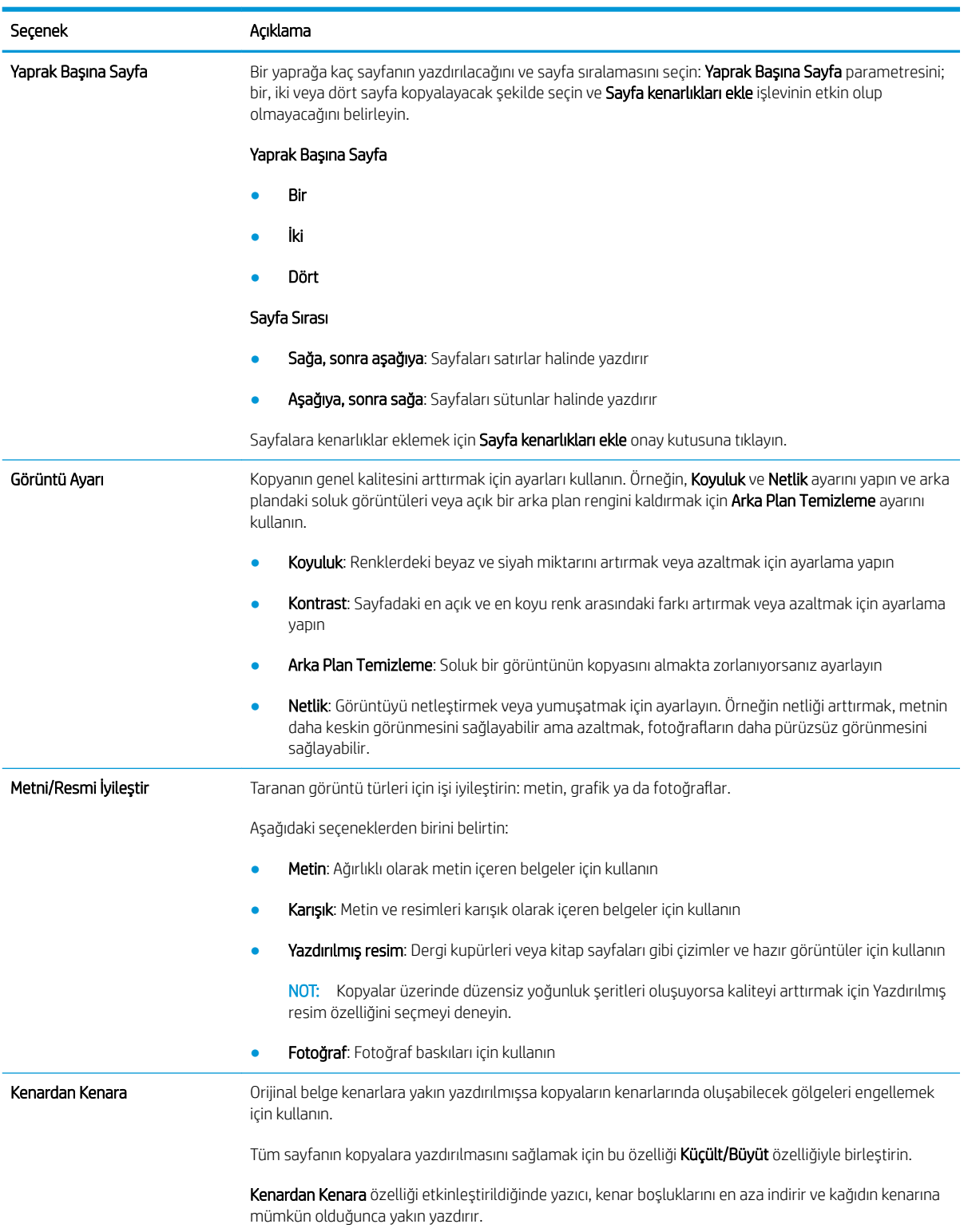

#### Tablo 6-9 Kopyalama ayarları — Kopyala Hızlı Ayarlar (devam)

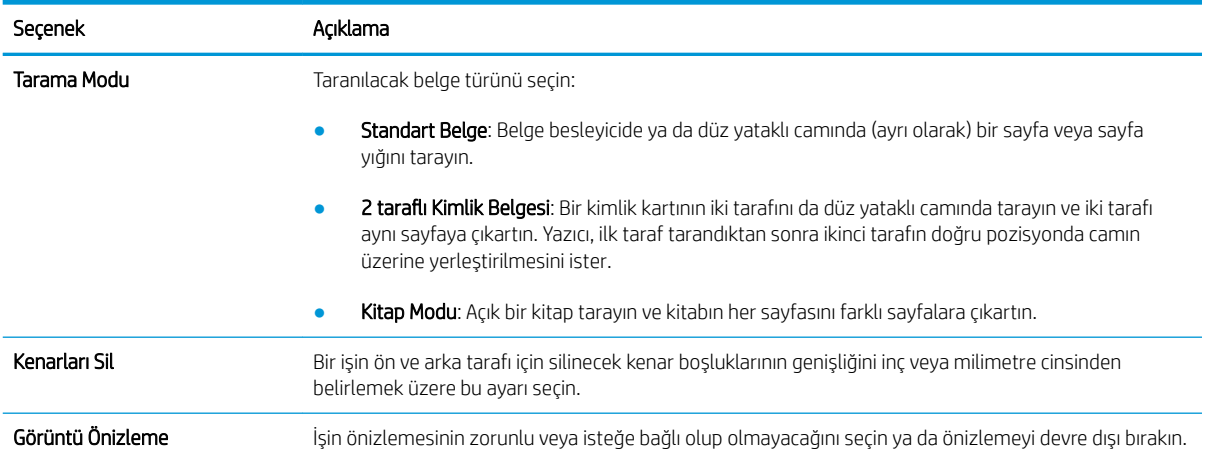

## Taranan bir belgeyi bir veya daha fazla e-posta adresine gönderme

### Giris

Yazıcının bir dosyayı tarayıp bir ya da daha fazla e-posta adresine gönderebilmesini sağlayan bir özelliği vardır. Bu özelliği kullanmadan önce etkinleştirip kurmak için HP Yerleşik Web Sunucusu'nu kullanın.

### Bir belgeyi tarama ve e-postaya gönderme

- 1. Belgeyi yüzü aşağı bakacak şekilde tarayıcı camına veya yüzü yukarı bakacak şekilde belge besleyicisine yerleştirin ve kağıt kılavuzlarını belgenin boyutuna uygun ayara getirin.
- 2. Yazıcı kontrol panelindeki Giriş ekranı'ndan, Tara öğesini ve ardından E-postaya Tara öğesini seçin.

 $\mathbb{R}$  NOT: İstenirse, kullanıcı adınızı ve parolanızı yazın.

- 3. Klavyeyi açmak için Kime alanına dokunun.
	- <mark>≫ NOT:</mark> Yazıcıda oturum açtıysanız kullanıcı adınız veya diğer varsayılan bilgiler Kimden alanında görünebilir. Görünüyorsa, onları değiştiremeyebilirsiniz.
- 4. Aşağıdaki yöntemlerden birini kullanarak alıcıları belirleyin:

#### Adresleri elle girme

▲ Adresleri Kime alanına girin. Birden çok adrese göndermek için adresleri noktalı virgülle ayırın veya her adresi yazdıktan sonra dokunmatik ekran klavyesindeki Enter <a düğmesine dokunun.

#### Adresleri Kişiler listesinden girme

- a. Kişiler ekranını açmak için Kime alanının yanındaki Kişiler mu düğmesine dokunun.
- b. Açılır listeden uygun alıcı listesini seçin.
- c. Alıcı listesine eklemek üzere kişiler listesinden bir ad seçin. Bu adımı her alıcı için tekrarlayın ve ardından Bitti düğmesine dokunun.
- 5. Alana dokunup dokunmatik ekran klavyesiyle bilgileri girerek Konu ve Dosya Adı alanlarını doldurun. Alanları doldurduğunuzda Bitti düğmesine dokunun.
- 6. Belgenin ayarlarını yapılandırmak için Seçenekler düğmesine dokunun. Örnek:
	- · Oluşturulacak dosya türünü, çözünürlüğü ve çıktı kalitesini belirlemek için Dosya Türü ve Çözünürlük öğesini seçin.
	- · Orijinal belgenin her iki tarafı da basılıysa Orijinal Yüzler öğesini seçin, ardından 2 Taraflı öğesini seçin.
- 7. Önizleme seçeneğini kullanmadan önce sarı üçgenle işaretlenmiş seçenekleri ayarlayın.
	- NOT: Bu seçenekler, önizleme taramasından sonra ana Seçenekler listesinden kaldırılır ve Ön Tarama Seçenekleri listesinde özetlenir. Bu seçeneklerin herhangi birini değiştirmek için önizlemeyi atlayın ve yeniden başlayın.

Önizleme özelliğini isteğe bağlı olarak kullanabilirsiniz.

8. Belgeyi önizlemek için ekranın sağ bölmesine dokunun. Önizleme ekranındayken önizleme seçeneklerini ayarlamak; kağıtları yeniden düzenlemek, döndürmek, eklemek veya çıkarmak için ekranın sağ tarafındaki düğmeleri kullanın.

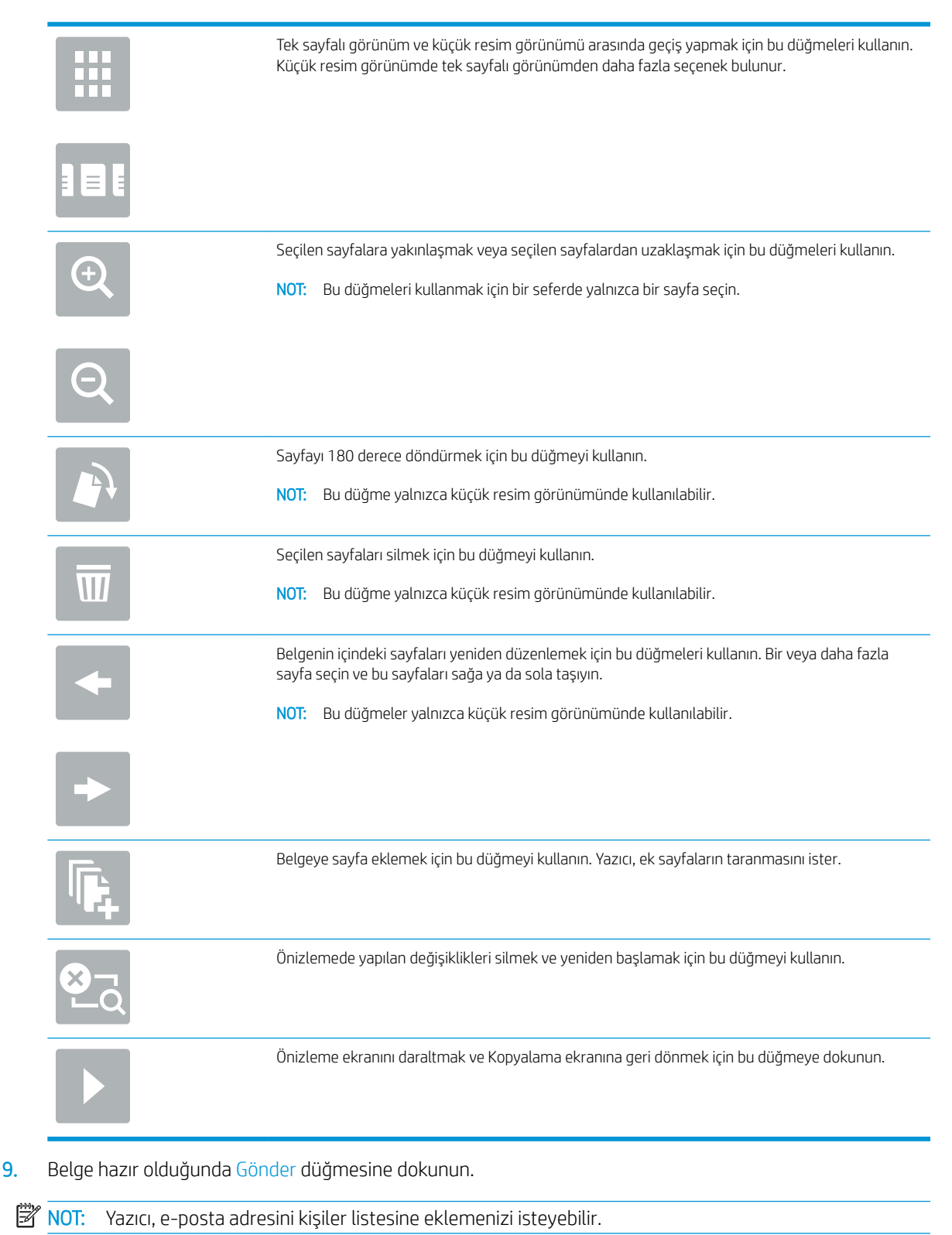

## Ağ klasörüne tarama ve gönderme

## Giris

Yazıcı bir dosyayı ağ üzerindeki paylaşılan bir klasöre tarayıp kaydedebilir. Bu özelliği kullanmadan önce etkinleştirmek ve paylaşılan klasörleri yapılandırmak için HP Yerleşik Web sunucusunu kullanın. Sistem yöneticisi önceden tanımlanmış Hızlı Ayar klasörlerini yapılandırabilir; aksi takdirde her bir iş için klasör yolunu belirtmek gerekir.

## Belgeyi bir klasöre tarama ve kaydetme

 $\mathbb{R}$  NOT: Bu özelliği kullanmak için yazıcıda oturum açmanız gerekebilir.

- 1. Belgeyi ön yüzü altta kalacak şekilde tarayıcı camına ya da ön yüzü üstte kalacak şekilde belge besleyiciye yerleştirin ve kağıt kılavuzlarını belgenin boyutuna göre ayarlayın.
- 2. Yazıcı kontrol panelinin Ana ekranında, Tara öğesine gidin ve Ağ Klasörüne Tara öğesini seçin.
- 3. Yalnızca bu iş adına bir yol belirtmek amacıyla klavye açmak için Klasör Yolları metin alanına dokunun, yolu klasöre yazın ve ardından Enter < düğmesine dokunun. Yol için şu biçimi kullanın:

\\sunucu\klasör;"sunucu" paylaşılan klasörü barındıran sunucunun adıdır, "klasör" ise paylaşılan klasörün adıdır. Klasör diğer klasörlerin içinde yer alıyorsa klasöre ulaşmak için yolun tüm gerekli segmentlerini tamamlayın. Örnek: \\sunucu\klasör\klasör

Önceden tanımlanmış bir Hızlı Ayarlar yolunu veya bir Kişi ile ilişkilendirilen bir yolu seçmek için Klasör Yolları alanının altında bulunan Yol Ekle düğmesine dokunun.

- 1888 NOT: Klasör Yolları alanının önceden tanımlanmış bir yolu olabilir ve bu yol düzenlenemeyebilir. Bu durumda, yönetici genel erişim için bu klasörü yapılandırır.
- 4. Bir klavye açmak için Dosya Adı metin alanına dokunun, dosya adını yazın ve ardından Enter → düğmesine dokunun.
- 5. Belgenin ayarlarını yapılandırmak için Seçenekler düğmesine dokunun. Örnek:
	- Oluşturulacak dosya türünü, çözünürlüğü ve çıktı kalitesini belirlemek için Dosya Türü ve Çözünürlük öğesini seçin.
	- · Orijinal belgenin her iki tarafı da basılıysa Orijinal Yüzler öğesini seçin, ardından 2 Taraflı öğesini seçin.
- 6. Önizleme seçeneğini kullanmadan önce sarı üçgenle işaretlenmiş seçenekleri ayarlayın.

**W** NOT: Bu seçenekler, önizleme taramasından sonra ana Seçenekler listesinden kaldırılır ve Ön Tarama Seçenekleri listesinde özetlenir. Bu seçeneklerin herhangi birini değiştirmek için önizlemeyi atlayın ve yeniden başlayın.

Önizleme özelliğini isteğe bağlı olarak kullanabilirsiniz.

7. Belgeyi önizlemek için ekranın sağ bölmesine dokunun. Önizleme ekranındayken önizleme seçeneklerini ayarlamak; kağıtları yeniden düzenlemek, döndürmek, eklemek veya çıkarmak için ekranın sağ tarafındaki düğmeleri kullanın.

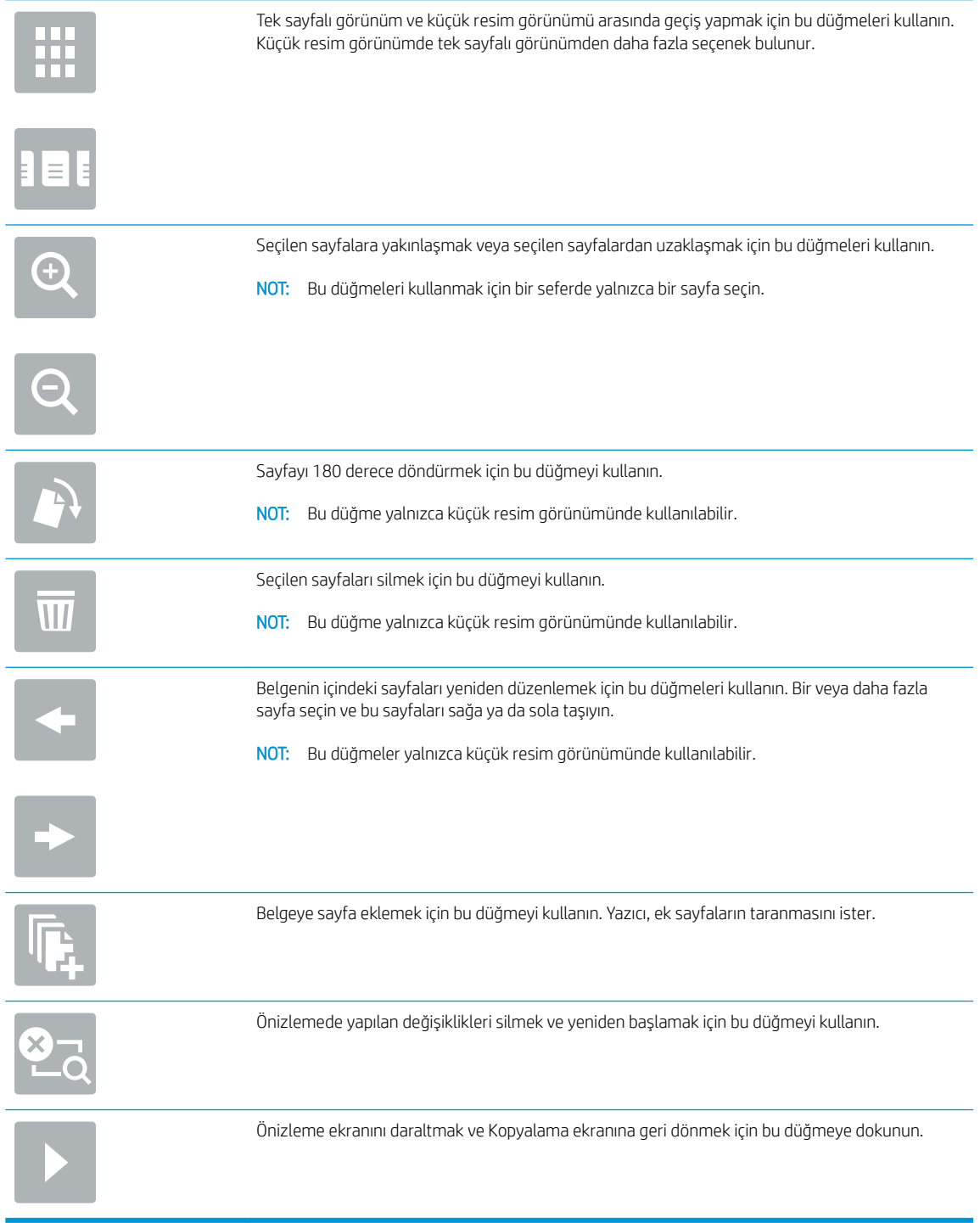

8. Belge hazır olduğunda dosyayı kaydetmek için Tara öğesine dokunun.

## USB flash sürücüye tarama ve kaydetme

## Giris

Yazıcı bir dosyayı tarayıp USB flash sürücüye kaydedebilir. Bu özelliği kullanmadan önce etkinleştirip yapılandırmak için HP Yerleşik Web Sunucusu'nu kullanın.

## Belgeyi bir USB flash sürücüye tarama ve kaydetme

**W** NOT: Bu özelliği kullanmak için yazıcıda oturum açmanız gerekebilir.

- 1. Belgeyi ön yüzü altta kalacak şekilde tarayıcı camına ya da ön yüzü üstte kalacak şekilde belge besleyiciye yerleştirin ve kağıt kılavuzlarını belgenin boyutuna göre ayarlayın.
- 2. USB flaş sürücüyü yazıcı kontrol panelindeki USB bağlantı noktasına takın.
- 3. Yazıcı kontrol panelinin Ana ekranında, Tara öğesine gidin ve USB Sürücüye Tara öğesini seçin.
- 4. Farklı Kaydet... listesinden flash sürücüyü seçin. Dosyayı USB flash sürücü köküne veya mevcut bir klasöre kaydedin.
- 5. Bir klavye açmak için Dosya Adı metin alanına dokunun, dosya adını yazın ve ardından Enter → düğmesine dokunun.
- 6. Belgenin ayarlarını yapılandırmak için Seçenekler düğmesine dokunun. Örnek:
	- · Oluşturulacak dosya türünü, çözünürlüğü ve çıktı kalitesini belirlemek için Dosya Türü ve Çözünürlük öğesini seçin.
	- Orijinal belgenin her iki tarafı da basılıysa Orijinal Yüzler öğesini seçin, ardından 2 Taraflı öğesini seçin.
- 7. Önizleme seçeneğini kullanmadan önce sarı üçgenle işaretlenmiş seçenekleri ayarlayın.
- **W** NOT: Bu secenekler, önizleme taramasından sonra ana Seçenekler listesinden kaldırılır ve Ön Tarama Seçenekleri listesinde özetlenir. Bu seçeneklerin herhangi birini değiştirmek için önizlemeyi atlayın ve yeniden başlayın.

Önizleme özelliğini isteğe bağlı olarak kullanabilirsiniz.

8. Belgeyi önizlemek için ekranın sağ bölmesine dokunun. Önizleme ekranındayken önizleme seçeneklerini ayarlamak; kağıtları yeniden düzenlemek, döndürmek, eklemek veya çıkarmak için ekranın sağ tarafındaki düğmeleri kullanın.

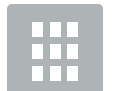

Tek sayfalı görünüm ve küçük resim görünümü arasında geçiş yapmak için bu düğmeleri kullanın. Küçük resim görünümde tek sayfalı görünümden daha fazla seçenek bulunur.

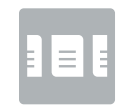

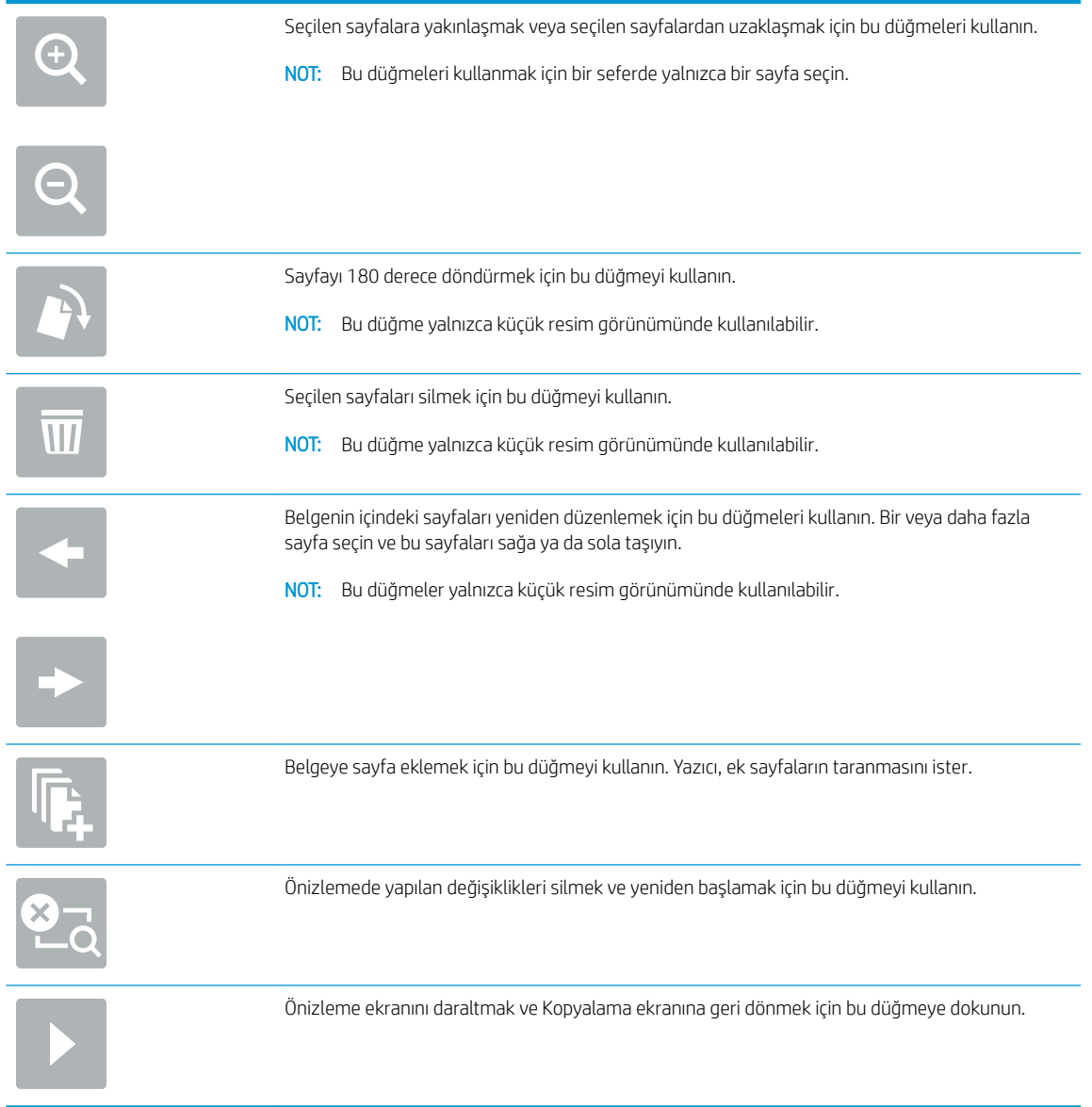

9. Belge hazır olduğunda dosyayı kaydetmek için Tara öğesine dokunun.

## Tarama sırasında ek seçenekler

 $\theta$ 

Aşağıdaki ayarları, tarama işlemi sırasında Seçenekler listesinden kullanabilirsiniz.

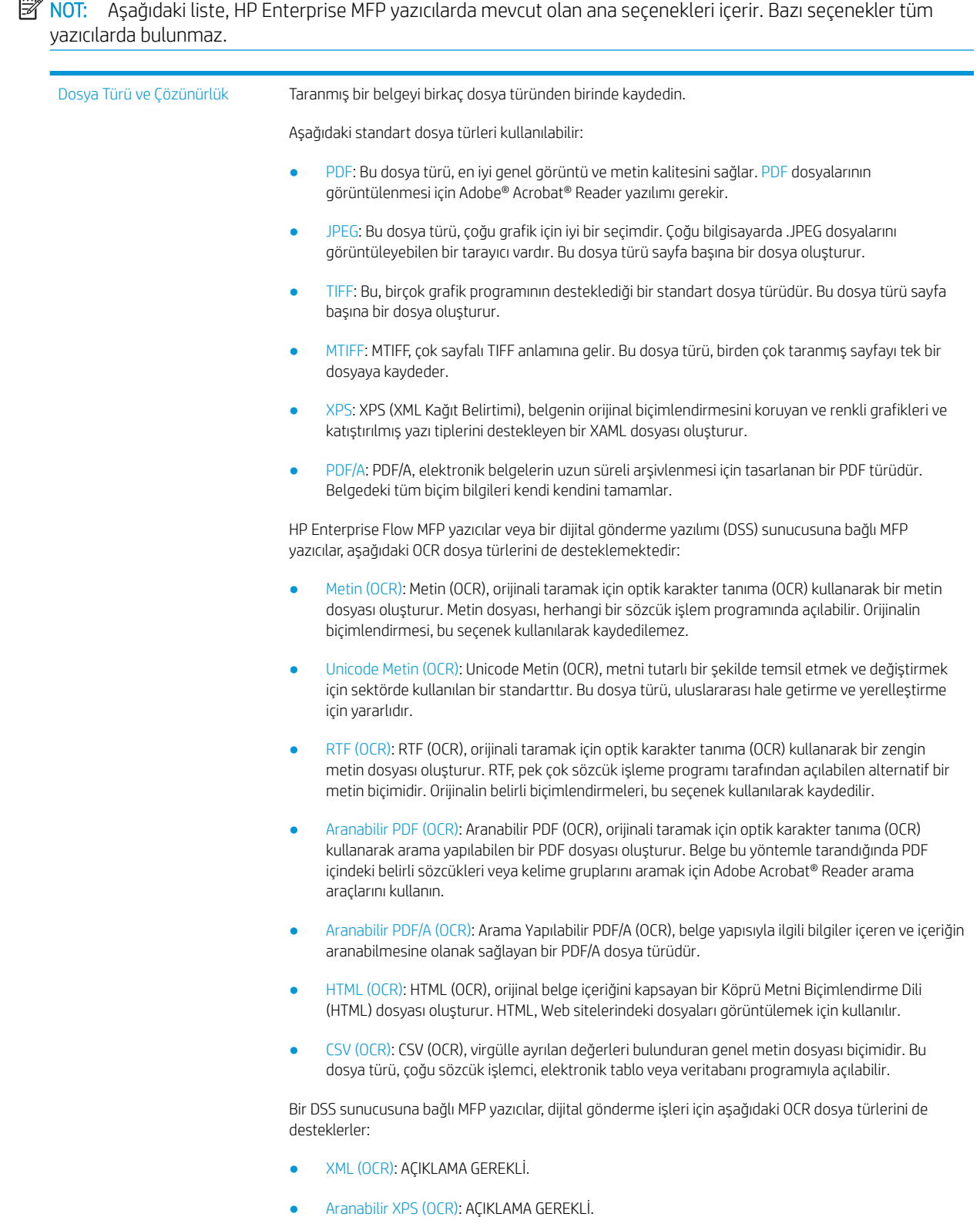

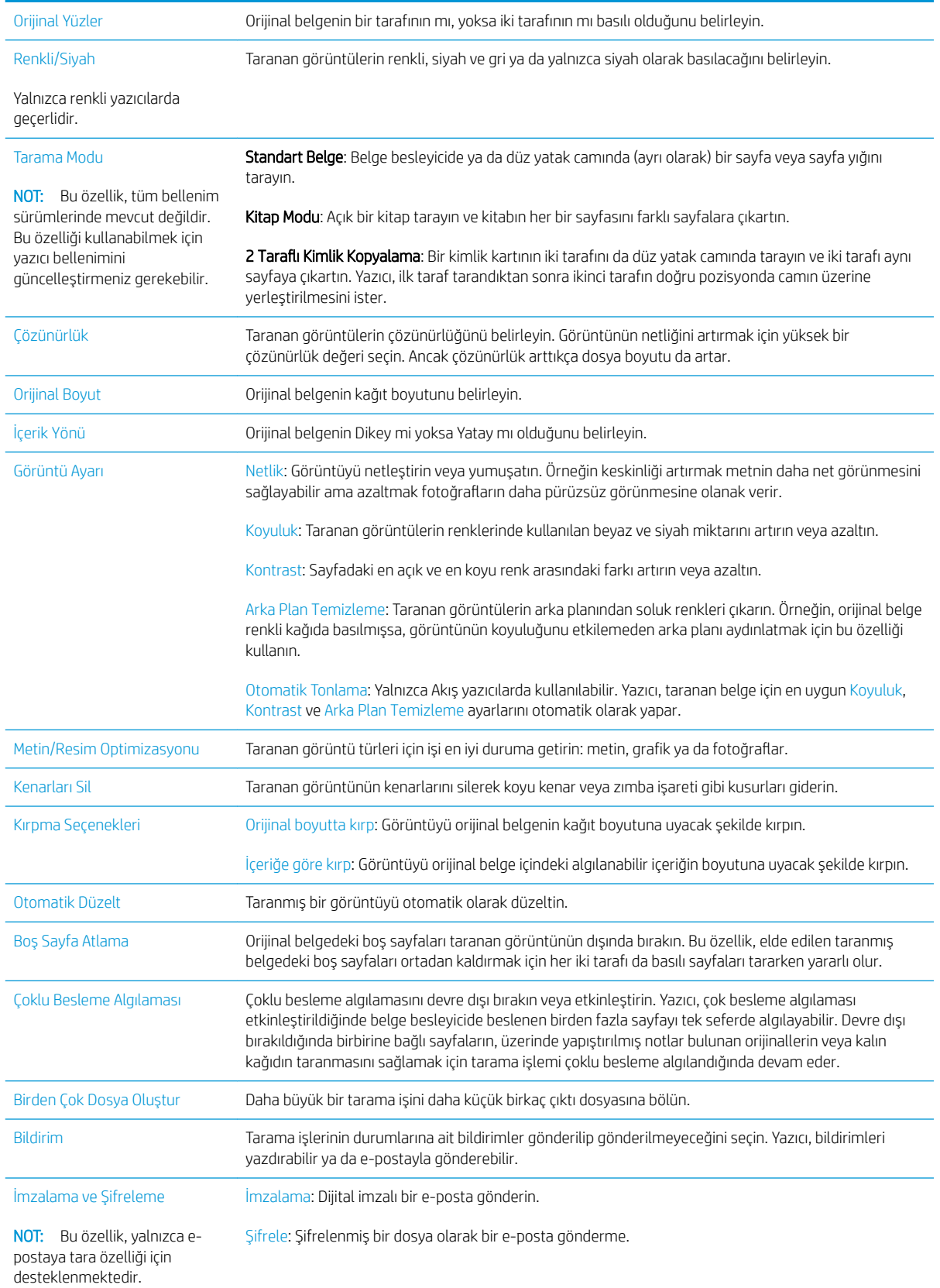

## HP JetAdvantage iş çözümleri

HP JetAdvantage çözümleri, hem ağ hem de bulut tabanlı iş akışı ve kullanımı kolay yazdırma çözümleridir. HP JetAdvantage çözümleri, sağlık, finansal hizmetler, üretim ve kamu sektörü dahil olmak üzere her tür işletmeye yardımcı olmak ve yazıcı ile tarayıcı filosunu yönetmek amacıyla tasarlanmıştır.

HP JetAdvantage Çözümleri arasında şunlar bulunur:

- HP JetAdvantage Güvenlik çözümleri
- HP JetAdvantage Yönetim çözümleri
- HP JetAdvantage İş Akışı çözümleri
- HP JetAdvantage Mobil Yazdırma çözümleri

HP JetAdvantage iş akışı ve yazdırma çözümleri hakkında daha fazla bilgi için www.hp.com/go/PrintSolutions adresine gidin.

## Ek tarama görevleri

[www.hp.com/support/colorljE57540mfp](http://www.hp.com/support/colorljE57545mfp) sitesini ziyaret edin.

Aşağıdakiler gibi özel tarama görevleri gerçekleştirmek için talimatlar bulunur:

- · Kitaplardan veya diğer ciltli belgelerden sayfalar kopyalayın ya da tarayın
- · Taranan bir belgeyi yazıcı belleğindeki bir klasöre gönderme
- Bir kimlik kartının iki tarafını kopyalayın veya tarayın
- · Bir belgeyi kitapçık biçiminde kopyalayın veya tarayın

# 7 Faks

## Daha fazla bilgi için:

- [Faksı kurma](#page-135-0)
- · Faks yapılandırmalarını değiştirme
- [Faks gönderme](#page-139-0)
- · Ek faks görevleri

Aşağıdaki bilgiler yayınlandığı tarihte geçerlidir.

Görüntülü yardım için bkz. www.hp.com/videos/LaserJet.

Güncel bilgiler için bkz. [www.hp.com/support/colorljE57540mfp.](http://www.hp.com/support/colorljE57545mfp)

Yazıcıya özel kapsamlı HP yardımı aşağıdaki bilgileri içerir:

- Yükleme ve yapılandırma
- · Bilgi alma ve kullanma
- Sorunları çözme
- · Yazılım ve ürün yazılımı güncellemelerini indirme
- Destek forumlarına katılma
- Garanti ve yasal bilgileri bulma

## <span id="page-135-0"></span>Faksı kurma

## Giris

Bu bilgiler, faks ve Akış modelleri için ya da opsiyonel bir analog faks aksesuarı takılmış diğer yazıcılar için geçerlidir. Devam etmeden önce yazıcınızı bir telefon hattına (analog faks için), İnternet'e veya bir ağ faks servisine bağlayın.

### Yazıcı kontrol panelini kullanarak faksı kurma

- 1. Yazıcı kontrol panelindeki Ana ekrandan Ayarlar öğesini seçin.
- 2. Aşağıdaki menüleri açın:
	- **Faks**
	- Dahili Faks Modemi Kurulumu
	- **W NOT:** Menü listesinde Dahili Faks Modem Kurulumu menüsü görünmüyorsa LAN ya da İnternet faksı etkinleştirilmiş olabilir. LAN veya İnternet faksı etkin durumdayken analog faks aksesuarı devre dışı kalır ve Dahili Faks Modem Kurulumu menüsü görüntülenmez. Aynı anda yalnızca tek bir faks özelliği; LAN faksı, analog faks ya da İnternet faksı etkin olabilir. LAN faksı etkinken analog faks kullanmak için HP Yerleşik Web Sunucusu'nu kullanarak LAN faksı devre dışı bırakın.
- 3. Ekranın sağ tarafındaki listeden konumu seçin ve ardından İleri öğesini seçin.
- 4. Şirket Adı metin alanına dokunun ve tuş takımını kullanarak şirketin adını yazın.
- 5. Faks Numarası metin alanına dokunun ve tuş takımını kullanarak gönderilen faks numarasını yazın. İleri öğesini seçin.
- 6. Tarih ve saat ayarlarının doğruluğunu onaylayın. Gereken değişiklikleri yapın ve İleri öğesini seçin.
- 7. Faksları göndermek için bir arama öneki gerekiyorsa Arama Öneki metin alanına dokunun, tuş takımını kullanarak numarayı girin.
- 8. Sol bölmedeki tüm bilgileri inceleyin ve faks kurulumunu tamamlamak için Bitir öğesini seçin.

## <span id="page-136-0"></span>Faks yapılandırmalarını değiştirme

NOT: Kontrol paneli kullanılarak yapılandırılan ayarlar, HP Yerleşik Web Sunucusu'nda yapılan tüm ayarları geçersiz kılar.

- Faks arama ayarları
- [Genel faks gönderme ayarları](#page-137-0)
- [Faks alma ayarları](#page-137-0)

### Faks arama ayarları

- 1. Yazıcı kontrol panelindeki Ana ekrandan Ayarlar öğesini seçin.
- 2. Aşağıdaki menüleri açın:
	- Faks
	- Faks Gönderme Ayarları
	- Faks Arama Ayarları

Aşağıdaki ayarlardan herhangi birini yapılandırın ve ardından Bitti öğesini seçin:

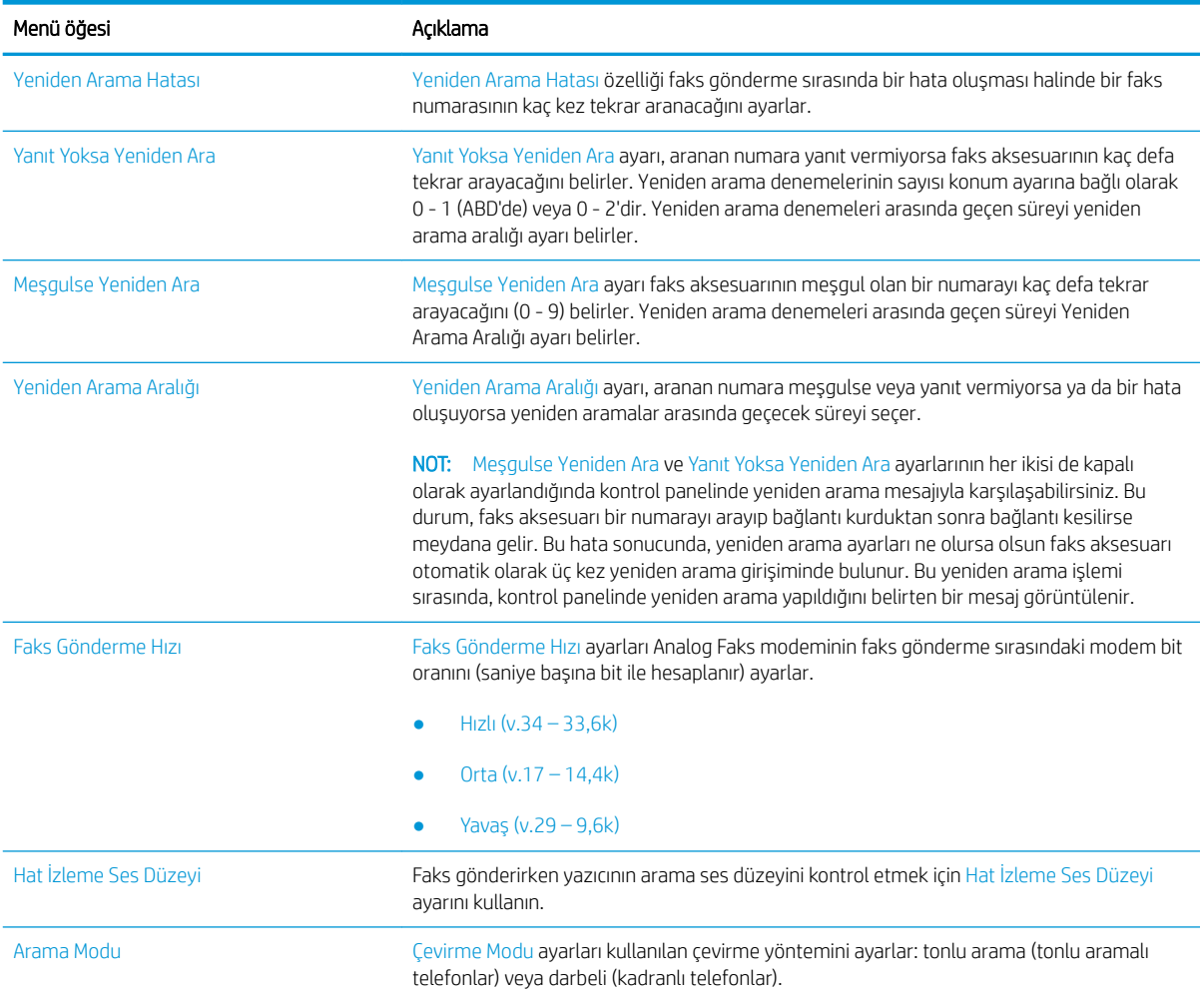

<span id="page-137-0"></span>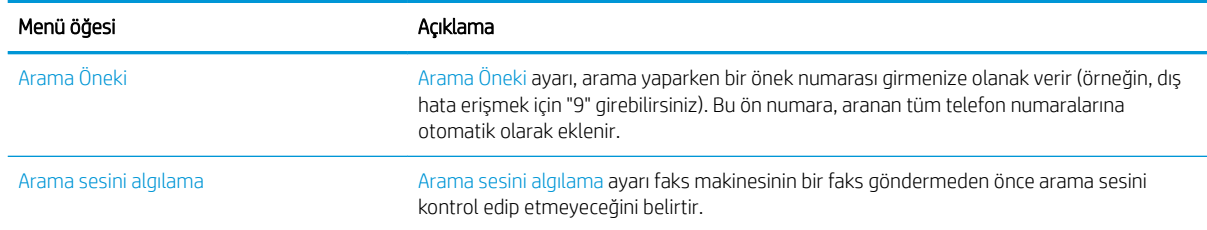

## Genel faks gönderme ayarları

- 1. Yazıcı kontrol panelindeki Ana ekrandan Ayarlar öğesini seçin.
- 2. Aşağıdaki menüleri açın:
	- Faks
	- Faks Gönderme Ayarları
	- Genel Faks Gönderme Ayarları

Aşağıdaki ayarlardan herhangi birini yapılandırın ve ardından Bitti öğesini seçin:

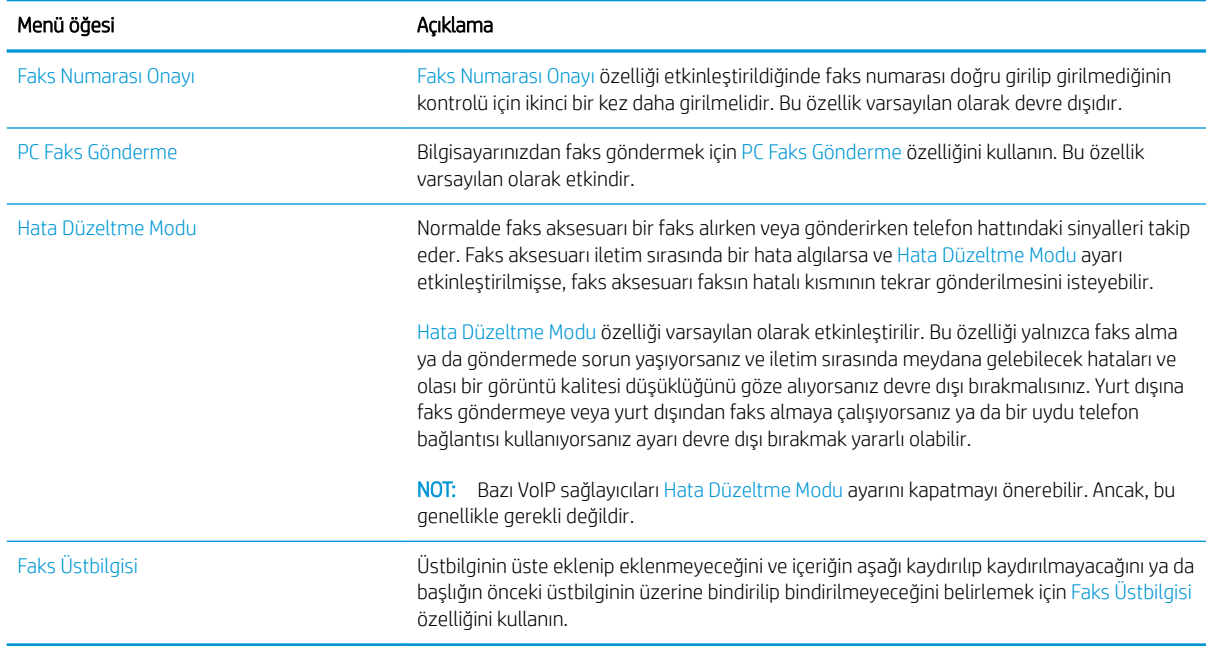

## Faks alma ayarları

- 1. Yazıcı kontrol panelindeki Ana ekrandan Ayarlar öğesini seçin.
- 2. Aşağıdaki menüleri açın:
	- Faks
	- Faks Alma Ayarları
	- Faks Alma Ayarı

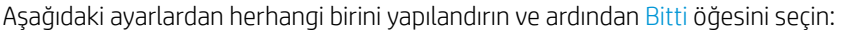

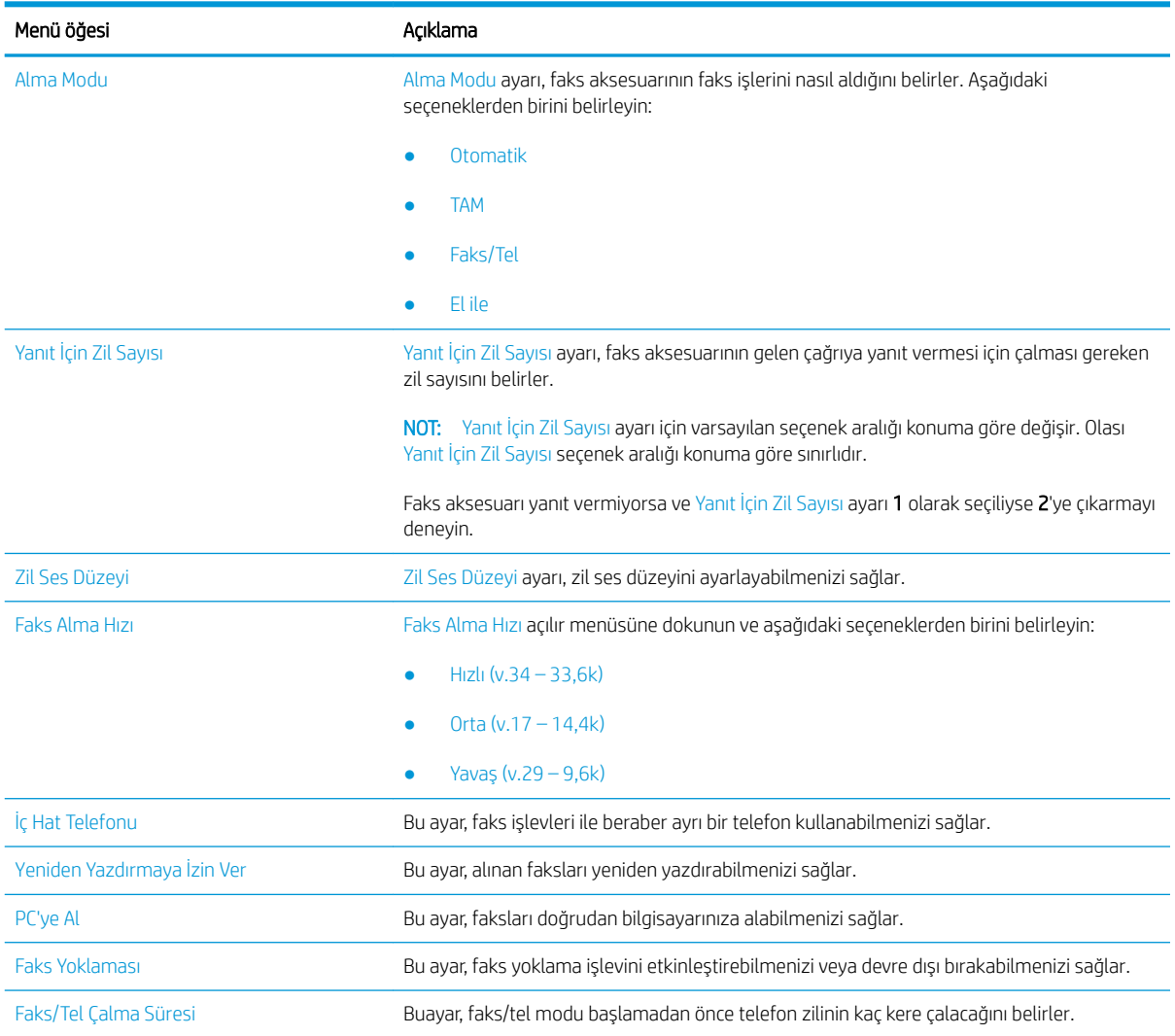

## <span id="page-139-0"></span>Faks gönderme

- 1. Belgeyi ön yüzü altta kalacak şekilde tarayıcı camına ya da ön yüzü üstte kalacak şekilde belge besleyiciye yerleştirin ve kağıt kılavuzlarını belgenin boyutuna göre ayarlayın.
- 2. Yazıcı kontrol panelindeki Ana ekrandan Faks öğesini seçin. Kullanıcı adı ve parola yazmanız istenebilir.
- 3. Aşağıdaki yöntemlerden birini kullanarak alıcıları belirleyin:

#### Alıcıları elle belirleme

▲ Faks Alıcıları metin alanına dokunun ve ardından tuş takımını kullanarak faks numarasını girin. Birden çok faks numarasına göndermek için numaraları noktalı virgülle ayırın veya her numarayı yazdıktan sonra dokunmatik ekran klavyesindeki Enter e düğmesini seçin.

#### Kişi listesinden alıcı girme

- a. Kişiler ekranını açmak için Faks Alıcıları alanının yanındaki Kişiler **düğmesini seçin.**
- b. Uygun kişi listesini seçin.
- c. Alıcı listesine eklemek üzere kişi listesinden bir veya daha fazla ad seçin ve ardından, Ekle seçeneğini belirleyin.
- 4. Bir Hızlı Ayar yüklemek için Yükle'yi seçin, Hızlı Ayar öğesini seçin ve ardından Hızlı Ayarlar listesinin altında yer alan Yükle'yi seçin.
	- **Wot:** Hızlı Ayarlar,Metin, Fotoğraf ve Yüksek Kaliteli gibi çıktı seçenekleri için önceden tanımlanmış çeşitli ayarlardır. Hızlı Ayarlar'dan birini seçerek açıklamasını görüntüleyebilirsiniz.
- 5. Çözünürlük, Yüzler ve İçerik Yönü gibi ayarları yapılandırmak için sol alt köşedeki Seçenekler'i belirleyin ve ardından Seçenekler menülerinden ayarları seçin. Bilgi istemi görüntülenirse Bitti'yi seçin.
- 6. İsteğe Bağlı Önizleme: Belgeyi önizlemek için ekranın sağ bölmesine dokunun. Önizleme ekranını genişletmek ve daraltmak için önizleme bölmesinin sol tarafındaki Genişlet ve Daralt düğmelerini kullanabilirsiniz.

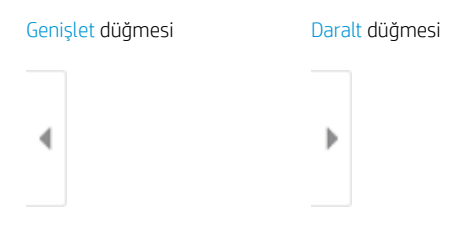

Önizleme seçeneklerini ayarlamak, sayfaları yeniden düzenlemek, döndürmek, eklemek veya kaldırmak için ekranın sağ tarafındaki düğmeleri kullanın.

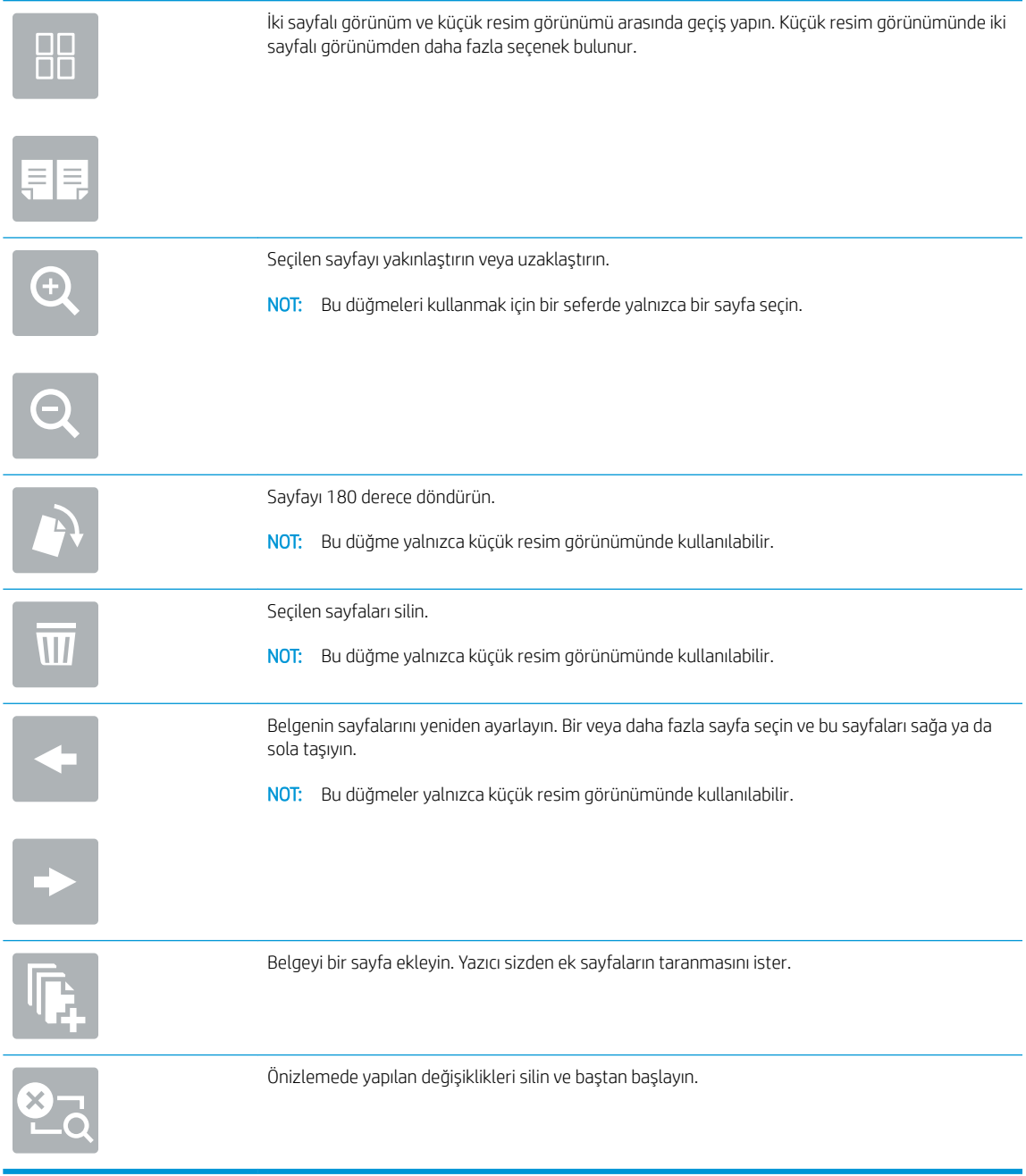

7. Belge hazır olduğunda faksı göndermek için Gönder öğesini seçin.

## <span id="page-141-0"></span>Ek faks görevleri

[www.hp.com/support/colorljE57540mfp](http://www.hp.com/support/colorljE57545mfp) sitesini ziyaret edin.

Aşağıdakiler gibi özel faks görevleri gerçekleştirmek için talimatlar bulunur:

- · Faks hızlı arama listesi oluşturun ve bu listeyi yönetin
- Faks faturalandırma kodlarını yapılandırma
- Faks yazdırma zamanlaması kullanma
- Gelen faksları engelleme
- · Faks arşivleme ve iletme

# 8 Yazıcıyı yönetin

## Daha fazla bilgi için:

- HP Yerleşik Web Sunucusu'yla (EWS) gelişmiş yapılandırma
- [IP ağ ayarlarını yapılandırma](#page-153-0)
- · Yazıcı güvenlik özellikleri
- · Enerji tasarrufu ayarları
- · HP Web Jetadmin
- · Yazılım ve ürün yazılımı güncelleştirmeleri

Aşağıdaki bilgiler yayınlandığı tarihte geçerlidir.

Görüntülü yardım için bkz. www.hp.com/videos/LaserJet.

Güncel bilgiler için bkz. [www.hp.com/support/colorljE57540mfp.](http://www.hp.com/support/colorljE57545mfp)

Yazıcıya özel kapsamlı HP yardımı aşağıdaki bilgileri içerir:

- Yükleme ve yapılandırma
- Bilgi alma ve kullanma
- Sorunları çözme
- Yazılım ve ürün yazılımı güncellemelerini indirme
- Destek forumlarına katılma
- Garanti ve yasal bilgileri bulma

## <span id="page-143-0"></span>HP Yerleşik Web Sunucusu'yla (EWS) gelişmiş yapılandırma

- Giris
- **HP Yerlesik Web Sunucusu'na (EWS) erisim**
- **HP Yerleşik Web Sunucusu özellikleri**

### Giris

Yazdırma işlevlerini, yazıcının kontrol paneli yerine bilgisayarınızdan yönetmek için HP Yerleşik Web Sunucusu'nu kullanın.

- · Yazıcı durumu bilgilerini görüntüleme
- · Tüm sarf malzemelerinin kalan ömrünü belirleme ve yenilerini sipariş etme
- · Tepsi yapılandırmalarını görüntüleme ve değiştirme
- · Yazıcı kontrol paneli menü yapılandırmasını görüntüleme ve değiştirme
- Dahili sayfaları görüntüleme ve yazdırma
- Yazıcı ve sarf malzemeleri etkinlikleri hakkında bildirim alma
- Ağ yapılandırmasını görüntüleme ve değiştirme

HP Yerleşik Web Sunucusu, yazıcı IP tabanlı bir ağa bağlı olduğunda çalışır. HP Yerleşik Web Sunucusu IPX tabanlı yazıcı bağlantılarını desteklemez. HP Yerleşik Web Sunucusu'nu açıp kullanmanız için İnternet erişiminiz olması gerekmez.

Yazıcı ağa bağlı olduğunda HP Yerleşik Web Sunucusu otomatik olarak kullanılabilir duruma gelir.

NOT: HP Yerleşik Web Sunucusu'na ağ güvenlik durumu aşılarak erişilemez.

### HP Yerleşik Web Sunucusu'na (EWS) erişim

- 1. IP adresini veya ana bilgisayar adını görüntülemek için yazıcı kontrol panelindeki Ana ekranda Bilgi $\bigcirc$ simgesini ve ardından Ağ 몸 simgesini seçin.
- 2. Bir web tarayıcısı açın ve adres satırına yazıcı kontrol panelinde görüntülenen şekilde IP adresini veya ana bilgisayar adını yazın. Bilgisayar klavyesindeki Enter tuşuna basın. EWS açılır.

#### https://10.10.XXXXX/

NOT: Web tarayıcısında web sitesine erişimin güvenli olmayabileceğini belirten bir mesaj görüntüleniyorsa web sitesine devam et seçeneğini belirleyin. Bu web sitesine erişim bilgisayara zarar vermez.

HP Yerleşik Web Sunucusu'nu kullanmak için tarayıcınız aşağıdaki özellikleri karşılamalıdır:

#### Windows<sup>®</sup> 7

- Internet Explorer (sürüm 8.x veya üstü)
- Google Chrome (sürüm 34.x veya üstü)
- Firefox (sürüm 20.x veya üstü)
#### Windows<sup>®</sup> 8 veya üstü

- Internet Explorer (sürüm 9.x veya üstü)
- Google Chrome (sürüm 34.x veya üstü)
- · Firefox (sürüm 20.x veya üstü)

#### macOS

- Safari (sürüm 5.x veya üstü)
- Google Chrome (sürüm 34.x veya üstü)

#### Linux

- Google Chrome (sürüm 34.x veya üstü)
- · Firefox (sürüm 20.x veya üstü)

#### HP Yerleşik Web Sunucusu özellikleri

- **Bilgi sekmesi**
- Genel sekmesi
- Kopyalama/Yazdırma sekmesi
- Tara/Dijital Gönder sekmesi
- Faks sekmesi
- Sorun Giderme sekmesi
- Güvenlik sekmesi
- HP Web Hizmetleri sekmesi
- Ağ kullanımı sekmesi
- Diğer Bağlantılar listesi

#### Bilgi sekmesi

#### Tablo 8-1 HP Yerleşik Web Sunucusu Bilgileri sekmesi

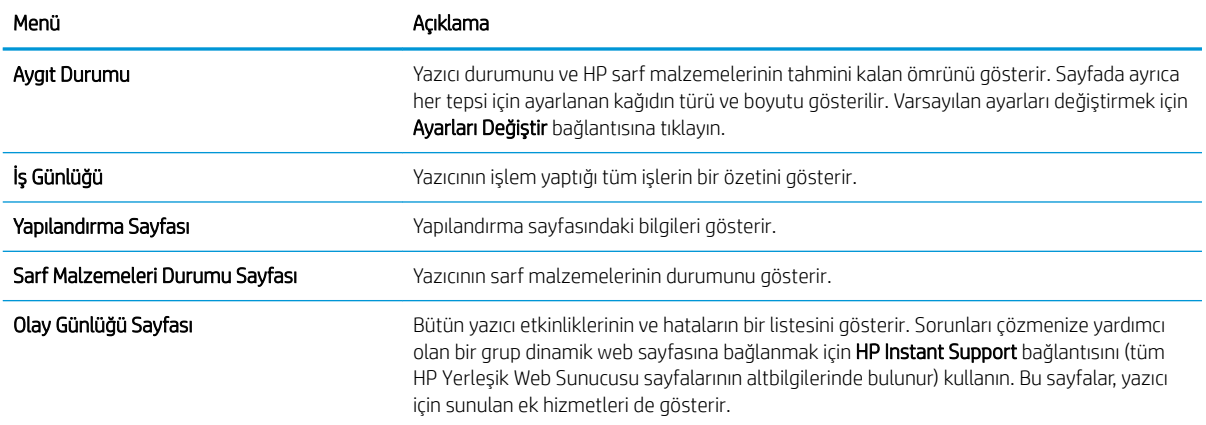

#### <span id="page-145-0"></span>Tablo 8-1 HP Yerleşik Web Sunucusu Bilgileri sekmesi (devam)

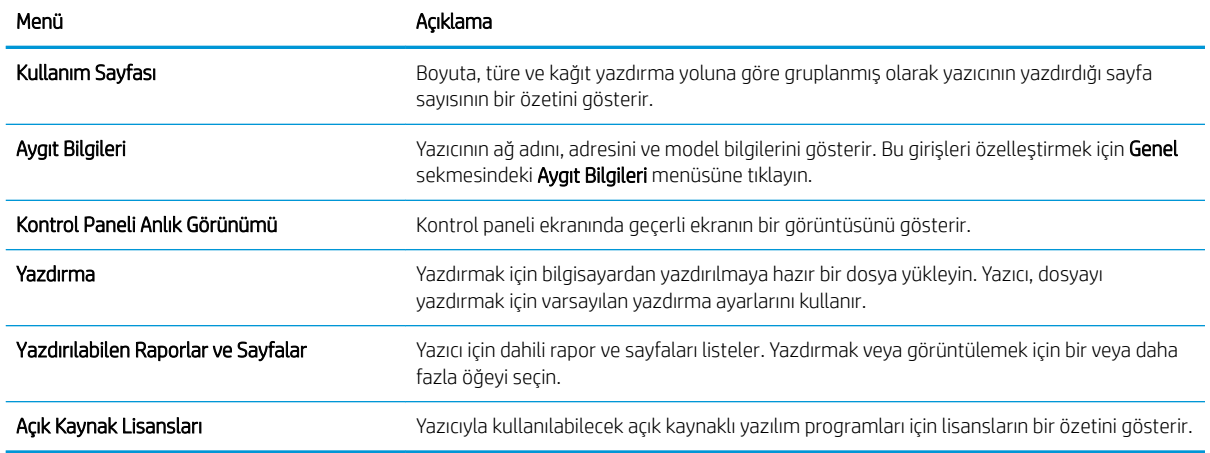

### Genel sekmesi

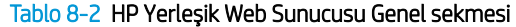

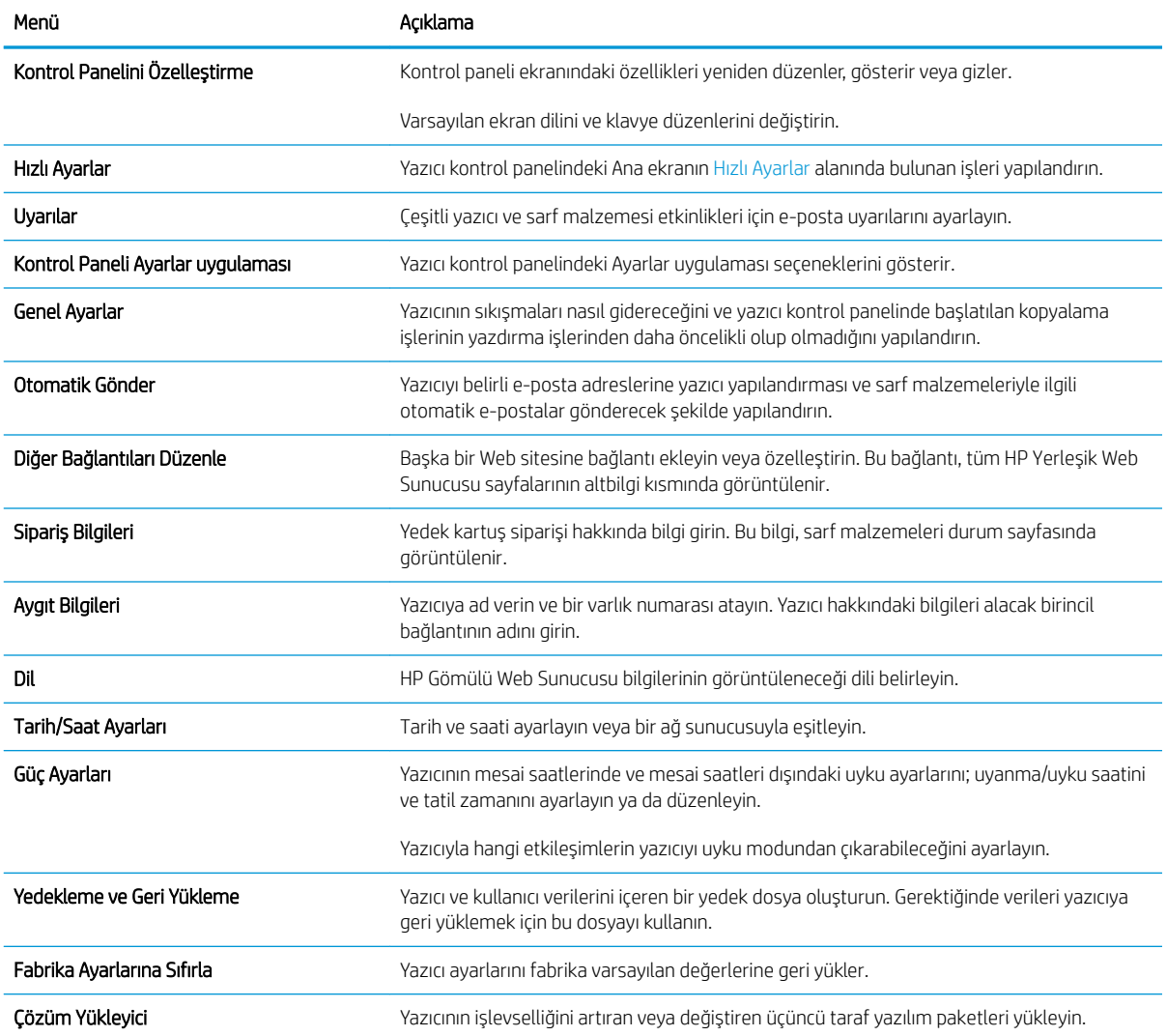

#### <span id="page-146-0"></span>Tablo 8-2 HP Yerleşik Web Sunucusu Genel sekmesi (devam)

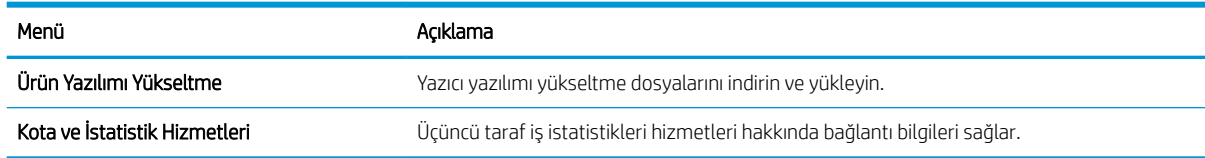

## Kopyalama/Yazdırma sekmesi

#### Tablo 8-3 HP Yerleşik Web Sunucusu Kopyalama/Yazdırma sekmesi

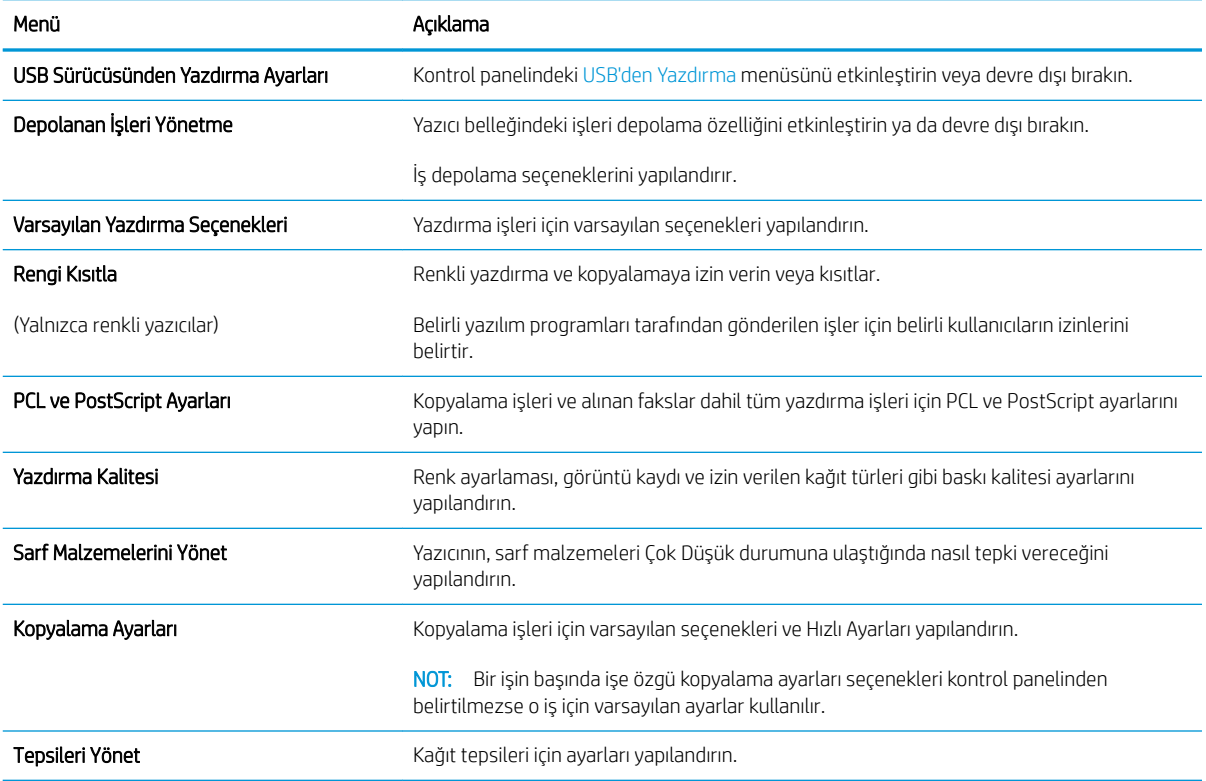

# <span id="page-147-0"></span>Tara/Dijital Gönder sekmesi

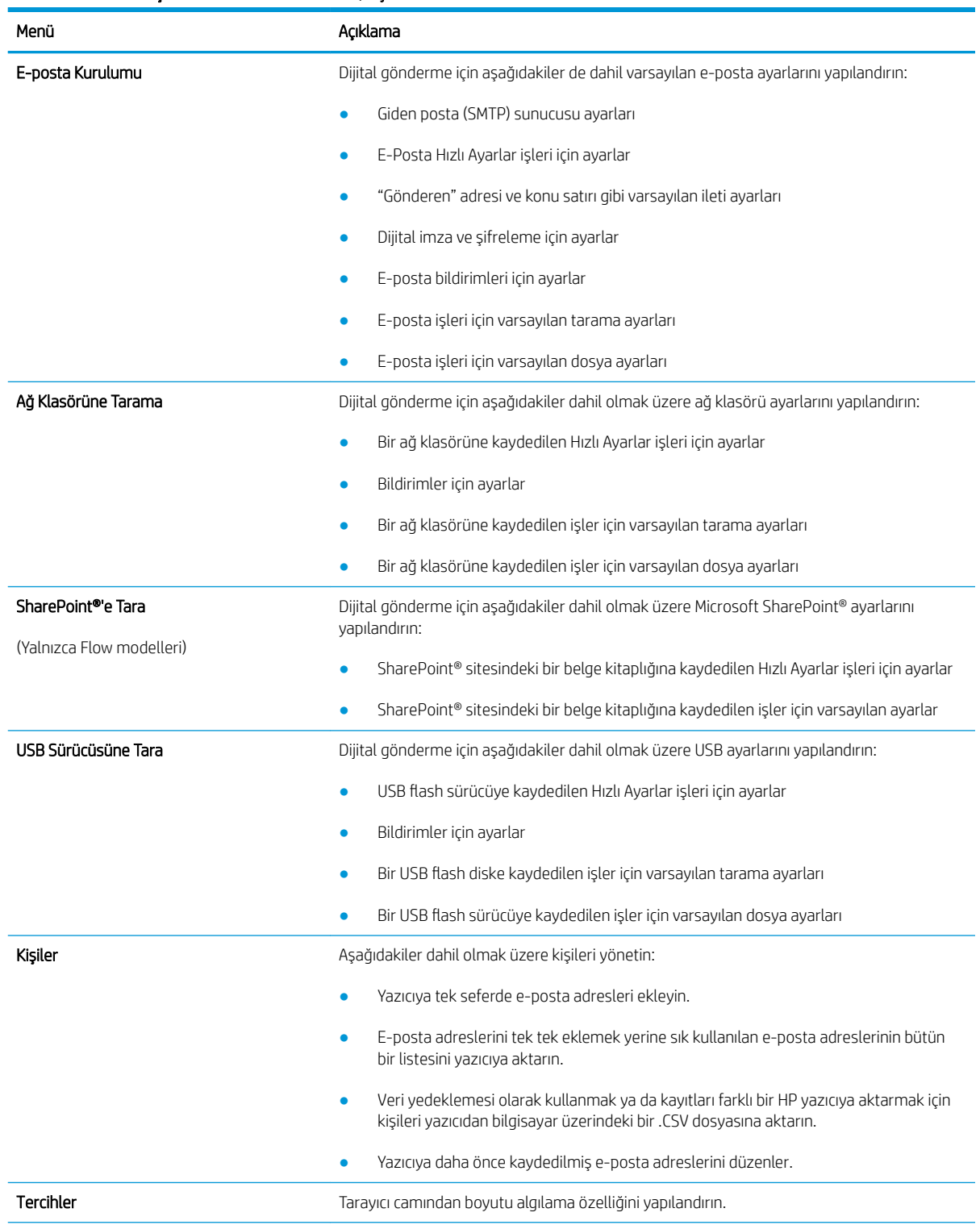

#### Tablo 8-4 HP Yerleşik Web Sunucusu Tarama/Dijital Gönderme sekmesi

#### <span id="page-148-0"></span>Tablo 8-4 HP Yerleşik Web Sunucusu Tarama/Dijital Gönderme sekmesi (devam)

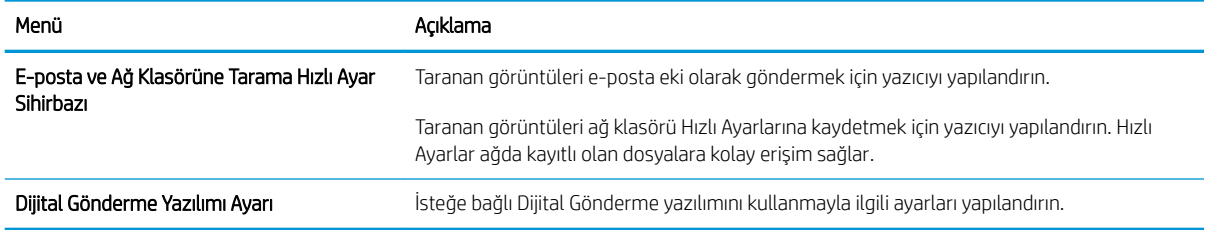

### Faks sekmesi

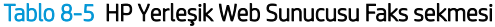

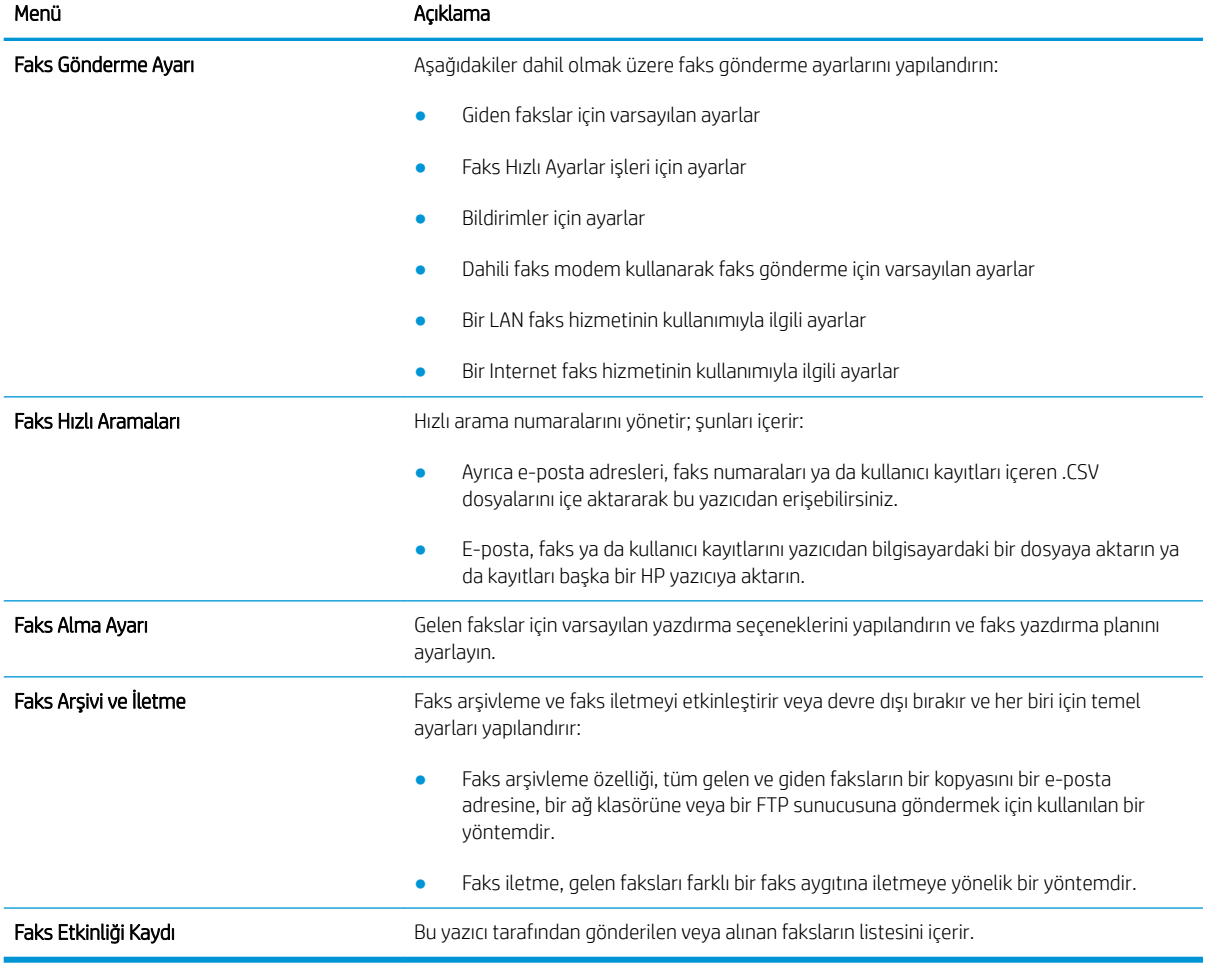

### Sorun Giderme sekmesi

#### Tablo 8-6 HP Yerleşik Web Sunucusu Sorun Giderme sekmesi

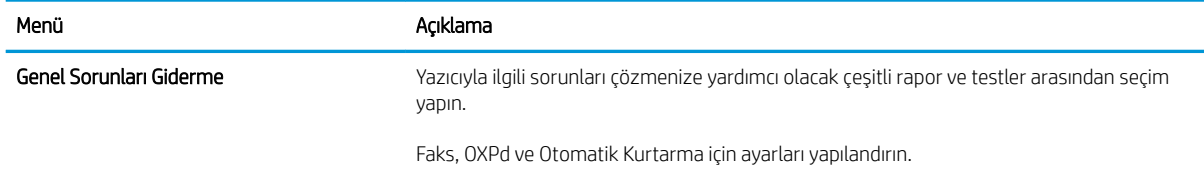

#### <span id="page-149-0"></span>Tablo 8-6 HP Yerleşik Web Sunucusu Sorun Giderme sekmesi (devam)

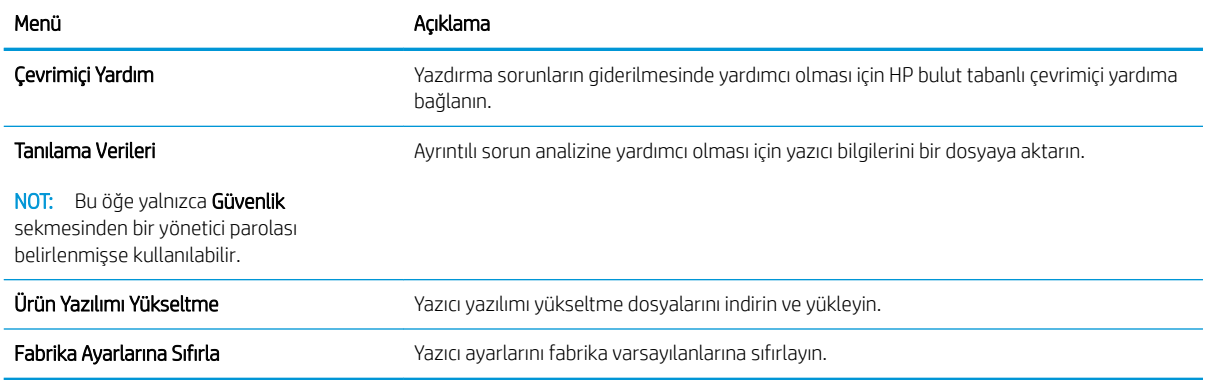

### Güvenlik sekmesi

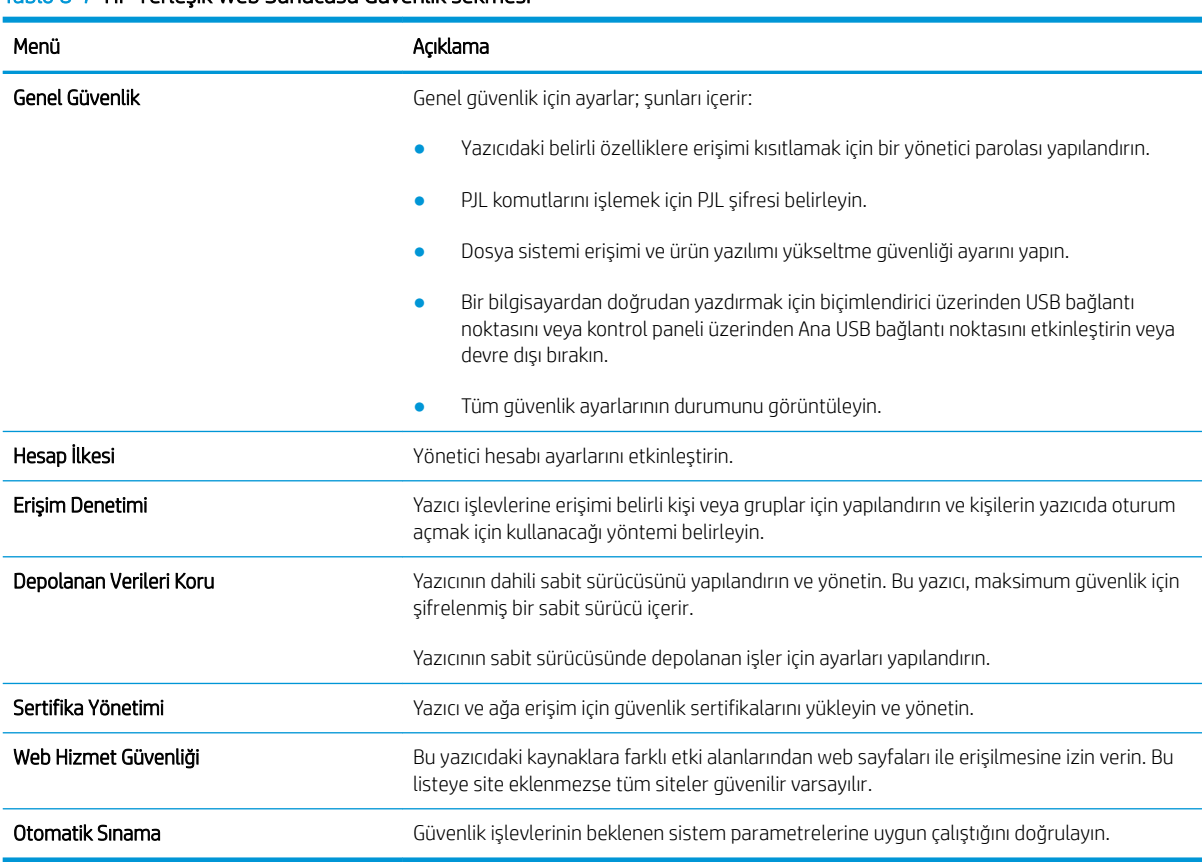

#### Tablo 8-7 HP Yerlesik Web Sunucusu Güvenlik sekmesi

### HP Web Hizmetleri sekmesi

Bu yazıcıda HP Web Hizmetleri'ni yapılandırmak ve etkinleştirmek için HP Web Hizmetleri sekmesini kullanın. HP ePrint özelliğinin kullanılabilmesi için HP Web Hizmetleri'nin etkinleştirilmesi gerekir.

#### <span id="page-150-0"></span>Tablo 8-8 HP Yerleşik Web Sunucusu HP Web Hizmetleri sekmesi

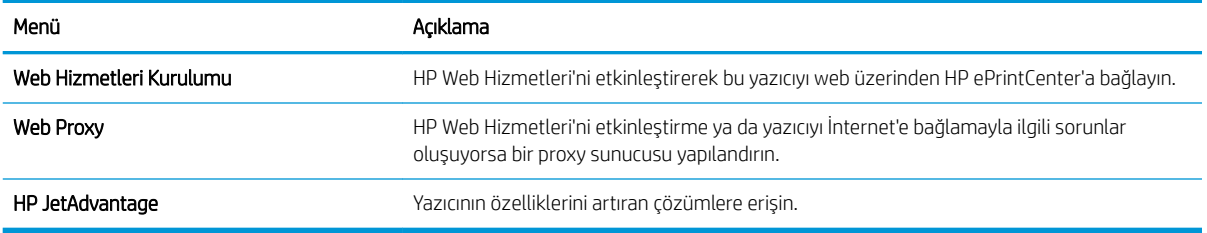

### Ağ kullanımı sekmesi

IP tabanlı bir ağa bağlıyken yazıcının ağ ayarlarını yapılandırmak ve güvenliğini sağlamak için Ağ sekmesini kullanın. Yazıcı başka türde ağlara bağlıyken bu sekme görüntülenmez.

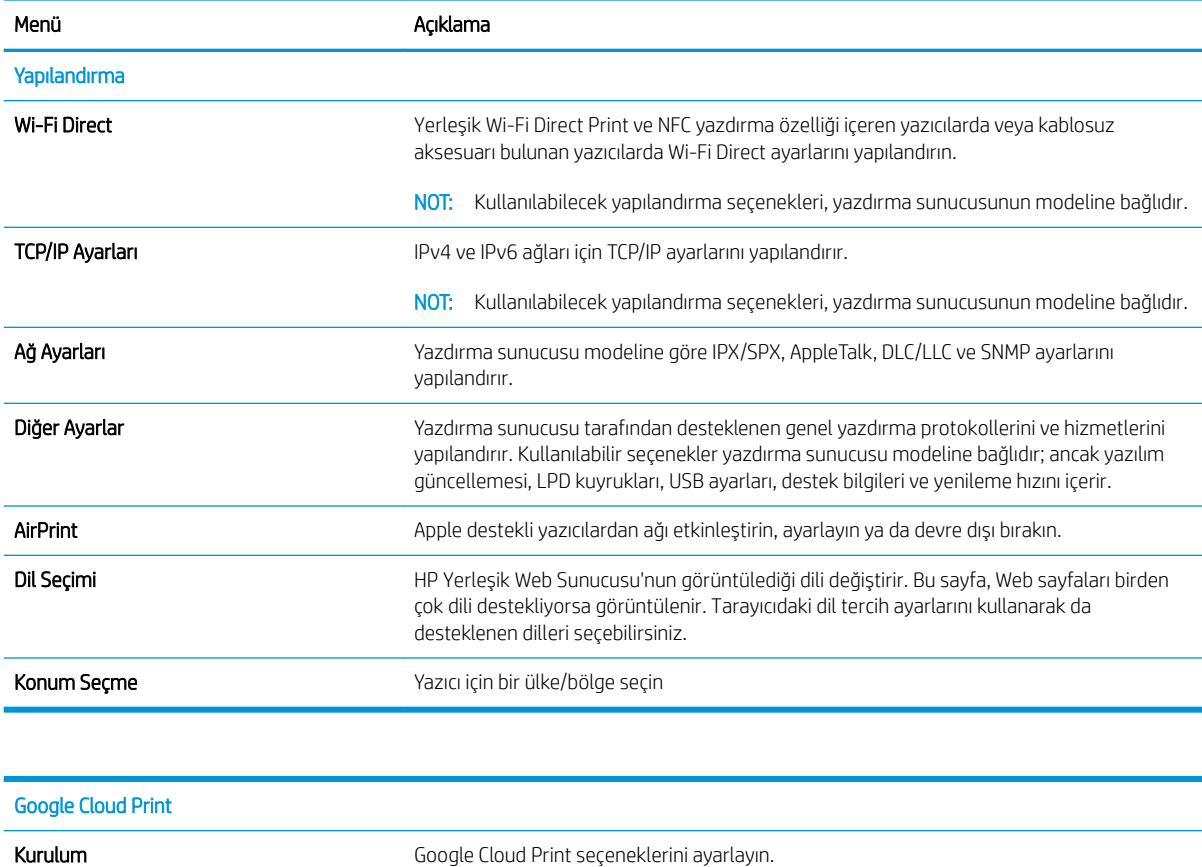

#### Tablo 8-9 HP Yerleşik Web Sunucusu Ağ sekmesi

Web Proxy **Web Proxy Proxy ayarlarını yapılandırın.** 

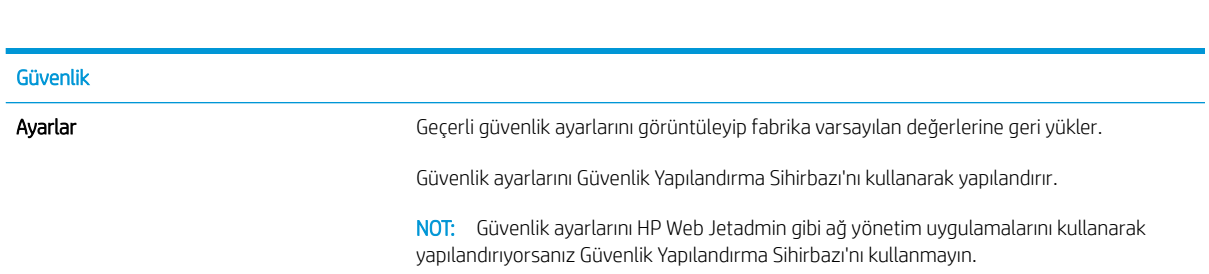

<span id="page-151-0"></span>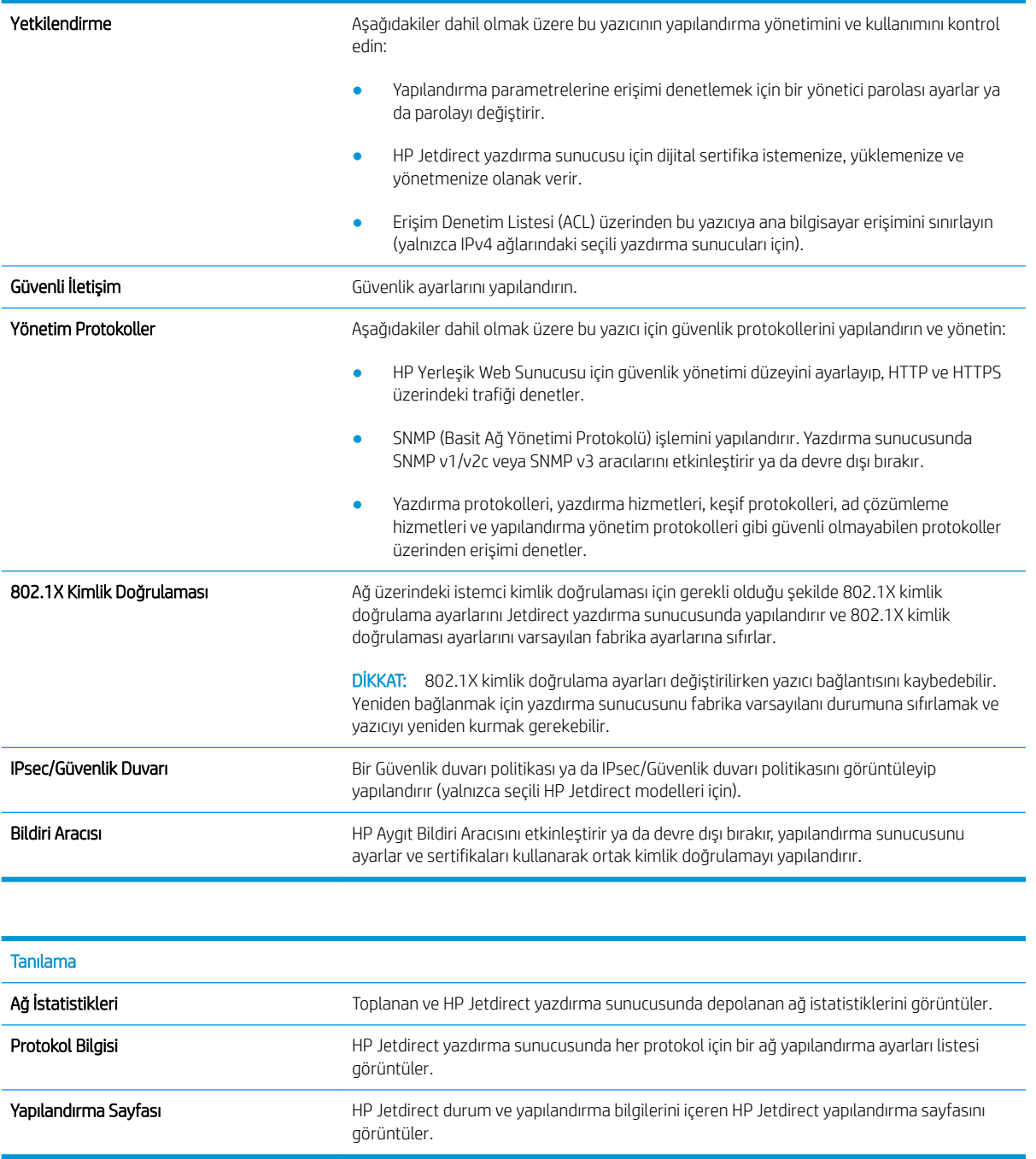

## Diğer Bağlantılar listesi

NOT: Genel sekmesindeki Diğer Bağlantıları Düzenle menüsünü kullanarak HP Yerleşik Web Sunucusu sayfasının alt bilgi kısmında hangi bağlantıların görüntüleneceğini yapılandırın. Aşağıdakiler, varsayılan bağlantılardır.

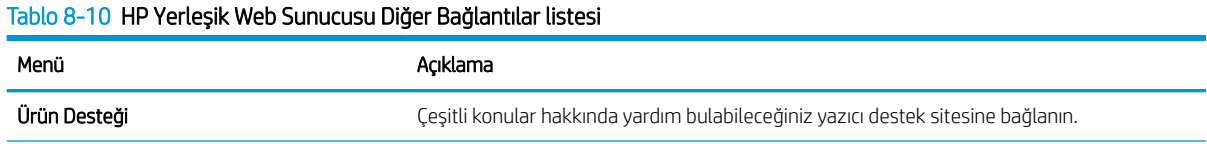

#### Tablo 8-10 HP Yerleşik Web Sunucusu Diğer Bağlantılar listesi (devam)

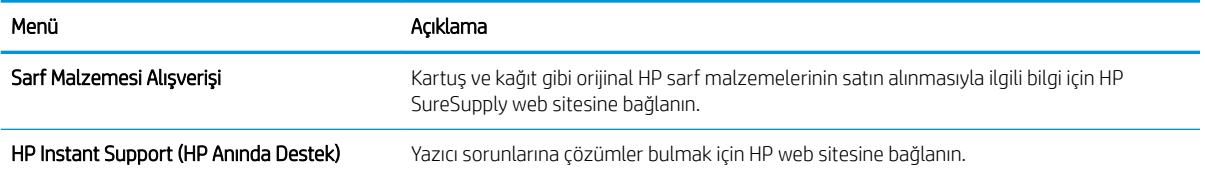

# IP ağ ayarlarını yapılandırma

- Yazıcı paylaşmayla ilgili sorumluluk reddi
- Ağ ayarlarını görüntüleme veya değiştirme
- Ağ üzerindeki yazıcıyı yeniden adlandırma
- IPv4 TCP/IP parametrelerini kontrol panelinden el ile yapılandırma
- IPv6 TCP/IP parametrelerini kontrol panelinden el ile yapılandırma
- Bağlantı hızı ve çift taraflı ayarları

## Yazıcı paylaşmayla ilgili sorumluluk reddi

HP eşdüzeyli ağ kullanımını desteklemez; bu HP yazıcı sürücülerinin değil Microsoft işletim sistemlerinin sağladığı bir işlevdir. Microsoft'a gidin: www.microsoft.com.

## Ağ ayarlarını görüntüleme veya değiştirme

IP yapılandırma ayarlarını görüntülemek veya değiştirmek için HP Katıştırılmış Web Sunucusu'nu kullanın.

- 1. HP Katıştırılmış Web Sunucusu'nu (EWS) açın:
	- a. IP adresini veya ana bilgisayar adını görüntülemek için yazıcı kontrol panelindeki Ana ekrandan Bilgi **f** simgesine, ardından Ağ  $\frac{1}{26}$  simgesine dokunun.
	- b. Bir web tarayıcısı açın ve adres satırına yazıcı kontrol panelinde görüntülenen şekilde IP adresini veya ana bilgisayar adını yazın. Bilgisayar klavyesindeki Enter tuşuna basın. EWS açılır.

#### https://10.10.XXXXX/

 $\mathbb{F}$  NOT: Web tarayıcısında web sitesine erişimin güvenli olmayabileceğini belirten bir mesaj görüntüleniyorsa web sitesine devam et seçeneğini belirleyin. Bu web sitesine erişim bilgisayara zarar vermez.

2. Ağ bilgilerini almak için Ağ sekmesine tıklayın. Ayarları gerektiği gibi değiştirin.

## Ağ üzerindeki yazıcıyı yeniden adlandırma

Ağdaki bir yazıcıyı benzersiz olarak tanımlanabilecek şekilde yeniden adlandırmak için HP Katıştırılmış Web Sunucusu'nu kullanın.

- 1. HP Katıştırılmış Web Sunucusu'nu (EWS) açın:
	- a. IP adresini veya ana bilgisayar adını görüntülemek için yazıcı kontrol panelindeki Ana ekrandan Bilgi **↑** simgesine, ardından Ağ  $\frac{1}{k}$ simgesine dokunun.

<span id="page-154-0"></span>b. Bir web tarayıcısı açın ve adres satırına yazıcı kontrol panelinde görüntülenen şekilde IP adresini veya ana bilgisayar adını yazın. Bilgisayar klavyesindeki Enter tuşuna basın. EWS açılır.

https://10.10.XXXXX/

- **WOT:** Web tarayıcısında web sitesine erişimin güvenli olmayabileceğini belirten bir mesaj görüntüleniyorsa web sitesine devam et seçeneğini belirleyin. Bu web sitesine erişim bilgisayara zarar vermez.
- 2. Genel sekmesini açın.
- 3. Varsayılan yazıcı adı, Aygıt Bilgileri sayfasında Aygıt Adı alanında yer alır. Bu adı, yazıcıyı benzersiz bir şekilde tanımlamak için değiştirebilirsiniz.

NOT: Bu sayfadaki diğer alanların doldurulması isteğe bağlıdır.

4. Değişikliklerinizi kaydetmek için Uygula düğmesine tıklayın.

### IPv4 TCP/IP parametrelerini kontrol panelinden el ile yapılandırma

El ile IPv4 adresi, alt ağ maskesi ve varsayılan ağ gecidini ayarlamak için kontrol paneli Ayarlar menülerini kullanın.

- 1. Yazıcı kontrol panelindeki Ana ekrandan Ayarlar öğesini seçin.
- 2. Asağıdaki menüleri açın:
	- · Ağ Hizmeti
	- Ethernet
	- TCP/IP
	- IPV 4 Ayarları
	- Yapılandırma Yöntemi
- 3. El İle seçeneğini belirleyin ve ardından TAMAM öğesini seçin.
- 4. Manuel Ayarlar menüsünü açın.
- 5. IP Adresi, Alt Ağ Maskesi ya da Varsayılan Ağ Geçidi seçeneğini belirleyin.
- 6. Bir tuş takımı açmak için birinci alana dokunun. Alan için doğru değerleri girin ve ardından TAMAM öğesini seçin.

Yapılandırılacak her alan için işlemi tekrarlayın.

### IPv6 TCP/IP parametrelerini kontrol panelinden el ile yapılandırma

Bir IPv6 adresini elle ayarlamak için kontrol paneli Ayarlar menülerini kullanın.

- 1. Yazıcı kontrol panelindeki Ana ekrandan Ayarlar öğesini seçin.
- 2. Elle yapılandırmayı etkinleştirmek için aşağıdaki menüleri açın:
	- Ağ Hizmeti
	- **Ethernet**
- <span id="page-155-0"></span>● TCP/IP
- IPV6 Ayarları
- 3. Etkinleştir öğesini, Açık öğesini ve ardından TAMAM öğesini seçin.
- 4. Adresi yapılandırmak için Adres menüsünü açın, ardından bir tuş takımı açmak için alana dokunun.
- 5. Adresi girmek için tuş takımını kullanın ve ardından TAMAM öğesini seçin.

## Bağlantı hızı ve çift taraflı ayarları

**2007:** Bu bilgiler yalnızca Ethernet ağları için geçerlidir. Kablosuz ağlar için geçerli değildir.

Baskı sunucusunun bağlantı hızı ve iletişim modu ağ hub'ına uymalıdır. Çoğu durumda yazıcıyı otomatik modda bırakın. Bağlantı hızına ve çift taraflı ayarlarına hatalı değişiklikler yapılması yazıcının diğer ağ aygıtlarıyla iletişim kurmasını engelleyebilir. Değişiklik yapmak için yazıcı kontrol panelini kullanın.

NOT: Yazıcı ayarları ağ aygıtının ayarlarıyla uyumlu olmalıdır (ağ hub'ı, anahtar, ağ geçidi, yönlendirici veya bilgisayar).

1988 NOT: Bu ayarlarda değişiklik yapmak yazıcının kapanıp tekrar açılmasına neden olur. Değişiklikleri yalnızca yazıcı boştayken yapın.

- 1. Yazıcı kontrol panelindeki Ana ekranda, Ayarlar menüsü görüntülene kadar kaydırın. Menüyü açmak için Ayarlar simgesine dokunun.
- 2. Aşağıdaki menüleri açın:
	- Ağ Hizmeti
	- **Ethernet**
	- Bağlantı Hızı
- 3. Aşağıdaki seçeneklerden birini belirtin:
	- Otomatik: Baskı sunucusu ağda izin verilen en yüksek bağlantı hızı ve iletişim modu için kendini otomatik olarak yapılandırır.
	- · 10T Yarım: Saniye başına 10 megabayt (Mbps), yarım çift taraflı çalışma
	- 10T Tam: 10 Mbps, tam çift taraflı çalışma
	- 10T Otomatik: 10 Mbps, otomatik çift taraflı çalışma
	- 100TX Yarım: 100 Mbps, yarım çift taraflı çalışma
	- 100TX Tam: 100 Mbps, tam çift taraflı çalışma
	- 100TX Otomatik: 100 Mbps, otomatik çift taraflı çalışma
	- 1000T Tam: 1000 Mbps, tam çift taraflı çalışma
- 4. Tamam seçeneğini belirleyin. Yazıcı kapanır ve yeniden açılır.

# Yazıcı güvenlik özellikleri

## Giris

Yazıcıda, yapılandırma ayarlarına erişimi olan kişileri sınırlayan, verileri koruyan ve değerli donanım bileşenlerine erişimi önleyen bazı güvenlik özellikleri bulunur.

- Güvenlik bildirimleri
- IP Güvenliği
- HP Yerleşik Web Sunucusunu kullanarak sistem parolasını atayın veya değiştirin
- Sifreleme desteği: HP Yüksek Performanslı Güvenli Sabit Diskler
- Formatlayıcıyı kilitleme

#### Güvenlik bildirimleri

Yazıcı; kendisini güvende tutmaya, ağınızdaki kritik bilgileri korumaya, yazıcıyı izleme ve bakımını yapma yollarını basitleştirmeye yardımcı olan güvenlik standartlarını ve önerilen protokolleri desteklemektedir.

## IP Güvenliği

IP Güvenliği (IPsec), yazıcıya gelen ve giden IP tabanlı ağ trafiğini denetleyen bir protokol kümesidir. IPsec ana bilgisayarlar arası kimlik doğrulama, veri tutarlılığı ve ağ iletişiminin şifrelenmesi hizmetlerini sağlar.

Ağa bağlı olan bir HP Jetdirect baskı sunucusu bulunan yazıcılar için HP Yerleşik Web Sunucusu'ndaki Ağ sekmesini kullanarak IPsec'i yapılandırabilirsiniz.

## HP Yerleşik Web Sunucusunu kullanarak sistem parolasını atayın veya değiştirin

Yetkisiz kullanıcıların yazıcı ayarlarını değiştirememesi için yazıcı ve HP Katıştırılmış Web Sunucusu'na erişime yönelik bir yönetici parolası atayın.

- 1. HP Katıştırılmış Web Sunucusu'nu (EWS) açın:
	- a. IP adresini veya ana bilgisayar adını görüntülemek için yazıcı kontrol panelindeki Ana ekrandan Bilgi **↑** simgesine, ardından Ağ  $\frac{1}{\sqrt{2}}$  simgesine dokunun.
	- b. Bir web tarayıcısı açın ve adres satırına, yazıcı kontrol panelinde görüntülenen şekilde IP adresini veya ana bilgisayar adını girin. Bilgisayar klavyesindeki Enter tuşuna basın. EWS açılır.

https://10.10.XXXXX/

- **WOT:** Web tarayıcısında, web sitesine erişimin güvenli olmayabileceğini belirten bir ileti görüntülenirse web sitesine devam et seçeneğini belirleyin. Bu web sitesine erişim bilgisayara zarar vermez.
- 2. Güvenlik sekmesini tıklatın.
- 3. Genel Güvenlik menüsünü açın.
- 4. Yerel Yönetici Parolasını Ayarla etiketli alanda Kullanıcı Adı alanına parolayla ilişkilendirilecek adı yazın.
- 5. Yeni Parola alanına parolayı girin ve Parolayı Doğrulayın alanına parolayı yeniden girin.
- <span id="page-157-0"></span>**W NOT:** Geçerli parolayı değiştirmek için öncelikle Eski Parola alanına geçerli parolayı yazın.
- 6. Uygula düğmesine tıklayın.
- NOT: Parolayı not edin ve güvenli bir yerde saklayın. Yönetici parolası kurtarılamaz. Yönetici parolası kayıp veya unutulmuşsa yazıcıyı tamamen sıfırlamak için gereken yardımı almak üzere [support.hp.com](http:// support.hp.com) adresindeki HP Destek ile iletişime geçin.

Yazıcı kontrol panelindeki bazı özellikler, izinsiz kişilerin kullanmasını önlemek için güvenli hale getirilebilir. Yazıcı, bir özellik güvenli hale getirildiğinde özelliği kullanabilmeniz için oturum açmanızı ister. İstenmesini beklemeden yazıcının kontrol panelindeki Oturum Aç öğesini seçerek de oturum açabilirsiniz.

Yazıcıya kaydolmak için gereken kullanıcı bilgileri genellikle ağa kaydolmak için kullanılanlarla aynıdır. Hangi kullanıcı bilgilerinin kullanılacağı hakkında sorularınız varsa bu yazıcının ağ yöneticisine başvurun.

- 1. Yazıcı kontrol panelindeki Ana ekrandan Oturum Aç öğesini seçin.
- 2. Kullanıcı bilgilerini girmek için yönergeleri izleyin.

**27 NOT:** Yazıcının güvenliğini sağlamak için yazıcıyla işiniz bittiğinde Oturumu Kapat seçeneğini belirleyin.

## Şifreleme desteği: HP Yüksek Performanslı Güvenli Sabit Diskler

Bu sabit disk donanım tabanlı şifreleme sağlar ve böylece yazıcı performansını etkilemeden hassas verileri güvenle depolayabilirsiniz. Bu sabit disk, en son Gelişmiş Şifreleme Standardını (AES) kullanır ve çok yönlü zaman tasarrufu özelliklerine ve sağlam işlevselliğe sahiptir.

HP Katıştırılmış Web Sunucusu'ndaki Güvenlik menüsünü kullanarak diski yapılandırın.

## Formatlayıcıyı kilitleme

Biçimlendiricide bir güvenlik kablosu takabileceğiniz bir yuva bulunur. Biçimlendiricinin kilitlenmesi, birisinin önemli bileşenleri kaldırmasını önler.

# Enerji tasarrufu ayarları

## Giris

- · İşlem Yapılmadığında Uyku Moduna Gir/Otomatik Kapan ayarını belirleyin
- · Uyku zamanlayıcısını ayarlayın ve yazıcıyı 1 watt veya daha az güç kullanacak şekilde yapılandırın
- [Uyku planını ayarlama](#page-159-0)
- Kapanma Gecikmesi ayarını yapılandırma

Yazıcı boşta iken güç kullanımı azaltmak için uyku ayarlarını yapılandırın.

## İşlem Yapılmadığında Uyku Moduna Gir/Otomatik Kapan ayarını belirleyin

Yazıcının uyku moduna girmeden önceki boşta kalma süresini ayarlamak için kontrol paneli menülerini kullanın.

Şu Süreden Sonra Uyku Moduna Gir/Otomatik Kapan ayarını değiştirmek için aşağıdaki prosedürü tamamlayın:

- 1. Yazıcı kontrol panelinde Kurulum menüsünü açın.
- 2. Aşağıdaki menüleri açın:
	- **•** Sistem Ayarı
	- **•** Enerji Ayarları
	- · Uyku/Otomatik Kapanma Moduna Geçme Süresi
- 3. Ok tuşlarını kullanarak Uyku/Otomatik Kapanma gecikme süresini seçin ve ardından Tamam düğmesine basın.

Uyku/Belirli Bir Süreden Sonra Otomatik Kapanma gecikmesine ilişkin süreyi seçin.

### Uyku zamanlayıcısını ayarlayın ve yazıcıyı 1 watt veya daha az güç kullanacak şekilde yapılandırın

Uyku ayarları; yazıcının kullandığı güç miktarını, uyku modundan çıkma/uyku moduna girme süresini, yazıcının uyku moduna ne kadar çabuk gireceğini ve uyku modundan ne kadar çabuk çıkacağını etkiler.

Yazıcıyı uyku modundayken 1 watt veya daha az güç kullanacak şekilde yapılandırmak için hem İşlem Yapılmadığında Uyku Moduna Gir hem de Uyku Moduna Girdikten Sonra Otomatik Kapan ayarları için süre girisi yapın.

- 1. Yazıcı kontrol panelindeki Ana ekrandan Ayarlar öğesini seçin.
- 2. Aşağıdaki menüleri açın:
	- Genel
	- Enerji Ayarları
	- Uyku Ayarları
- 3. Yazıcının uyku moduna girmeden önce kaç dakika boyunca eylemsiz kalması gerektiğini belirlemek için İşlem Yapılmadığında Uyku Moduna Gir seçeneğini belirleyin. Uygun zaman aralığını girin.
- <span id="page-159-0"></span>4. Bir süre Uyku modunda kaldıktan sonra yazıcının daha derin bir güç tasarrufu moduna girmesini sağlamak için Uyku Moduna Girdikten Sonra Otomatik Kapan seçeneğini belirleyin. Uygun zaman aralığını girin.
- **WOT:** Varsayılan olarak yazıcı, USB veya Wi-Fi dışında herhangi bir etkinliğe yanıt vermek üzere Otomatik Kapanma modundan uyanır. Daha yüksek enerji ayarları için Kapat (yalnızca güç düğmesine basıldığında uyan) seçeneğini belirleyerek yazıcıyı yalnızca güç düğmesinin uyandıracağı şekilde ayarlayabilirsiniz.
- 5. Ayarları kaydetmek için Bitti öğesini seçin.

#### Uyku planını ayarlama

Yazıcıyı haftanın belirli günlerinde, belirli saatlerde otomatik olarak uyanacak veya Uyku moduna geçecek şekilde yapılandırmak için Uyku Zamanlaması özelliğini kullanın.

- 1. Yazıcı kontrol panelindeki Ana ekrandan Ayarlar öğesini seçin.
- 2. Aşağıdaki menüleri açın:
	- Genel
	- Güç Ayarları
	- Uyku Zamanlaması
- 3. Yeni Olay düğmesini seçin ve ardından planlanacak olay türünü seçin: Uyandırma Olayı veya Uyku Olayı.
- 4. Bir uyandırma veya uyku olayı planlamak için olaya ilişkin saati ve haftanın günlerini yapılandırın. Ayarı kaydetmek için Kaydet düğmesine basın.

#### Kapanma Gecikmesi ayarını yapılandırma

Yazıcının güç düğmesine basıldıktan sonra kapanmayı geciktirip geciktirmeyeceğini belirlemek için kontrol paneli menülerini kullanın.

Kapanma Gecikmesi ayarını değiştirmek için aşağıdaki prosedürü tamamlayın:

- 1. Yazıcı kontrol panelinde Kurulum menüsünü açın.
- 2. Aşağıdaki menüleri açın:
	- Sistem Ayarı
	- Güç Ayarları
	- Kapanma Gecikmesi
- 3. Gecikme seçeneklerden birini belirleyin:
	- Gecikme Yok: Belirli Bir Süreden Sonra Kapanma ayarına göre belirlenen etkin olmama süresinin ardından yazıcı kapanır.
	- · Bağlantı Noktaları Etkinken: Bu seçenek belirlendiğinde tüm bağlantı noktaları devre dışı olmadığı sürece yazıcı kapanmaz. Etkin bir ağ veya faks bağlantısı yazıcının kapanmasını engeller.

# HP Web Jetadmin

HP Web Jetadmin; yazıcılar, çok işlevli yazıcılar ve dijital göndericiler dahil olmak üzere ağ bağlantılı birçok HP ürününü etkin bir şekilde yönetilmesini sağlayan ödüllü ve sektör lideri bir araçtır. Bu tek çözüm yazdırma ve görüntüleme ortamınızı uzaktan yüklemenizi, izlemenizi, bakımını yapıp sorunlarını gidermenizi ve güvenlik altına almanızı sağlar ve böylece zaman kazanmanıza, maliyetleri denetlemenize ve yatırımınızı korumanıza yardımcı olarak işletme verimliliğini artırır.

Belirli ürün özelliklerine destek sağlamak için düzenli olarak HP Web Jetadmin sürüm yükseltmeleri kullanıma sunulur. Daha fazla bilgi için www.hp.com/go/webjetadmin adresini ziyaret edin.

# Yazılım ve ürün yazılımı güncelleştirmeleri

HP, yazıcı yazılımında bulunan özellikleri düzenli olarak günceller. En yeni özelliklerden yararlanmak için yazıcı yazılımını güncelleyin. Web'den en yeni ürün yazılımı güncelleştirme dosyasını indirin:

[www.hp.com/support/colorljE57540mfp](http://www.hp.com/support/colorljE57545mfp) sitesini ziyaret edin. Drivers & Software (Sürücüler ve Yazılım) düğmesini tıklatın.

# 9 Sorunları çözme

# Daha fazla bilgi için:

- Müşteri desteği
- Kontrol paneli yardım sistemi
- · Fabrika ayarlarını geri yükleme
- Yazıcı kontrol panelinde "Kartuş azaldı" veya "Kartuş çok azaldı" mesajı görüntüleniyor
- [Yazıcı kağıt almıyor veya yanlış besleme yapıyor](#page-167-0)
- · Kağıt sıkışmalarını giderme
- · Baskı kalitesini artırma
- Kopyalama görüntü kalitesini artırın
- · Tarama görüntü kalitesini artırma
- · Faks görüntü kalitesini artırın
- [Faks sorunlarını çözme](#page-216-0)

Aşağıdaki bilgiler yayınlandığı tarihte geçerlidir.

Görüntülü yardım için bkz. www.hp.com/videos/LaserJet.

Güncel bilgiler için bkz. [www.hp.com/support/colorljE57540mfp.](http://www.hp.com/support/colorljE57545mfp)

Yazıcıya özel kapsamlı HP yardımı aşağıdaki bilgileri içerir:

- Yükleme ve yapılandırma
- · Bilgi alma ve kullanma
- Sorunları çözme
- Yazılım ve ürün yazılımı güncellemelerini indirme
- Destek forumlarına katılma
- Garanti ve yasal bilgileri bulma

# <span id="page-163-0"></span>Müşteri desteği

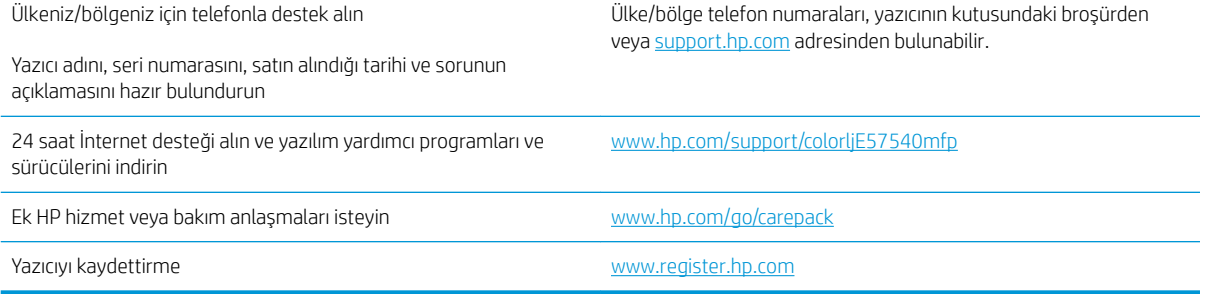

# <span id="page-164-0"></span>Kontrol paneli yardım sistemi

Yazıcı, her ekranın nasıl kullanılacağını açıklayan dahili bir Yardım sistemine sahiptir. Yardım sistemini açmak için ekranın sağ üst köşesindeki Yardım @ düğmesini seçin.

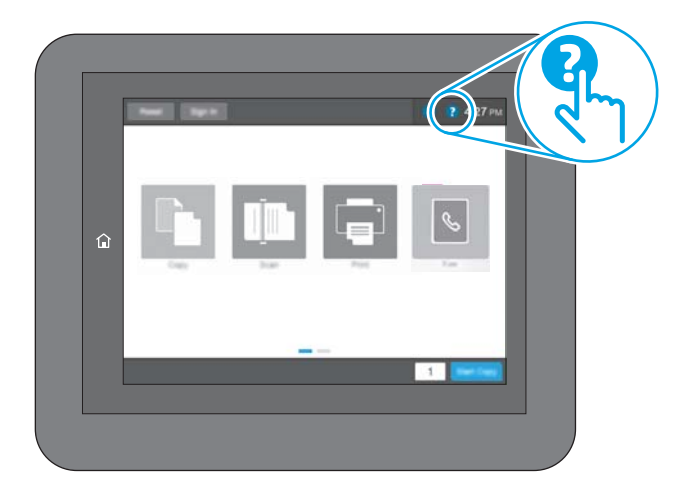

Yardım, bazı ekranlar için özel konuları arayabileceğiniz genel bir menü açar. Menüdeki düğmelere dokunarak menü yapısı içinde dolaşabilirsiniz.

Bazı Yardım ekranlarında, kağıt sıkışmalarını giderme gibi belirli işlemleri gösteren animasyonlar vardır.

Yazıcı hata veya uyarı verirse sorunu açıklayan iletiyi açmak için Yardım @ düğmesine dokunun. İleti ayrıca sorunu çözmeye yardımcı olacak yönergeler de içerir.

# <span id="page-165-0"></span>Fabrika ayarlarını geri yükleme

## Giris

Yazıcının orijinal fabrika ayarlarını geri yüklemek için aşağıdaki yöntemlerden birini kullanın.

 $\mathbb{Z}$  NOT: Fabrika ayarlarını geri yükleme işlemi, yazıcı ayarlarının çoğunu fabrika varsayılanlarına ayarlar. Ancak dil, tarih, saat gibi bazı ayarlar ve ağ yapılandırma ayarlarının bir kısmı değiştirilmez.

## Birinci yöntem: Yazıcı kontrol panelinden fabrika ayarlarını geri yükleme

- 1. Yazıcı kontrol panelindeki Ana ekranda, Ayarlar menüsü görüntülene kadar kaydırın. Menüyü açmak için Ayarlar simgesine dokunun.
- 2. Aşağıdaki menüleri açın:
	- Genel
	- Fabrika Ayarlarına Sıfırla
- 3. Sıfırla öğesine dokunun.

Bir onay iletisinde, sıfırlama işlevinin veri kaybına yol açabileceği uyarısı verilir.

4. İşlemi tamamlamak için Sıfırla öğesini seçin.

NOT: Sıfırlama işlemi tamamlanınca yazıcı otomatik olarak yeniden başlatılır.

### İkinci yöntem: HP Yerleşik Web Sunucusu'ndan fabrika ayarlarına geri yükleme (yalnızca ağ bağlantılı yazıcılar)

- 1. HP Katıştırılmış Web Sunucusu'nu (EWS) açın:
	- a. IP adresini veya ana bilgisayar adını görüntülemek için yazıcı kontrol panelindeki Ana ekrandan Bilgi <sup>1</sup> simgesine, ardından Ağ <sub>a</sub>z simgesine dokunun.
	- b. Bir web tarayıcısı açın ve adres satırına, yazıcı kontrol panelinde görüntülenen şekilde IP adresini veya ana bilgisayar adını girin. Bilgisayar klavyesindeki Enter tuşuna basın. EWS açılır.

#### https://10.10.XXXXX/

 $\mathbb{F}$  NOT: Web tarayıcısında, web sitesine erisimin güvenli olmayabileceğini belirten bir ileti görüntülenirse web sitesine devam et seceneğini belirleyin. Bu web sitesine erisim bilgisayara zarar vermez.

- 2. Genel sekmesini açın.
- 3. Ekranın sol kısmında, Fabrika Ayarlarına Sıfırla öğesine tıklayın.
- 4. Sıfırla düğmesine tıklayın.
- **W** NOT: Sıfırlama işlemi tamamlanınca yazıcı otomatik olarak yeniden başlatılır.

# <span id="page-166-0"></span>Yazıcı kontrol panelinde "Kartuş azaldı" veya "Kartuş çok azaldı" mesajı görüntüleniyor

Kartuş azaldı: Toner kartuşunun düzeyi azaldığında yazıcı bunu bildirir. Kalan gerçek toner kartuşu ömrü farklı olabilir. Baskı kalitesi kabul edilemez duruma geldiğinde takmak üzere yeni bir kartuşu hazırda bulundurmayı düşünmelisiniz. Toner kartuşunun şimdi değiştirilmesi gerekmez.

Kartuş çok azaldı: Toner kartuşunun düzeyi çok azaldığında yazıcı bunu bildirir. Kalan gerçek toner kartuşu ömrü farklı olabilir. Baskı kalitesi kabul edilemez duruma geldiğinde takmak üzere yeni bir kartuşu hazırda bulundurmayı düşünmelisiniz. Baskı kalitesi kabul edilebilir olduğu sürece, toner kartuşunun bu aşamada değiştirilmesi gerekmez.

HP toner kartuşu Çok Az düzeyine geldiğinde, HP'nin bu toner kartuşuyla ilgili Yüksek Koruma Garantisi sona erer.

# <span id="page-167-0"></span>Yazıcı kağıt almıyor veya yanlış besleme yapıyor

## Giris

Yazıcı tepsiden kağıt alamıyor veya tek seferde birden çok kağıt alıyorsa aşağıdaki çözümler sorunları gidermeye yardımcı olabilir. Aşağıdaki durumlardan biri kağıt sıkışmalarına yol açabilir.

- Yazıcı kağıt almıyor
- · Yazıcı birden çok kağıt yaprağı alıyor
- · Belge besleyici birden çok kağıt alıyor, sıkıştırıyor, kırıştırıyor

## Yazıcı kağıt almıyor

Yazıcı tepsiden kağıt almıyorsa şu çözümleri deneyin.

- 1. Yazıcıyı açın ve sıkışmış kağıtları çıkarın. Yazıcının içinde yırtılmış kağıt parçalarının kalmadığından emin olun.
- 2. Tepsiye, iş için uygun boyutlarda kağıt yerleştirin.
- 3. Yazıcı kontrol panelinde kağıt boyutu ve kağıt türünün doğru belirlendiğinden emin olun.
- 4. Tepsideki kağıt kılavuzlarının kağıt boyutuna göre ayarlandığından emin olun. Kılavuzları tepsi içindeki doğru girintilere denk getirin. Tepsi kılavuzundaki ok, tepsideki işaretle tam olarak hizalanmalıdır.
- <mark>教 NOT:</mark> Kağıt kılavuzlarını kağıt yığınını sıkıştıracak şekilde ayarlamayın. Kılavuzları, tepsi üzerindeki girintilere veya işaretlere göre ayarlayın.

Aşağıdaki görüntülerde çeşitli yazıcılar için tepsideki kağıt boyutu girintilerinin örneklerini görebilirsiniz. Çoğu HP yazıcılarda bunlara benzer işaretler bulunur.

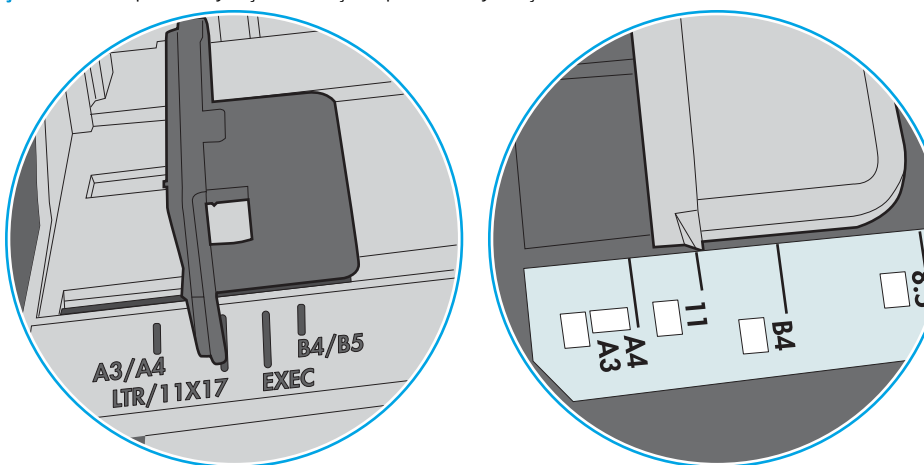

Şekil 9-1 Tepsi 1 veya çok amaçlı tepsinin boyut işaretleri

Şekil 9-2 Kaset tepsiler için boyut işaretleri

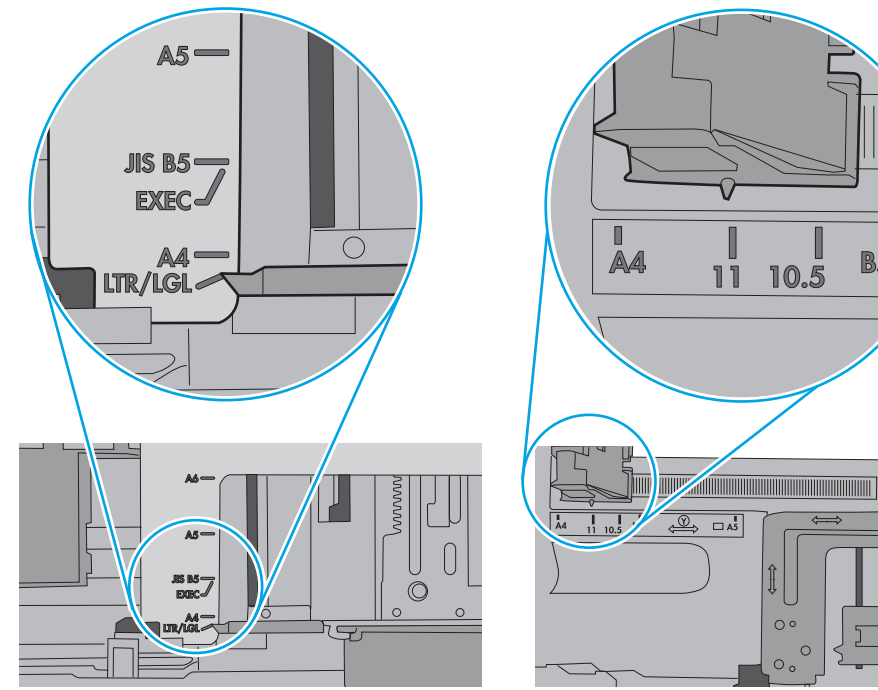

 $\blacksquare$ 

**B5** 

10.5

 $\circ$ 

 $\circ$  $\circ$ 

<span id="page-169-0"></span>5. Odadaki nemin bu yazıcının teknik özelliklerine uygun olduğundan ve kağıtların açılmamış paketlerde saklandığından emin olun. Kağıt toplarının çoğu, kağıtların kuru kalması için neme karşı dayanıklı ambalajlarda satılır.

Yüksek nemli ortamlarda tepsideki yığının en üstünde bulunan kağıt nemi çekebilir ve böylece dalgalı veya düz olmayan bir yüzey oluşabilir. Bu durumda yığının en üstündeki 5 ila 10 adet kağıdı çıkarın.

Düşük nemli ortamlarda statik elektrik nedeniyle kağıt yapraklar birbirine yapışabilir. Bu durumda, kağıdı tepsiden çıkarın; yığını her bir ucundan tutarak esnetin ve bir U sekli oluşturacak biçimde uçlarını yukarı kaldırın. Ardından U şeklinin tersini oluşturmak için uçları aşağı döndürün. Daha sonra kağıt yığının her bir yanından tutun ve bu işlemi tekrar edin. Bu işlemle statik elektrik oluşturmadan yaprakların birbirinden ayrılmasını sağlayabilirsiniz. Kağıt yığınını tepsiye koymadan önce bir masada düzleştirin.

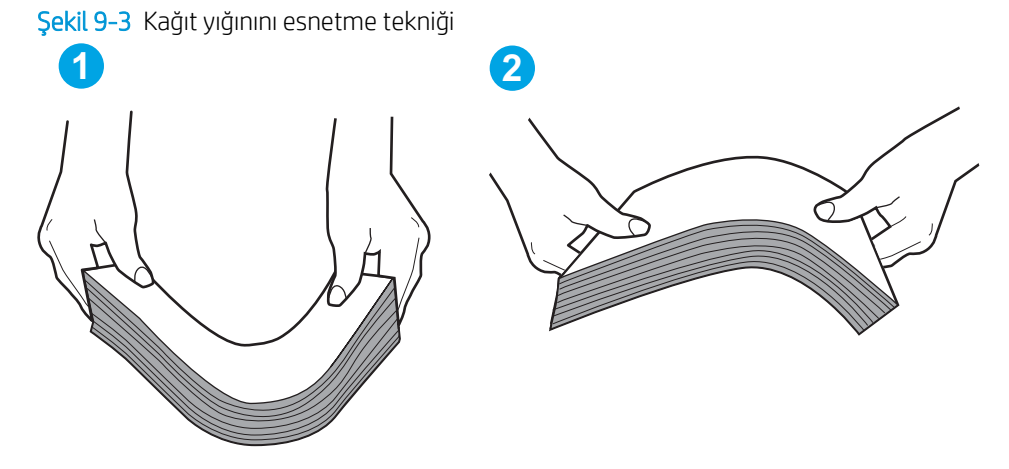

- 6. Yazıcının, kağıdı elle beslemek için bir komut istemi görüntüleyip görüntülemediğini görmek için yazıcı kontrol panelini kontrol edin. Kağıt yükleyin ve devam edin.
- 7. Tepsinin üzerindeki silindirler kirlenmiş olabilir. Ilık suyla nemlendirilmiş hav bırakmayan bir bezle silindirleri temizleyin. Varsa damıtılmış su kullanın.
	- $\triangle$  DİKKAT: Yazıcıların üzerine doğrudan su sıkmayın. Bunun yerine, silindirleri temizlemeden önce beze su püskürtün ya da bezi suyun içine batırdıktan sonra sıkın.

Aşağıdaki görüntü çeşitli yazıcılardaki silindir konumlarının örneklerini göstermektedir.

Sekil 9-4 Tepsi 1 veya çok amaçlı tepsinin silindir konumları

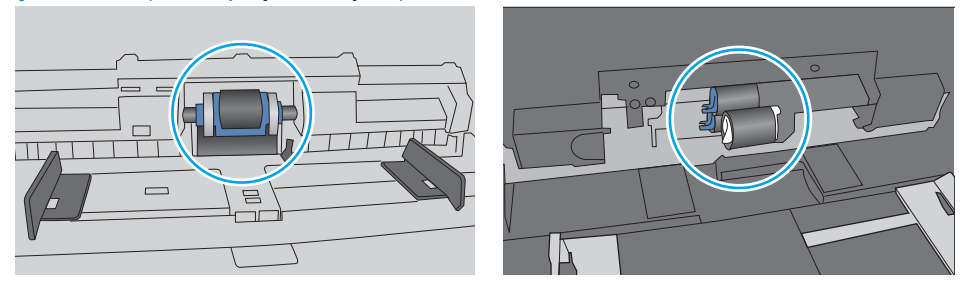

## Yazıcı birden çok kağıt yaprağı alıyor

Yazıcı tepsiden birden çok kağıt yaprağı alıyorsa aşağıdaki çözümleri deneyin.

1. Kağıt yığınını tepsiden çıkarın, gevşetin, 180 derece döndürün ve ters çevirin. *Kağıdı havalandırmayın.* Kağıt yığınını tepsiye geri koyun.

**W NOT:** Kağıdı yelpazelemek statik enerji oluşturur. Kağıdı yelpazelemek yerine, yığını her bir ucundan tutarak esnetin ve bir U şekli oluşturacak biçimde uçlarını yukarı kaldırın. Ardından U şeklinin tersini oluşturmak için uçları aşağı döndürün. Daha sonra kağıt yığının her bir yanından tutun ve bu işlemi tekrar edin. Bu işlemle statik elektrik oluşturmadan yaprakların birbirinden ayrılmasını sağlayabilirsiniz. Kağıt yığınını tepsiye koymadan önce bir masada düzleştirin.

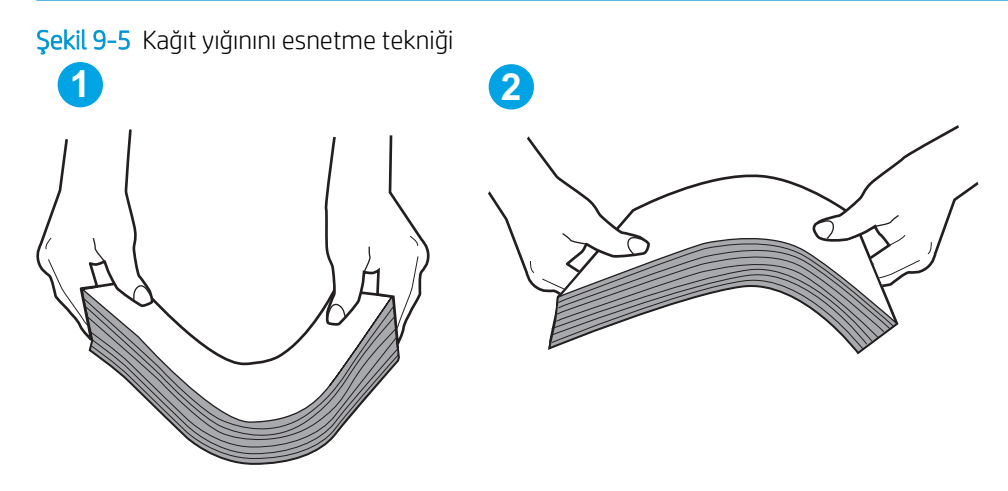

- 2. Bu yazıcıda yalnızca HP teknik özelliklerine uygun kağıt kullanın.
- 3. Odadaki nemin bu yazıcının teknik özelliklerine uygun olduğundan ve kağıtların açılmamış paketlerde saklandığından emin olun. Kağıt toplarının çoğu, kağıtların kuru kalması için neme karşı dayanıklı ambalajlarda satılır.

Yüksek nemli ortamlarda tepsideki yığının en üstünde bulunan kağıt nemi cekebilir ve böylece dalgalı veya düz olmayan bir yüzey oluşabilir. Bu durumda yığının en üstündeki 5 ila 10 adet kağıdı çıkarın.

Düşük nemli ortamlarda statik elektrik nedeniyle kağıt yapraklar birbirine yapışabilir. Bu durumda, kağıdı tepsiden çıkarın ve yukarıda açıklanan şekilde yığını esnetin.

4. Kırışık olmayan, katlanmamış ve zarar görmemiş kağıt kullanın. Gerekirse, farklı ambalajdaki kağıdı kullanın.

5. Tepsinin içindeki yığın ağırlığı işaretlerini kontrol ederek tepsinin kapasitesi üzerinde doldurulmadığından emin olun. Kapasitesinin üzerinde doldurulmuşsa kağıt yığınının tümünü tepsiden çıkarın, yığını düzleştirin ve kağıtların bir bölümünü tepsiye geri koyun.

Aşağıdaki görüntülerde çeşitli yazıcılar için tepsideki yığın yüksekliği işaretlerinin örneklerini görebilirsiniz. Çoğu HP yazıcılarda bunlara benzer işaretler bulunur. Tüm kağıt yapraklarının yığın yüksekliği işaretlerinin yanındaki çıkıntıların altında olduğundan emin olun. Bu çıkıntılar, kağıtların yazıcıya girerken doğru pozisyonda kalmasına yardımcı olur.

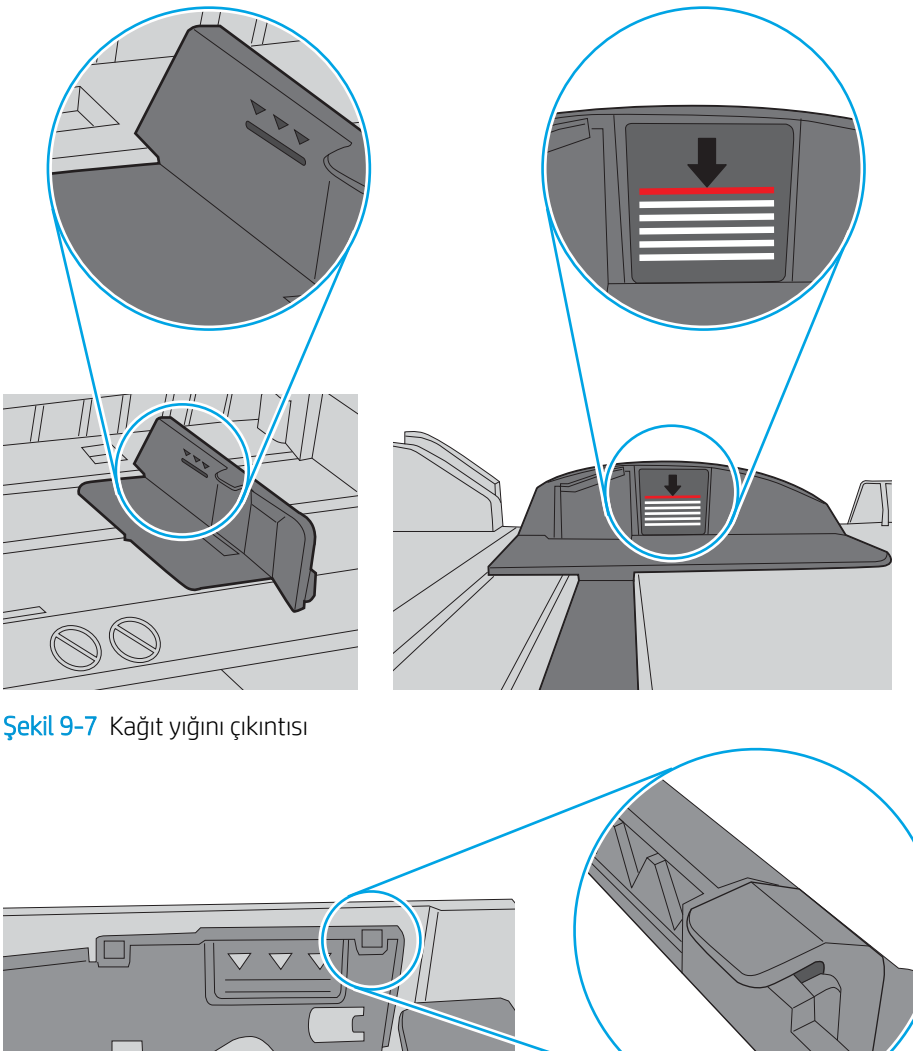

Şekil 9-6 Yığın yüksekliği işaretleri

 $\bigcirc$ 

- <span id="page-172-0"></span>6. Tepsideki kağıt kılavuzlarının kağıt boyutuna göre ayarlandığından emin olun. Kılavuzları tepsi içindeki doğru girintilere denk getirin. Tepsi kılavuzundaki ok, tepsideki işaretle tam olarak hizalanmalıdır.
	- **W** NOT: Kağıt kılavuzlarını kağıt yığınını sıkıştıracak şekilde ayarlamayın. Kılavuzları, tepsi üzerindeki girintilere veya işaretlere göre ayarlayın.

Aşağıdaki görüntülerde çeşitli yazıcılar için tepsideki kağıt boyutu girintilerinin örneklerini görebilirsiniz. Çoğu HP yazıcılarda bunlara benzer işaretler bulunur.

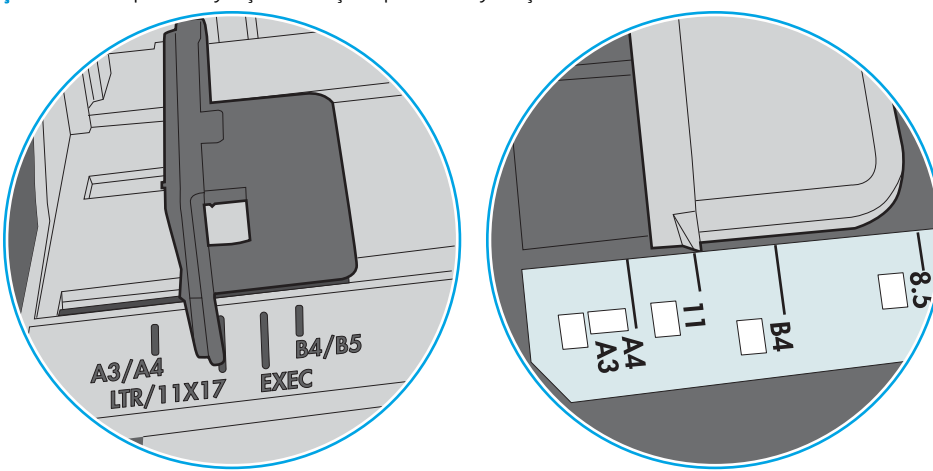

Şekil 9-8 Tepsi 1 veya çok amaçlı tepsinin boyut işaretleri

Şekil 9-9 Kaset tepsiler için boyut işaretleri

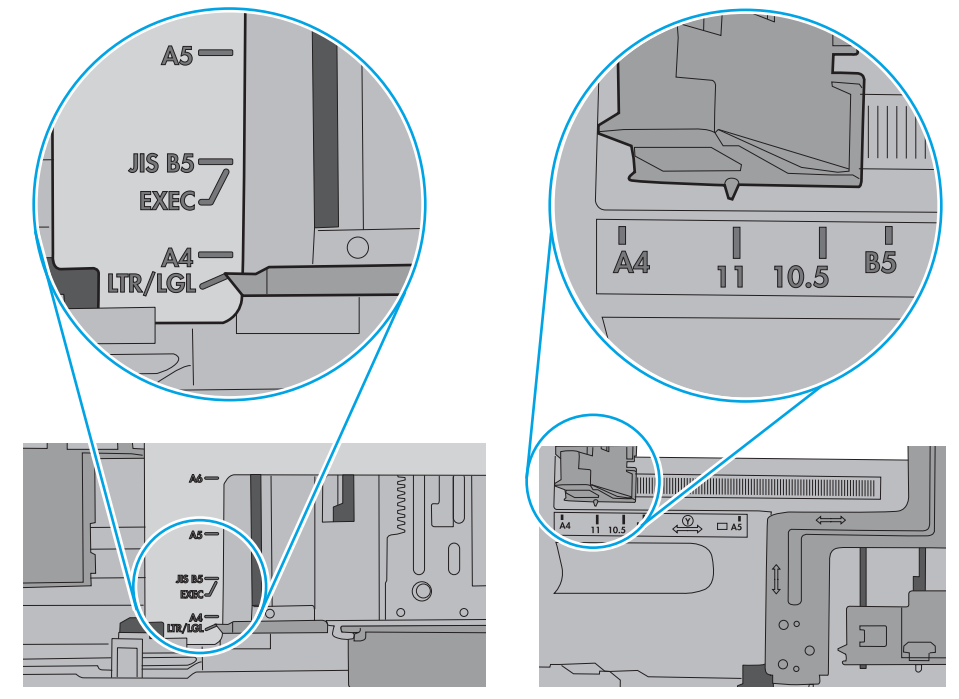

7. Yazdırma ortamının tavsiye edilen özelliklere uygun olduğundan emin olun.

## Belge besleyici birden çok kağıt alıyor, sıkıştırıyor, kırıştırıyor

NOT: Bu bilgiler yalnızca MFP yazıcılar için geçerlidir.

- Orijinal belgenin üzerinde zımba teli veya yapışkan notlar gibi çıkarılması gereken malzemeler olabilir.
- Tüm silindirlerin yerli yerinde ve belge besleyicinin içindeki silindir kapağının kapalı olup olmadığını kontrol edin.
- Belge besleyici üst kapağının kapalı olduğundan emin olun.
- Sayfalar doğru yerleştirilmemiş olabilir. Sayfaları düzeltin ve desteyi ortalamak için kağıt kılavuzlarını ayarlayın.
- Doğru çalışması için kağıt kılavuzlarının kağıdın iki tarafına da temas etmesi gerekir. Kağıt destesinin düz olduğundan ve kılavuzların kağıt destesine dayandığından emin olun.
- · Belge besleyici giriş tepsisindeki ya da çıkış bölmesindeki sayfa sayısı, maksimum sayıdan fazla olabilir. Kağıt destesinin giriş tepsisindeki kılavuzların aşağısında kaldığından emin olun ve çıkış bölmesindeki kağıtları alın.
- Kağıt yolunda kağıt parçası, zımba telleri, kağıt klipsleri veya başka parçalar olmadığını kontrol edin.
- · Belge besleyici silindirlerini ve ayırma tablasını temizleyin. Sıkıştırılmış hava ya da ılık suyla nemlendirilmiş, temiz, hav bırakmayan bir bez kullanın. Besleme hataları devam ediyorsa makaraları değiştirin.
- Yazıcı kontrol panelinde Ana ekrandan Sarf Malzemeleri düğmesine gidip dokunun. Belge besleyici setinin durumunu kontrol edin, gerekiyorsa değiştirin.

# <span id="page-174-0"></span>Kağıt sıkışmalarını giderme

# Giriş

Aşağıdaki bilgiler yazıcıdaki kağıt sıkışmalarını giderme talimatlarını içerir.

- Sıkışma konumları
- Kağıt sıkışmalarını gidermek için otomatik gezinme
- Sık veya yinelenen kağıt sıkışmaları mı yaşıyorsunuz?
- Belge besleyicideki kağıt sıkışmalarını giderme
- 13.A1 tepsi 1 kağıt sıkışması
- 13.A2 tepsi 2 kağıt sıkışması
- 13.A3, 13.A4, 13.A5 tepsi 3, tepsi 4, tepsi 5 kağıt sıkışması
- [13.B sağ kapakta ve füzer alanında kağıt sıkışması](#page-190-0)
- 13.E1 çıkış bölmesi kağıt sıkışması
- 13.8 zimba sıkışmaları

# Sıkışma konumları

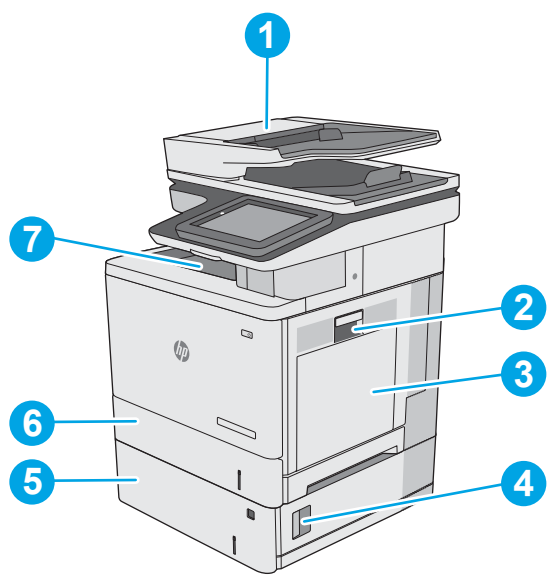

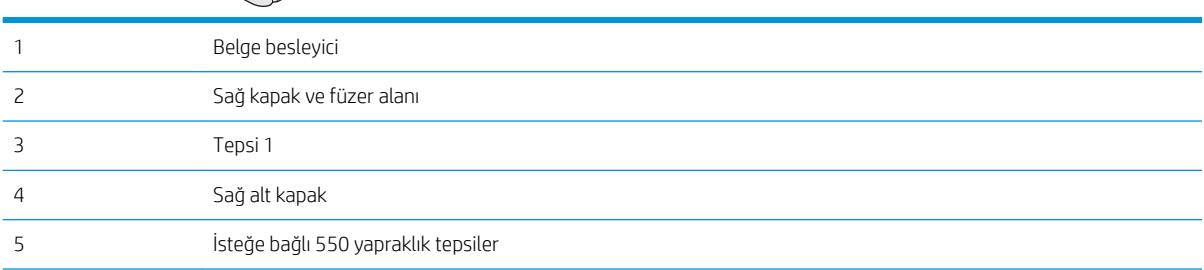

<span id="page-175-0"></span>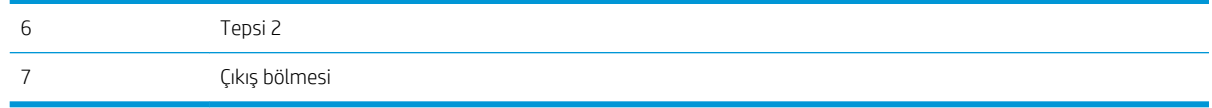

### Kağıt sıkışmalarını gidermek için otomatik gezinme

Otomatik hareket özelliği, kontrol panelinde adım adım yönergeler sağlayarak sıkışıklıkları gidermenize yardımcı olur. Yazıcı, prosedürdeki tüm adımlar tamamlanıncaya kadar, bir adımı tamamladığınızda bir sonraki adıma ilişkin talimatları görüntüler.

## Sık veya yinelenen kağıt sıkışmaları mı yaşıyorsunuz?

Kağıt sıkışması sayısını azaltmak için, şu çözümleri deneyin.

NOT: Kağıt sıkışma sayısını azaltacak şekilde nasıl kağıt yükleneceğini gösteren bir videoyu izlemek için buraya tıklayın.

- 1. Bu yazıcıda yalnızca HP özelliklerine uygun kağıt kullanın.
- 2. Kırışık olmayan, katlanmamış ve zarar görmemiş kağıt kullanın. Gerekirse, farklı ambalajdaki kağıdı kullanın.
- 3. Daha önce yazdırılmamış veya üzerine fotokopi çekilmemiş kağıt kullanın.
- 4. Tepsinin aşırı doldurulmadığından emin olun. Doldurulmuşsa, kağıt yığınının tümünü tepsiden çıkarın, yığını düzleştirin ve kağıtların bir bölümünü tepsiye geri koyun.
- 5. Tepsideki kağıt kılavuzlarının kağıt boyutuna uygun ayarlandığından emin olun. Kağıt kılavuzlarını, kağıt yığınına değecek ancak kağıdı kıvırmayacak şekilde ayarlayın.
- 6. Tepsinin yazıcıya tam yerleştirildiğinden emin olun.
- 7. Ağır, kabartmalı veya delikli kağıda yazdırıyorsanız, elle besleme özelliğini kullanın ve sayfaları birer birer besleyin.
- 8. Yazıcı kontrol panelinde Tepsiler menüsünü açın. Tepsinin kağıt türü ve boyutuna uygun yapılandırıldığından emin olun.
- 9. Yazdırma ortamının tavsiye edilen özelliklere uygun olduğundan emin olun.

#### Belge besleyicideki kağıt sıkışmalarını giderme

Aşağıdaki bilgiler belge besleyicindeki kağıt sıkışmalarının nasıl temizleneceğini açıklar. Bir sıkışma olduğunda, kontrol panelinde sıkışmanın giderilmesine yardımcı olacak bir animasyon görüntülenir.

1. Belge besleyici kapağını açmak için mandalı kaldırın.

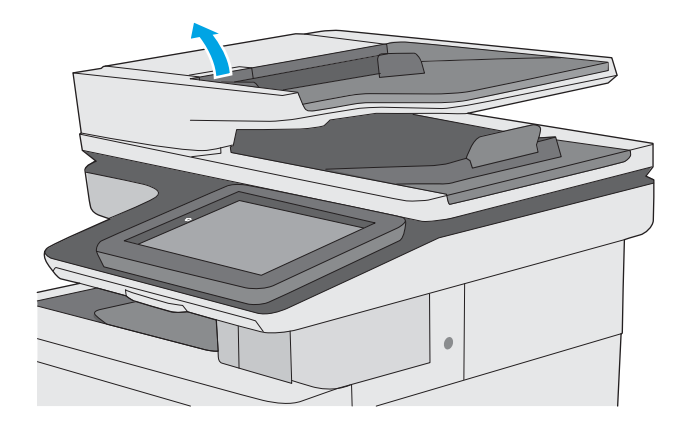

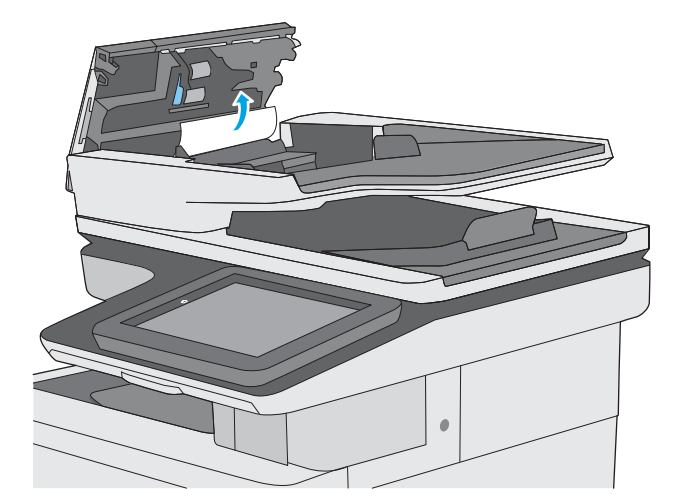

2. Belge besleyici kapağını açın.

3. Sıkışmış kağıt varsa çıkarın.

4. Belge besleyici giriş tepsisini kaldırın.

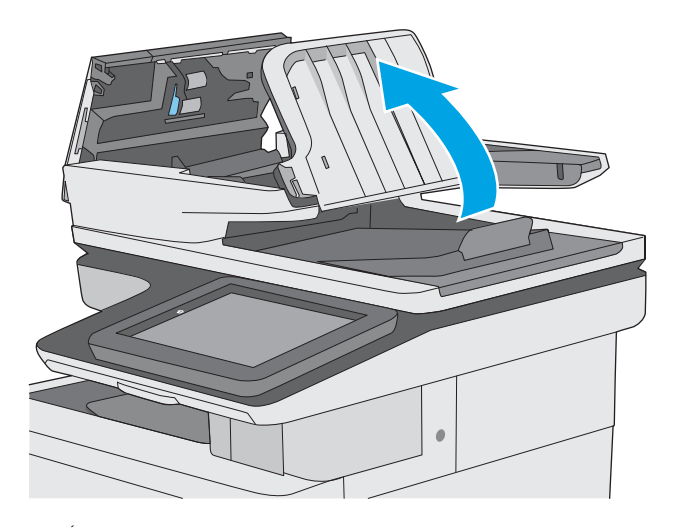

5. Sıkışmış kağıt varsa çıkarın.

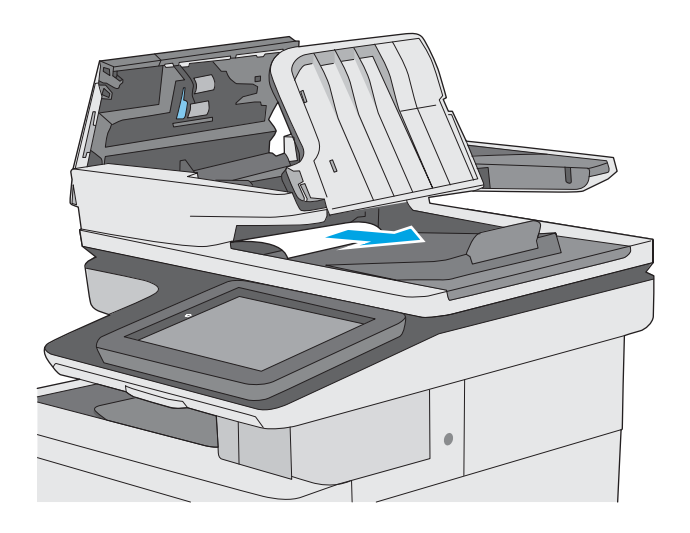

<span id="page-178-0"></span>6. Belge besleyici giriş tepsisini indirin.

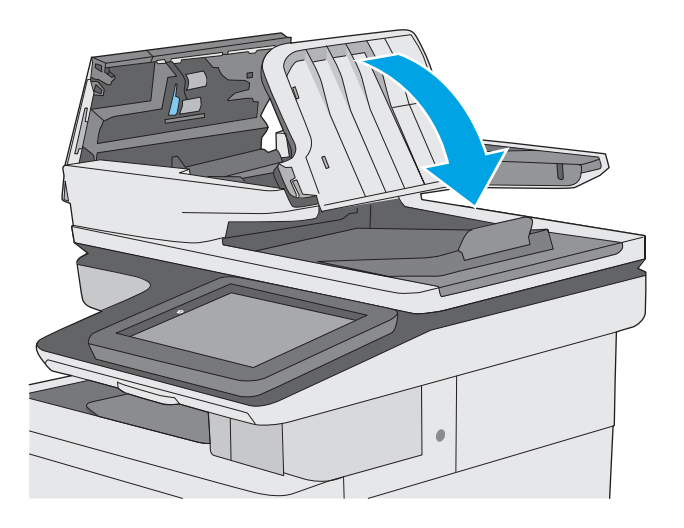

7. Belge besleyici kapağını kapatın.

NOT: Belge besleyici kapağının üstündeki mandalın tamamen kapalı olduğundan emin olun.

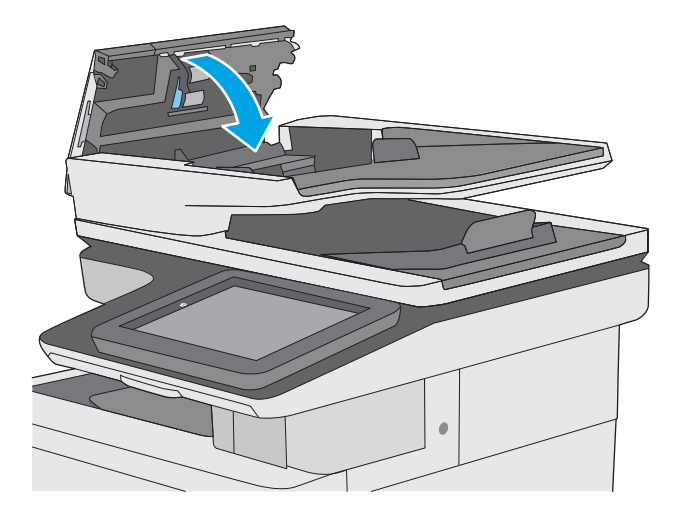

 $\mathbb{B}$  NOT: Sıkışmaları önlemek için belge besleyicisi giriş tepsisindeki kılavuzların belgeyi bükmeden belge boyutuna ayarlandığından emin olun. Dar belgeleri kopyalamak için düz yataklı tarayıcı kullanın. Orijinal belgedeki tüm zımba ve kağıt klipslerini çıkarın.

NOT: Ağır, parlak kağıda yazdırılan orijinal belgeler düz kağıda yazdırılan orijinallerden daha fazla sıkışabilir.

## 13.A1 tepsi 1 kağıt sıkışması

Tepsi 1 ile ilgili tüm olası sıkışma konumlarındaki kağıtları kontrol etmek için aşağıdaki yordamları kullanın. Bir sıkışma olduğunda, kontrol panelinde sıkışmanın giderilmesine yardımcı olacak bir animasyon görüntülenir.

1. Kağıdın büyük bir bölümünü tepside görebiliyorsanız yavaşça aşağıya çekerek sıkışan kağıdı yazıcıdan çıkarın. Sayfanın tamamen çıktığından emin olun. Yırtılırsa kalan kağıt parçalarını bulmak için aşağıdaki adımları uygulayın.

Sayfanın çoğu yazıcının içine çekilmişse aşağıdaki adımlarla devam edin.

2. Serbest kalması için sağ kapaktaki mandalı kaldırın.

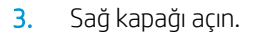

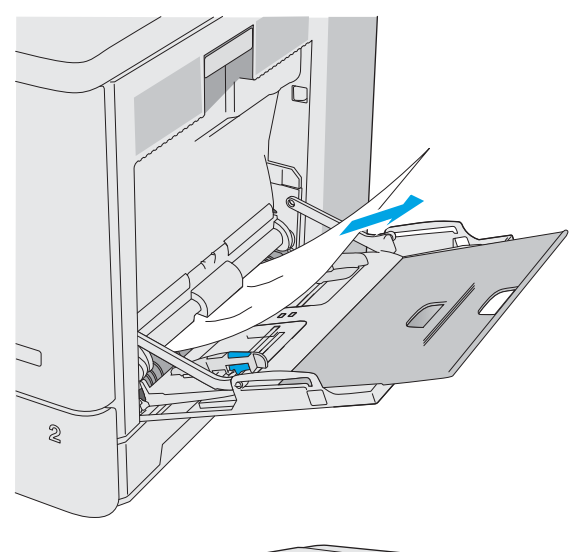

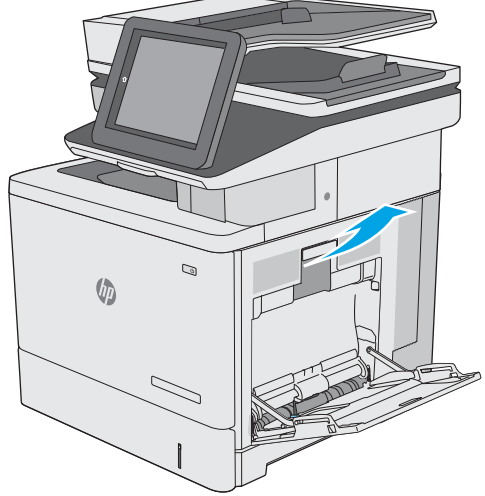

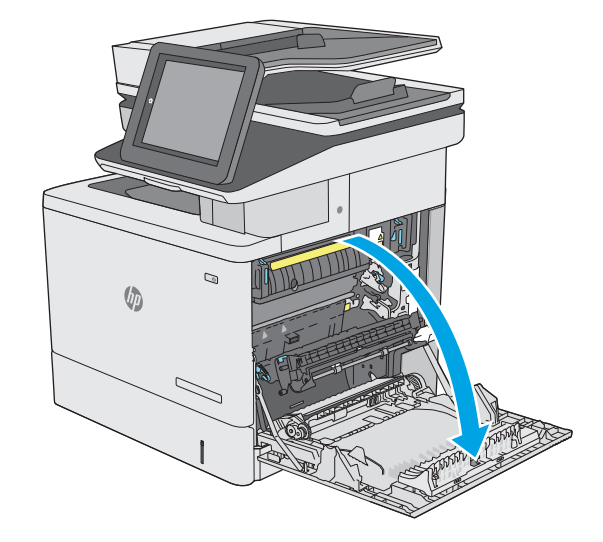
4. Sıkışmış kağıt varsa yavaşça dışarı çekerek çıkarın.

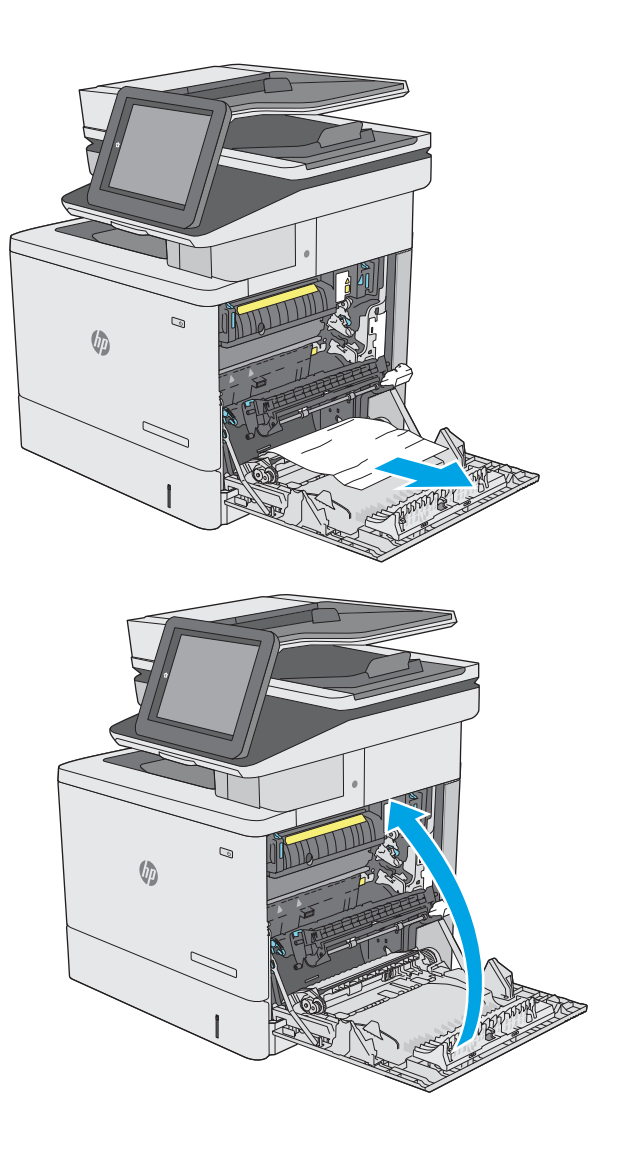

5. Sağ kapağı kapatın.

## 13.A2 tepsi 2 kağıt sıkışması

Tepsi 2 ile ilgili tüm olası sıkışma konumlarındaki kağıtları kontrol etmek için aşağıdaki yordamları kullanın. Bir sıkışma olduğunda, kontrol panelinde sıkışmanın giderilmesine yardımcı olacak bir animasyon görüntülenir.

1. Serbest kalması için sağ kapaktaki mandalı kaldırın.

2. Sağ kapağı açın.

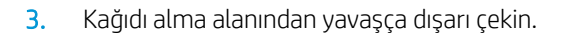

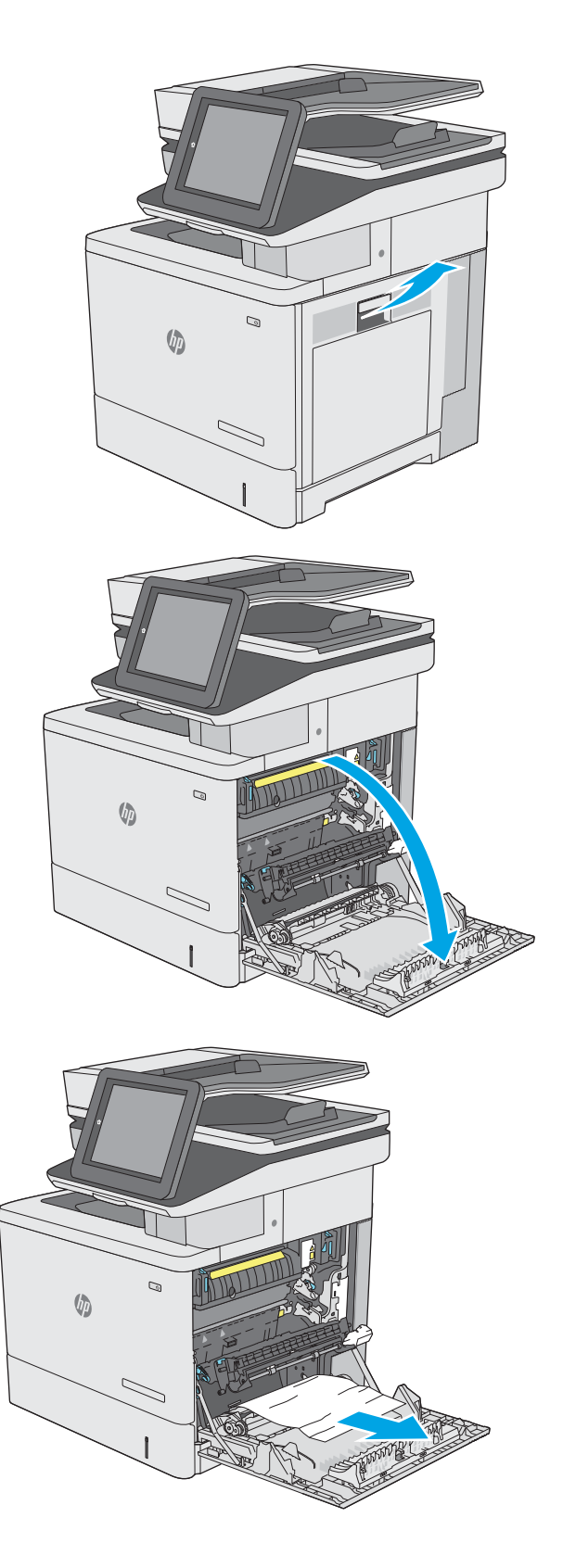

4. Aktarım düzeneğini kapatın.

5. Sıkışma erişim kapağını açmak için yeşil kolları aşağı doğru bastırın.

6. Sıkışan tüm kağıtları dikkatli bir şekilde dışarıya çekin. Kağıt yırtılırsa tüm kalıntıları çıkardığınızdan emin olun.

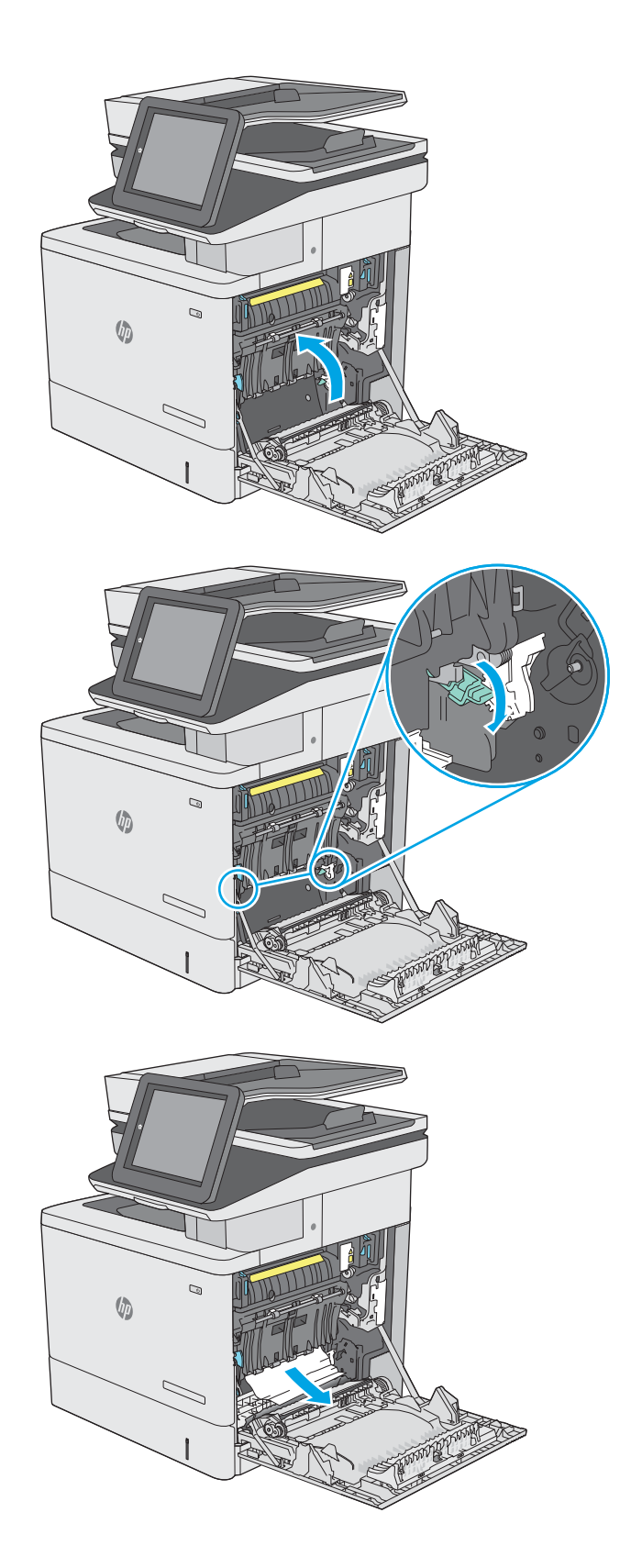

7. Sıkışma erişim kapağını kapatın ve ardından aktarım düzeneğini indirin.

8. Tepsiyi çekerek ve hafifçe yukarı kaldırarak yazıcıdan tamamen çıkarın.

9. Varsa sıkışmış veya zarar görmüş kağıtları çıkarın. Tepsinin kapasitesinin üzerinde doldurulmadığından ve kağıt kılavuzlarının doğru bir şekilde ayarlandığından emin olun.

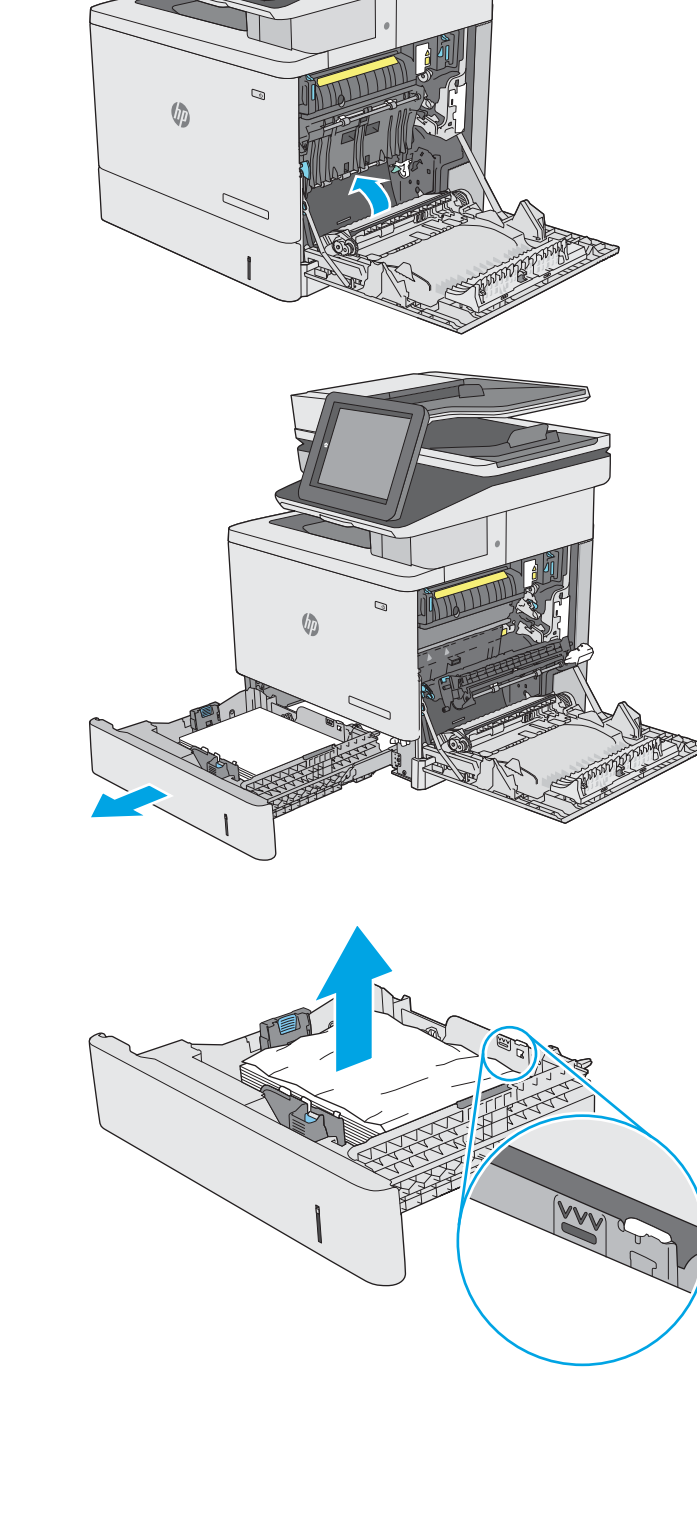

10. Yazıcının içindeki besleme silindirlerinde bulunan kağıtları çıkarın. Serbest kalması için önce kağıdı sola çekin, ardından çıkarmak için öne doğru çekin.

11. Tepsiyi geri takıp kapatın.

12. Sağ kapağı kapatın.

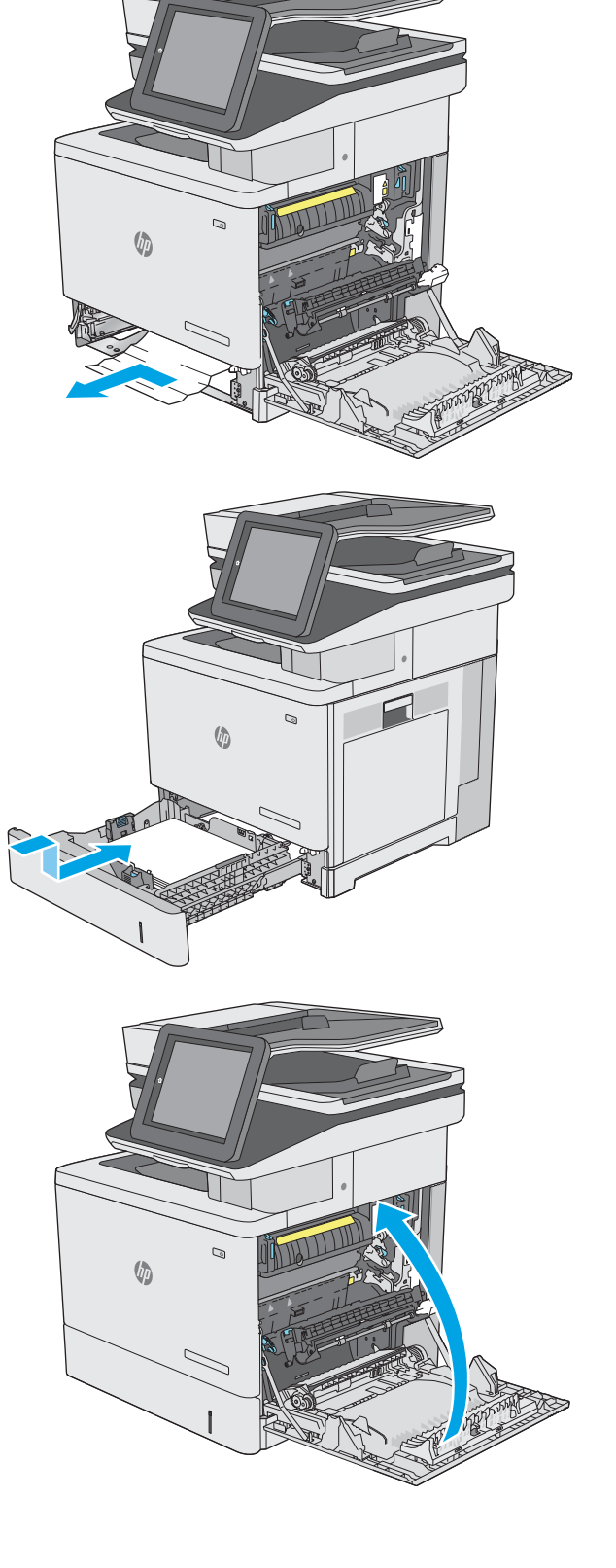

# 13.A3, 13.A4, 13.A5 tepsi 3, tepsi 4, tepsi 5 kağıt sıkışması

İsteğe bağlı 550 yapraklık kağıt besleyiciler ile ilgili tüm olası sıkışma konumlarındaki kağıtları kontrol etmek için aşağıdaki yordamı kullanın. Bir sıkışma olduğunda, kontrol panelinde sıkışmanın giderilmesine yardımcı olacak bir animasyon görüntülenir.

1. Sağ alt kapağı açın.

2. Sıkışan tüm kağıtları dikkatli bir şekilde dışarıya çekin.

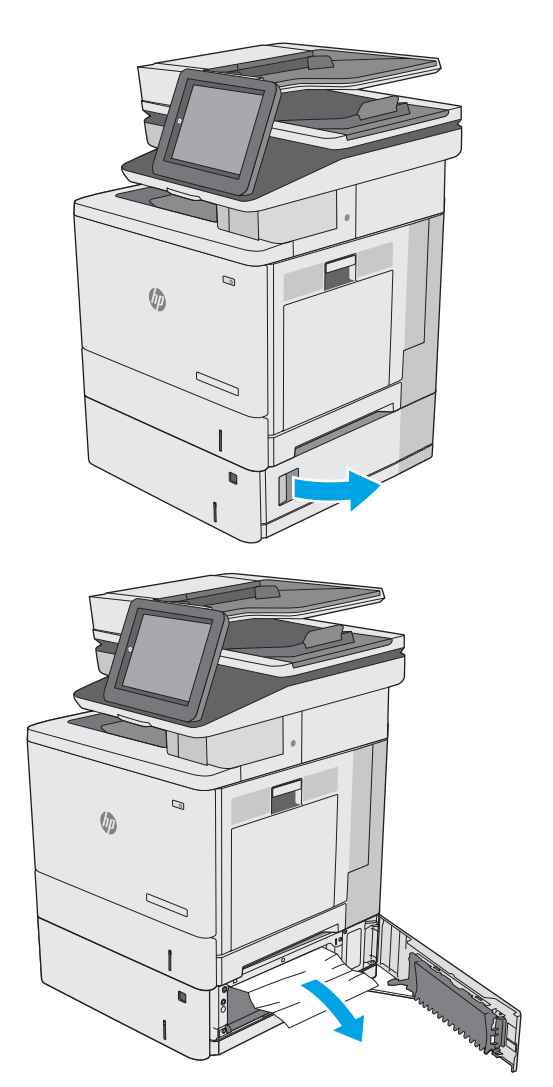

3. Tepsiyi çekerek ve hafifçe yukarı kaldırarak yazıcıdan tamamen çıkarın.

4. Varsa sıkışmış veya zarar görmüş kağıtları çıkarın. Tepsinin kapasitesinin üzerinde doldurulmadığından ve kağıt kılavuzlarının doğru bir şekilde ayarlandığından emin olun.

5. Yazıcının içindeki besleme silindirlerinde bulunan kağıtları çıkarın. Serbest kalması için önce kağıdı sola çekin, ardından çıkarmak için öne doğru çekin.

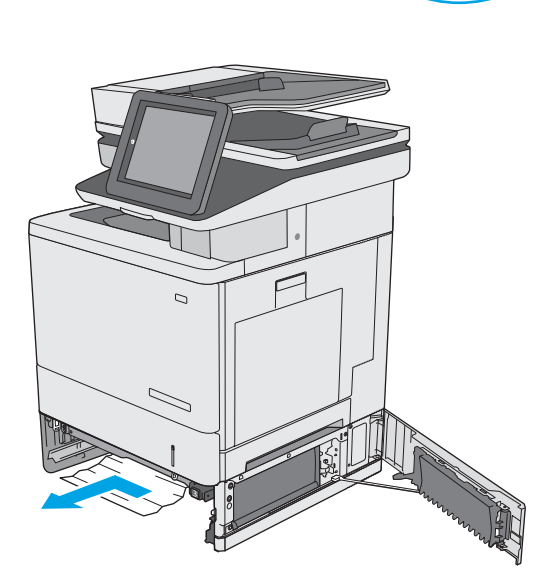

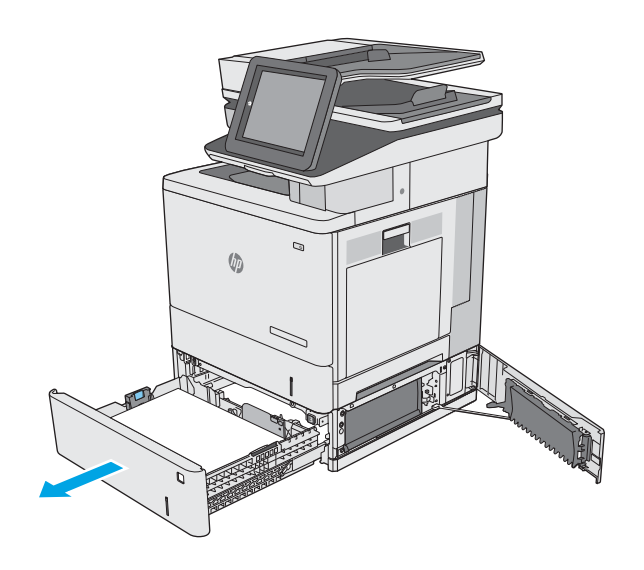

6. Sağ alt kapağı kapatın.

7. Tepsiyi geri takıp kapatın.

8. Sağ kapağı açın.

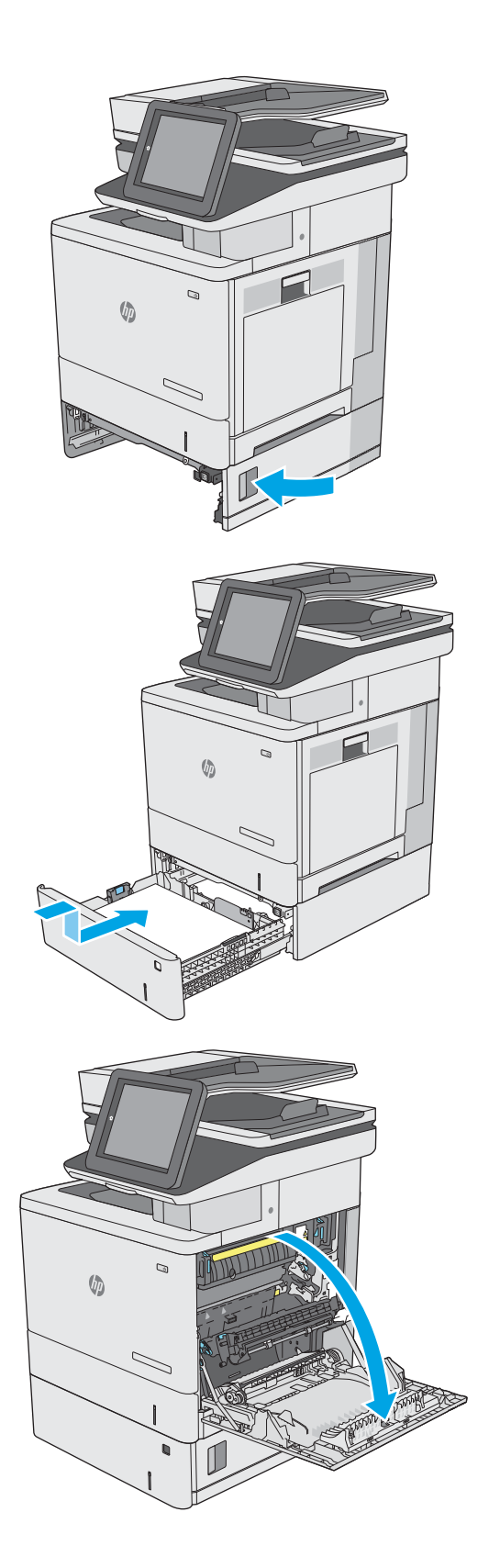

9. Kağıdı alma alanından yavaşça dışarı çekin.

10. Aktarım düzeneğini kapatın.

11. Sıkışma erişim kapağını açmak için yeşil kolları aşağı doğru bastırın.

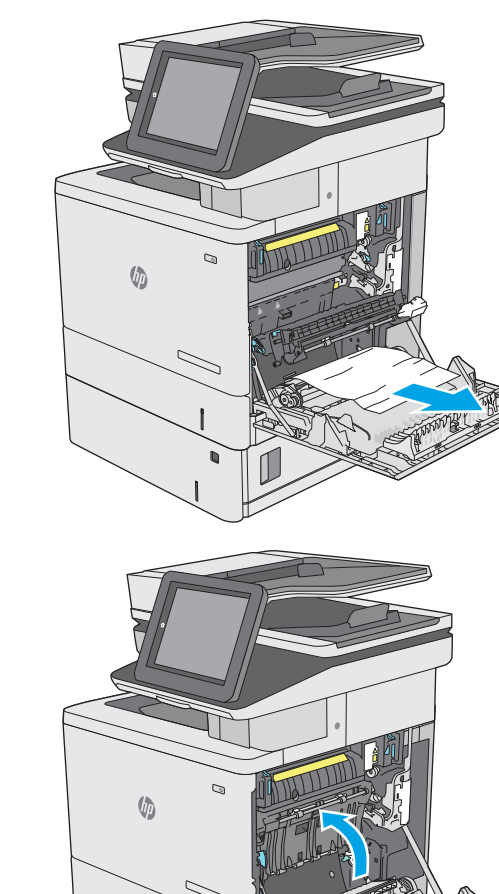

 $\mathcal{Q}$  $\phi$ 

12. Sıkışan tüm kağıtları dikkatli bir şekilde dışarıya çekin. Kağıt yırtılırsa tüm kalıntıları çıkardığınızdan emin olun.

13. Sıkışma erişim kapağını kapatın ve ardından aktarım düzeneğini indirin.

14. Sağ kapağı kapatın.

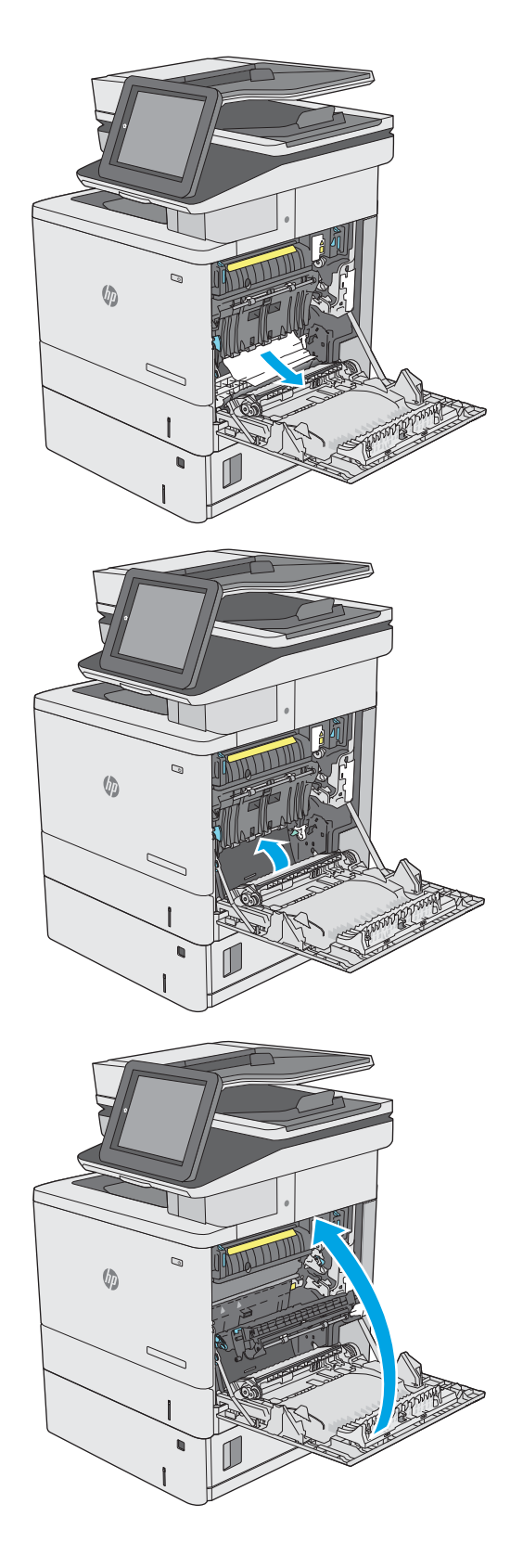

# 13.B sağ kapakta ve füzer alanında kağıt sıkışması

Sağ kapak altında tüm olası sıkışma konumlarındaki kağıtları kontrol etmek için aşağıdaki yordamları kullanın. Bir sıkışma olduğunda, kontrol panelinde sıkışmanın giderilmesine yardımcı olacak bir animasyon görüntülenir.

DIKKAT: Yazıcı kullanılırken füzer sıcak olabilir. Füzeri tutmadan önce soğumasını bekleyin.

1. Serbest kalması için sağ kapaktaki mandalı kaldırın.

2. Sağ kapağı açın.

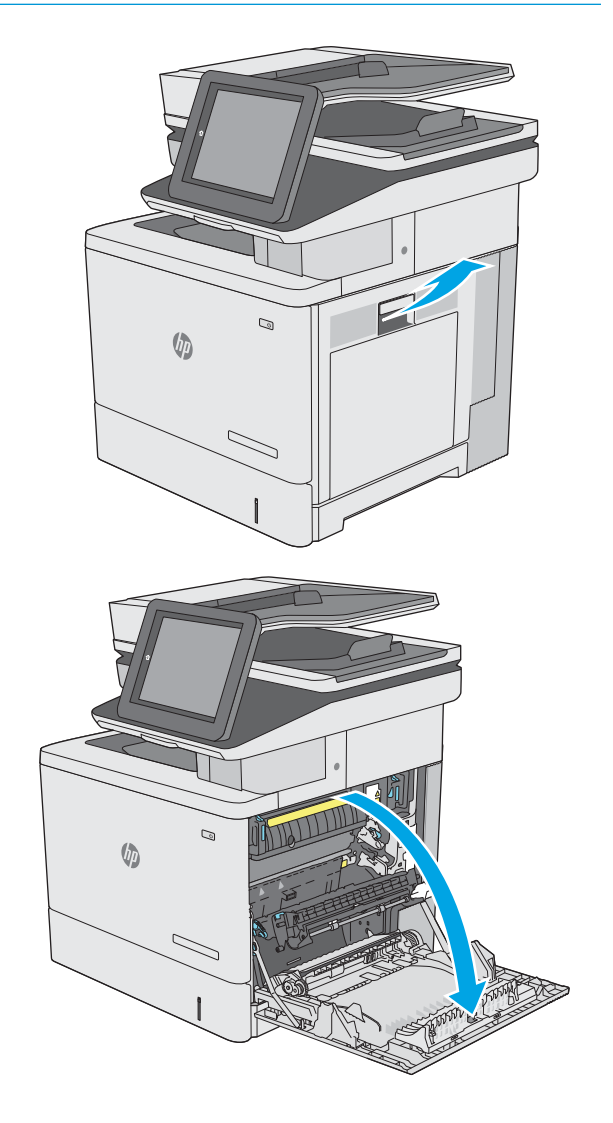

3. Kağıdı alma alanından yavaşça dışarı çekin.

4. Aktarım düzeneğini kapatın.

5. Sıkışma erişim kapağını açmak için yeşil kolları aşağı doğru bastırın.

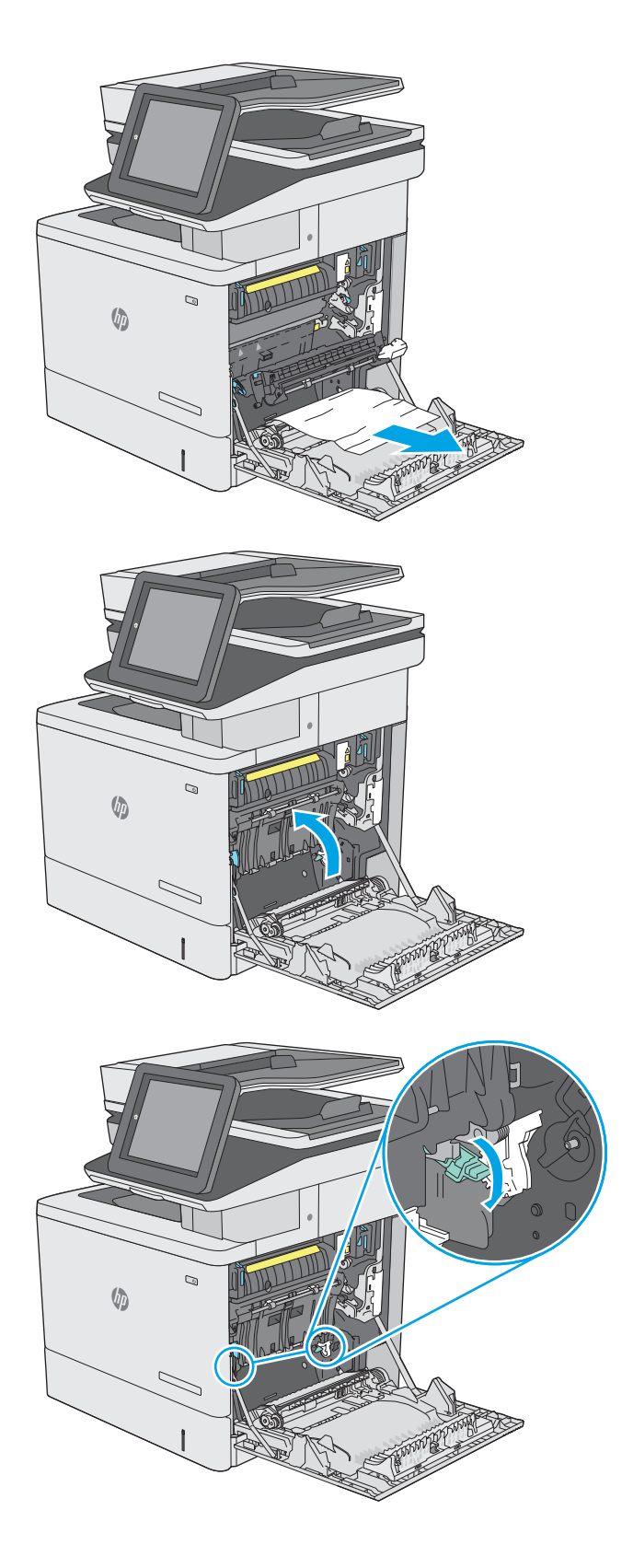

6. Sıkışan tüm kağıtları dikkatli bir şekilde dışarıya çekin. Kağıt yırtılırsa tüm kalıntıları çıkardığınızdan emin olun.

7. Sıkışma erişim kapağını kapatın ve ardından aktarım düzeneğini indirin.

8. Füzerin altındaki girişte kağıt görünüyorsa, çıkarmak için yavaşça aşağı çekin.

> DIKKAT: Aktarım silindirinin üzerindeki köpüklere dokunmayın. Kirleticiler baskı kalitesini etkileyebilir.

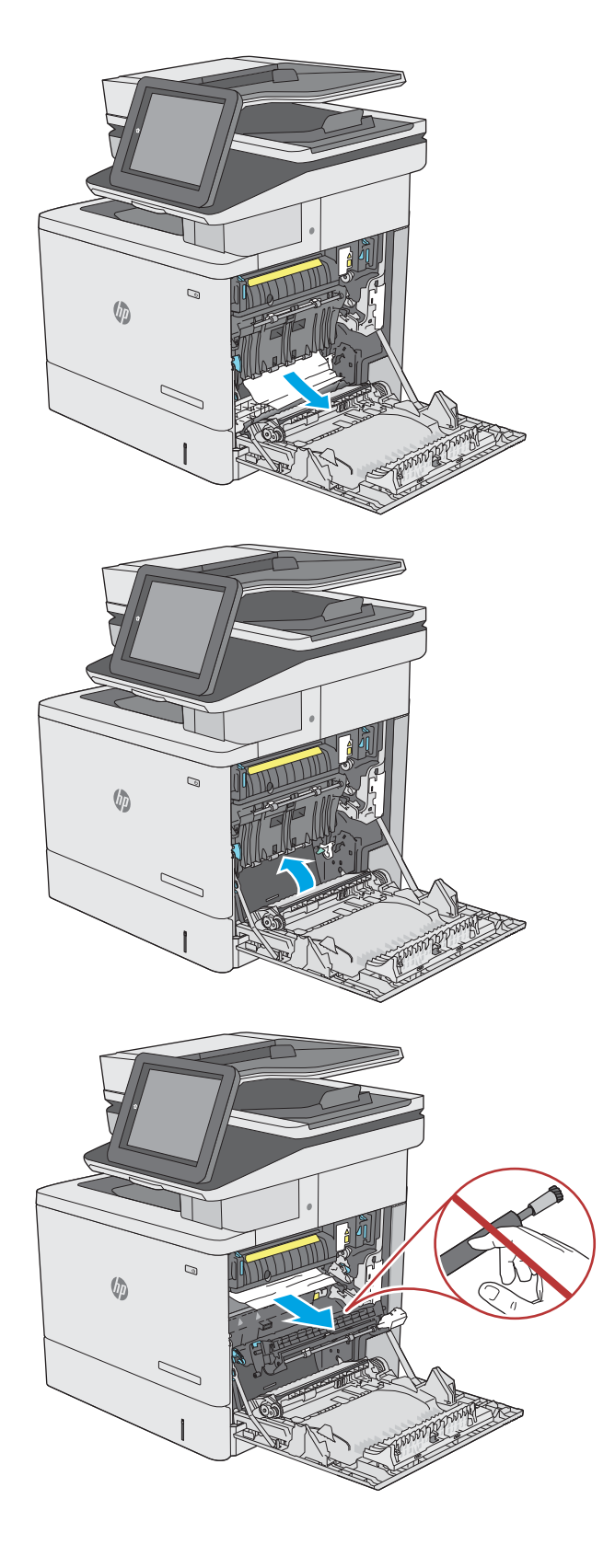

9. Kağıt çıkış bölmesine girerken sıkışmışsa kağıdı yavaşça dışarı çekip çıkarın.

10. Kağıt birleştirme biriminin içinde sıkışmış olduğu için görünmeyebilir. Füzer kollarını tutun, yavaşça yukarı kaldırın ve düz bir şekilde dışarı çekip füzeri çıkarın.

> DİKKAT: Yazıcı kullanılırken füzer sıcak olabilir. Füzeri tutmadan önce soğumasını bekleyin.

11. Sıkışma erişim kapağını açın. Füzerin içinde kağıt sıkışmışsa, yavaşça düz bir şekilde yukarı çekin ve çıkarın. Kağıt yırtılırsa, tüm kağıt parçalarını çıkarın.

DİKKAT: Füzer gövdesi soğusa da içindeki silindirler halen sıcak olabilir. Soğuyana kadar füzer silindirlerine dokunmayın.

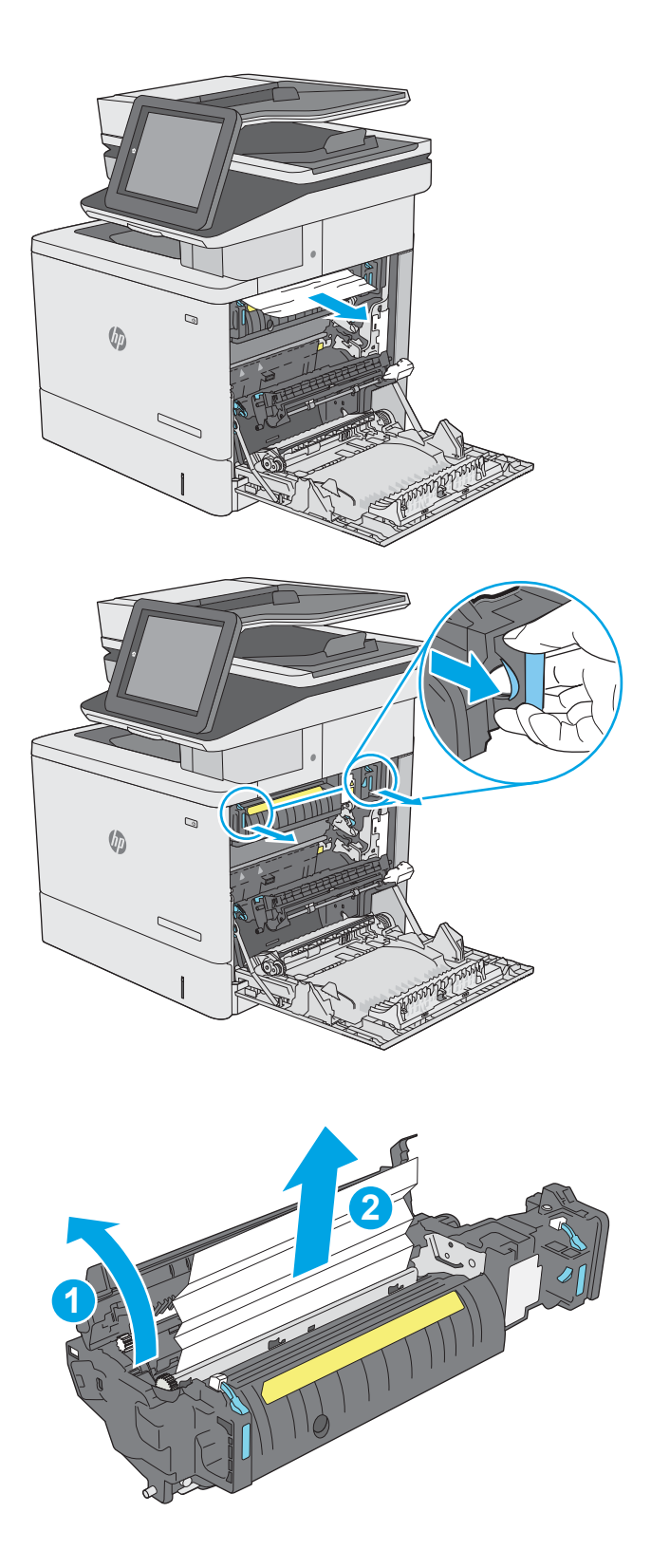

12. Sıkışma erişim kapağını kapatın ve füzeri yerine oturana kadar yazıcının içine tamamen itin.

13. Sağ kapağın içindeki çift taraflı baskı ünitesi yolunda sıkışmış kağıt olup olmadığını kontrol edin ve sıkışmış kağıt varsa çıkarın.

14. Sağ kapağı kapatın.

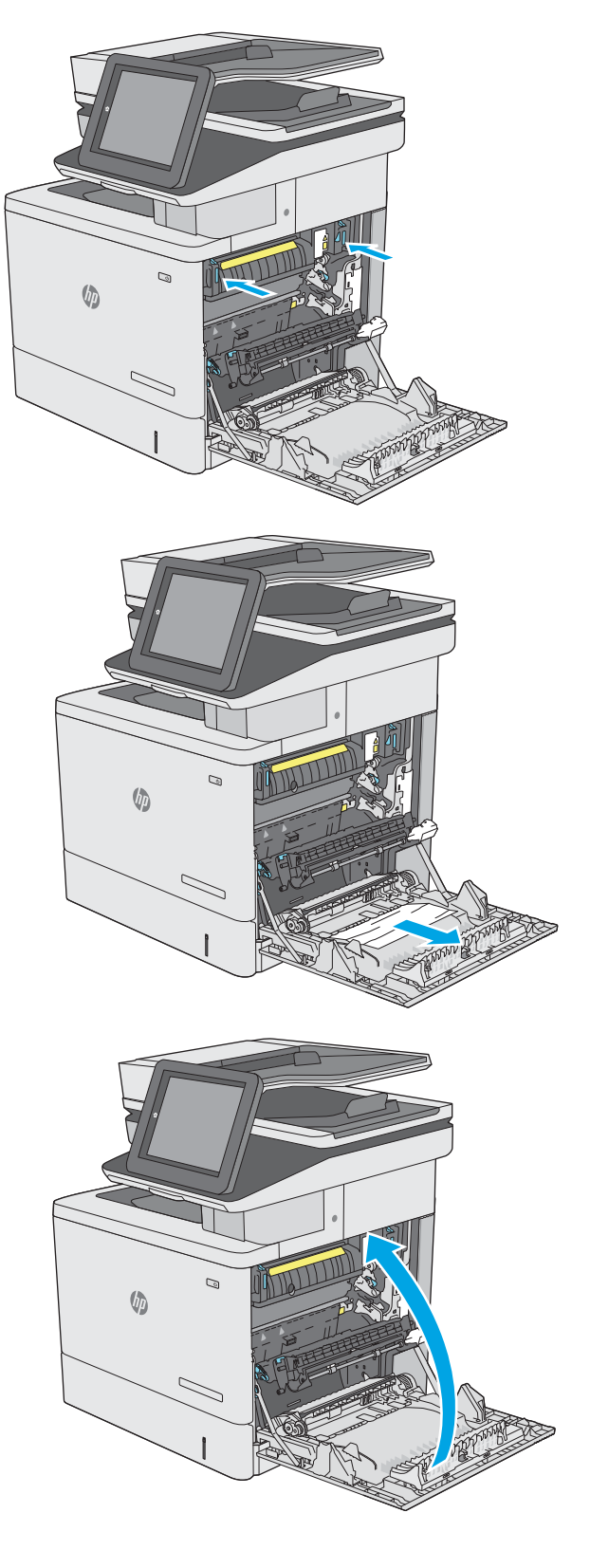

# 13.E1 çıkış bölmesi kağıt sıkışması

Çıkış bölmesindeki sıkışmaları temizlemek için aşağıdaki yordamı kullanın. Bir sıkışma olduğunda, kontrol panelinde sıkışmanın giderilmesine yardımcı olacak bir animasyon görüntülenir.

1. Kağıt çıkış bölmesinde görünüyorsa, ön kenarını kavrayıp çıkarın.

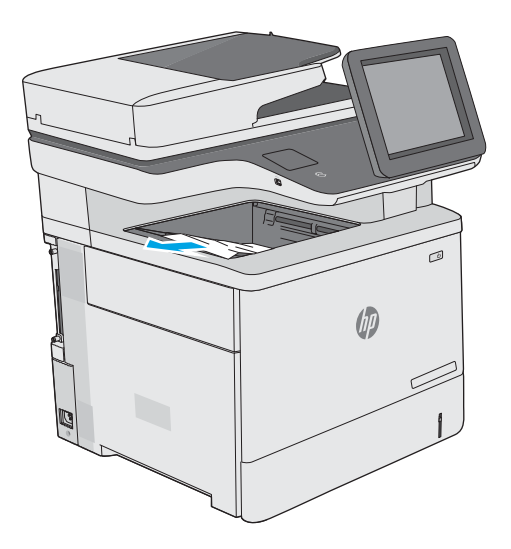

## 13.8 zımba sıkışmaları

Zımbalayıcıdaki sıkışmaları gidermek için aşağıdaki prosedürü kullanın. Bir sıkışma olduğunda, kontrol panelinde sıkışmanın giderilmesine yardımcı olacak bir animasyon görüntülenir.

1. Zımbalayıcı kapağını açın.

NOT: Zımbalayıcının kapağı açıldığında zımbalayıcı devre dışı kalır.

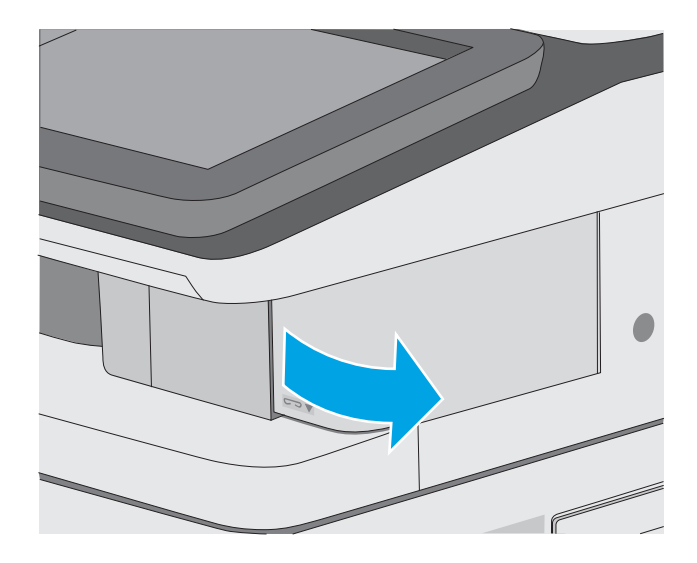

2. Zımba kartuşunu yazıcıdan çıkarın.

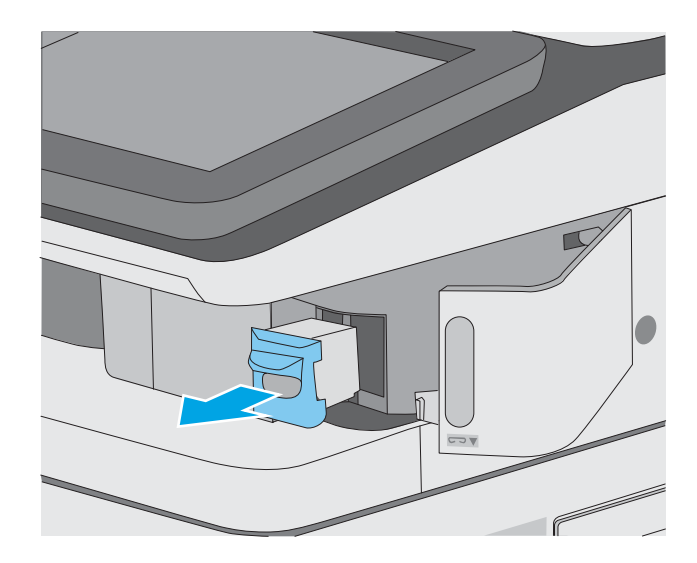

3. Zımba kartuşunun arkasındaki küçük kolu yukarı kaldırın. Sıkışmış zımbaları çıkarın.

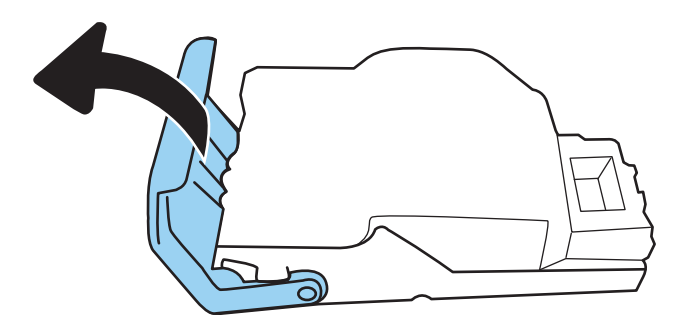

4. Zımba kartuşunun arkasındaki kolu kapatın. Yerine oturduğundan emin olun.

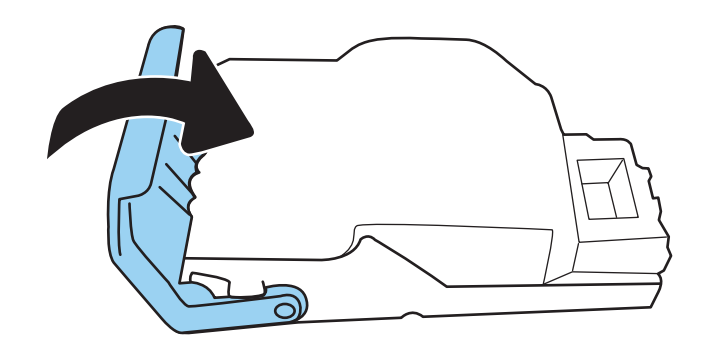

5. Zımba kartuşunu zimbalayıcı kapağının iç tarafındaki yuvaya tekrar takın.

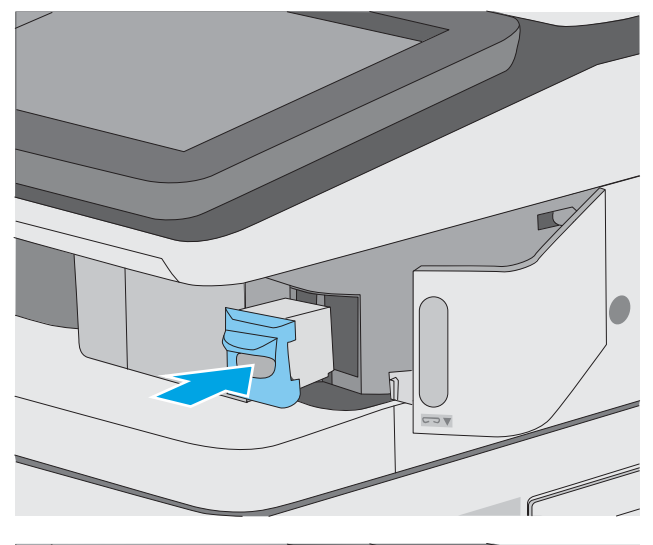

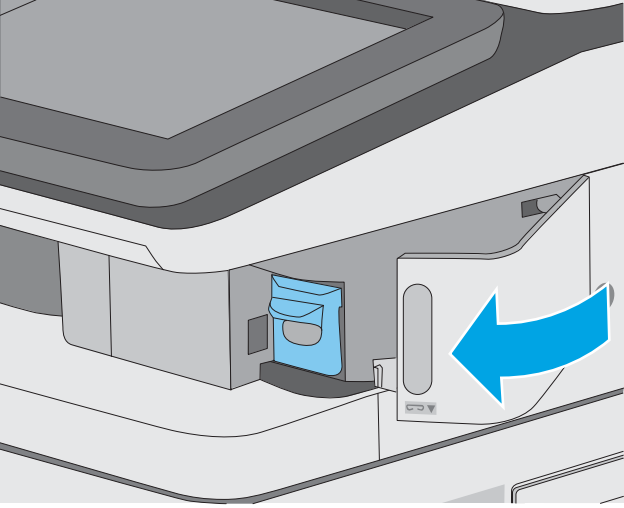

6. Zımbalayıcı kapağını kapayın.

# Baskı kalitesini artırma

## Giris

- Farklı bir yazılım programından yazdırma
- · Yazdırma işi için kağıt türü ayarını kontrol etme
- [Toner kartuşu durumunu kontrol etme](#page-199-0)
- · Temizleme sayfası yazdırma
- · Toner kartuşunun veya kartuşlarının zarar görüp görmediğini gözle kontrol etme
- [Kağıdı ve yazdırma ortamını denetleme](#page-200-0)
- Farklı bir yazıcı sürücüsü deneme

Yazıcıda baskı kalitesiyle ilgili sorunlar yaşıyorsanız aşağıdaki çözümleri verilen sırayla uygulayarak sorunu gidermeye çalışın.

## Farklı bir yazılım programından yazdırma

Farklı bir yazılım programından yazdırmayı deneyin. Sayfalar düzgün yazdırılıyorsa, sorun yazdırma işlemini yaptığınız yazılım programıyla ilgilidir.

## Yazdırma işi için kağıt türü ayarını kontrol etme

Bir yazılım programından yazdırırken ve yazdırılan sayfalarda lekeler, bulanık ya da koyu yazılmış yerler, kırışıklıklar, dağılmış toner noktacıkları, yapışmamış toner veya toner olmayan küçük alanlar olduğunda kağıt türü ayarlarını kontrol edin.

#### Yazıcıdaki kağıt türü ayarını kontrol etme

- 1. Tepsiyi açın.
- 2. Tepsiye doğru kağıt türünün yerleştirildiğini doğrulayın.
- 3. Tepsiyi kapatın.
- 4. Tepsinin kağıt türü ayarlarını doğrulamak veya değiştirmek için kontrol paneli yönergelerini izleyin.

#### Kağıt türü ayarını denetleme (Windows)

- 1. Yazılım programından, Yazdır seçeneğini belirleyin.
- 2. Yazıcıyı seçin ve ardından Özellikler veya Tercihler düğmesine tıklayın.
- 3. Kağıt/Kalite sekmesini tıklatın.
- 4. Kağıt Türü açılır listesinden Diğer... seçeneğini tıklatın.
- 5. Tür: seçenekleri listesini genişletin.
- 6. Kağıdınızı en iyi tanımlayan kağıt türleri kategorisini genişletin.
- <span id="page-199-0"></span>7. Kullandığınız kağıdın türü ile ilgili seçeneği belirtin ve Tamam düğmesini tıklatın.
- 8. Tamam düğmesini tıklatarak Belge Özellikleri iletişim kutusunu kapatın. İşi yazdırmak için Yazdır iletişim kutusunda Tamam düğmesini tıklatın.

#### Kağıt türü ayarını kontrol etme (macOS)

- 1. Dosya menüsünü ve sonra Yazdır seçeneğini tıklatın.
- 2. Yazıcı menüsünde yazıcıyı seçin.
- 3. Yazdırma sürücüsü, varsayılan olarak Kopyalar ve Sayfalar menüsünü gösterir. Menüler açılır listesini açın ve ardından, Son İşlem menüsünü tıklatın.
- 4. Ortam Türü açılır listesinden bir tür seçin.
- 5. Yazdır düğmesini tıklatın.

## Toner kartuşu durumunu kontrol etme

Toner kartuşlarında kalan tahmini kullanım miktarını ve varsa diğer değiştirilebilir bakım parçalarının durumunu kontrol etmek için bu adımları uygulayın.

#### Birinci adım: Sarf malzemeleri durum sayfasını yazdırma

- 1. Yazıcı kontrol panelindeki Giriş ekranı'ndan, Raporlar menüsünü seçin.
- 2. Yapılandırma/Durum Sayfaları menüsünü seçin.
- 3. Sayfayı yazdırmak için Sarf Malzemeleri Durum Sayfası öğesini ve ardından Yazdır seçeneğini belirleyin.

#### İkinci adım: Sarf malzemeleri durumunu denetleme

1. Sarf malzemeleri durum raporuna bakarak toner kartuşlarının kalan kullanım süresi oranını ve varsa diğer değiştirilebilir bakım parçalarının durumunu kontrol edin.

Tahmini ömrünün sonuna gelmiş bir toner kartuşu kullanılırken yazdırma kalitesi sorunlarıyla karşılaşılabilir. Bir sarf malzemesinin düzeyi çok azaldığında sarf malzemeleri, durum sayfasında görüntülenir. Bir HP sarf malzemesi alt düzey eşiğine ulaştığında, HP'nin söz konusu sarf malzemesi ile ilgili yüksek koruma garantisi sona erer.

Baskı kalitesi kabul edilebilir olduğu sürece, toner kartuşunun bu aşamada değiştirilmesi gerekmez. Baskı kalitesi kabul edilemez duruma geldiğinde takmak üzere yeni bir kartuşu hazırda bulundurun.

Toner kartuşunu veya diğer değiştirilebilir bakım parçalarını değiştirmeniz gerektiğini saptamanız durumunda orijinal HP parça numaraları, sarf malzemesi durum sayfasında listelenir.

2. Orijinal HP kartuşu kullandığınızdan emin olun.

Orijinal HP toner kartuşunun üzerinde "HP" sözcüğü veya HP logosu yer alır. HP kartuşlarının tespit edilmesi hakkında daha fazla bilgi için www.hp.com/go/learnaboutsupplies adresine gidin.

## Temizleme sayfası yazdırma

Yazdırma islemi sırasında yazıcının içinde kağıt, toner ve toz parçacıkları birikebilir; bu durum toner benekleri, sıçraması, lekeler, şeritler, çizgiler ya da tekrarlanan işaretler gibi kalite sorunlarına yol açabilir.

Bu adımları uygulayarak yazıcının kağıt yolunu temizleyin.

- <span id="page-200-0"></span>1. Yazıcı kontrol panelindeki Giriş ekranı'ndan Destek Araçları menüsünü seçin.
- 2. Aşağıdaki menüleri seçin:
	- Bakım
	- Ayarlama/Temizlik
	- **•** Temizleme Sayfası
- 3. Sayfayı yazdırmak için Yazdır düğmesini seçin.

Yazıcı kontrol panelinde Temizleniyor... mesajı görüntülenir. Temizleme işleminin tamamlanması birkaç dakika sürer. Temizleme işlemi bitmeden yazıcıyı kapatmayın. İşlem tamamlandıktan sonra yazdırılan sayfayı atın.

#### Toner kartuşunun veya kartuşlarının zarar görüp görmediğini gözle kontrol etme

Her toner kartuşunu bu adımları uygulayarak denetleyin.

- 1. Toner kartuşlarını yazıcıdan çıkarın ve koruyucu bandın çıkarıldığını doğrulayın.
- 2. Bellek yongasının hasar görüp görmediğini denetleyin.
- 3. Yeşil görüntüleme tamburunun yüzeyini inceleyin.
- $\triangle$  DİKKAT: Görüntü tamburuna dokunmayın. Görüntü tamburunun üstündeki parmak izleri yazdırmada kalite sorunlarına yol açabilir.
- 4. Görüntü tamburunda herhangi bir çizik, parmak izi veya başka bir hasar görürseniz, toner kartuşunu değiştirin.
- 5. Toner kartuşunu yerine takın ve sorunun giderilip giderilmediğini görmek için birkaç sayfa yazdırın.

## Kağıdı ve yazdırma ortamını denetleme

#### Adım bir: HP özelliklerine uygun kağıt kullanma

Bazı baskı kalitesi ile ilgili sorunlar HP özelliklerini karşılamayan kağıtların kullanılmasından kaynaklanabilir.

- Her zaman bu yazıcının desteklediği bir kağıt türü ve ağırlığı kullanın.
- İyč kalčtede, kesčk, kertčk, yırtık, lekelč, gevşek parçacıklı, tozlu, kırışık, boşluklu, zımba tellč ve kenarları kıvrık veya bükülmüş olmayan kağıt kullanın.
- · Daha önce üzerine yazdırılmamış kağıt kullanın.
- Yaldız gibi metal malzeme içermeyen kağıtlar kullanın.
- · Lazer yazıcılarda kullanılmak üzere tasarlanmış kağıt kullanın. Yalnızca Inkjet yazıcılarda kullanılmak için tasarlanmış kağıt kullanmayın.
- Aşırı pürüzlü olmayan kağıt kullanın. Daha düzgün kağıt kullanmak genellikle daha iyi baskı kalitesi sağlar.

#### Adım iki: Ortamı denetleme

Ortam, baskı kalitesini doğrudan etkileyebilir ve baskı kalitesi ile kağıt besleme sorunlarının ortak nedenidir. Aşağıdaki çözümleri deneyin:

- <span id="page-201-0"></span>Yazıcıyı açık pencere, kapılar veya klima açıklıkları gibi hava akımı olan bölgelerden uzak tutun.
- Yazıcının, yazıcı teknik özelliklerini aşan ısı ya da nem oranlarına maruz kalmamasını sağlayın.
- Yazıcıyı dolap gibi kapalı bir yere yerleştirmeyin.
- Yazıcıyı sağlam ve düz bir zemin üzerine yerleştirin.
- Yazıcının üzerine havalandırmayı engelleyen herhangi bir nesne koymayın. Yazıcı, üstü de dahil olmak üzere her yönden iyi bir havalandırma gerektirir.
- Yazıcıyı havadan kaynaklanan kir, toz, buhar, yağdan veya yazıcının içinde tortu bırakabilecek diğer öğelerden koruyun.

#### Üçüncü adım: Tepsileri ayrı ayrı ayarlama

Belirli bir tepsiden yazdırırken yazdırılan sayfadaki metin veya görüntüler düzgün ortalanmadığı ya da hizalanmadığı takdirde bu adımları uygulayın.

- 1. Yazıcı kontrol panelindeki Giriş ekranı'ndan Ayarlar menüsünü seçin.
- 2. Aşağıdaki menüleri seçin:
	- Kopyala/Yazdır veya Yazdır
	- Baskı Kalitesi
	- **•** Görüntü Hizalama
- 3. Tepsi öğesine dokunun ve ardından ayarlanacak tepsiyi seçin.
- 4. Test Sayfası Yazdır öğesini seçin ve yazdırılan sayfadaki talimatları uygulayın.
- 5. Sonuçları onaylamak için Test Sayfası Yazdır öğesini tekrar seçin ve ardından gerekirse başka ayarlamalar yapın.
- 6. Yeni ayarları kaydetmek için Bitti öğesine dokunun.

## Farklı bir yazıcı sürücüsü deneme

Bir yazılım programından yazdırırken ve yazdırılan sayfalardaki grafiklerde beklenmedik çizgiler, eksik metin, eksik grafik, yanlış biçimlendirme veya başka yazı tipleri çıkıyorsa farklı bir yazıcı sürücüsü kullanmayı deneyin.

HP web sitesinden aşağıdaki sürücülerden herhangi birini indirin: [www.hp.com/support/colorljE57540mfp](http://www.hp.com/support/colorljE57545mfp).

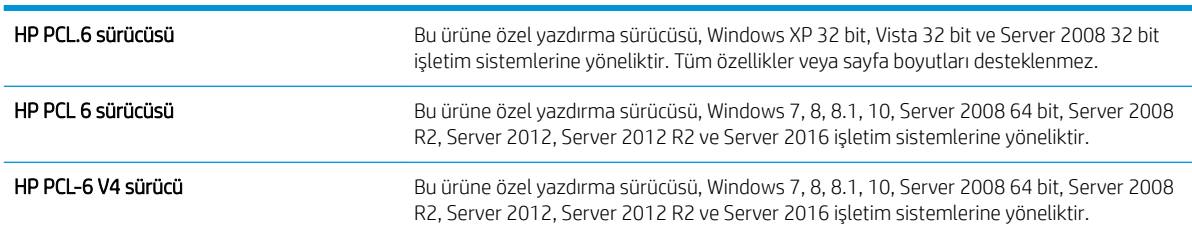

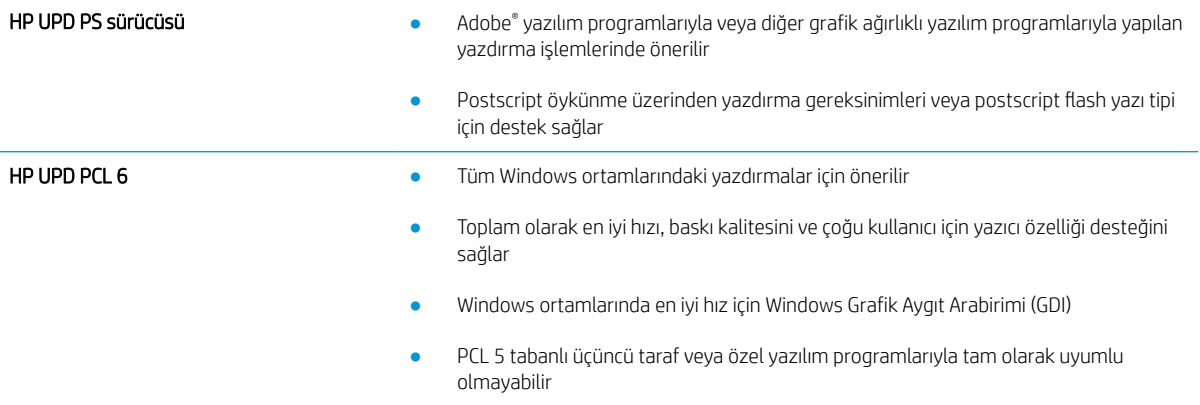

# Kopyalama görüntü kalitesini artırın

Yazıcıda kopyalama kalitesiyle ilgili sorunlar yaşıyorsanız aşağıdaki çözümleri verilen sırayla uygulayarak sorunu gidermeye çalışın.

- Tarayıcı camında kir veya leke olup olmadığını kontrol etme
- Tarayıcı kalibrasyonu
- [Kağıt ayarlarını denetleme](#page-205-0)
- Görüntü ayarlama değerlerini denetleme
- Metin ya da resimler için kopyalama kalitesini en iyi duruma getirme
- [Kenardan kenara kopyalama](#page-206-0)

Önce bu birkaç kolay adımı deneyin:

- Belge besleyici yerine düz yataklı tarayıcı kullanın.
- · Yüksek kaliteli orijinaller kullanın.
- Belge besleyici kullandığınızda, belirsiz veya çarpık görüntüleri önlemek için orijinal belgeyi kağıt kılavuzlarını kullanarak düzgün şekilde besleyiciye yerleştirin.

Sorun hala devam ediyorsa, bu ek çözümleri deneyin. Bu çözümler de sorunu gidermediği takdirde, daha fazla çözüm için "Baskı kalitesini iyileştir" bölümüne bakın.

#### Tarayıcı camında kir veya leke olup olmadığını kontrol etme

Zamanla tarayıcı camı ve beyaz plastik destek üzerinde tortulardan kaynaklanan lekeler oluşabilir ve bunlar performansı etkileyebilir. Yazdırılan sayfada şeritler, istenmeyen çizgiler, siyah noktalar, düşük baskı kalitesi veya okunaksız metinler olduğu takdirde, aşağıdaki yordamı kullanarak tarayıcıyı temizleyin.

1. Yazıcıyı kapatmak için güç düğmesine basın ve ardından güç kablosunu prizden çıkarın.

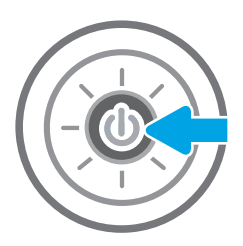

<span id="page-204-0"></span>2. Tarayıcı kapağını açın.

3. Tarayıcı camını ve belge besleyicisi şeritlerini, aşındırıcı olmayan bir cam temizleyici ile ıslatılmış yumuşak bir bez veya süngerle temizleyin.

> DİKKAT: Yazıcının hiçbir parçası üzerinde aşındırıcı madde, aseton, benzen, amonyak, etil alkol veya karbon tetraklorür kullanmayın; bunlar yazıcıya zarar verebilir. Sıvıların cam veya plakaya doğrudan temas etmesine izin vermeyin. Sıvılar, yazıcının içine sızarak zarar verebilir.

NOT: Belge besleyiciyi kullandığınızda sayfalarda oluşan çizgilerle ilgili bir sorun yaşıyorsanız, tarayıcının sol tarafındaki küçük cam şeridi temizlediğinizden emin olun.

- 4. Leke kalmasını önlemek için camı ve beyaz plastik parçaları bir güderi veya selüloz sünger ile kurulayın.
- 5. Yazıcıyı çalıştırmak için güç kablosunu bir prize bağlayın ve ardından güç düğmesine basın.

## Tarayıcı kalibrasyonu

Kopyalanan görüntü sayfa üzerinde doğru konumlandırılmamışsa bu adımları uygulayarak tarayıcıyı kalibre edin.

**2000**°NOT: Belge besleyiciyi kullanırken giriş tepsisindeki kılavuzları orijinal belgeye dayanacak şekilde ayarlayın.

- 1. Yazıcı kontrol panelindeki Ana ekranda Destek Araçları menüsü görüntülene kadar kaydırın. Menüyü açmak için Destek Araçları simgesine dokunun.
- 2. Aşağıdaki menüleri açın:

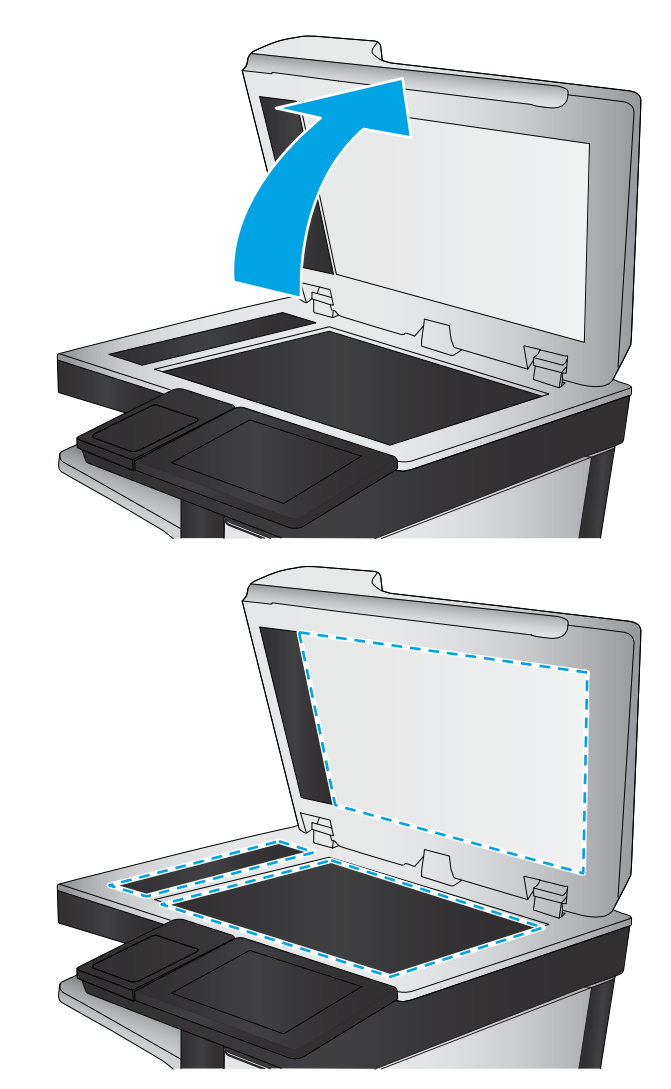

- <span id="page-205-0"></span>**Bakım**
- Ayarlama/Temizlik
- Tarayıcıyı Ayarla
- 3. Kalibrasyon işlemini başlatmak için Başlat düğmesine dokunun. Ekrandaki istemleri izleyin.
- 4. Yazıcı kalibre edilirken bekleyin ve sonra tekrar kopyalamayı deneyin.

#### Kağıt ayarlarını denetleme

Kopyalanan sayfalarda lekeler, bulanık ya da koyu yazılmış yerler, kırışıklıklar veya pigmentin kağıttan ayrıldığı bölümler varsa bu adımları takip edin.

#### Kağıt seçimi seçeneklerini kontrol edin

- 1. Yazıcı kontrol panelindeki Ana ekrandan Kopyala öğesini seçin.
- 2. Seçenekler öğesini seçin ve daha sonra Kağıt Seçimi öğesine giderek seçin.
- 3. Kağıt boyutu öğesini seçin ve ardından önceden belirlenen seçeneklerden birini belirleyin.
- 4. Kağıt türü öğesini seçin ve ardından önceden belirlenen seçeneklerden birini belirleyin.
- 5. Kağıt tepsisi öğesini seçin ve ardından önceden belirlenen seçeneklerden birini belirleyin.
- 6. Kağıt seçimi seçeneklerini kaydetmek için Bitti öğesini seçin.

#### Görüntü ayarlama değerlerini denetleme

Kopyalama kalitesini geliştirmek için aşağıdaki ek ayarları yapın:

- Netlik: Görüntüyü netleştirin veya yumuşatın. Örneğin keskinliği artırmak metnin daha net görünmesini sağlayabilir ama azaltmak fotoğrafların daha pürüzsüz görünmesine olanak verir.
- Koyuluk: Taranan görüntülerin renklerinde kullanılan beyaz ve siyah miktarını artırın veya azaltın.
- Kontrast: Sayfadaki en açık ve en koyu renk arasındaki farkı artırın veya azaltın.
- Arka Plan Temizleme: Taranan görüntülerin arka planından soluk renkleri çıkarın. Örneğin, orijinal belge renkli kağıda basılmışsa, görüntünün koyuluğunu etkilemeden arka planı aydınlatmak için bu özelliği kullanın.
- Otomatik Tonlama: Yalnızca Akış yazıcılarda kullanılabilir. Yazıcı, taranan belge için en uygun Koyuluk, Kontrast ve Arka Plan Temizleme ayarlarını otomatik olarak yapar.
- 1. Yazıcı kontrol panelindeki Ana ekrandan Kopyala öğesini seçin.
- 2. Seçenekler öğesini seçin ve daha sonra Görüntü Ayarı öğesine giderek seçin.
- 3. Düzeyleri ayarlamak için kaydırıcıları düzenleyin ve Bitti öğesini seçin.
- 4. Kopyalama işini başlatmak için Kopyala öğesini seçin.
- **W** NOT: Bu ayarlar geçicidir. İşi tamamlamanızdan sonra yazıcı varsayılan ayarlara geri döner.

## <span id="page-206-0"></span>Metin ya da resimler için kopyalama kalitesini en iyi duruma getirme

Kopyalanan görüntü türü için kopyalama işini en iyi duruma getirin: metin, grafik ya da fotoğraflar.

- 1. Yazıcı kontrol panelindeki Ana ekrandan Kopyala öğesini seçin.
- 2. Seçenekler öğesini ve ardından Metni/Resmi Optimize Et öğesini seçin.
- 3. Öntanımlı seçeneklerden birini belirleyin.
- 4. Kopyalama işini başlatmak için Kopyala öğesini seçin.

NOT: Bu ayarlar geçicidir. İşi tamamlamanızdan sonra yazıcı varsayılan ayarlara geri döner.

## Kenardan kenara kopyalama

Orijinal belge kenarlara yakın yazdırıldığında kopyaların kenarları boyunca görülebilen gölgelere engel olmak için bu özelliği kullanın.

- 1. Yazıcı kontrol panelindeki Ana ekrandan Kopyala öğesini seçin.
- 2. Seçenekler öğesini ve ardından Kenardan Kenara öğesini seçin.
- 3. Orijinal belge kağıt kenarlarına yakın yazdırılmışsa Kenardan Kenara Çıktı seçeneğini tercih edin.
- 4. Kopyalama işini başlatmak için Kopyala öğesini seçin.

# Tarama görüntü kalitesini artırma

- Tarayıcı camında kir veya leke olup olmadığını kontrol etme
- [Çözünürlük ayarlarını denetleme](#page-208-0)
- Renk avarlarını denetleme
- Görüntü avarlama değerlerini denetleme
- Metin ya da resimler için tarama kalitesini en iyi duruma getirme
- Çıkış kalitesi ayarlarını denetleme

Önce bu birkaç kolay adımı deneyin:

- Belge besleyici yerine düz yataklı tarayıcı kullanın.
- Yüksek kaliteli orijinaller kullanın.
- Belge besleyici kullandığınızda, belirsiz veya çarpık görüntüleri önlemek için orijinal belgeyi kağıt kılavuzlarını kullanarak düzgün şekilde besleyiciye yerleştirin.

Sorun hala devam ediyorsa, bu ek çözümleri deneyin. Bu çözümler de sorunu gidermediği takdirde, daha fazla çözüm için "Baskı kalitesini iyileştir" bölümüne bakın.

#### Tarayıcı camında kir veya leke olup olmadığını kontrol etme

Zamanla tarayıcı camı ve beyaz plastik destek üzerinde tortulardan kaynaklanan lekeler oluşabilir ve bunlar performansı etkileyebilir. Yazdırılan sayfada şeritler, istenmeyen çizgiler, siyah noktalar, düşük baskı kalitesi veya okunaksız metinler olduğu takdirde, aşağıdaki yordamı kullanarak tarayıcıyı temizleyin.

1. Yazıcıyı kapatmak için güç düğmesine basın ve ardından güç kablosunu prizden çıkarın.

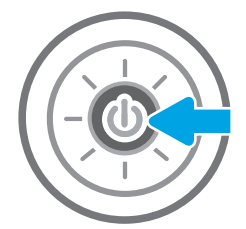

<span id="page-208-0"></span>2. Tarayıcı kapağını açın.

3. Tarayıcı camını ve belge besleyicisi şeritlerini, aşındırıcı olmayan bir cam temizleyici ile ıslatılmış yumuşak bir bez veya süngerle temizleyin.

> DİKKAT: Yazıcının hiçbir parçası üzerinde aşındırıcı madde, aseton, benzen, amonyak, etil alkol veya karbon tetraklorür kullanmayın; bunlar yazıcıya zarar verebilir. Sıvıların cam veya plakaya doğrudan temas etmesine izin vermeyin. Sıvılar, yazıcının içine sızarak zarar verebilir.

NOT: Belge besleyiciyi kullandığınızda sayfalarda oluşan çizgilerle ilgili bir sorun yaşıyorsanız, tarayıcının sol tarafındaki küçük cam şeridi temizlediğinizden emin olun.

- 4. Leke kalmasını önlemek için camı ve beyaz plastik parçaları bir güderi veya selüloz sünger ile kurulayın.
- 5. Yazıcıyı çalıştırmak için güç kablosunu bir prize bağlayın ve ardından güç düğmesine basın.

## Çözünürlük ayarlarını denetleme

**W NOT:** Çözünürlüğü yüksek bir düzeye ayarlamak dosya boyutunu ve tarama süresini artırır.

Çözünürlük ayarlarını değiştirmek için bu adımları uygulayın:

- 1. Yazıcı kontrol panelindeki Ana ekrandan Tara öğesini seçin.
- 2. Aşağıdaki Tarama özelliklerinden birini seçin:
	- E-postaya Tara
	- Ağ Klasörüne Tara

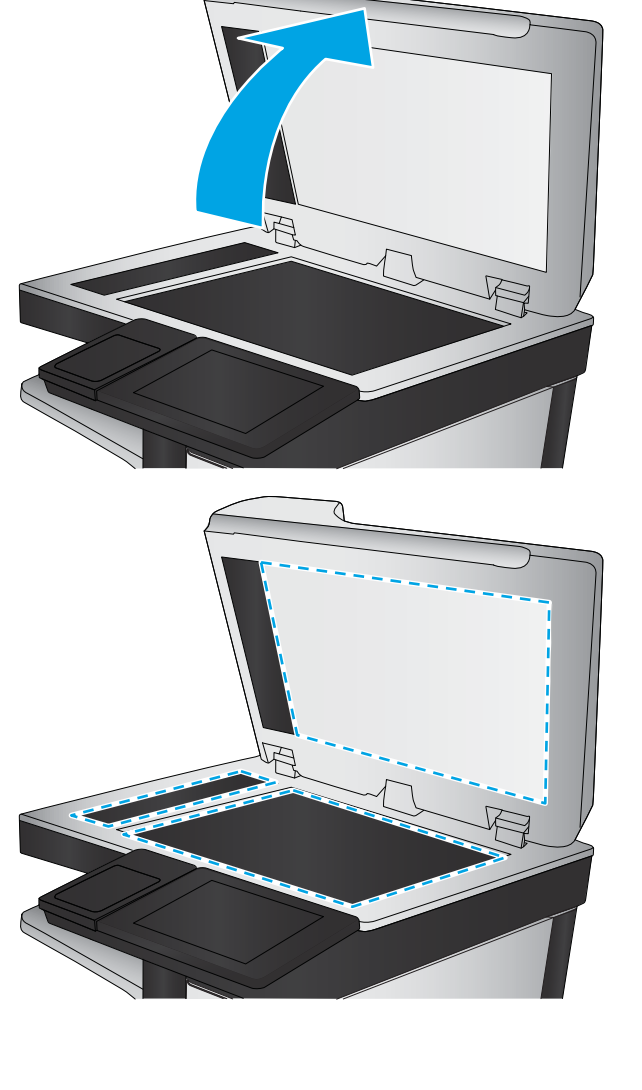

- <span id="page-209-0"></span>USB Sürücüye Tarama
- SharePoint<sup>®</sup>'e Tara
- 3. Seçenekler öğesini ve ardından Dosya Türü ve Çözünürlüğü öğesini seçin.
- 4. Önceden tanımlanmış Çözünürlük seçeneklerinden birini belirleyin ve ardından Bitti öğesini seçin.
- 5. Taramayı başlatmak için Gönder veya Kaydet seçeneğini belirleyin.

#### Renk ayarlarını denetleme

Renk ayarlarını değiştirmek için bu adımları uygulayın:

- 1. Yazıcı kontrol panelindeki Ana ekrandan Tara öğesini seçin.
- 2. Aşağıdaki Tarama özelliklerinden birini seçin:
	- · Aygıt Belleğine Kaydet
	- E-postaya Tara
	- Ağ Klasörüne Tara
	- USB'ye tarama
	- SharePoint<sup>®</sup>'e Tara
- 3. Seçenekler düğmesine dokunun.
- 4. Seçenekler bölmesinde Renkli/Siyah öğesine gidin ve seçin.
- 5. Öntanımlı seçeneklerden birini belirleyin.
- 6. Gönder düğmesine dokunun.

## Görüntü ayarlama değerlerini denetleme

Tarama kalitesini geliştirmek için aşağıdaki ek ayarları yapın:

- Netlik: Görüntüyü netleştirin veya yumuşatın. Örneğin keskinliği artırmak metnin daha net görünmesini sağlayabilir ama azaltmak fotoğrafların daha pürüzsüz görünmesine olanak verir.
- Koyuluk: Taranan görüntülerin renklerinde kullanılan beyaz ve siyah miktarını artırın veya azaltın.
- Kontrast: Sayfadaki en açık ve en koyu renk arasındaki farkı artırın veya azaltın.
- Arka Plan Temizleme: Taranan görüntülerin arka planından soluk renkleri çıkarın. Örneğin, orijinal belge renkli kağıda basılmışsa, görüntünün koyuluğunu etkilemeden arka planı aydınlatmak için bu özelliği kullanın.
- Otomatik Tonlama: Yalnızca Akış yazıcılarda kullanılabilir. Yazıcı, taranan belge için en uygun Koyuluk, Kontrast ve Arka Plan Temizleme ayarlarını otomatik olarak yapar.
- 1. Yazıcı kontrol panelindeki Ana ekrandan Tara öğesini seçin.
- 2. Aşağıdaki Tarama özelliklerinden birini seçin:
- <span id="page-210-0"></span>E-postaya Tara
- Ağ Klasörüne Tara
- USB Sürücüye Tarama
- İş Depolamaya Tarama
- SharePoint<sup>®</sup>'e Tara
- 3. Seçenekler öğesini ve daha sonra Görüntü Ayarı öğesini seçin.
- 4. Düzeyleri ayarlamak için kaydırıcıları düzenleyin ve ardından Bitti öğesini seçin.
- 5. Taramayı başlatmak için Gönder veya Kaydet seçeneğini belirleyin.

 $\mathbb{B}^*$  NOT: Bu ayarlar geçicidir. İşi tamamlamanızdan sonra yazıcı varsayılan ayarlara geri döner.

## Metin ya da resimler için tarama kalitesini en iyi duruma getirme

Taranan görüntü türleri için tarama işini en iyi duruma getirme: metin, grafik ya da fotoğraflar.

- 1. Yazıcı kontrol panelindeki Ana ekrandan Tara öğesini seçin.
- 2. Aşağıdaki Tarama özelliklerinden birini seçin:
	- E-postaya Tara
	- Ağ Klasörüne Tara
	- USB Sürücüye Tarama
	- İş Depolamaya Tarama
	- SharePoint<sup>®</sup>'e Tara
- 3. Seçenekler öğesini ve ardından Metni/Resmi Optimize Et öğesini seçin.
- 4. Öntanımlı seçeneklerden birini belirleyin.
- 5. Taramayı başlatmak için Gönder veya Kaydet seçeneğini belirleyin.

**WEM** NOT: Bu ayarlar geçicidir. İşi tamamlamanızdan sonra yazıcı varsayılan ayarlara geri döner.

## Çıkış kalitesi ayarlarını denetleme

Bu ayar, dosyayı kaydederken sıkıştırma düzeyini belirler. En yüksek kalite için en yüksek ayarı seçin.

- 1. Yazıcı kontrol panelindeki Ana ekrandan Tara öğesini seçin.
- 2. Aşağıdaki Tarama özelliklerinden birini seçin:
	- E-postaya Tara
	- Ağ Klasörüne Tara
	- USB Sürücüye Tarama
	- SharePoint<sup>®</sup>'e Tara
- 3. Seçenekler öğesini ve ardından Dosya Türü ve Çözünürlüğü öğesini seçin.
- 4. Önceden tanımlanmış Kalite ve Dosya Boyutu seçeneklerinden birini belirleyin ve ardından Bitti öğesini seçin.
- 5. Taramayı başlatmak için Gönder veya Kaydet seçeneğini belirleyin.

# Faks görüntü kalitesini artırın

Yazıcıda faks kalitesiyle ilgili sorunlar yaşıyorsanız aşağıdaki çözümleri verilen sırayla uygulayarak sorunu gidermeye çalışın.

- Tarayıcı camında kir veya leke olup olmadığını kontrol etme
- [Faks gönderme çözünürlüğü ayarlarını denetleme](#page-213-0)
- · Görüntü ayarlama değerlerini denetleme
- · Metin ya da resimler için faks kalitesini en iyi duruma getirme
- [Hata düzeltme ayarlarını denetleme](#page-214-0)
- [Sayfaya sığdır ayarını denetleme](#page-215-0)
- Farklı bir faks makinesine gönderme
- Gönderenin faks makinesini denetleme

Önce bu birkaç kolay adımı deneyin:

- Belge besleyici yerine düz yataklı tarayıcı kullanın.
- Yüksek kaliteli orijinaller kullanın.
- Belge besleyici kullandığınızda, belirsiz veya çarpık görüntüleri önlemek için orijinal belgeyi kağıt kılavuzlarını kullanarak düzgün şekilde besleyiciye yerleştirin.

Sorun hala devam ediyorsa, bu ek çözümleri deneyin. Bu çözümler de sorunu gidermediği takdirde, daha fazla çözüm için "Baskı kalitesini iyileştir" bölümüne bakın.

## Tarayıcı camında kir veya leke olup olmadığını kontrol etme

Zamanla tarayıcı camı ve beyaz plastik destek üzerinde tortulardan kaynaklanan lekeler oluşabilir ve bunlar performansı etkileyebilir. Yazdırılan sayfada şeritler, istenmeyen çizgiler, siyah noktalar, düşük baskı kalitesi veya okunaksız metinler olduğu takdirde, aşağıdaki yordamı kullanarak tarayıcıyı temizleyin.

1. Yazıcıyı kapatmak için güç düğmesine basın ve ardından güç kablosunu prizden çıkarın.

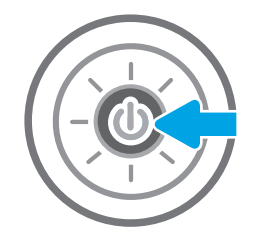

<span id="page-213-0"></span>2. Tarayıcı kapağını açın.

3. Tarayıcı camını ve belge besleyicisi şeritlerini, aşındırıcı olmayan bir cam temizleyici ile ıslatılmış yumuşak bir bez veya süngerle temizleyin.

DİKKAT: Yazıcının hiçbir parçası üzerinde aşındırıcı madde, aseton, benzen, amonyak, etil alkol veya karbon tetraklorür kullanmayın; bunlar yazıcıya zarar verebilir. Sıvıların cam veya plakaya doğrudan temas etmesine izin vermeyin. Sıvılar, yazıcının içine sızarak zarar verebilir.

NOT: Belge besleyiciyi kullandığınızda sayfalarda oluşan çizgilerle ilgili bir sorun yaşıyorsanız, tarayıcının sol tarafındaki küçük cam şeridi temizlediğinizden emin olun.

- 4. Leke kalmasını önlemek için camı ve beyaz plastik parçaları bir güderi veya selüloz sünger ile kurulayın.
- 5. Yazıcıyı çalıştırmak için güç kablosunu bir prize bağlayın ve ardından güç düğmesine basın.

## Faks gönderme çözünürlüğü ayarlarını denetleme

Giden faks çözünürlüğünü ayarlamak için bu adımları uygulayın:

**W NOT:** Çözünürlüğün artırılması faks boyutunu ve gönderme süresini artırır.

- 1. Yazıcı kontrol panelindeki Ana ekrandan Faks öğesini seçin.
- 2. Seçenekler'i belirleyin.
- 3. Seçenekler bölmesinde Çözünürlük öğesine gidin ve seçin.
- 4. Önceden belirlenen seçeneklerden birini belirleyin ve daha sonra Gönder seçeneğini belirleyerek faksı gönderin.

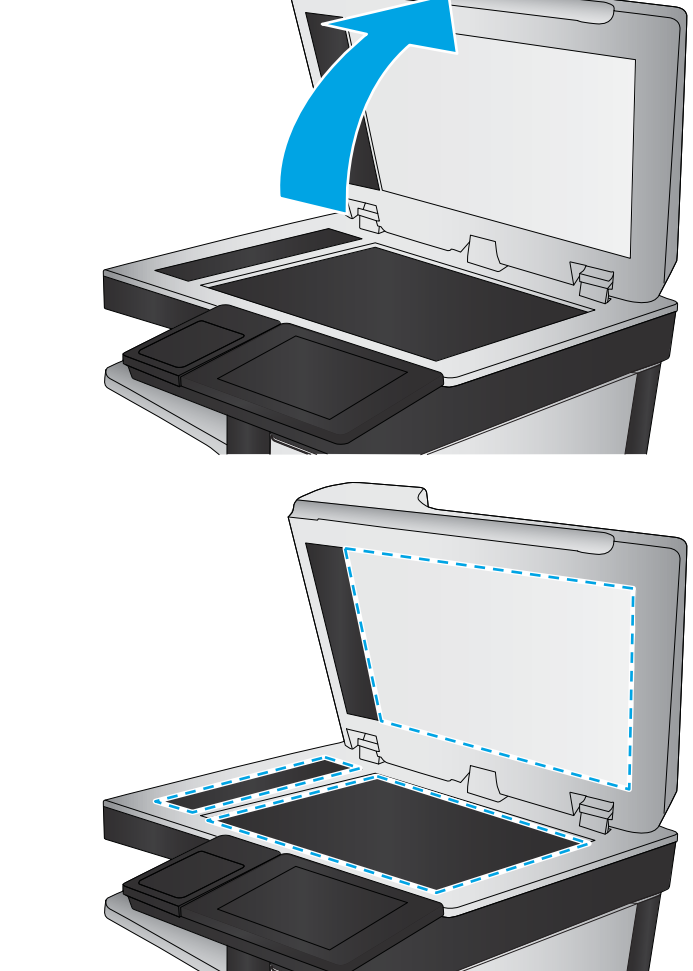

## <span id="page-214-0"></span>Görüntü ayarlama değerlerini denetleme

Gönderilen faks kalitesini geliştirmek için aşağıdaki ek ayarları yapın:

- Netlik: Görüntüyü netleştirin veya yumuşatın. Örneğin keskinliği artırmak metnin daha net görünmesini sağlayabilir ama azaltmak fotoğrafların daha pürüzsüz görünmesine olanak verir.
- Koyuluk: Taranan görüntülerin renklerinde kullanılan beyaz ve siyah miktarını artırın veya azaltın.
- Kontrast: Sayfadaki en açık ve en koyu renk arasındaki farkı artırın veya azaltın.
- Arka Plan Temizleme: Taranan görüntülerin arka planından soluk renkleri çıkarın. Örneğin, orijinal belge renkli kağıda basılmışsa, görüntünün koyuluğunu etkilemeden arka planı aydınlatmak için bu özelliği kullanın.
- · Otomatik Tonlama: Yalnızca Akış yazıcılarda kullanılabilir. Yazıcı, taranan belge için en uygun Koyuluk, Kontrast ve Arka Plan Temizleme ayarlarını otomatik olarak yapar.
- 1. Yazıcı kontrol panelindeki Ana ekrandan Faks öğesini seçin.
- 2. Seçenekler'i belirleyin.
- 3. Seçenekler bölmesinde Görüntü Ayarı öğesine gidin ve seçin.
- 4. Düzeyleri ayarlamak için kaydırıcıları düzenleyin ve ardından Bitti öğesini seçin.
- 5. Faksı göndermek için Gönder seçeneğine tıklayın.

 $\mathbb{R}$  NOT: Bu ayarlar geçicidir. İşi tamamlamanızdan sonra yazıcı varsayılan ayarlara geri döner.

## Metin ya da resimler için faks kalitesini en iyi duruma getirme

Taranan görüntü türleri için faks işini en iyi duruma getirin: metin, grafik ya da fotoğraflar.

- 1. Yazıcı kontrol panelindeki Ana ekrandan Faks öğesini seçin.
- 2. Seçenekler'i belirleyin.
- 3. Seçenekler bölmesinde Metin/Resim İyileştirme öğesine gidin ve seçin.
- 4. Öntanımlı seçeneklerden birini belirleyin.
- 5. Faksı göndermek için Gönder seçeneğine tıklayın.

 $\mathbb{Z}$  NOT: Bu ayarlar geçicidir. İşi tamamlamanızdan sonra yazıcı varsayılan ayarlara geri döner.

#### Hata düzeltme ayarlarını denetleme

Hata Düzeltme Modu ayarı devre dışı bırakılmış olabilir; bu, görüntü kalitesini düşürebilir. Ayarı yeniden etkinleştirmek için bu adımları uygulayın.

- 1. Yazıcı kontrol panelindeki Ana ekranda, Ayarlar menüsü görüntülene kadar kaydırın. Menüyü açmak için Ayarlar simgesine dokunun.
- 2. Aşağıdaki menüleri açın:
- <span id="page-215-0"></span>**Faks**
- Faks Gönderme Ayarları
- Genel Faks Gönderme Ayarları
- 3. Hata Düzeltme Modu seçeneğini belirleyin. Bitti düğmesine dokunun.

## Sayfaya sığdır ayarını denetleme

Sayfaya Sığdır ayarı etkinse ve gelen faks varsayılan sayfa boyutundan daha büyükse yazıcı, görüntüyü sayfaya sığacak şekilde ölçeklendirmeye çalışır. Bu ayar devre dışıysa büyük görüntüler birden fazla sayfaya bölünür.

- 1. Yazıcı kontrol panelindeki Ana ekrandan Ayarlar öğesini seçin.
- 2. Aşağıdaki menüleri açın:
	- Faks
	- Faks Alma Ayarları
	- Varsayılan İş Seçenekleri
	- Sayfaya sığdırma
- 3. Ayarı etkinleştirmek için Açık seçeneğine veya devre dışı bırakmak için Kapalı seçeneğini belirleyin.

#### Farklı bir faks makinesine gönderme

Faksı başka bir makineye göndermeyi deneyin. Faks kalitesi daha iyiyse sorun ilk alıcının faks makinesinin ayarlarıyla ya da sarf malzemelerinin durumuyla ilgilidir.

#### Gönderenin faks makinesini denetleme

Göndericiden, faksı farklı bir faks makinesinden göndermeyi denemesini isteyin. Faks kalitesi daha iyiyse sorun gönderenin faks makinesiyle ilgilidir. Eğer farklı bir faks makinesi yoksa göndericiden asağıdaki değisiklikleri yapmasını isteyin:

- · Orijinal belgenin (renkli değil) beyaz kağıt üzerinde olmasını sağlama.
- Faks çözünürlüğünü, kalite düzeyini ya da karşıtlık ayarlarını arttırma.
- Mümkünse, faksı bir bilgisayar yazılım programından gönderme.
## Faks sorunlarını çözme

- Faks sorunlarını çözmek için denetim listesi
- Faksla ilgili genel sorunlar

## Faks sorunlarını çözmek için denetim listesi

Faksla ilgili olarak karşılaşacağınız sorunların nedenini bulmanıza yardımcı olabilecek aşağıdaki denetim listesini kullanın:

- Faks aksesuarı ile birlikte gelen faks kablosunu mu kullanıyorsunuz? Bu faks aksesuarı, birlikte verilen faks kablosuyla denenmiş, RJ11 ve işlevsel koşullarına uygun olduğu saptanmıştır. Başka bir faks kablosu kullanmayın; analog faks aksesuarında analog faks kablosu kullanılmalıdır. Ayrıca analog bir telefon bağlantısı gerekir.
- Faks/telefon hattı bağlantı ucu faks aksesuarındaki yuvaya takılı mı? Telefon fişinin yuvaya tam olarak takılı olduğundan emin olun. Bağlantı ucunu yuvaya "tıklama" sesi çıkana dek itin.
- 1888 NOT: Telefon jakının faks bağlantı noktasına bağlı olduğunu (ağ bağlantı noktasına değil) doğrulayın. Bağlantı noktaları benzerdir.
- Telefon prizi düzgün çalışıyor mu? Prize bir telefon bağlayarak çevir sesinin gelip gelmediğine bakın. Çevir sesi duyabiliyor ve telefonda çağrı gönderme ya da alma yapabiliyor musunuz?

#### Ne tür bir telefon hattı kullanıyorsunuz?

- Ayrı hat: Faks alma veya göndermeye ayrılmış standart analog faks/telefon hattı.
- NOT: Telefon hattı yalnızca yazıcı faksı için kullanılmalı ve başka tür telefon aygıtlarıyla paylaştırılmamalıdır. Güvenlik firmalarına bilgi göndermek için telefon hattını kullanan alarm sistemleri de buna dahildir.
- PBX sistemi: İs ortamı için telefon sistemi. Standart ev telefonlarında ve faks aksesuarında analog telefon sinyali kullanılır. Bazı PBX sistemleri dijitaldir ve faks aksesuarı ile uyumlu olmayabilir. Faks makinesini dijital PBX sistemlerine bağlamak için arayüz oluşturacak bir Analog Telefon Adaptörü'ne (ATA) ihtiyaç duyabilirsiniz.
- Yönlendirme hatları: İlk gelen arama hattı meşgul olduğunda yeni aramanın bir sonraki uygun hatta "yönlendirildiği" bir telefon sistemi özelliğidir. Yazıcıyı ilk gelen arama telefon hattına bağlamayı deneyin. Faks aksesuarı, yanıtlama zil sesi sayısı ayarında belirlenen sayıda çaldıktan sonra telefona yanıt verir.

#### Akım düzenleyici aygıt kullanıyor musunuz?

Faks aksesuarını telefon hatlarındaki elektrik akımında meydana gelen dalgalanmalara karşı korumak için priz ile faks aksesuarı arasında akım düzenleyici bir aygıt kullanılabilir. Bu aygıtlar telefon sinyalini zayıflatarak faks iletişiminde bazı sorunlara neden olabilir. Bu tür cihazlardan birini kullanıyor ve faks alırken veya gönderirken sorunlarla karşılaşıyorsanız sorunun akım düzenleyici aygıtla ilgili olup olmadığını anlamak için yazıcıyı doğrudan telefon prizine bağlayın.

#### Bir telefon şirketinin sesli mesaj sistemini ya da telesekreter kullanıyor musunuz?

Mesaj hizmetinin yanıtlama zil sesi sayısı, faks aksesuarının yanıtlama zil sesi sayısından daha az olursa çağrıyı mesaj hizmeti yanıtlar, faks aksesuarı ise faksları alamaz. Faks aksesuarının yanıtlama zil sesi sayısı, mesaj hizmetinin yanıtlama zil sesi sayısından daha az olursa bütün çağrıları faks aksesuarı yanıtlar.

#### <span id="page-217-0"></span>Telefon hattınızda arama bekletme özelliği var mı?

Faks telefon hattında arama bekletme özelliği etkinleştirilmişse, arama bekletme bildirimi devam etmekte olan bir faks aramasını iptal ederek iletişim hatasına sebep olabilir. Faks telefon hattı üzerinde arama bekletme özelliğinin etkinleştirilmediğinden emin olun.

#### Faks aksesuarı durumunu kontrol etme

Analog faks aksesuarı çalışmıyor gibi görünüyorsa, durumu kontrol etmek üzere bir Yapılandırma Sayfası raporu yazdırın.

- 1. Ana ekrandan Raporlar öğesine gidin ve seçin.
- 2. Aşağıdaki menüleri açın:
	- Yapılandırma/Durum Sayfaları
	- Yapılandırma Sayfası
- 3. Raporu yazdırmak için Yazdır düğmesine veya raporu ekranda görüntülemek için Görüntüle düğmesine dokunun. Rapor birkaç sayfadan oluşur.

**WE** NOT: Jetdirect Sayfasında yazıcı IP adresi veya ana bilgisayar adı gösterilir.

Yapılandırma Sayfası'nın Faks Aksesuarı Sayfası'nda, Donanım Bilgisi başlığı altında, Modem Durumu'nu gözden geçirin. Aşağıdaki tabloda durumla ilgili sorunlara ve olası çözümlere yer verilmektedir.

<mark>学 NOT:</mark> Faks Aksesuarı Sayfası yazdırmıyorsa analog faks aksesuarında bir sorun olabilir. LAN faksı ya da Internet faksı kullanıyorsanız o yapılandırmalar bu özelliği devre dışı bırakıyor olabilir.

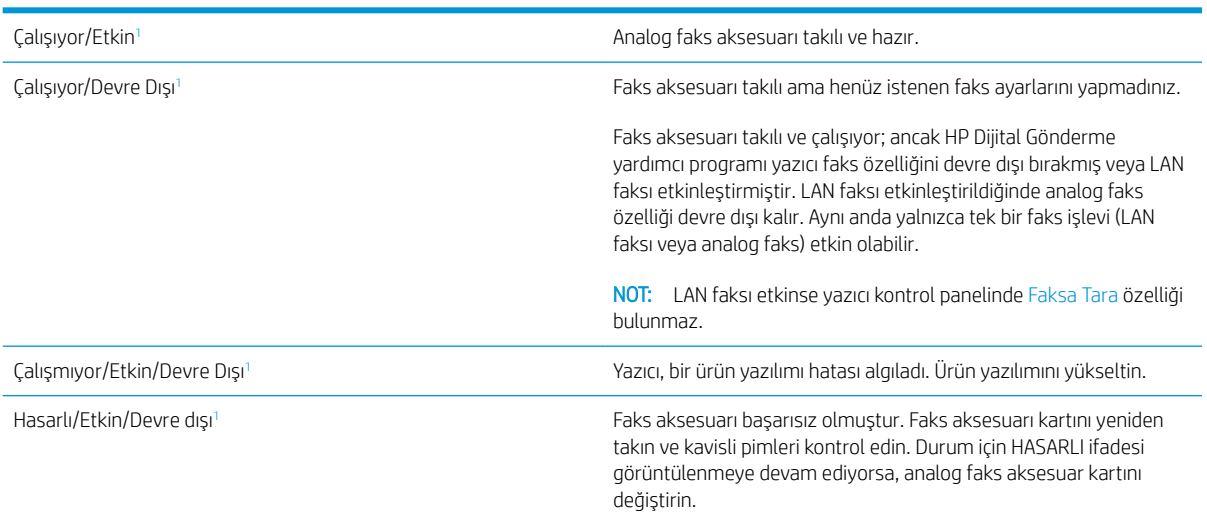

ETKİN, analog faks aksesuarının etkin ve açık olduğunu; DEVRE DIŞI ise LAN faksının etkin olduğunu (analog faks kapalıdır) gösterir.

## Faksla ilgili genel sorunlar

Aşağıda yaygın görülen bazı faks sorunları belirtilmiştir.

#### Faks gönderilemedi

JBIG etkindir ama alan faks makinesinde JBIG özelliği yoktur.

JBIG ayarını kapatın.

#### Yazıcı kontrol panelinde "Yetersiz Bellek" mesajı görüntüleniyor

Yazıcı depolama diski dolu.

Diskten bazı depolanmış işleri silin. Yazıcı kontrol panelinde Ana ekrandan Aygıt Belleğinden Al düğmesine dokunun. Depolanmış işler ya da depolanmış fakslar listesini açın. Silmek için bir iş seçin ve ardından Sil düğmesine dokunun.

#### Fotoğrafın baskı kalitesi kötü veya gri renkli bir kutu olarak basılıyor

Yanlış sayfa-içerik ayarı ya da yanlış çözünürlük ayarı kullanıyorsunuz.

Metni/Resmi En İyi Duruma Getir seçeneğini Fotoğraf ayarına ayarlamayı deneyin.

#### Bir faksı iptal etmek için Durdur düğmesine dokundunuz ancak faks gönderilmeye devam etti

İş, gönderme sürecinde çok ileri düzeylere kadar gitmişse o işi iptal edemezsiniz.

Bu normal çalışma biçimidir.

#### Faks adres defteri düğmesi görünmüyor

Seçili kişiler listesindeki hiçbir kişiyle ilgili faks bilgisi bulunmamaktadır.

#### HP Web Jetadmin'de Faks ayarları bulunamıyor

HP Web Jetadmin'de faks ayarları aygıtın durum sayfası açılan menü altındadır.

Açılan menüden Dijital Gönderme ve Faks öğesini seçin.

#### Kaplama seçeneği etkinleştirildiğinde, başlık sayfanın üst kısmına ekleniyor

Yazıcı, tüm iletilen fakslarda kaplama başlığını sayfanın üst kısmına ekler.

Bu normal çalışma biçimidir.

#### Alıcı kutusunda adlar ve numaralar var

Nereden geldiklerine bağlı olarak adlar ve numaralar bir arada gösterilebilir. Faks adres defteri adları gösterir, diğer tüm veritabanları ise numaraları gösterir.

Bu normal çalışma biçimidir.

#### Tek sayfalık bir faks belgesi iki sayfa olarak yazdırılıyor

Faks başlığı faksın üst kısmına ekleniyor, bu nedenle metin ikinci bir sayfaya taşıyor.

Tek sayfalık bir faksın tek bir sayfaya yazdırılması için kaplama üstbilgisini kaplama moduna ayarlayın ya da sayfaya sığdır ayarını yapın.

#### Belge faks gönderme işleminin ortasında belge besleyicide kalıyor

Belge besleyicide bir sıkışma vardır.

Sıkışmayı giderin ve faksı tekrar gönderin.

## Faks aksesuarından gelen seslerin seviyesi çok yüksek veya çok düşük

Ses düzeyi ayarının yapılması gerekir.

Faks Gönderme Ayarları ve Faks Alma Ayarları menüsünden ses düzeyini ayarlayın.

# Dizin

#### Simgeler / Sayısal öğeler

550 yapraklık kağıt tepsileri parça numaraları [32](#page-41-0) 550 yapraklık tepsiler sıkışmalar [176](#page-185-0)

#### A

açma/kapatma düğmesi konumu [3](#page-12-0) ağ ayarlar, değiştirme [144](#page-153-0) ayarlar, görüntüleme [144](#page-153-0) yazıcı adı, değiştirme [144](#page-153-0) ağ ayarları HP Yerleşik Web Sunucusu [141](#page-150-0) ağ bağlantı hızı ayarları, değiştirme [146](#page-155-0) ağ çift taraflı ayarları, değiştirme [146](#page-155-0) ağ geçici, varsayılan ayar [145](#page-154-0) Ağ Klasörü, tarama hedefi [117](#page-126-0) Ağ Klasörüne Tara [117](#page-126-0) ilk kurulum [84](#page-93-0) ağı yönetme [144](#page-153-0) ağırlık, yazıcı [12](#page-21-0) ağlar alt ağ maskesi [145](#page-154-0) desteklenen [8](#page-17-0) HP Web Jetadmin [151](#page-160-0) IPv4 adresi [145](#page-154-0) IPv6 adresi [145](#page-154-0) varsayılan ağ geçidi [145](#page-154-0) aksesuarlar parça numaraları [32](#page-41-0) siparis etme [32](#page-41-0) akustikle ilgili özellikler [14](#page-23-0) alt ağ maskesi [145](#page-154-0) alternatif antetli kağıt modu [20,](#page-29-0) [25](#page-34-0) Ana Ekran düğmesi konumu [5](#page-14-0)

arabirim bağlantı noktaları konumu [5](#page-14-0) asetat yazdırma (Windows) [49](#page-58-0) ayarlar fabrika ayarlarını geri yükleme [156](#page-165-0) faks [127](#page-136-0)

#### B

bağlantı noktaları konumu [5](#page-14-0) belge besleyici kağıt besleme sorunları [163](#page-172-0) sıkışmalar [166](#page-175-0) bellek birlikte gelen [8](#page-17-0) bellek yongası (toner) konumu [35](#page-44-0) besleme sorunları [208](#page-217-0) bicimlendirici konumu [4](#page-13-0) bilgi sayfaları HP Yerleşik Web Sunucusu [135](#page-144-0) birleştirme birimi sıkışmalar [181](#page-190-0) Bonjour tanımlama [134](#page-143-0) boyutlar, yazıcı [12](#page-21-0) bölme, çıkış yerini bulma [3](#page-12-0)

## C

cam, temizleme [194](#page-203-0), [198,](#page-207-0) [203](#page-212-0)

## Ç

çevrimiçi destek [154](#page-163-0) çevrimiçi yardım, kontrol paneli [155](#page-164-0) çift taraflı baskı elle (Mac) [51](#page-60-0) Mac [51](#page-60-0) çift taraflı yazdırma ayarlar (Windows) [47](#page-56-0) Windows [47](#page-56-0) çift yüze yazdırma elle (Windows) [47](#page-56-0) çıkış bölmesi sıkışmaları giderme [186](#page-195-0) yerini bulma [3](#page-12-0)

## D

değiştirme toner kartuşları [35](#page-44-0) toner toplama birimi [39](#page-48-0) zımbalar [42](#page-51-0) depolama, iş Mac ayarları [55](#page-64-0) depolanan işler oluşturma (Mac) [55](#page-64-0) oluşturma (Windows) [54](#page-63-0) silme [56](#page-65-0) yazdırma [55](#page-64-0) destek çevrimiçi [154](#page-163-0) diğer bağlantılar listesi HP Yerleşik Web Sunucusu [142](#page-151-0) dijital gönderme belge gönderme [115](#page-124-0) klasörler [117](#page-126-0) USB [119](#page-128-0) dijital gönderme ayarları HP Yerleşik Web Sunucusu [138](#page-147-0) dokunmatik ekran konum özellikleri [5](#page-14-0) dupleks yazdırma (cift taraflı) ayarlar (Windows) [47](#page-56-0) Windows [47](#page-56-0)

durum, faks aksesuarı sayfası [208](#page-217-0)

#### E

e‑posta belge gönderme [115](#page-124-0) e-postaya gönderme belge gönderme [115](#page-124-0) e-postaya tarama belge gönderme [115](#page-124-0) elektrikle ilgili özellikler [14](#page-23-0) elle çift yüze baskı Mac [51](#page-60-0) elle cift yüze yazdırma Windows [47](#page-56-0) enerji kullanımı, optimize etme [149](#page-158-0) Ethernet (RJ-45) konumu [5](#page-14-0) etiket yazdırma (Windows) [49](#page-58-0) etiketler üzerine yazdırma [27](#page-36-0) Explorer, desteklenen sürümler HP Yerleşik Web Sunucusu [134](#page-143-0)

#### F

fabrika ayarlarını geri yükleme [156](#page-165-0) faks ayarları [127](#page-136-0) besleme sorunları [208](#page-217-0) gerekli ayarlar [126](#page-135-0) kurulumu [126](#page-135-0) metin ya da resimler için en iyi duruma getirme [205](#page-214-0) faks ayarları HP Yerleşik Web Sunucusu [139](#page-148-0) faks bağlantı noktası konumu [5](#page-14-0) faks görüntülerini en iyi duruma getirme [205](#page-214-0)

#### G

genel yapılandırma HP Yerleşik Web Sunucusu [136](#page-145-0) gerekli faks ayarları [126](#page-135-0) gerekli ayarlar faks [126](#page-135-0) görüntü kalitesi toner kartuşu durumunu denetleme [190](#page-199-0)

güç tüketim [14](#page-23-0) güç bağlantısı konum [4](#page-13-0) güç düğmesi konumu [3](#page-12-0) güç kullanımı 1 watt veya daha az [149](#page-158-0) güvenlik şifreli sabit disk [148](#page-157-0) güvenlik ayarları HP Yerleşik Web Sunucusu [140](#page-149-0)

#### H

her iki tarafa yazdırma ayarlar (Windows) [47](#page-56-0) her iki yüze kopyalama [64](#page-73-0) her iki yüze el ile yazdırma, Windows [47](#page-56-0) her iki yüze yazdırma Mac [51](#page-60-0) Windows [47](#page-56-0) hiz, optimize etme [149](#page-158-0) HP JetAdvantage iş çözümleri [123](#page-132-0) HP Katıştırılmış Web Sunucusu açma [144](#page-153-0) ağ ayarlarını değiştirme [144](#page-153-0) yazıcı adını değiştirme [144](#page-153-0) HP Müşteri Hizmetleri [154](#page-163-0) HP Web Hizmetleri etkinleştirme [140](#page-149-0) HP Web Jetadmin [151](#page-160-0) HP Yerleşik Web sunucusu ağ ayarları [141](#page-150-0) HP Yerleşik Web Sunucusu bilgi sayfaları [135](#page-144-0) diğer bağlantılar listesi [142](#page-151-0) dijital gönderme ayarları [138](#page-147-0) faks ayarları [139](#page-148-0) genel yapılandırma [136](#page-145-0) güvenlik ayarları [140](#page-149-0) HP Web Hizmetleri [140](#page-149-0) kopyalama ayarları [137](#page-146-0) sorun giderme araçları [139](#page-148-0) tarama ayarları [138](#page-147-0) yazdırma ayarları [137](#page-146-0) HP Yerleşik Web Sunucusu (EWS) ağ bağlantısı [134](#page-143-0) özellikler [134](#page-143-0)

I

Internet Explorer, desteklenen sürümler HP Yerleşik Web Sunucusu [134](#page-143-0) IP Güvenliği [147](#page-156-0) IPsec [147](#page-156-0) IPv4 adresi [145](#page-154-0) IPv6 adresi [145](#page-154-0)

## İ

iki taraflı baskı Mac [51](#page-60-0) isler, depolanan Mac ayarları [55](#page-64-0) oluşturma (Windows) [54](#page-63-0) silme [56](#page-65-0) yazdırma [55](#page-64-0) işleri depolama Windows ile [54](#page-63-0) işletim sistemleri, desteklenen [10](#page-19-0)

## J

Jetadmin, HP Web [151](#page-160-0) JetAdvantage [123](#page-132-0)

## K

kablosuz yazdırma sunucusu parça numarası [32](#page-41-0) kağıt seçme [191](#page-200-0) sıkışmalar [166](#page-175-0) Tepsi 1 yönü [19](#page-28-0) Tepsi 1'ye yerleştirme [18](#page-27-0) Tepsi 2 ve 550 yapraklık tepsileri yükleme [22](#page-31-0) Tepsi 2 ve 550 yapraklık tepsilerin yönü [24](#page-33-0) kağıt alma sorunları çözme [158,](#page-167-0) [160](#page-169-0) kağıt başına birden fazla sayfa yazdırma (Mac) [52](#page-61-0) yazdırma (Windows) [49](#page-58-0) kağıt başına sayfa seçme (Mac) [52](#page-61-0) seçme (Windows) [49](#page-58-0) kağıt sıkışmalar 550 yapraklık tepsiler [176](#page-185-0) kağıt sıkışmaları belge besleyici [166](#page-175-0) çıkış bölmesi [186](#page-195-0) füzer [181](#page-190-0)

konumları [165](#page-174-0) sağ kapak [181](#page-190-0) Tepsi 1 [169](#page-178-0) Tepsi 2 [171](#page-180-0) kağıt tepsileri parça numaraları [32](#page-41-0) kağıt türleri seçme (Mac) [52](#page-61-0) kağıt türü seçme (Windows) [49](#page-58-0) kağıt, sipariş etme [32](#page-41-0) kalibre etme tarayıcı [195](#page-204-0) kartuş değiştirme [35](#page-44-0) kartuşlar sipariş numaraları [35](#page-44-0) Katıştırılmış Web Sunucusu açma [144](#page-153-0) ağ ayarlarını değiştirme [144](#page-153-0) yazıcı adını değiştirme [144](#page-153-0) Katıştırılmış Web Sunucusu (EWS) parolaları atama [147](#page-156-0) kenar boşlukları, küçük kopyalama [197](#page-206-0) kenardan kenara kopyalama [197](#page-206-0) kilit biçimlendirici [148](#page-157-0) klasöre tarama [117](#page-126-0) klasörler gönderiliyor [117](#page-126-0) kolay erişimli USB'den yazdırma [58,](#page-67-0) [59](#page-68-0) kontrol paneli konum özellikleri [5](#page-14-0) konumu [3](#page-12-0) yardım [155](#page-164-0) kopya görüntüleri optimize etme [197](#page-206-0) kopya sayısı, değiştirme [62](#page-71-0) kopyalama birden çok kopya [62](#page-71-0) metin veya resimler için optimize etme [197](#page-206-0) tek kopya [62](#page-71-0) kopyalama ayarları HP Yerleşik Web Sunucusu [137](#page-146-0) Kopyalama Başlat düğmesi konumu [5](#page-14-0) küçük kenar boşlukları [197](#page-206-0)

## L

LAN bağlantı noktası konumu [5](#page-14-0)

#### M

Mac sürücü ayarları İş Depolama [55](#page-64-0) müşteri desteği çevrimiçi [154](#page-163-0)

#### N

Netscape Navigator, desteklenen sürümler HP Yerleşik Web Sunucusu [134](#page-143-0) NFC aksesuarı parça numarası [32](#page-41-0)

## O

Oturum Aç düğmesi konumu [5](#page-14-0) Oturumu Kapat düğmesi konumu [5](#page-14-0)

## Ö

özel kağıt yazdırma (Windows) [49](#page-58-0) özel yazdırma [54](#page-63-0) özellikler elektrik ve akustik [14](#page-23-0)

## P

parça numaraları aksesuarlar [32](#page-41-0) sarf malzemeleri [33](#page-42-0) toner kartuşları [33](#page-42-0) yedek parçalar [33](#page-42-0)

## R

RJ-45 bağlantı noktası konumu [5](#page-14-0)

## S

sabit diskler şifreli [148](#page-157-0) sabit sürücü parça numarası [32](#page-41-0) sağ kapak sıkışmalar [181](#page-190-0) sarf malzemeleri alt eşik ayarları [157](#page-166-0) azaldığında kullanma [157](#page-166-0)

parça numaraları [33](#page-42-0) siparis etme [32](#page-41-0) toner kartuşlarını değiştirme [35](#page-44-0) toner toplama birimini değiştirme [39](#page-48-0) zımba değiştirme [42](#page-51-0) sayfa sayısı/dakika [8](#page-17-0) seri numarası konumu [4](#page-13-0) sıkısmalar 550 yapraklık tepsiler [176](#page-185-0) belge besleyici [166](#page-175-0) birleştirme birimi [181](#page-190-0) çıkış bölmesi [186](#page-195-0) konumları [165](#page-174-0) nedenleri [166](#page-175-0) otomatik gezinme [166](#page-175-0) sağ kapak [181](#page-190-0) Tepsi 1 [169](#page-178-0) Tepsi 2 [171](#page-180-0) silme depolanan işler [56](#page-65-0) siparis etme sarf malzemeleri ve aksesuarlar [32](#page-41-0) sistem gereksinimleri HP Yerleşik Web Sunucusu [134](#page-143-0) minimum [11](#page-20-0) sorun giderme kağıt besleme sorunları [158](#page-167-0) sıkışmalar [166](#page-175-0) toner kartuşu durumunu denetleme [190](#page-199-0) sorun giderme araçları HP Yerleşik Web Sunucusu [139](#page-148-0) stand parça numarası [32](#page-41-0) sürücüler, desteklenen [10](#page-19-0)

## T

tarama metin ya da resimler için en iyi duruma getirme [201](#page-210-0) tarama ayarları HP Yerleşik Web Sunucusu [138](#page-147-0) taranmış görüntüleri en iyi duruma getirme [201](#page-210-0) tarayıcı camı temizleme [194](#page-203-0), [198,](#page-207-0) [203](#page-212-0) kalibre etme [195](#page-204-0)

tarayıcı gereksinimleri HP Yerleşik Web Sunucusu [134](#page-143-0) TCP/IP IPv4 parametrelerini el ile yapılandırma [145](#page-154-0) IPv6 parametrelerini el ile yapılandırma [145](#page-154-0) teknik destek çevrimiçi [154](#page-163-0) temizleme cam [194](#page-203-0), [198,](#page-207-0) [203](#page-212-0) kağıt yolu [190](#page-199-0) Tepsi 1 kağıt yönü [19](#page-28-0) sıkışmalar [169](#page-178-0) yükleme zarfları [26](#page-35-0) Tepsi 2 sıkışmalar [171](#page-180-0) Tepsi 2 ve 550 yapraklık tepsiler kağıt yönü [24](#page-33-0) yükleme [22](#page-31-0) tepsiler birlikte gelen [8](#page-17-0) kapasite [8](#page-17-0) konumu [3](#page-12-0) toner kartuşları bileşenler [35](#page-44-0) değiştirme [35](#page-44-0) parça numaraları [33](#page-42-0) sipariş numaraları [35](#page-44-0) toner kartuşu alt eşik ayarları [157](#page-166-0) azaldığında kullanma [157](#page-166-0) toner toplama birimi değiştirme [39](#page-48-0) konum [4](#page-13-0) tuş takımı konumu [3](#page-12-0)

#### U

USB gönderme hedefi [119](#page-128-0) USB bağlantı noktaları, isteğe bağlı parça numarası [32](#page-41-0) USB bağlantı noktası etkinlestirme [58](#page-67-0) konumu [5](#page-14-0) USB depolama aksesuarlarından yazdırma [58,](#page-67-0) [59](#page-68-0)

USB Sürücüsüne Tara etkinlestirme [95](#page-104-0) USB Sürücüye Tara [119](#page-128-0) USB'ye tarama [119](#page-128-0) uyku gecikmesi ayar [149](#page-158-0) uyku modu [149](#page-158-0)

## Ü

ürün numarası konumu [4](#page-13-0)

## V

varsayılan ağ geçidi, ayar [145](#page-154-0)

#### W

Web siteleri HP Web Jetadmin, indirme [151](#page-160-0) müşteri desteği [154](#page-163-0) Web tarayıcısı gereksinimleri HP Yerleşik Web Sunucusu [134](#page-143-0)

## Y

Yardım düğmesi konumu [5](#page-14-0) yardım, kontrol paneli [155](#page-164-0) yazdırma depolanan işler [55](#page-64-0) USB depolama aksesuarlarından [58,](#page-67-0) [59](#page-68-0) yazdırma ayarları HP Yerleşik Web Sunucusu [137](#page-146-0) yazdırma işlerini depolama [54](#page-63-0) yazdırma sürücüleri, desteklenen [10](#page-19-0) yedek parçalar parça numaraları [33](#page-42-0) yerel ağ (LAN) konumu [5](#page-14-0) Yerleşik Web Sunucusu (EWS) ağ bağlantısı [134](#page-143-0) özellikler [134](#page-143-0) yerleştirme Tepsi 1'deki kağıt [18](#page-27-0) yükleme Tepsi 2 ve 550 yapraklık tepsilerde kağıt [22](#page-31-0) Yüksek hızlı USB 2.0 yazdırma bağlantı noktası konumu [5](#page-14-0)

## Z

zarflar Tepsi 1'e yerleştirme [18](#page-27-0) zarflar, yükleme [26](#page-35-0) zımbalar değiştirme [42](#page-51-0) zımbalayıcı kullanma [29](#page-38-0) sıkışmaları giderme [186](#page-195-0) sorun giderme [29](#page-38-0), [186](#page-195-0)